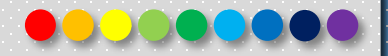

# **Microsoft Windows 10 Operating System Management**

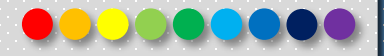

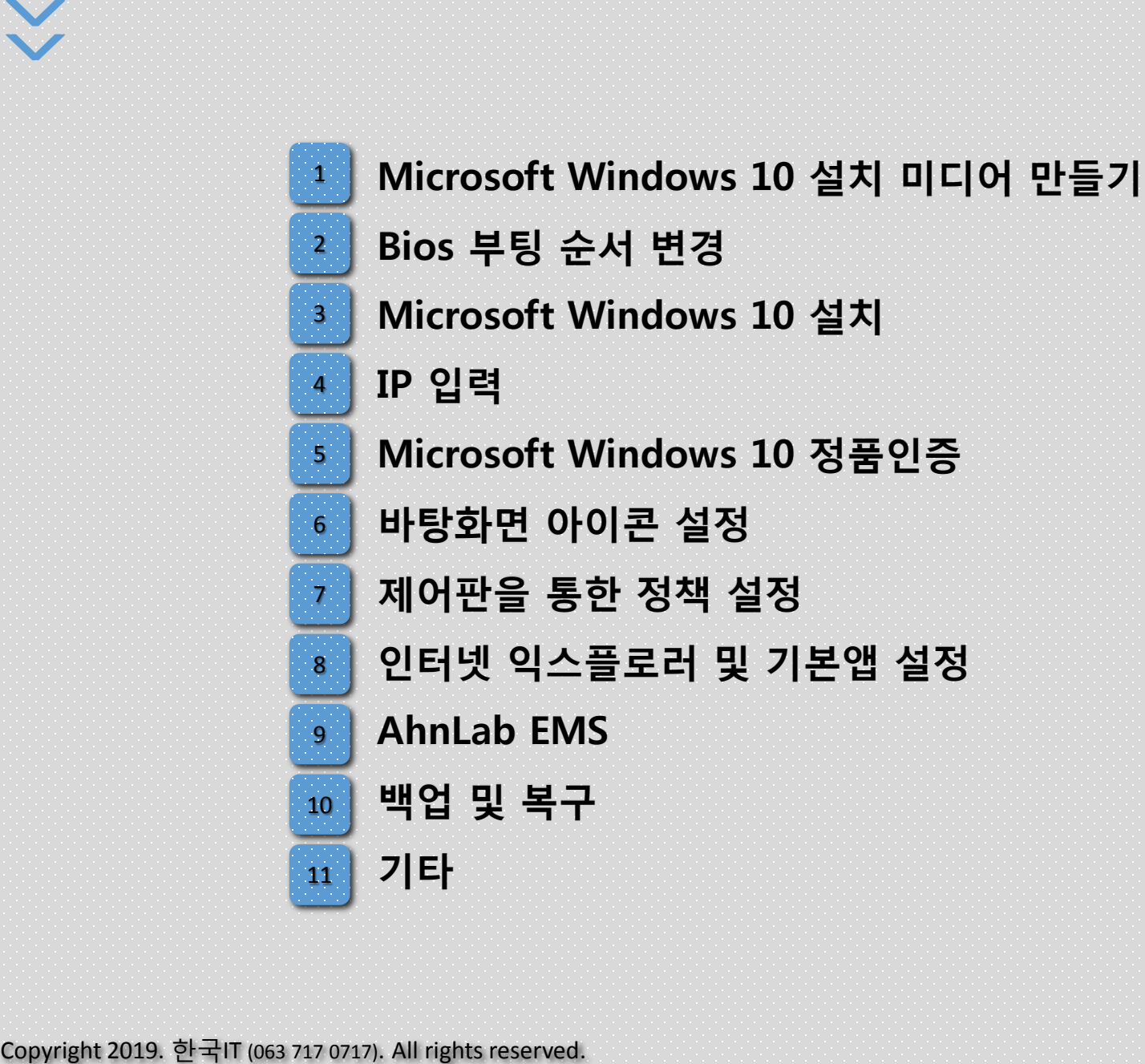

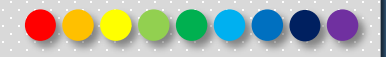

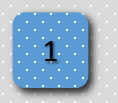

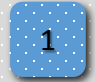

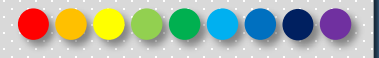

# ■ 준비물 : Microsoft Windows 10 Edu 32bit 또는 64bit 설치 이미지 (core version 1507, 1511, 1607, 1703, 1709, 1803, 1809, 1903) (오아시스 – 원스탑 – 전산자원이용)

: 부팅 가능한 USB 드라이버 제작 소프트웨어 예) rufus(http://rufus.ie/)

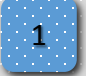

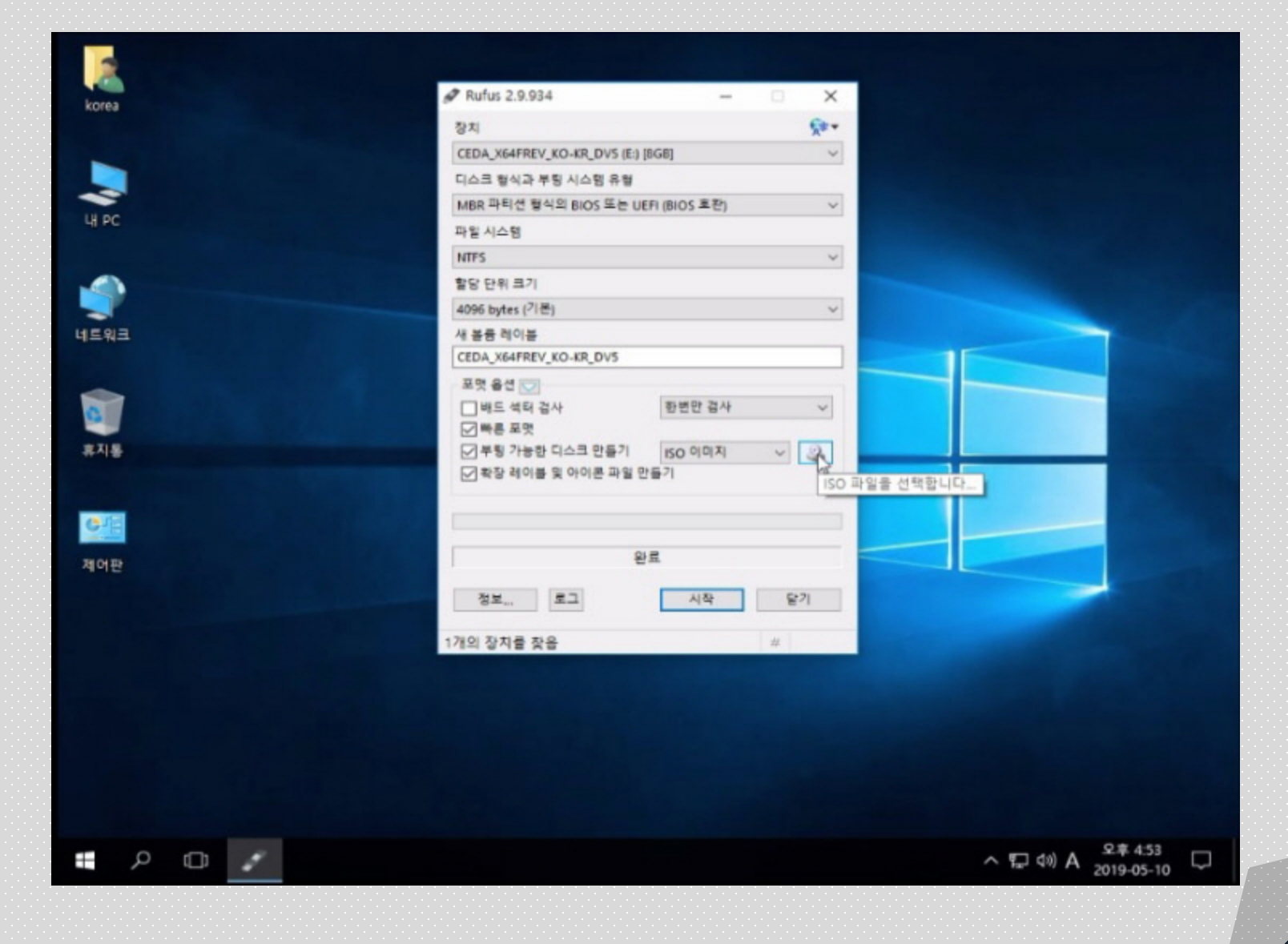

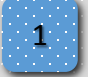

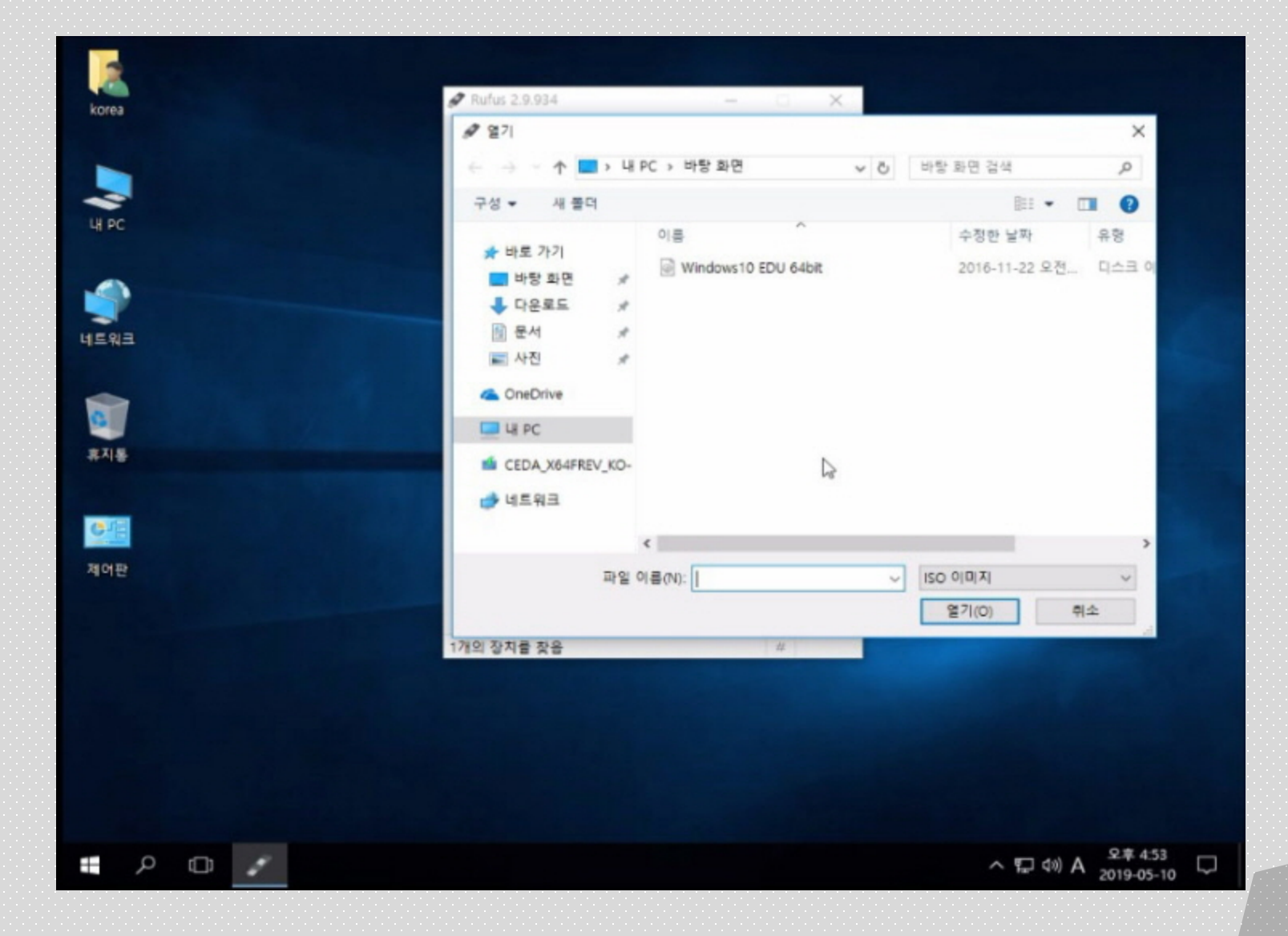

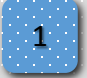

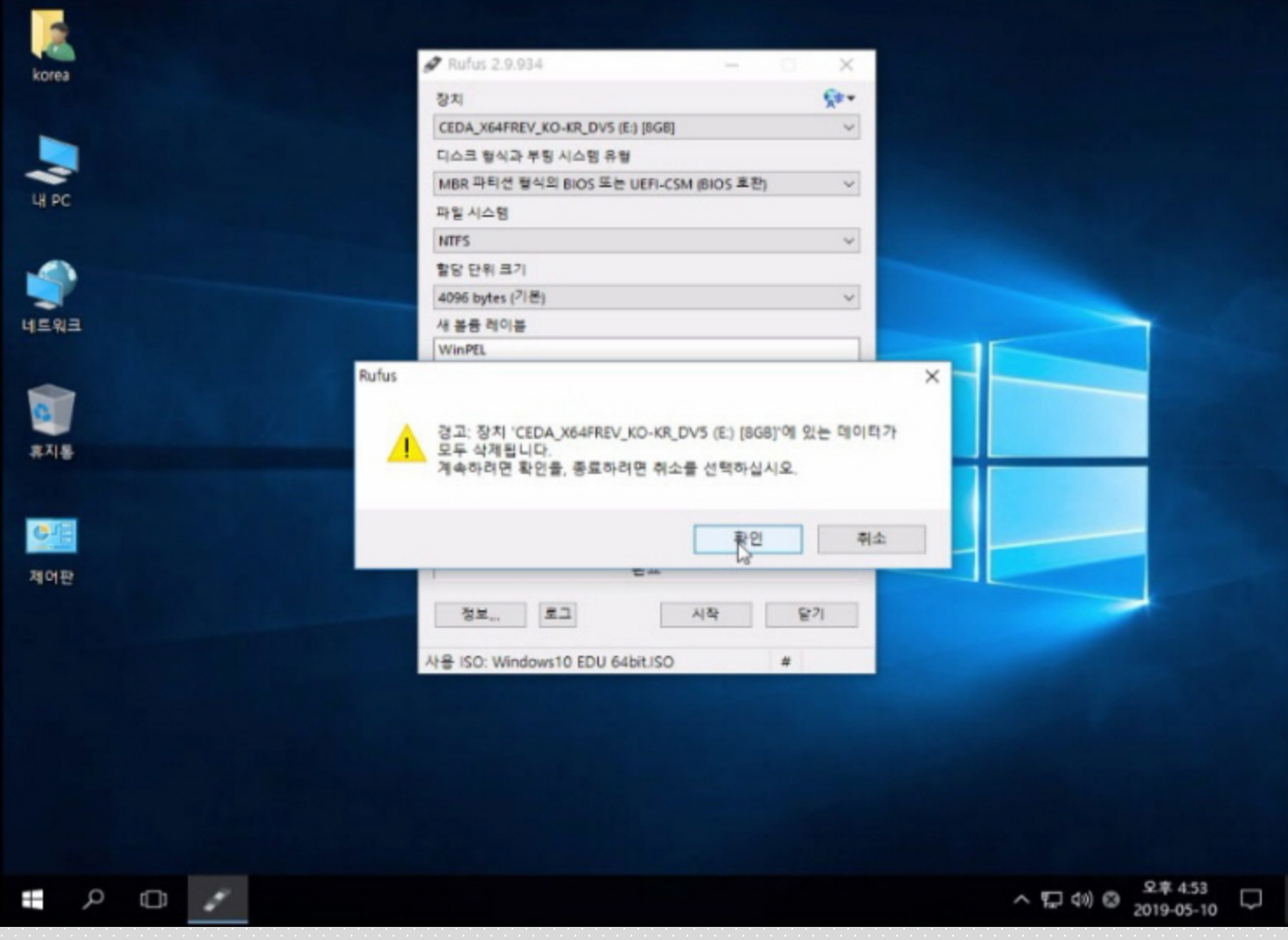

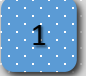

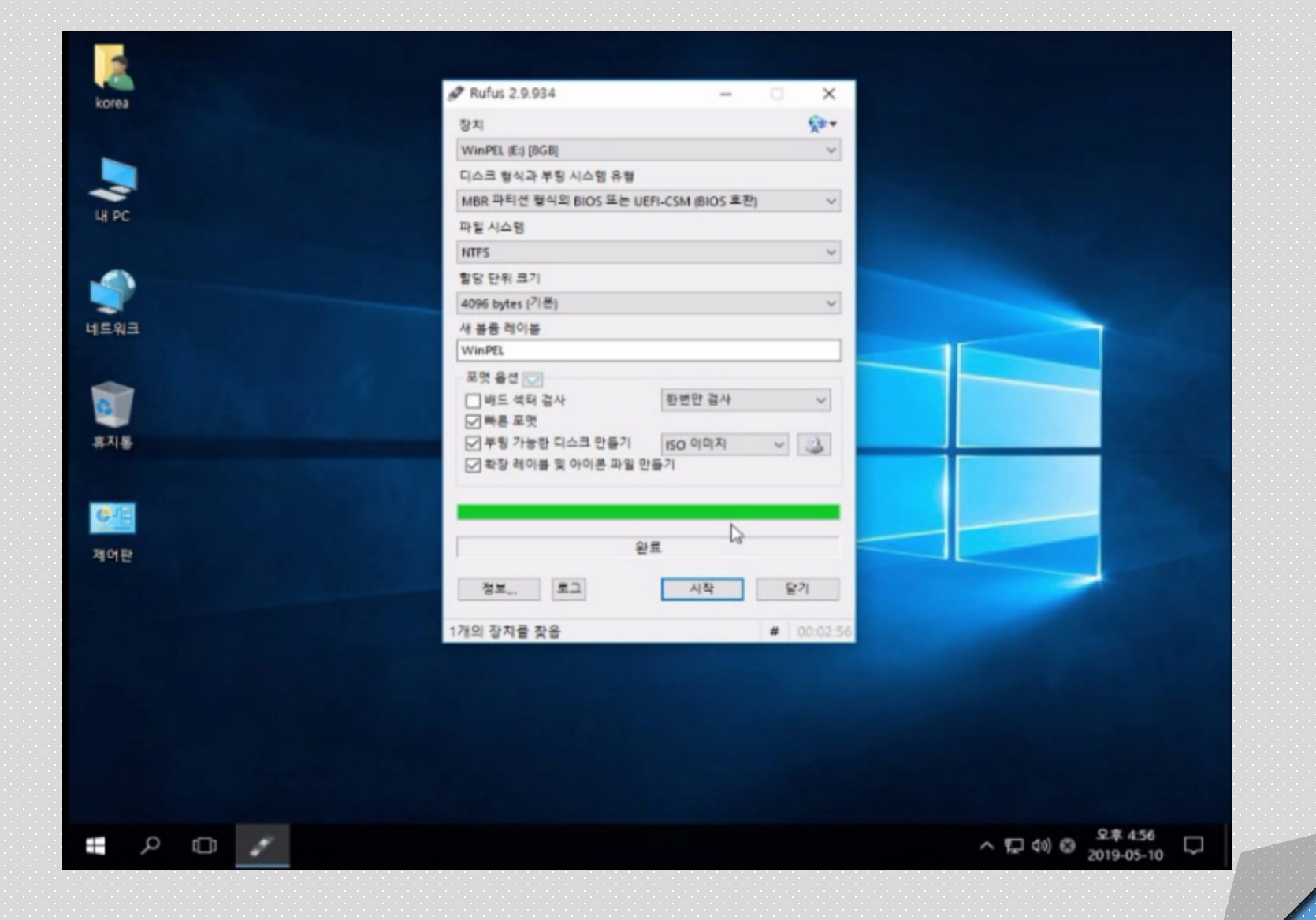

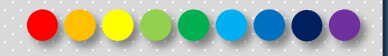

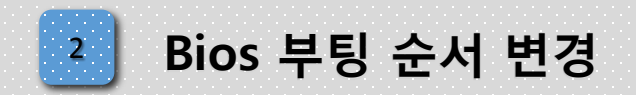

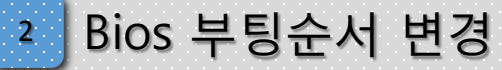

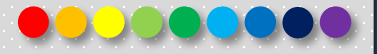

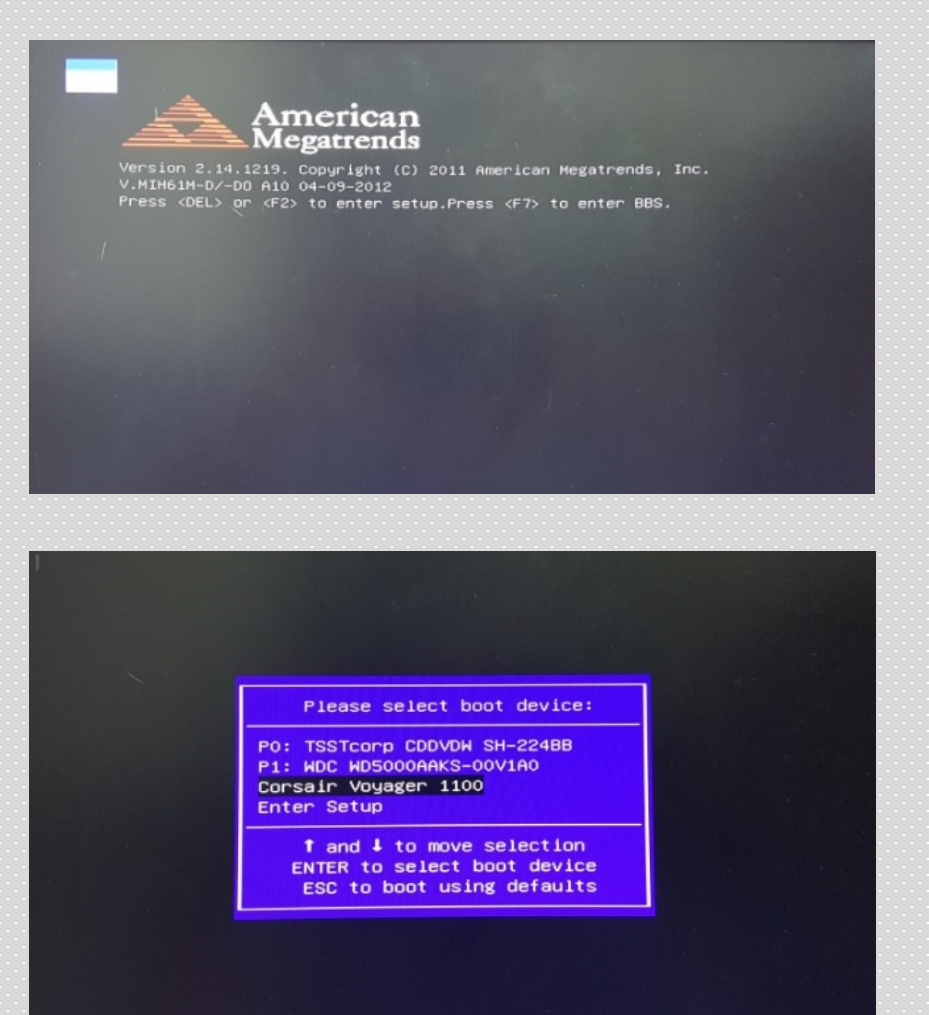

■ GIGABYTE : F12 ASUS : F8, F12 ■ ASRock: F11  $\blacksquare$  ECS : F7, F9 ■ 삼성 : ESC, F10 ■ LG : F12 ■ INTEL : F10  $\blacksquare$  MSI : F11 FOXCONN : ESC, F7 ■ BIOSTAR : F7, F9

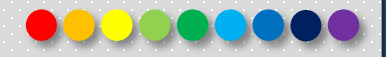

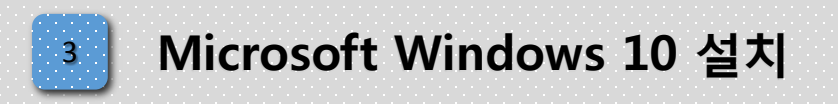

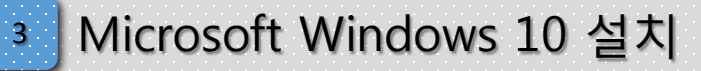

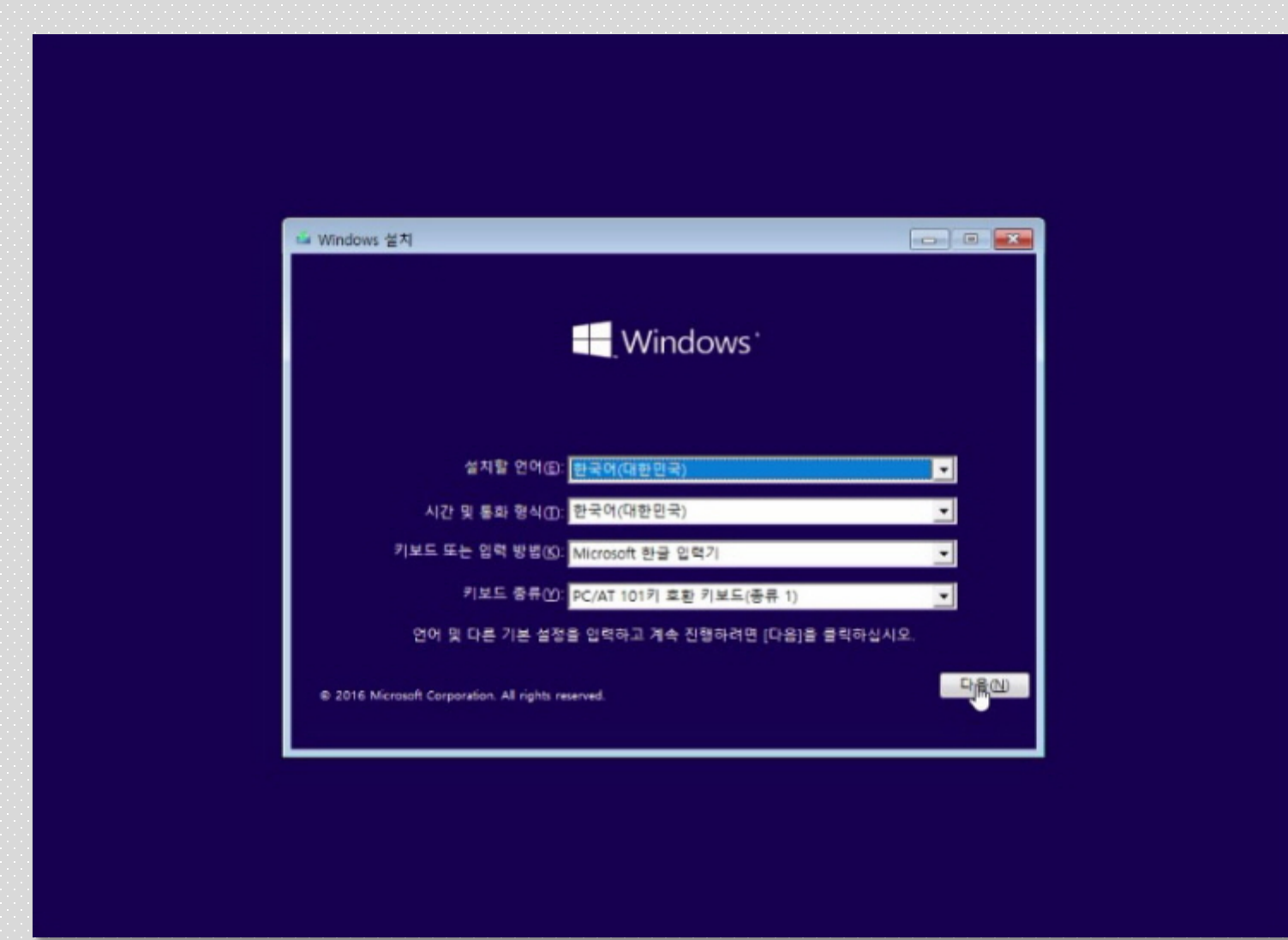

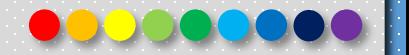

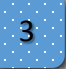

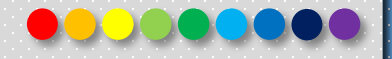

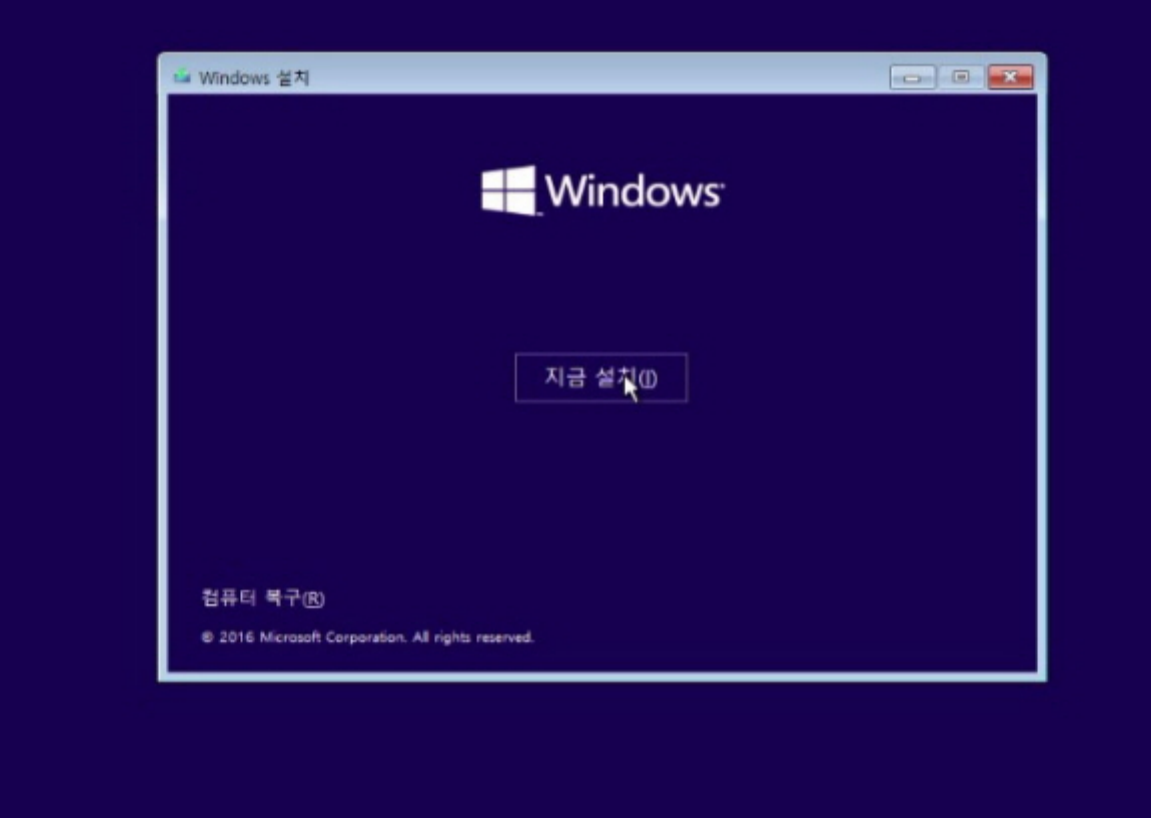

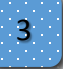

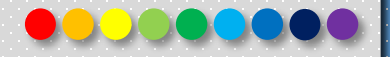

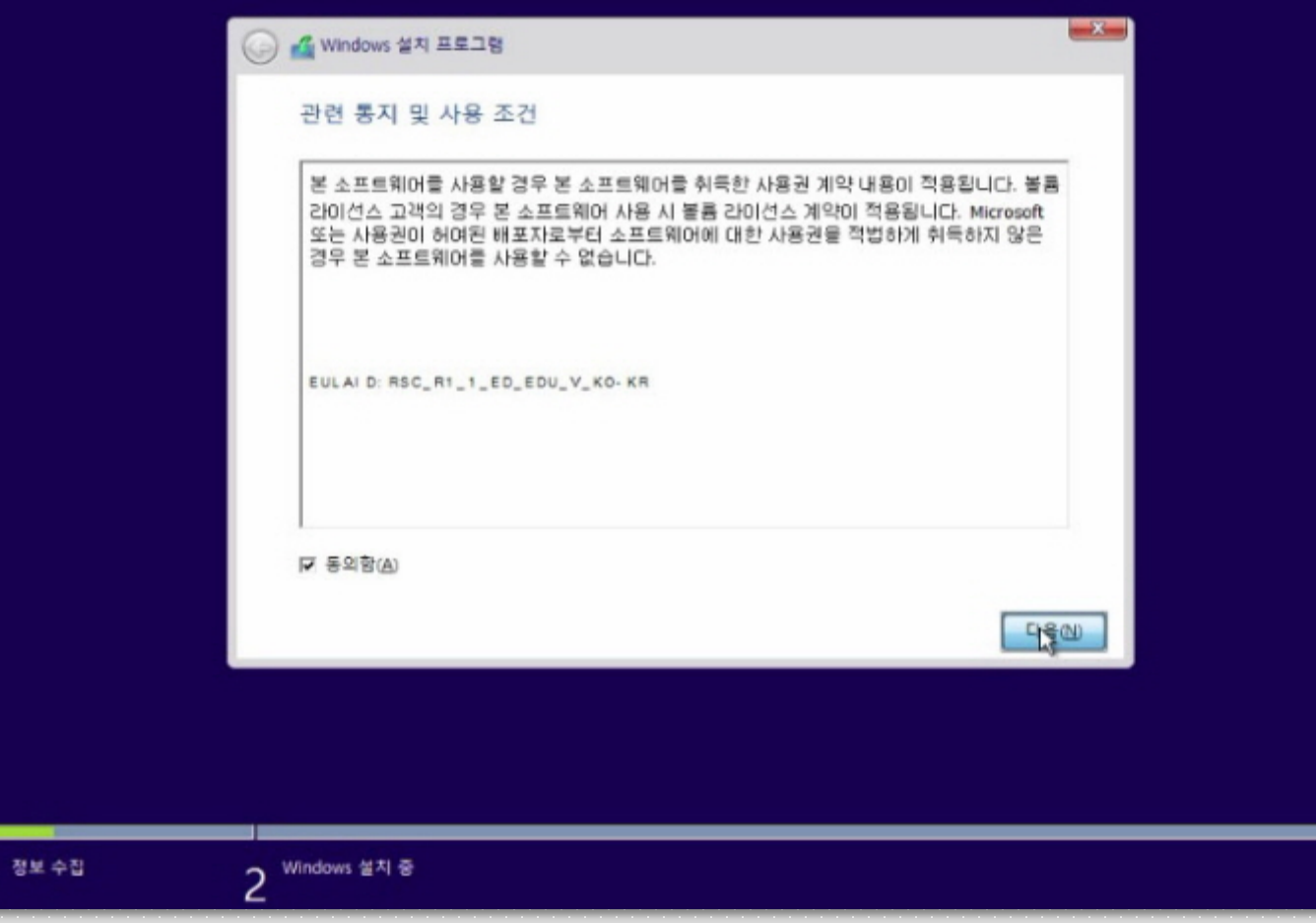

 $\mathbf{1}$ 

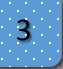

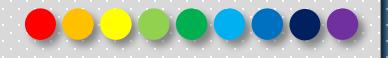

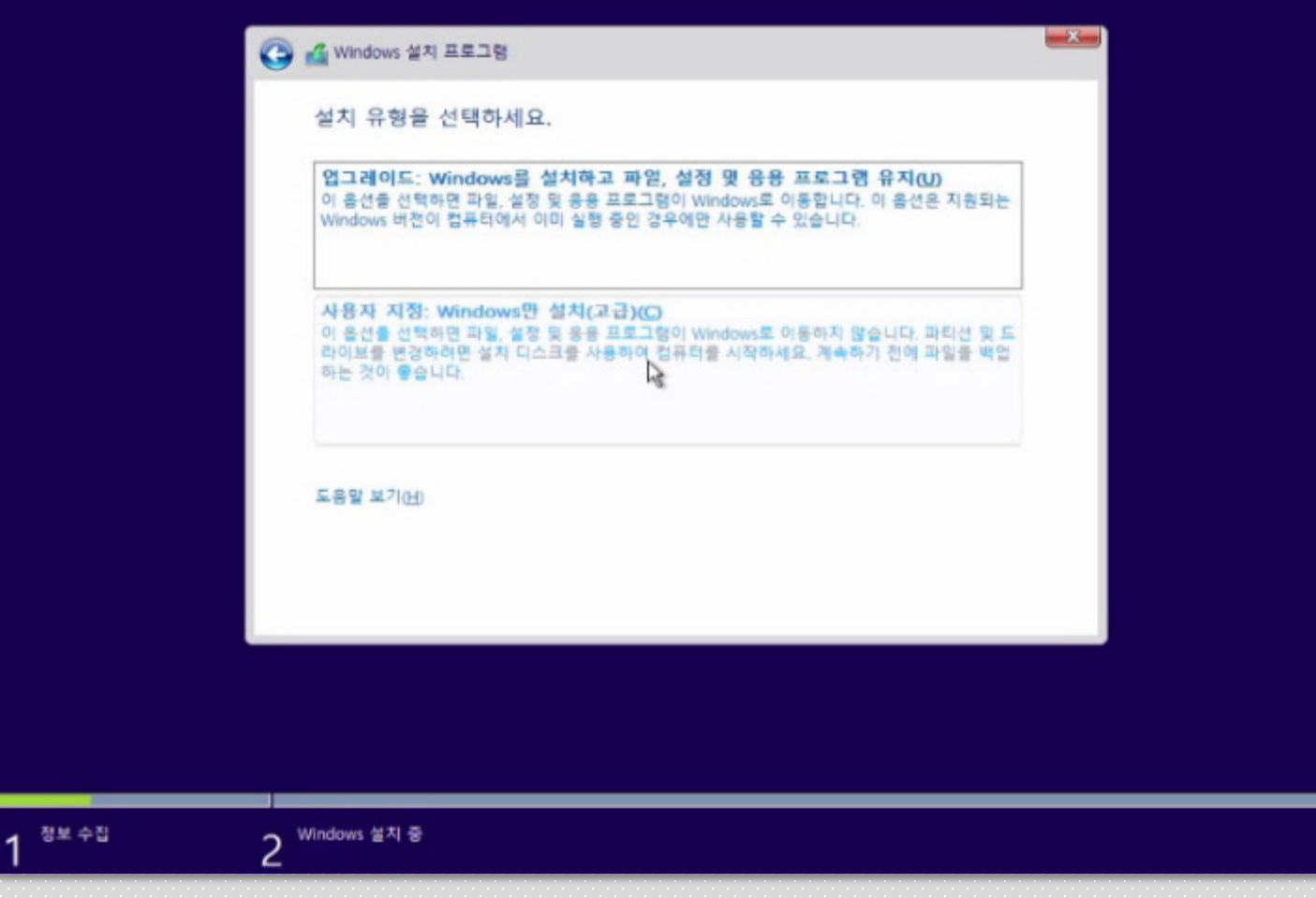

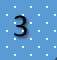

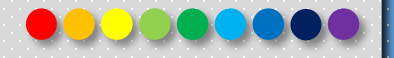

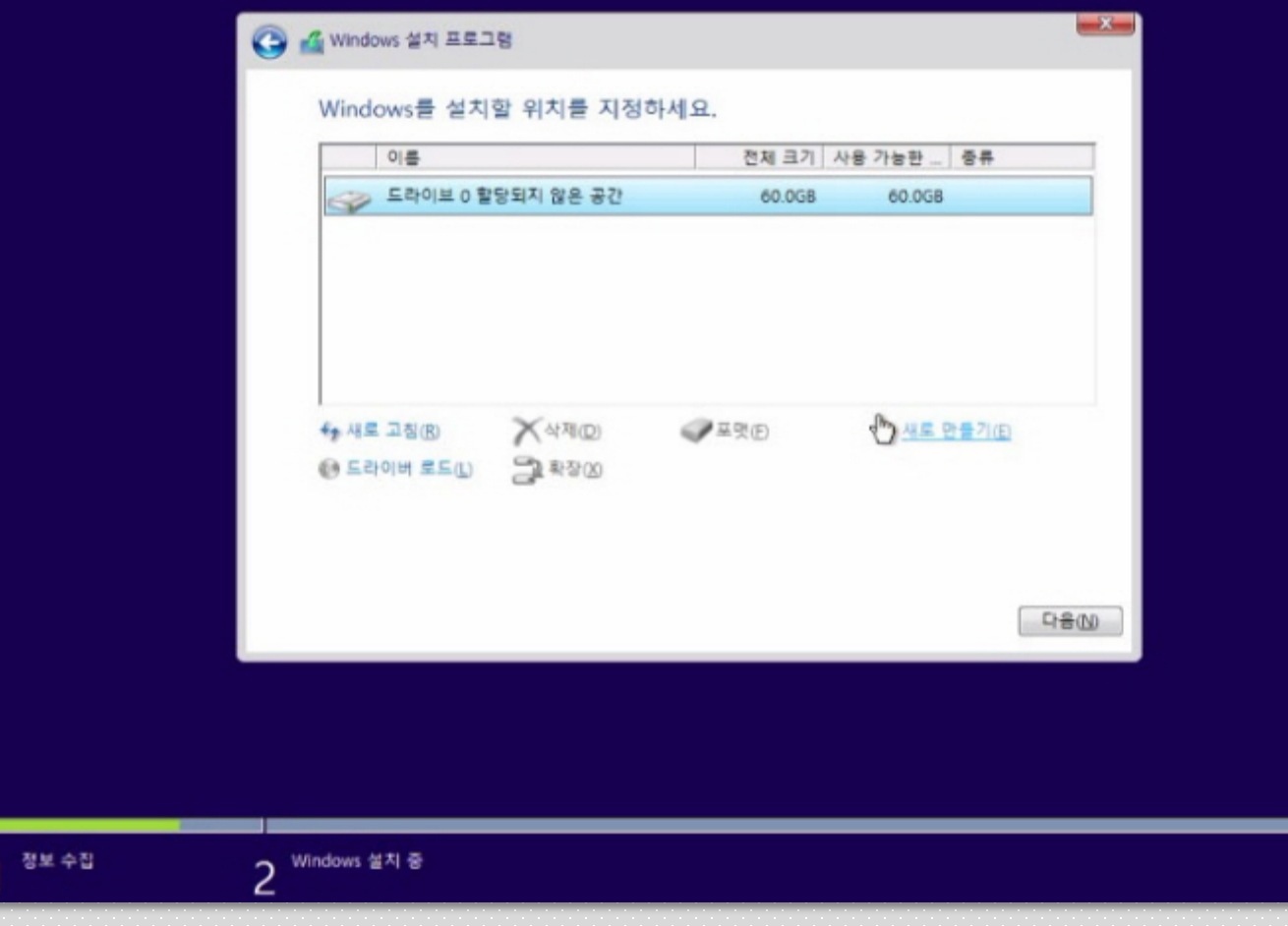

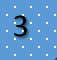

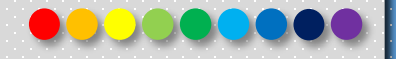

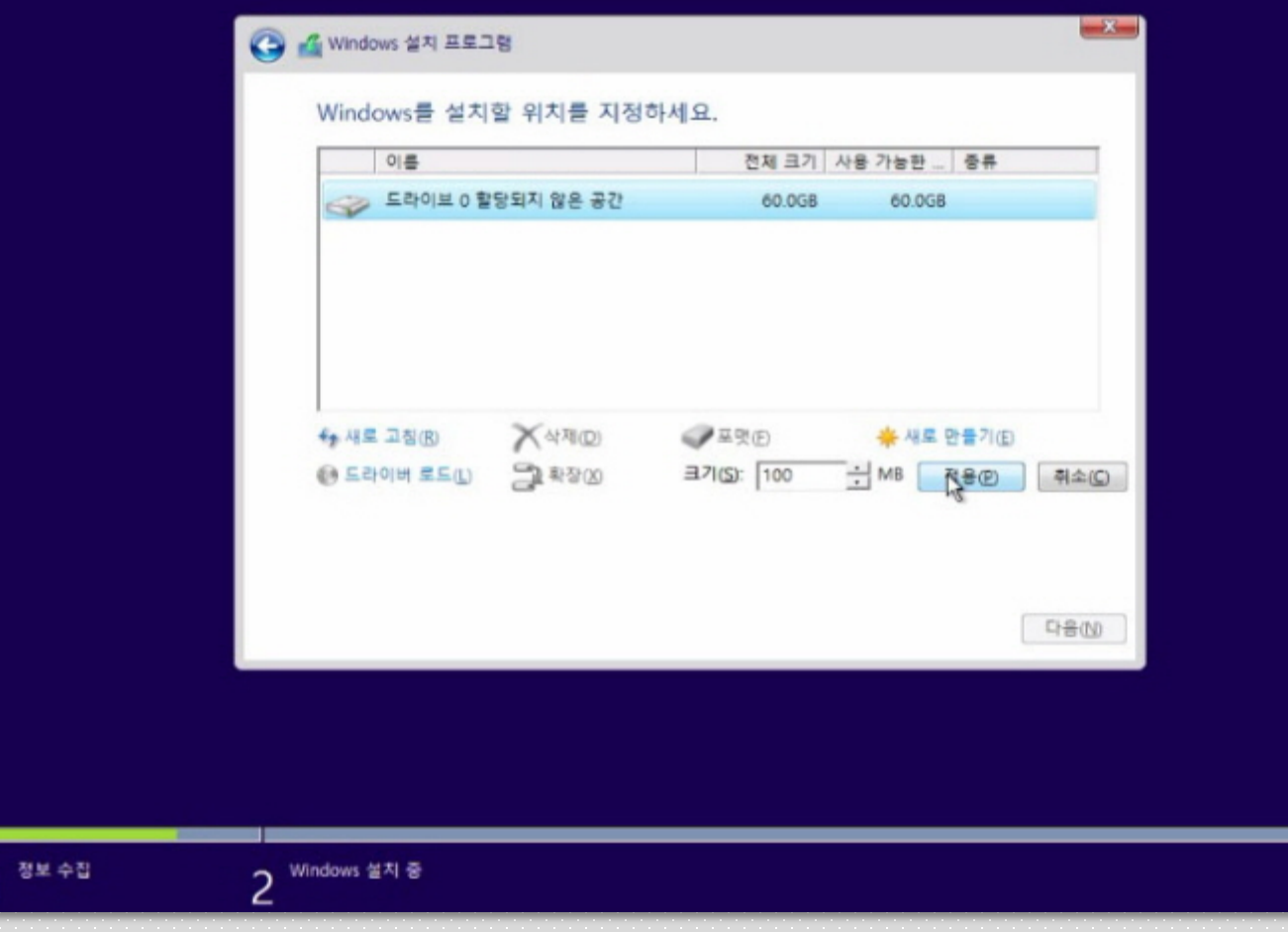

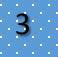

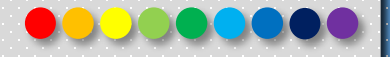

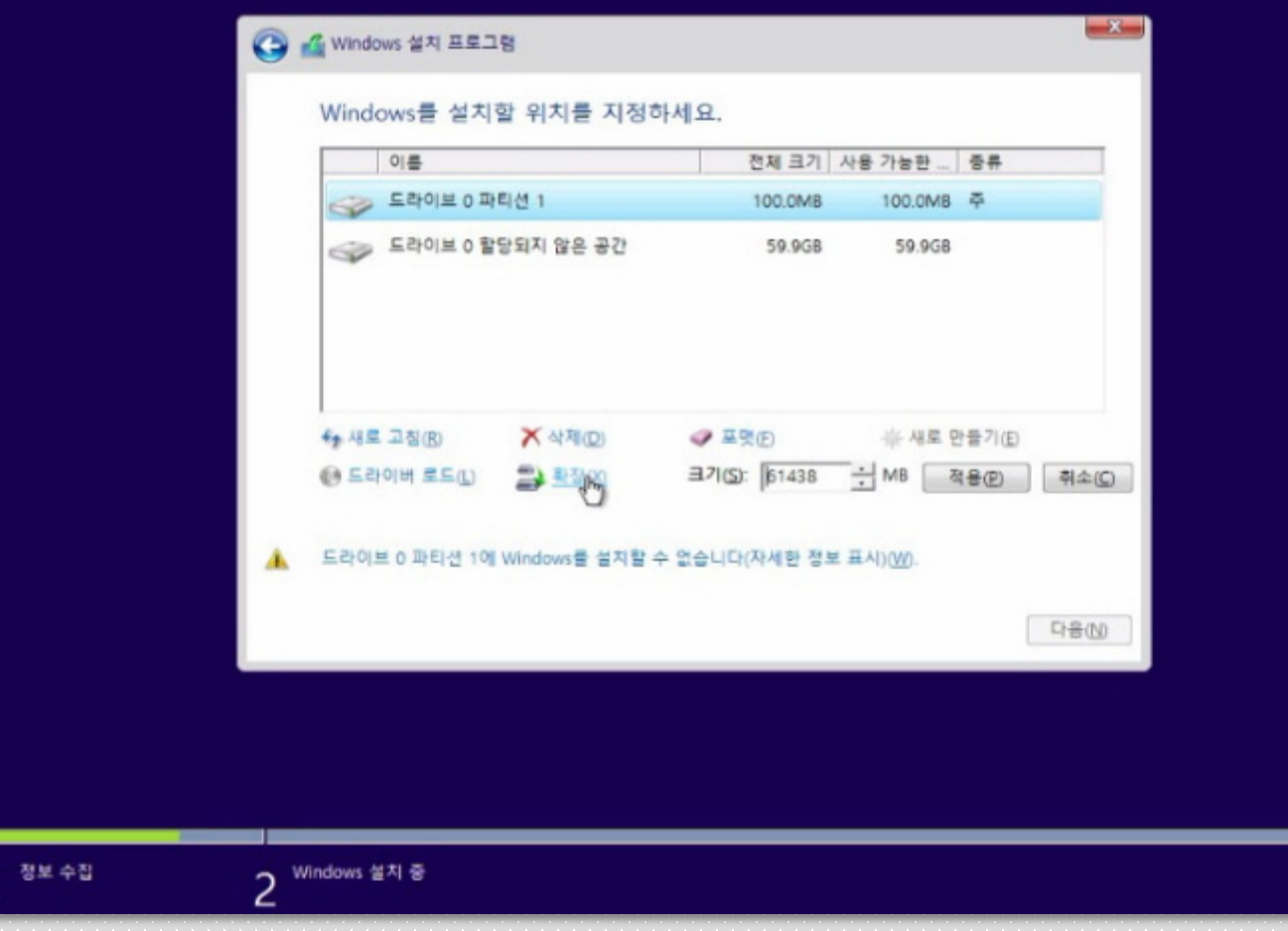

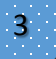

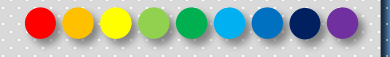

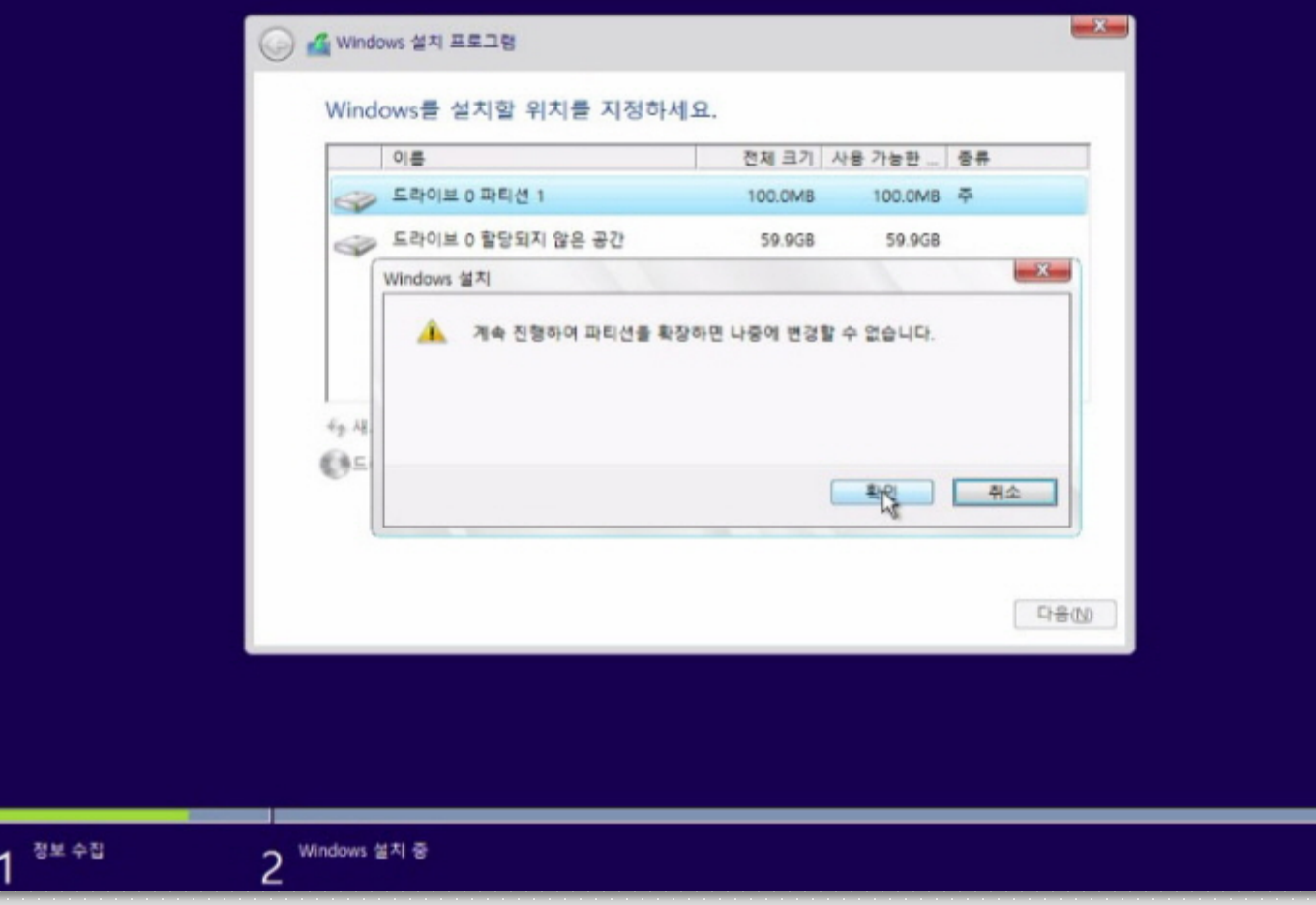

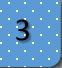

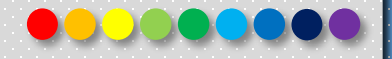

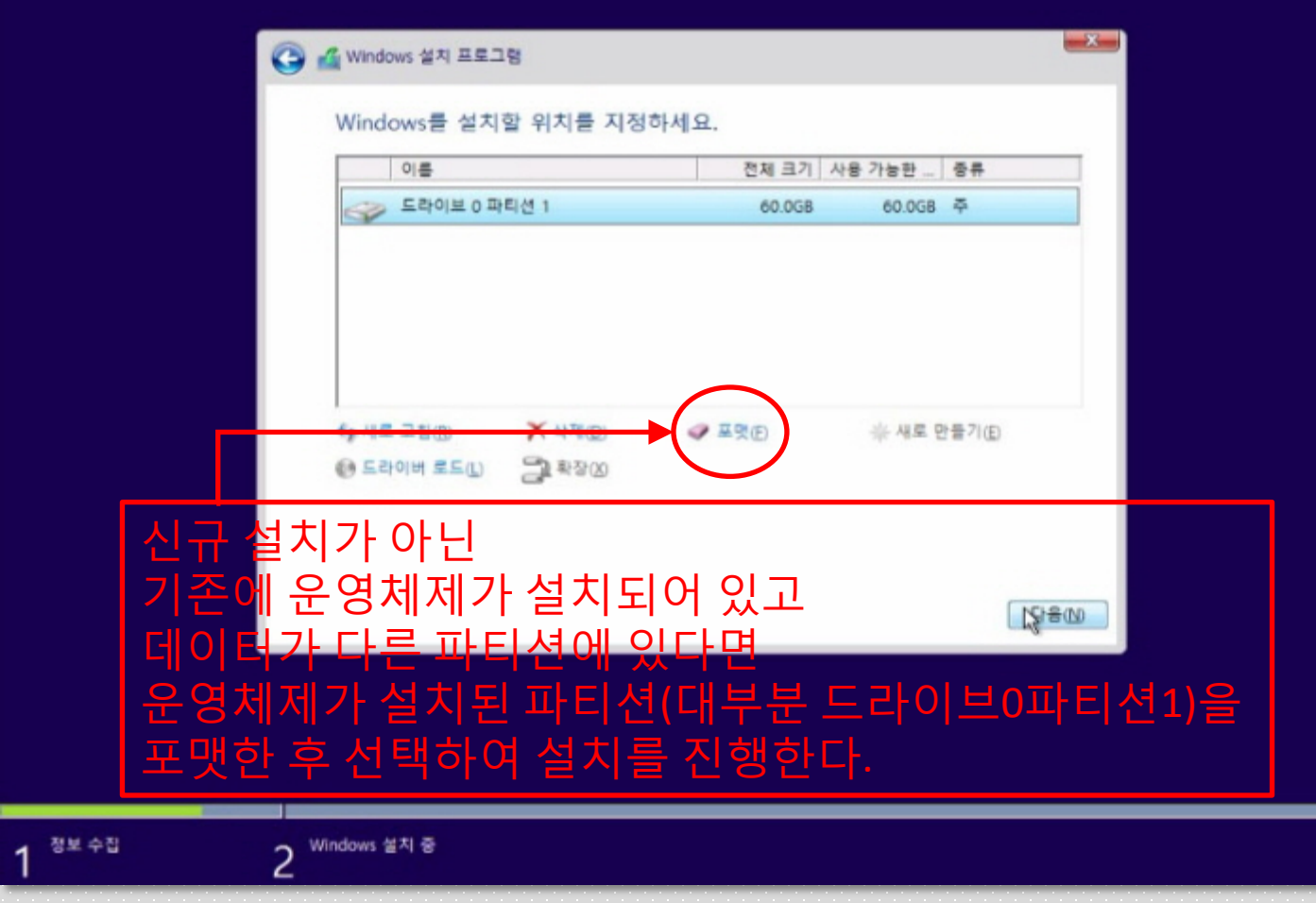

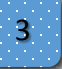

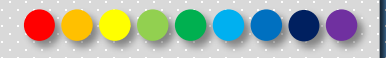

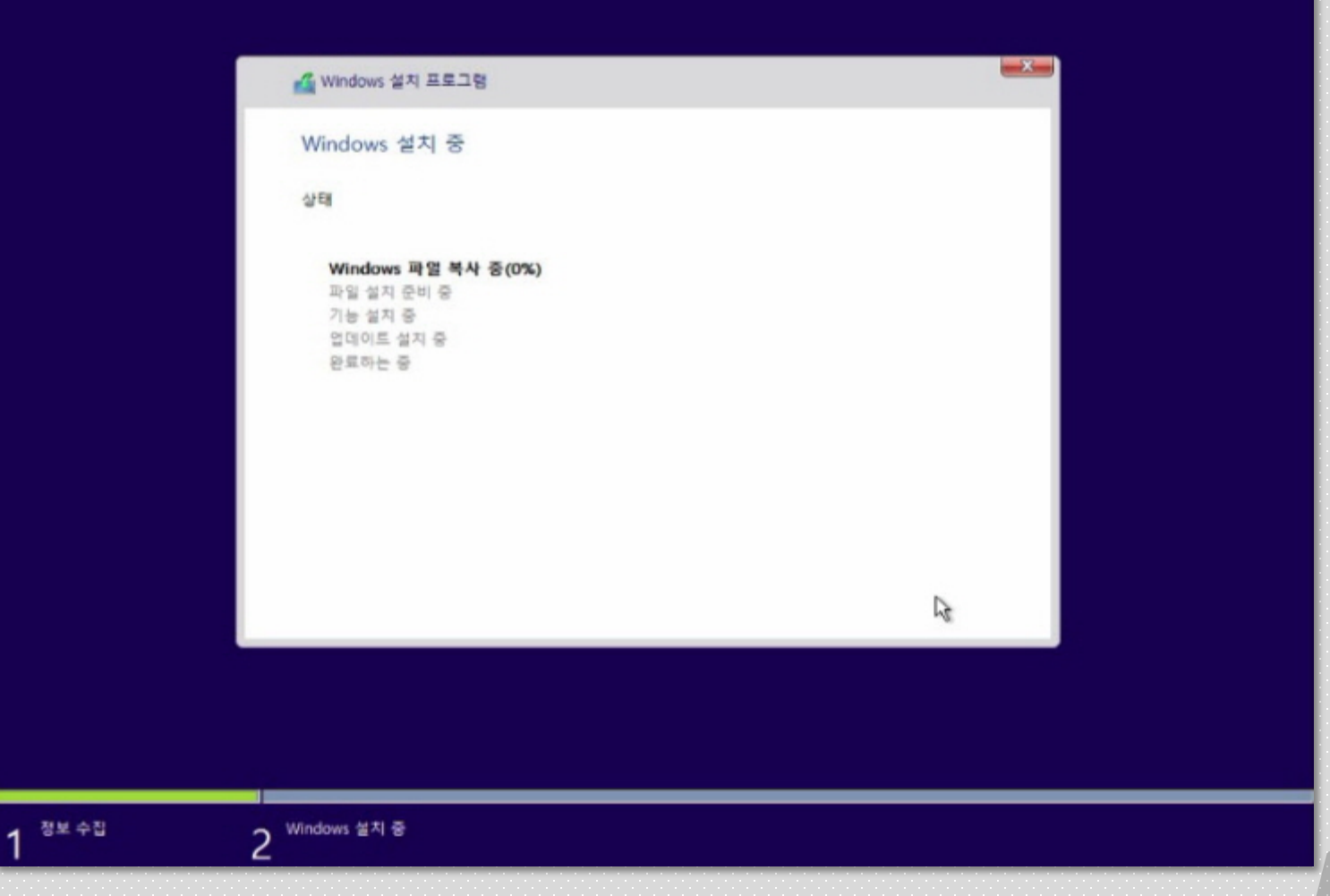

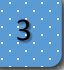

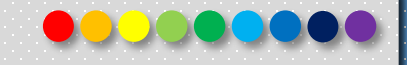

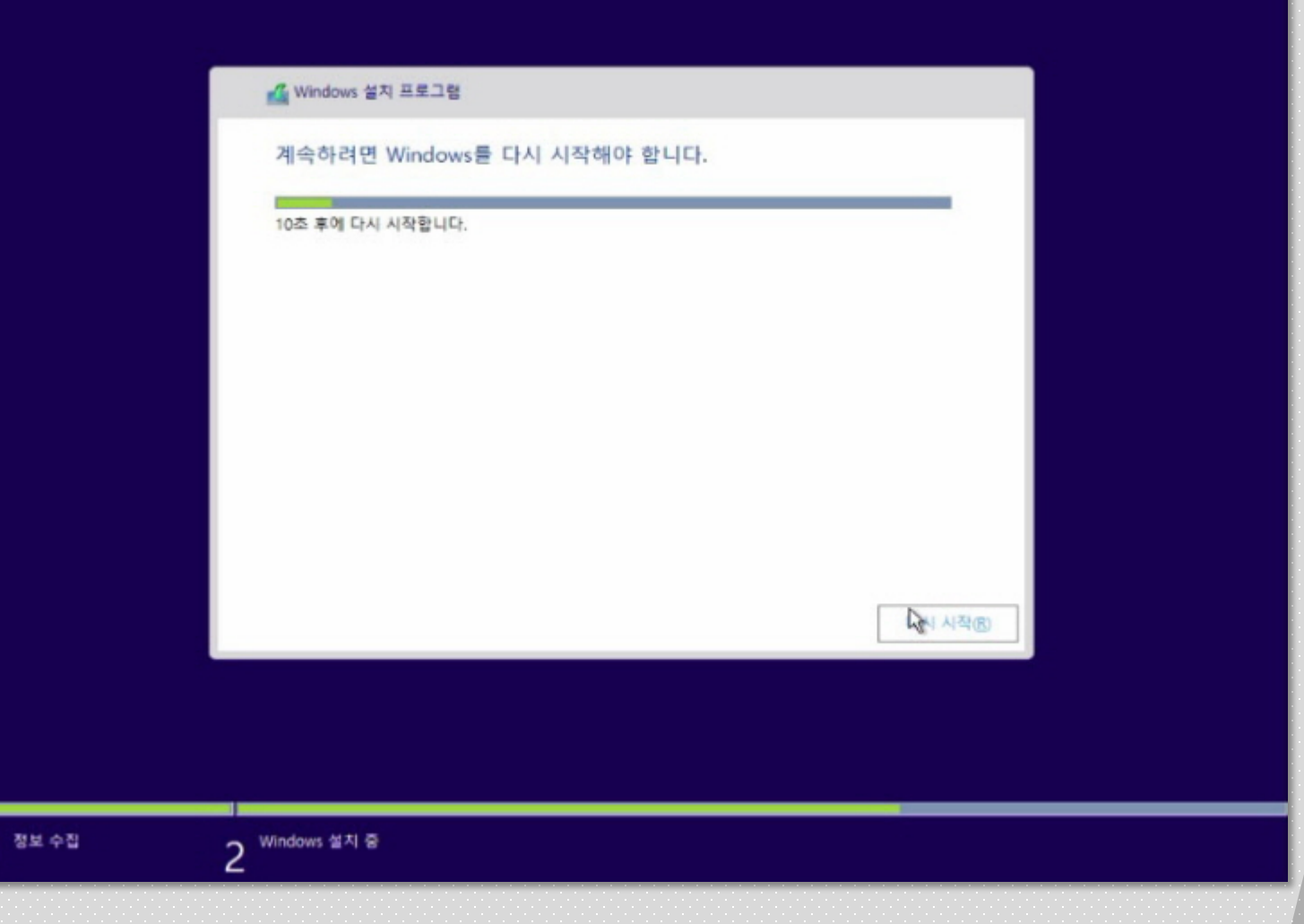

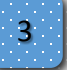

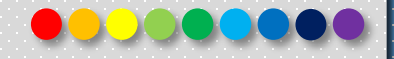

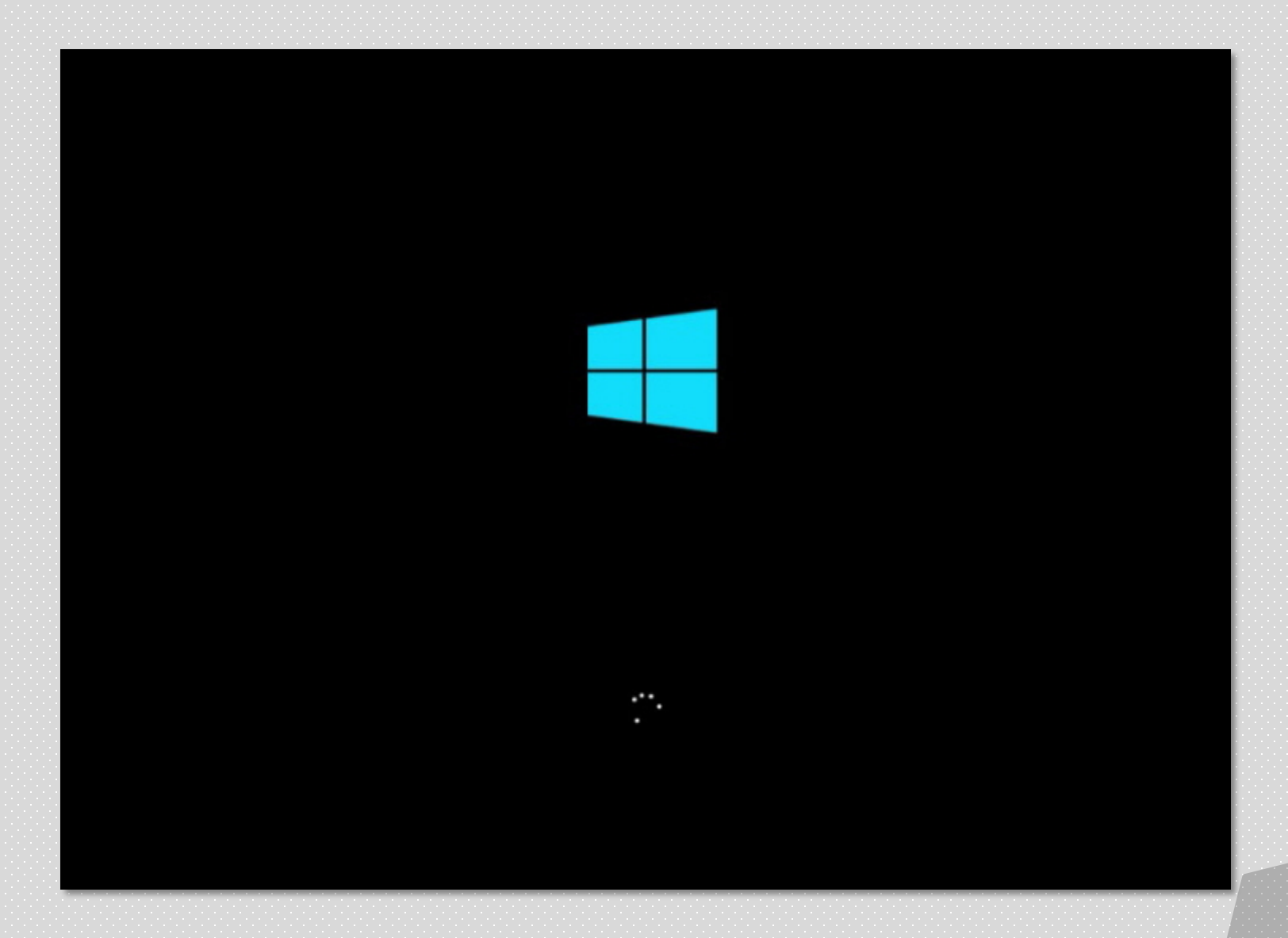

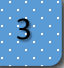

#### <sup>3</sup> Microsoft Windows 10 설치

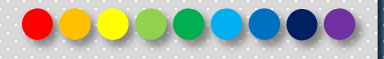

#### 빠른 시작

언제든지 변경할 수 있습니다(더 보려면 스크롤). 다음을 수행하려면 [빠른 설정 사용]을 선택하세  $\Omega$ .

입력 데이터를 Microsoft에 보내 음성 입력, 키 입력 및 수동 입력을 개인 설정합니다. Microsoft에 서는 이 정보를 사용하여 제안 및 인식 플랫폼을 개선합니다.

Windows 및 앱에서 위치 기록을 비롯한 내 위치를 요청할 수 있도록 허용하고 [내 디바이스 찾기] 를 켜고 광고 ID를 사용하여 환경을 개인 설정하세요. 위치 서비스 향상을 위해 Microsoft에 위치 데이터를 전송하세요.

악성 웹 콘텐츠로부터 자신을 보호하고, 페이지 예측을 사용하여 Windows 브라우저에서 읽기 성능 을 향상하고, 검색 속도를 높이고, 전체 환경을 개선해 보세요. 검색 데이터는 Microsoft로 전송됩니 다.

열려 있는 추천 핫스팟에 자동으로 연결합니다. 일부 네트워크는 안전하지 않을 수 있습니다.

인터넷에서 업데이트를 가져오고 PC로 보냅니다. 전체 진단 및 사용 현황 데이터를 Microsoft에 보 내세요.

자세한 정보(L)

↺

사용자 개정(C) 빠른 설정 사용(E)

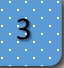

#### <sup>3</sup> Microsoft Windows 10 설치

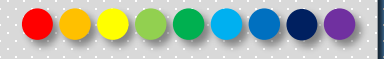

#### 빠른 시작

언제든지 변경할 수 있습니다(더 보려면 스크롤). 다음을 수행하려면 [빠른 설정 사용]을 선택하세  $\Omega$ .

입력 데이터를 Microsoft에 보내 음성 입력, 키 입력 및 수동 입력을 개인 설정합니다. Microsoft에 서는 이 정보를 사용하여 제안 및 인식 플랫폼을 개선합니다.

Windows 및 앱에서 위치 기록을 비롯한 내 위치를 요청할 수 있도록 허용하고 [내 디바이스 찾기] 를 켜고 광고 ID를 사용하여 환경을 개인 설정하세요. 위치 서비스 향상을 위해 Microsoft에 위치 데이터를 전송하세요.

악성 웹 콘텐츠로부터 자신을 보호하고, 페이지 예측을 사용하여 Windows 브라우저에서 읽기 성능 을 향상하고, 검색 속도를 높이고, 전체 환경을 개선해 보세요. 검색 데이터는 Microsoft로 전송됩니 다.

열려 있는 추천 핫스팟에 자동으로 연결합니다. 일부 네트워크는 안전하지 않을 수 있습니다.

인터넷에서 업데이트를 가져오고 PC로 보냅니다. 전체 진단 및 사용 현황 데이터를 Microsoft에 보 내세요.

자세한 정보(L)

↺

사용자 개정(C) 빠른 설정 사용(E)

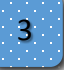

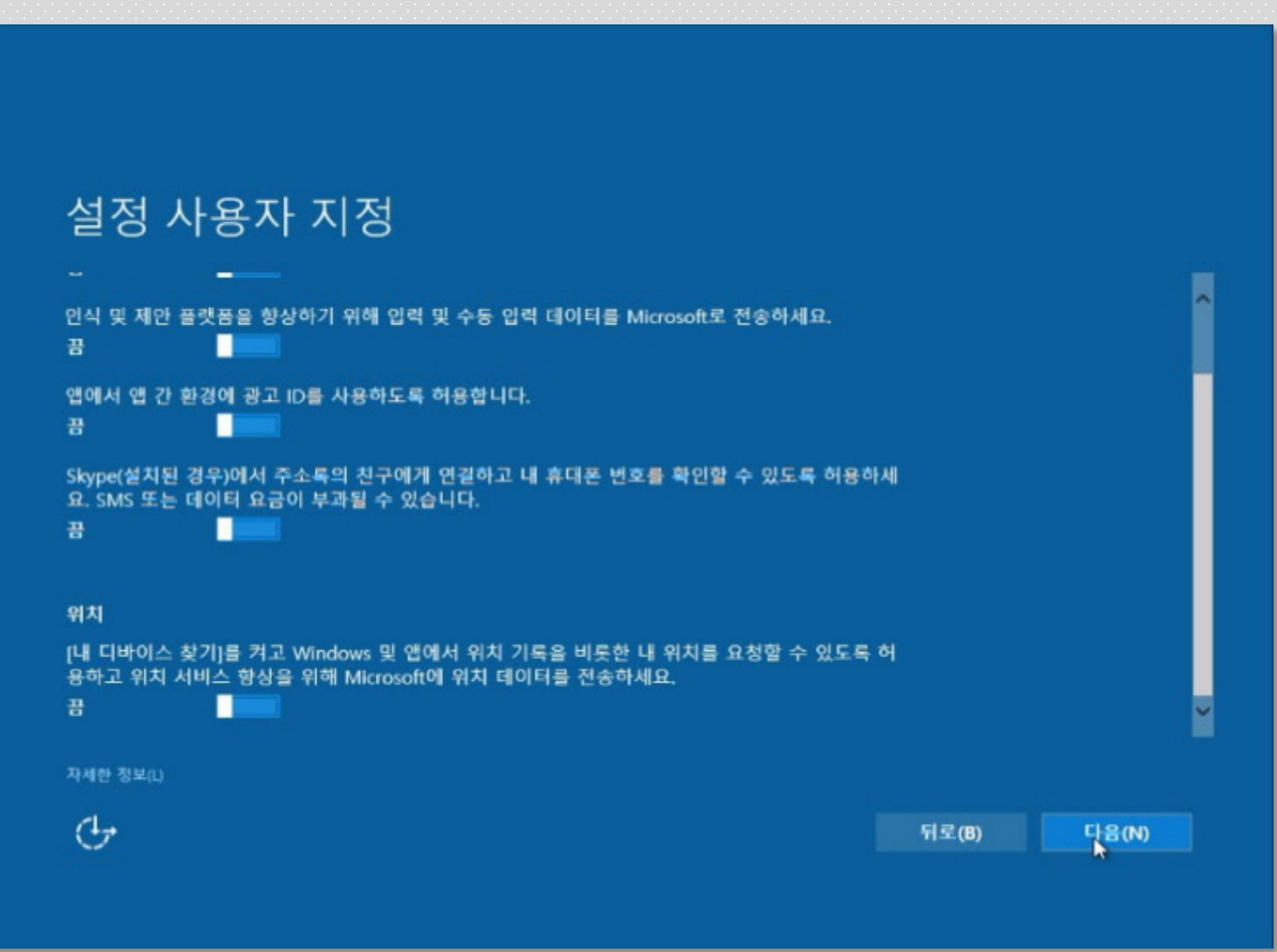

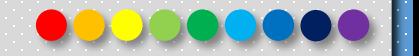

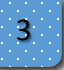

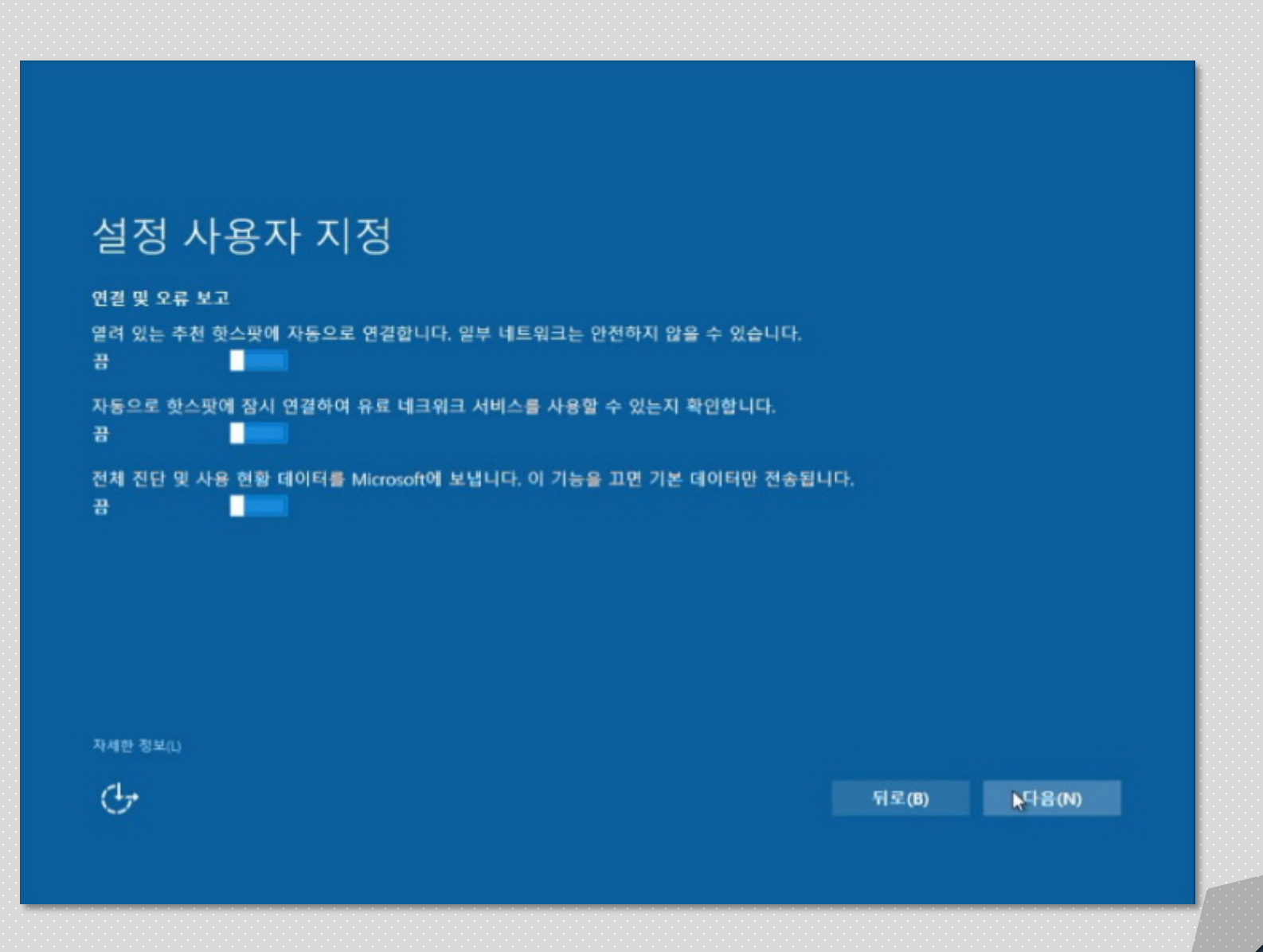

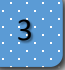

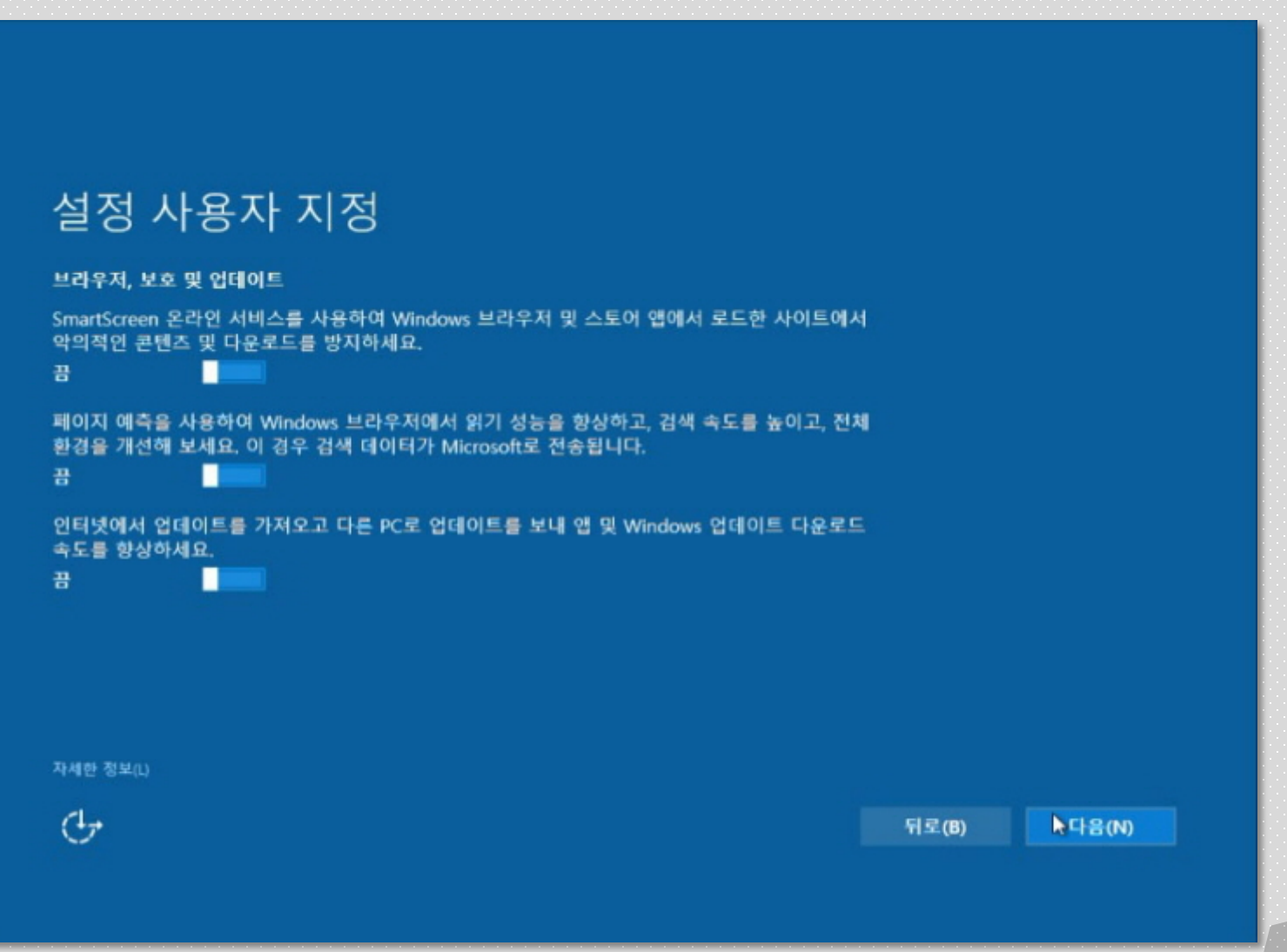

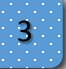

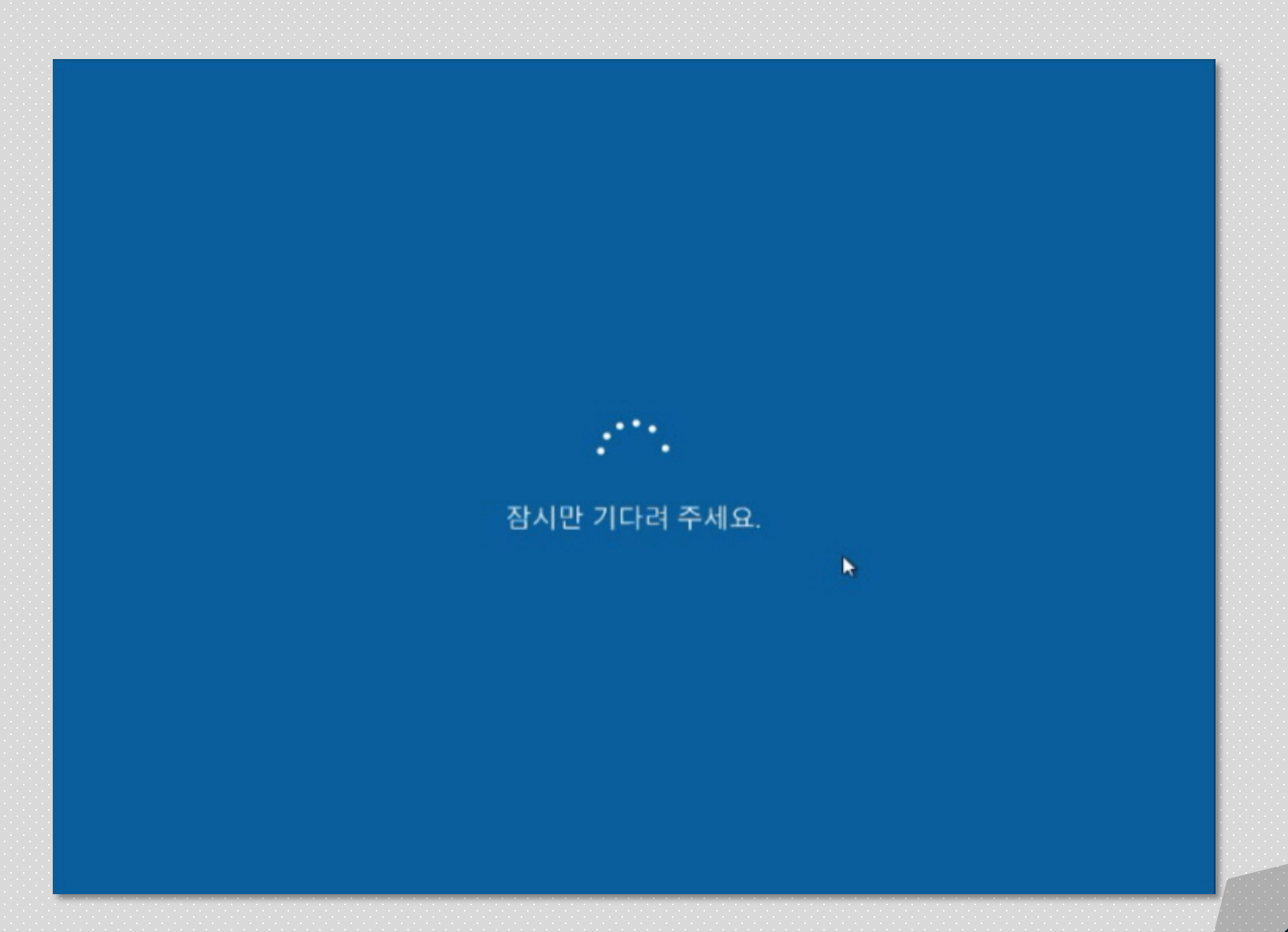

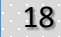

COOO

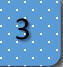

#### 3 Microsoft Windows 10 설치

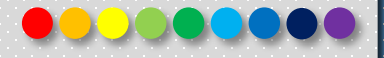

#### 연결 방법 선택

다음 두 가지 방법 중 하나를 사용하여 Windows를 조직에 연결할 수 있습니다.

#### Azure Active Directory 가입

해당 조직에서 Office 365나 Microsoft의 다른 비즈니스 서비스를 사용하는 경우 이 옵션을 선택합 니다.

로컬 Active Directory 도메인 가입 지금 로컬 계정을 설정한 후 설정에서 도메인에 가입할 수 있습니다.

PC를 도메인에 조인하려는 경우 지금 로컬 계정을 설정할 수 있도록 도와드리겠습니다. 설정을 마친 후 이전과 같은 방법으로 도메인을 조인합니다.

Windows 및 Microsoft 서비스에 대한 개인정보처리방침

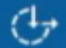

喝

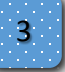

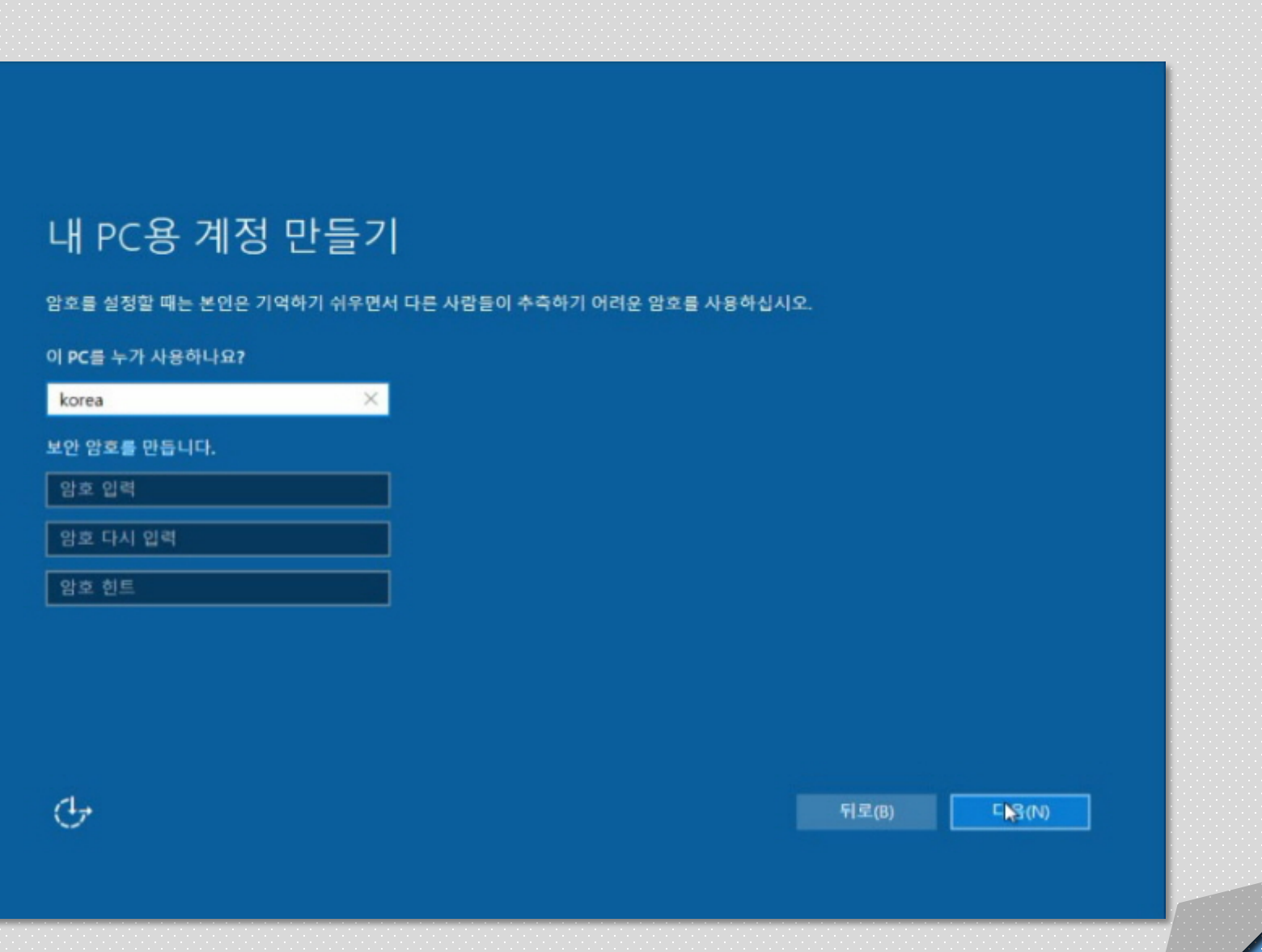

Copyright 2019. 한국IT (063 717 0717). All rights reserved. 20 Pathology Product Product Product Product Product 20

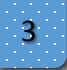

### 3 Microsoft Windows 10 설치

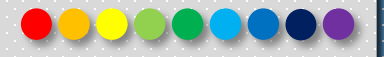

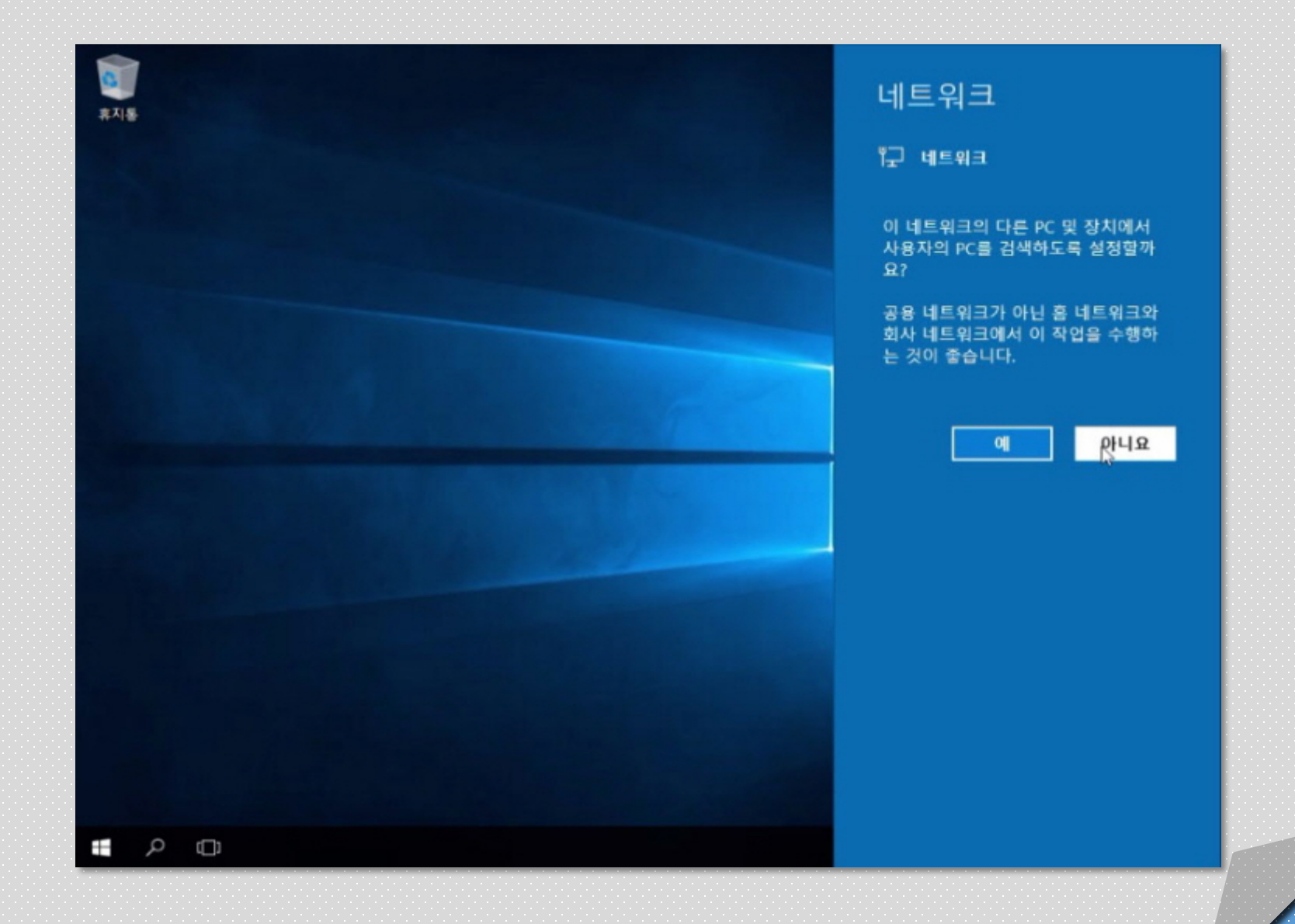

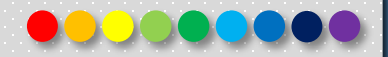

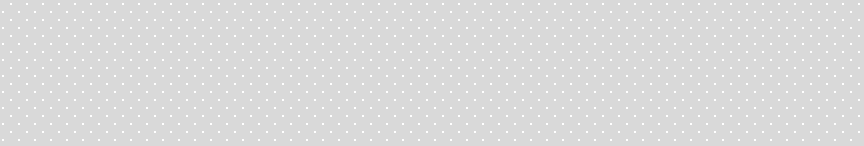

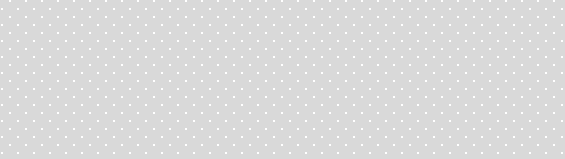

<sup>4</sup> **IP 입력**

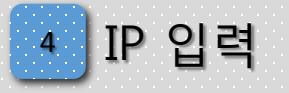

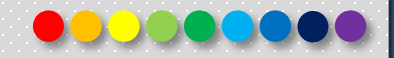

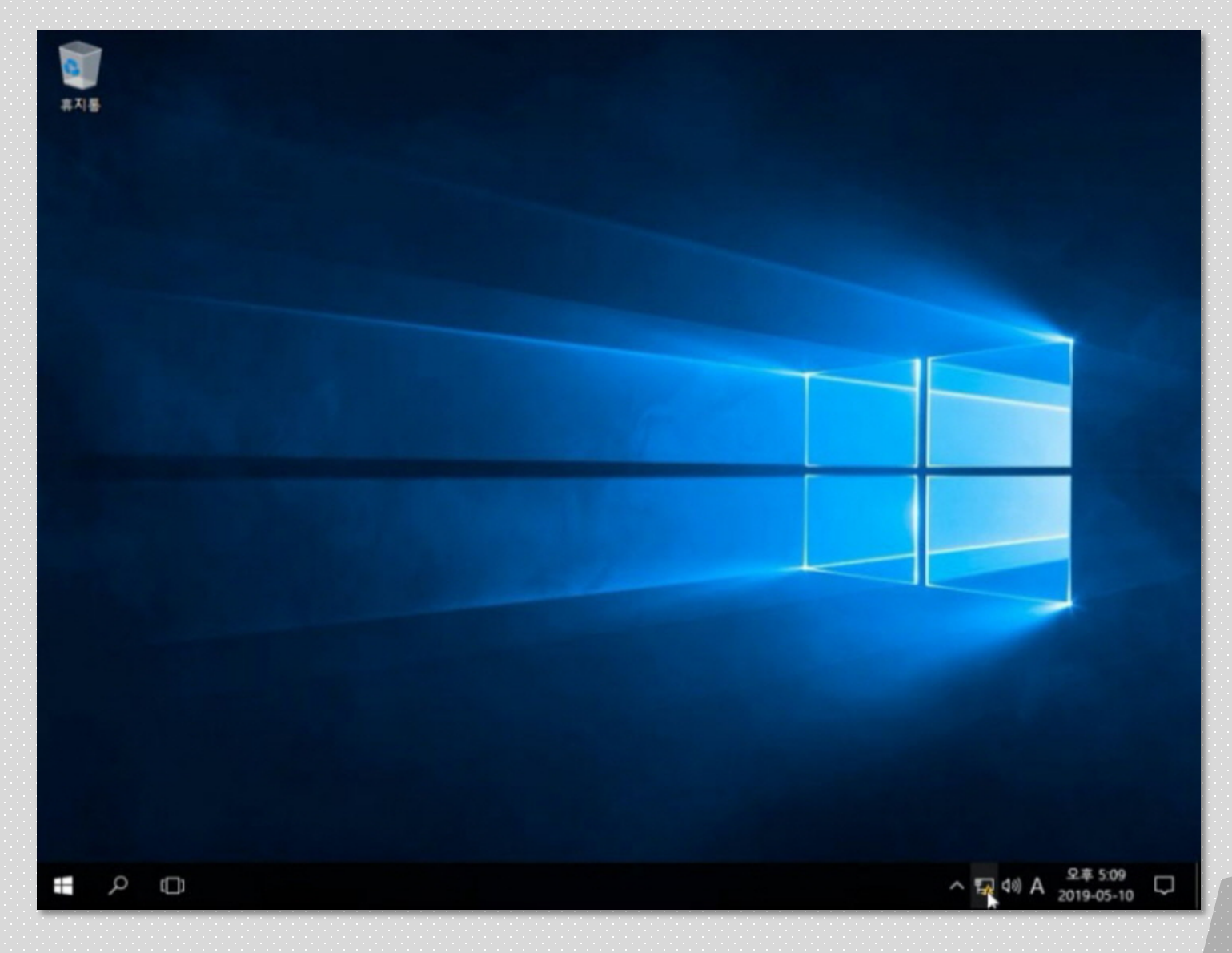

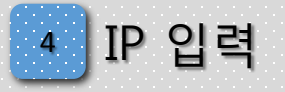

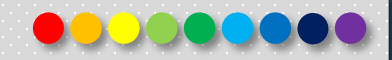

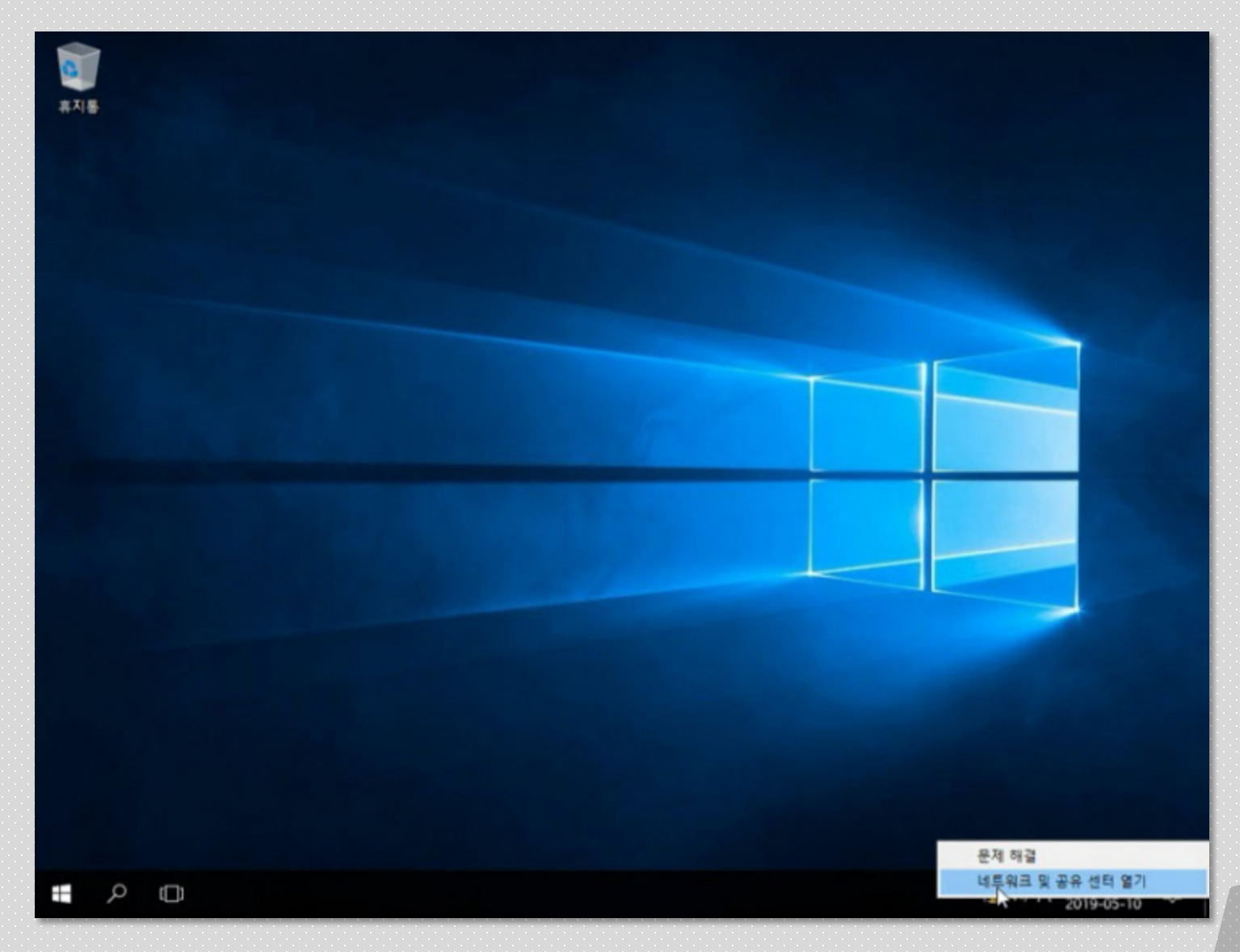

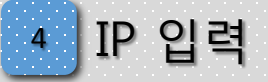

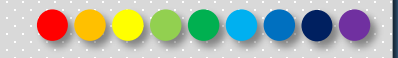

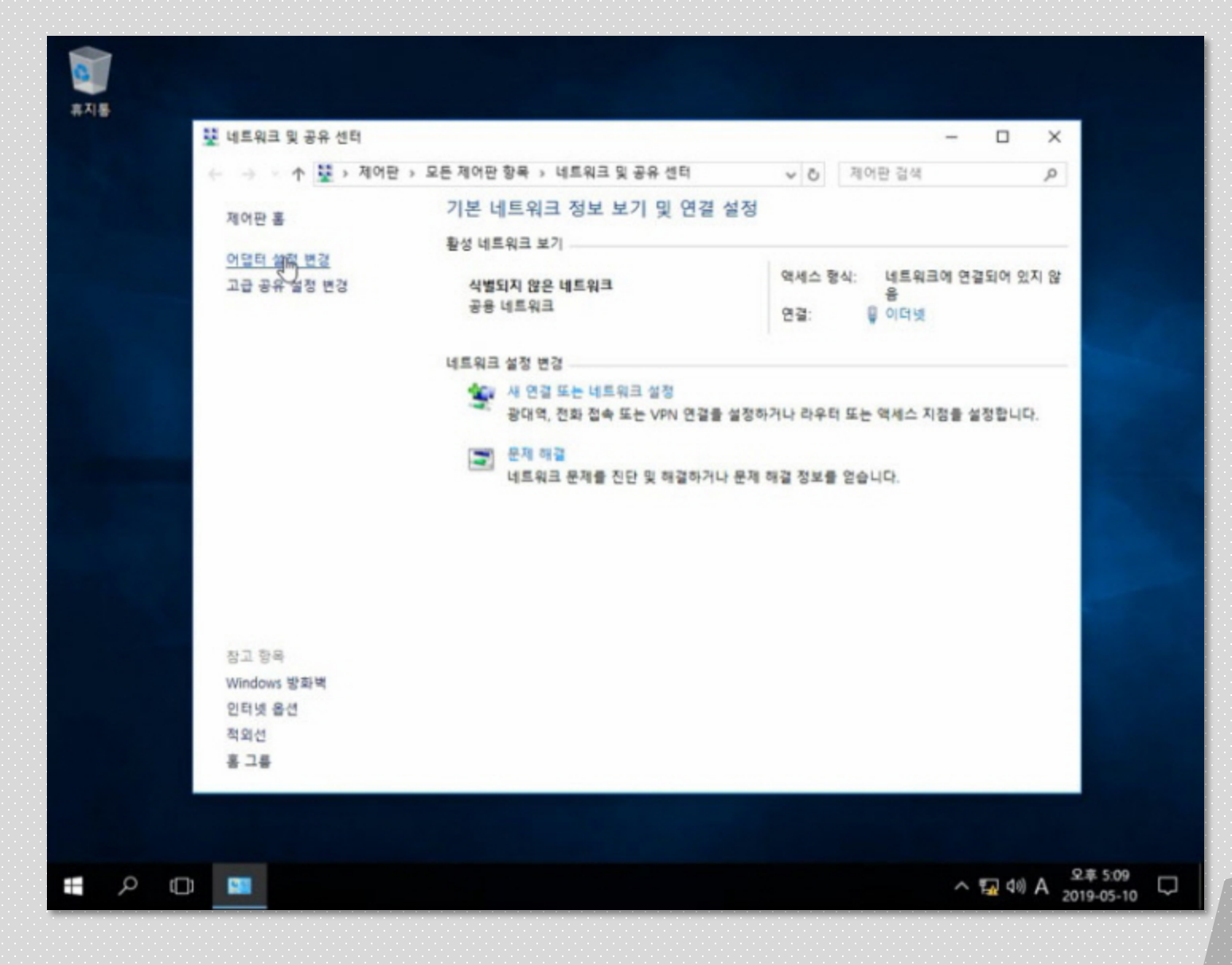

Copyright 2019. 한국IT (063 717 0717). All rights reserved. 30 percent and the contract the contract of the contract of 3
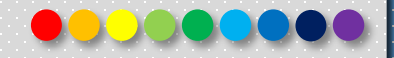

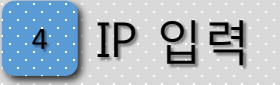

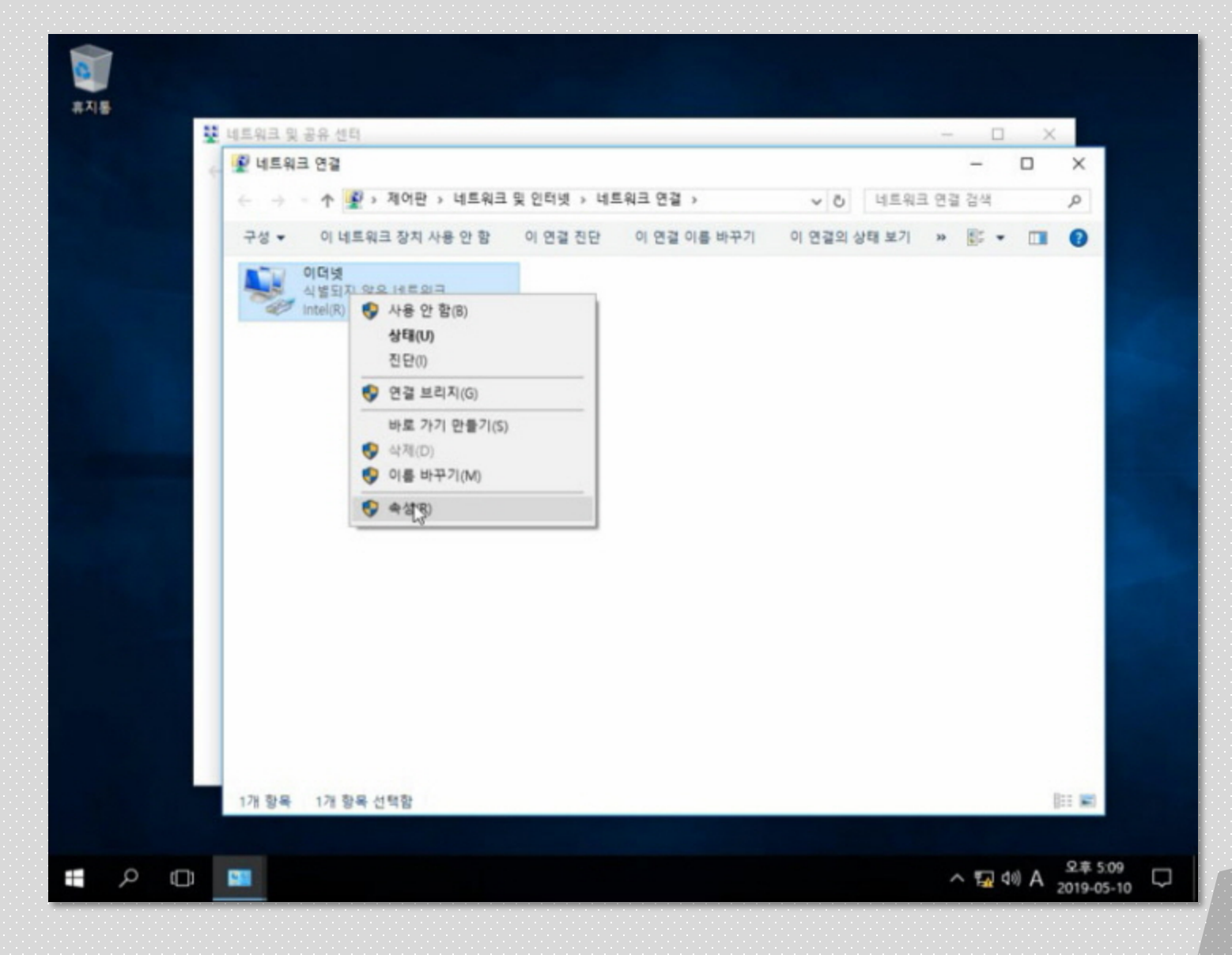

Copyright 2019. 한국IT (063 717 0717). All rights reserved. All and the contract the contract of the contract of the contract of the contract of the contract of the contract of the contract of the contract of the contract o

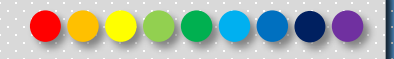

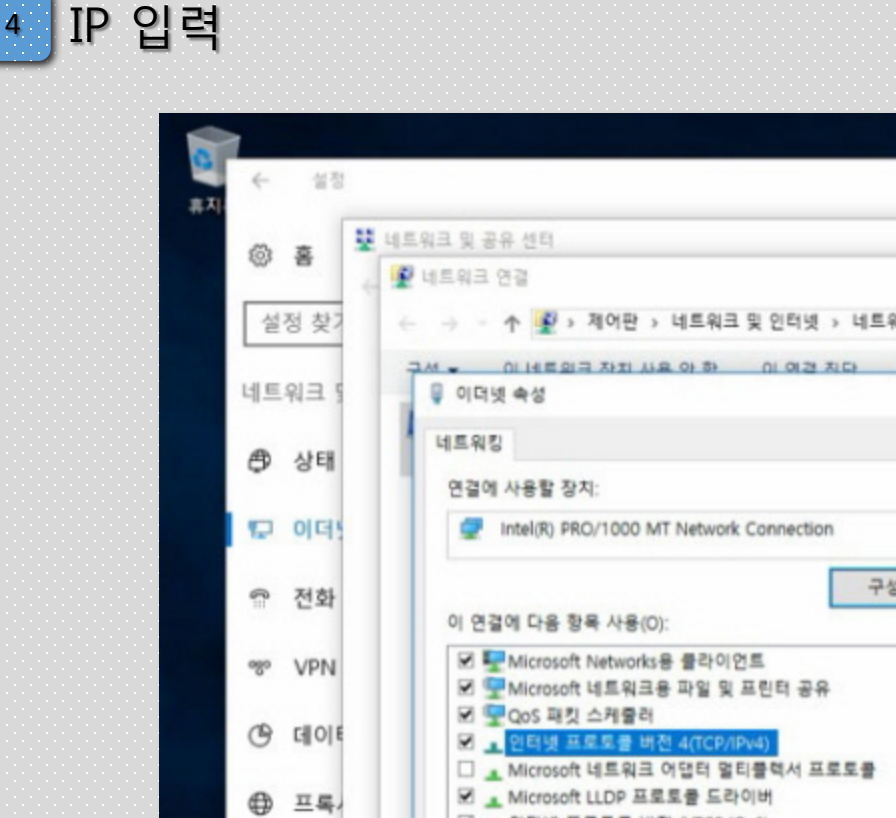

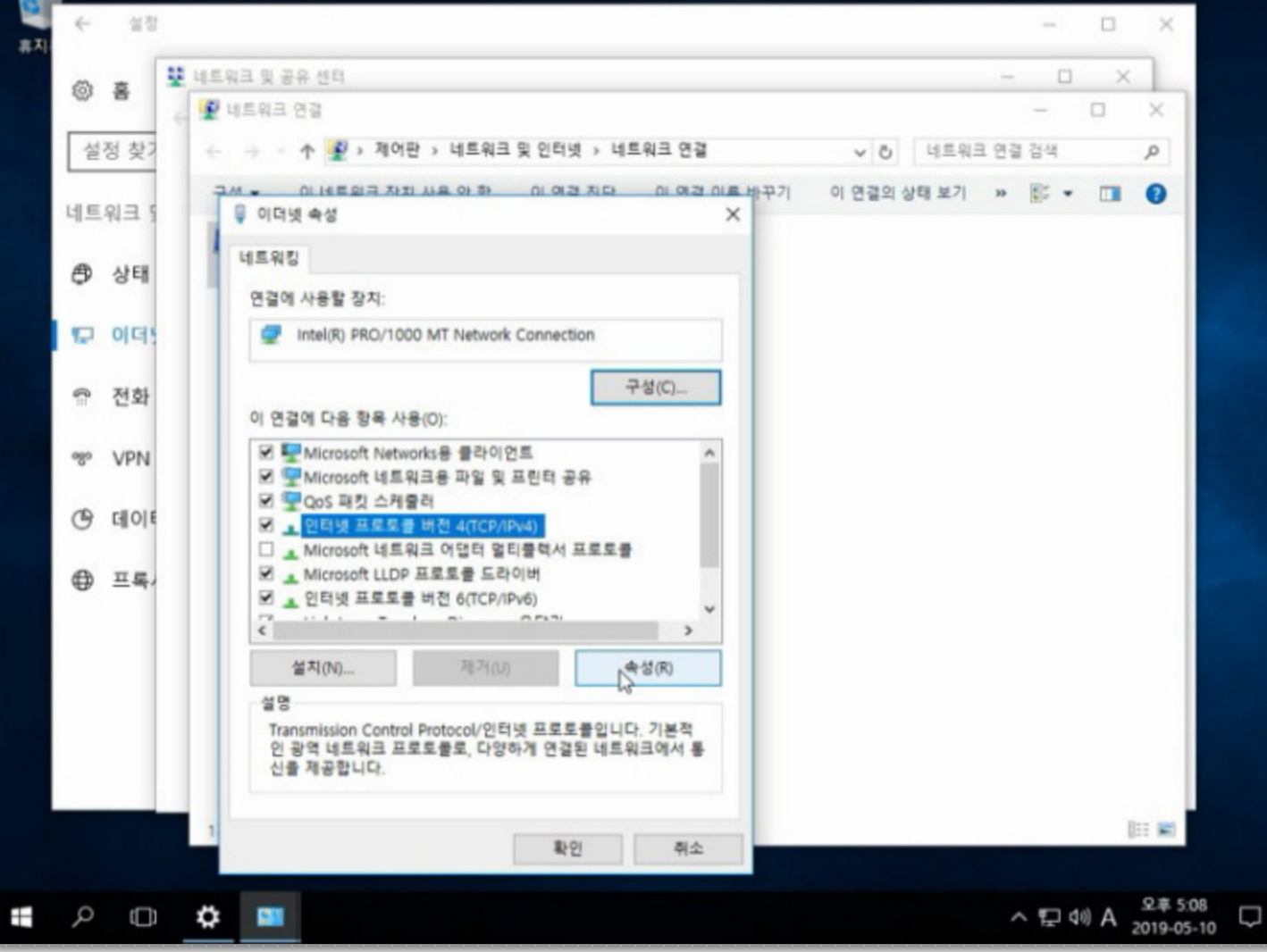

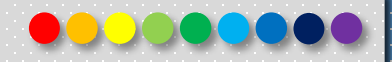

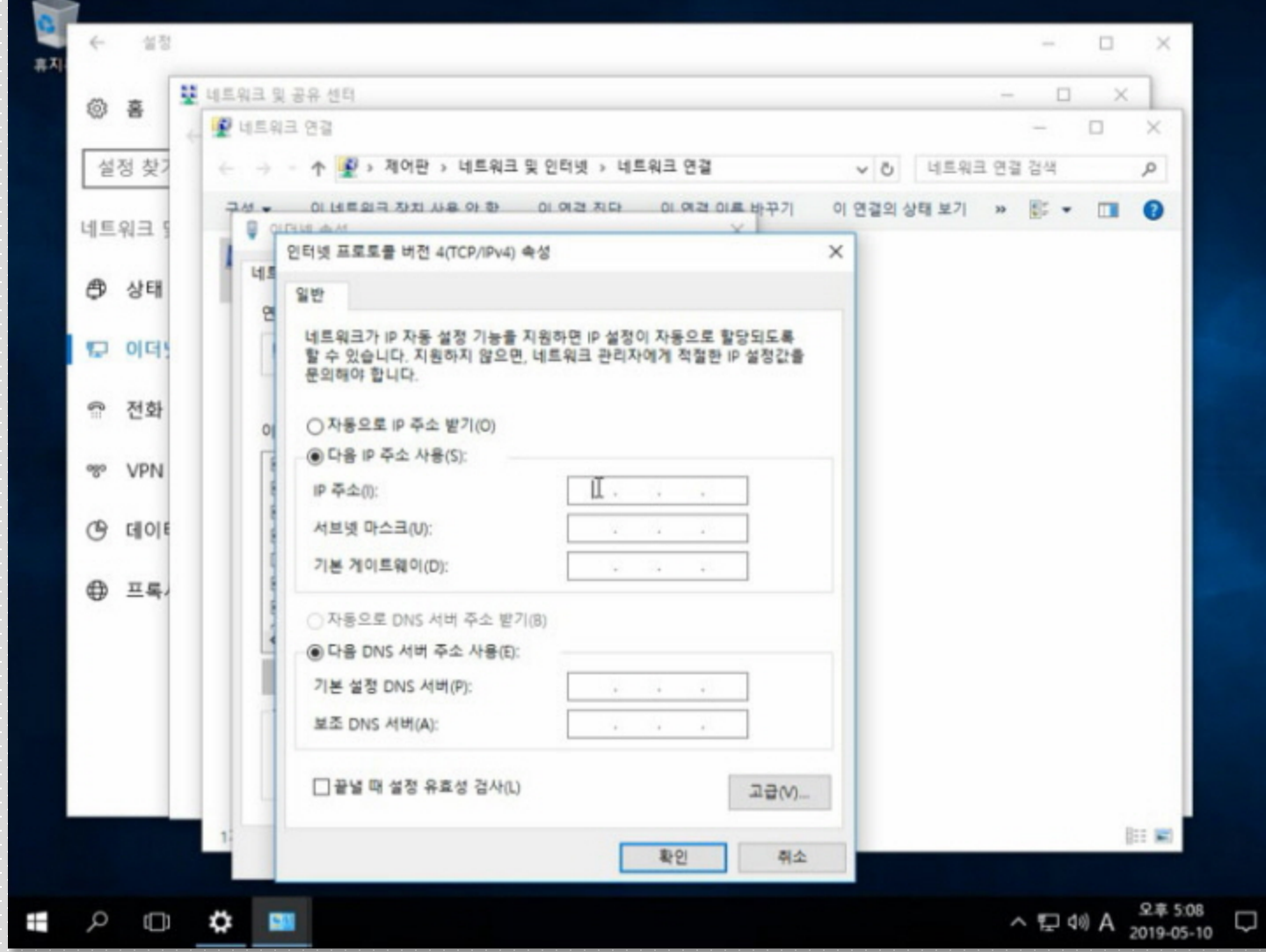

<sup>4</sup> IP 입력

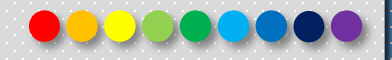

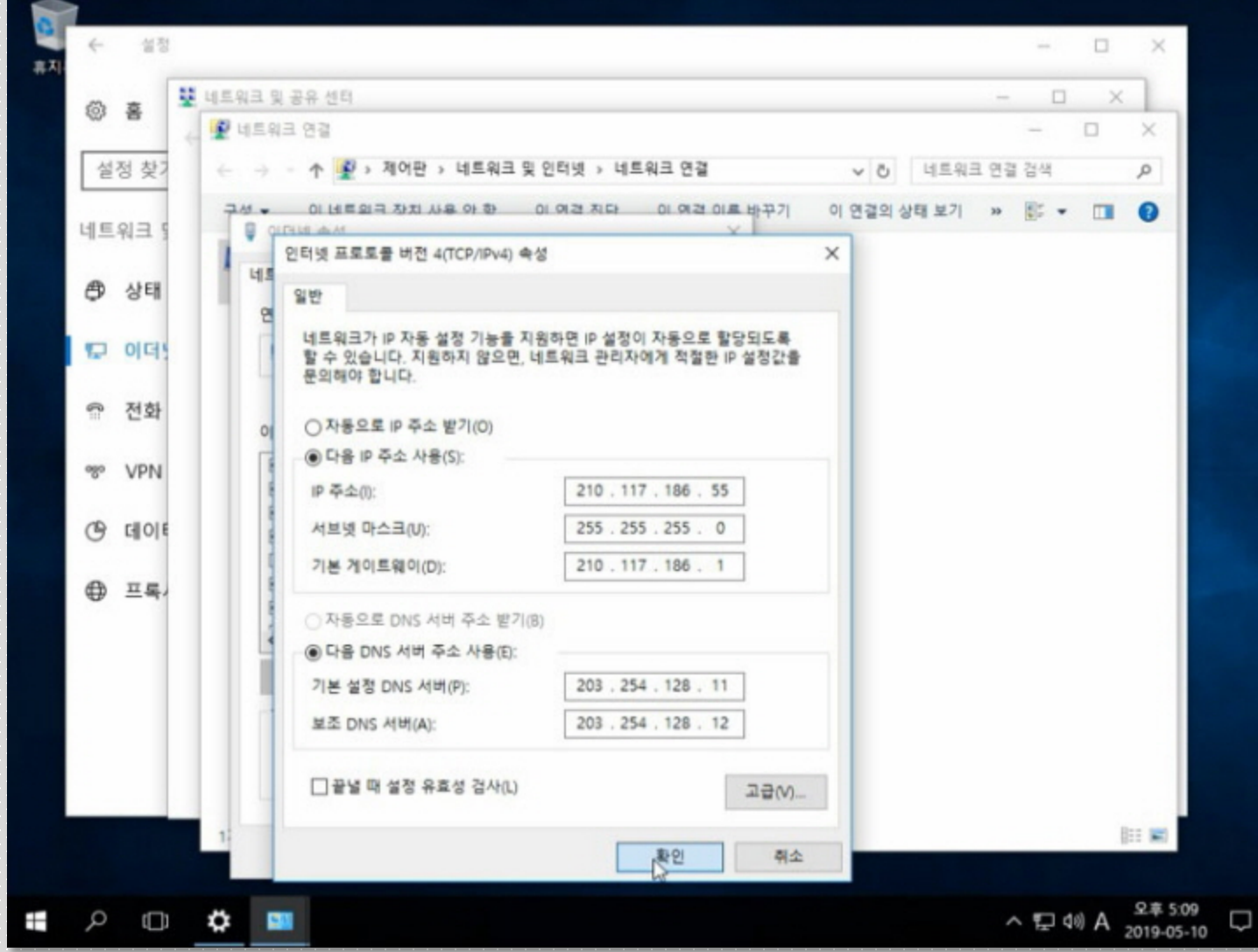

<sup>4</sup> IP 입력

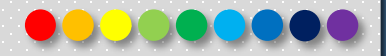

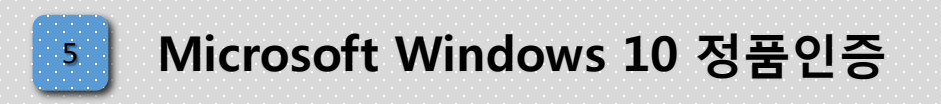

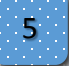

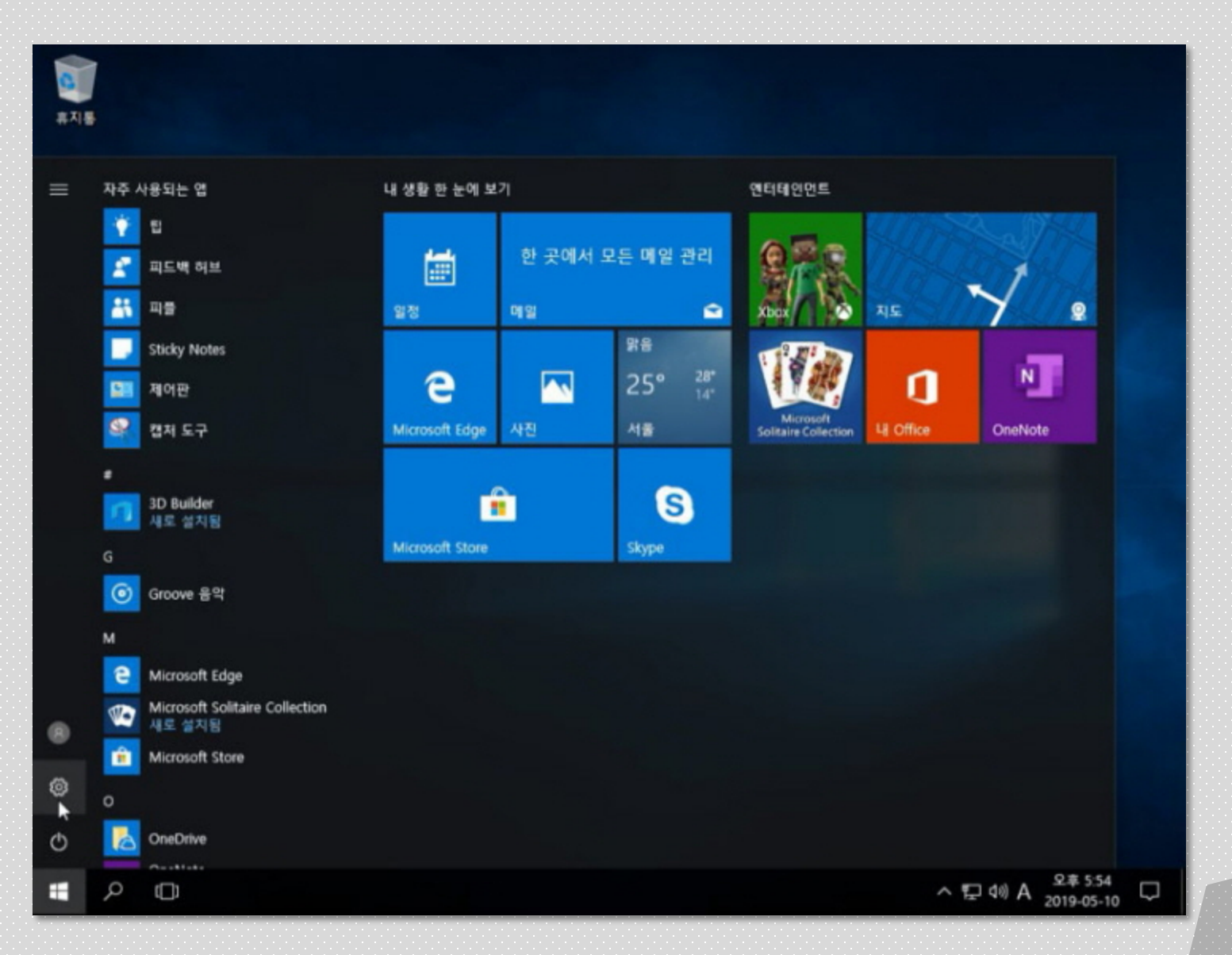

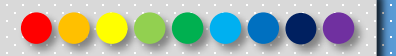

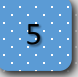

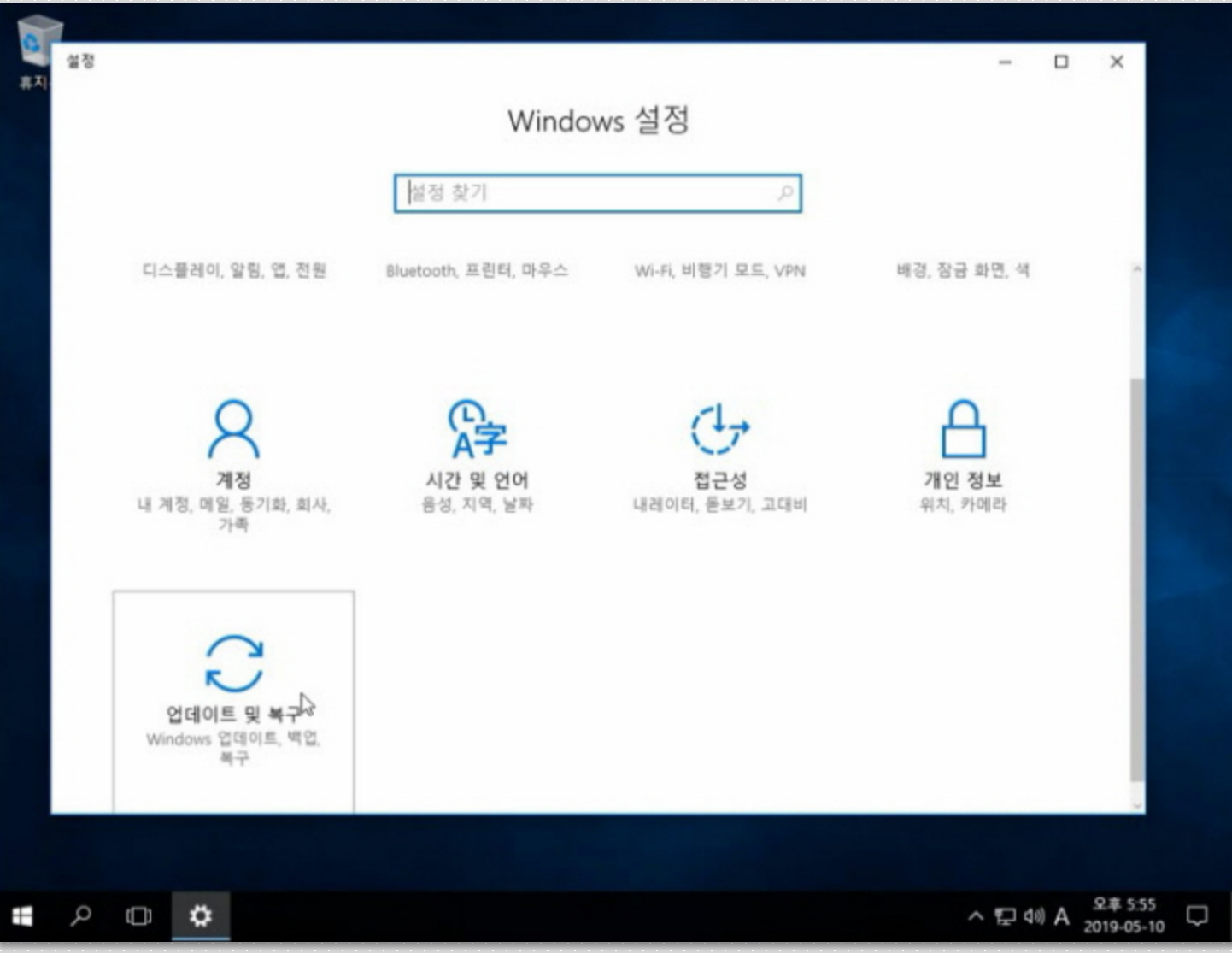

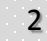

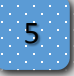

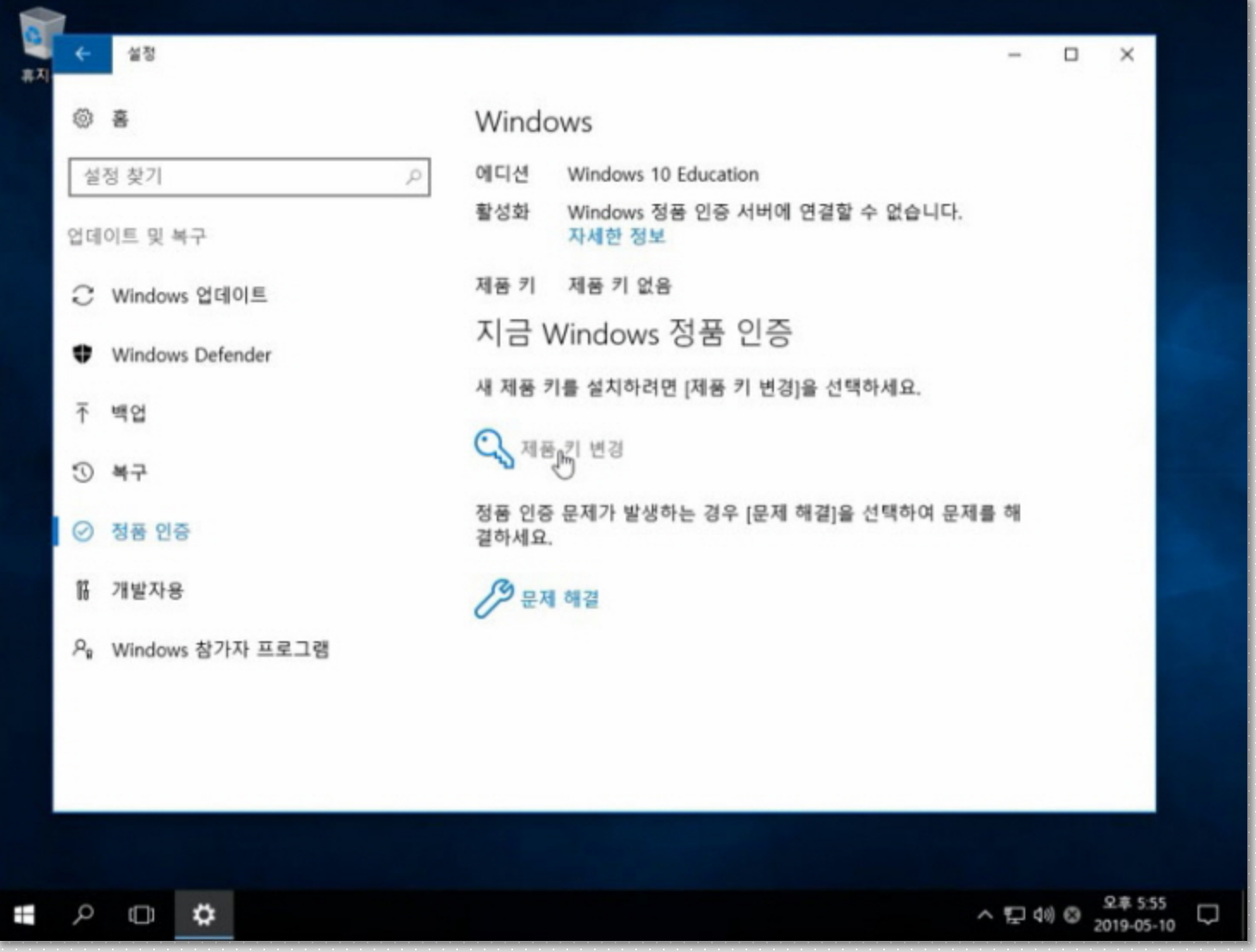

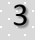

**OOO** 

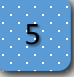

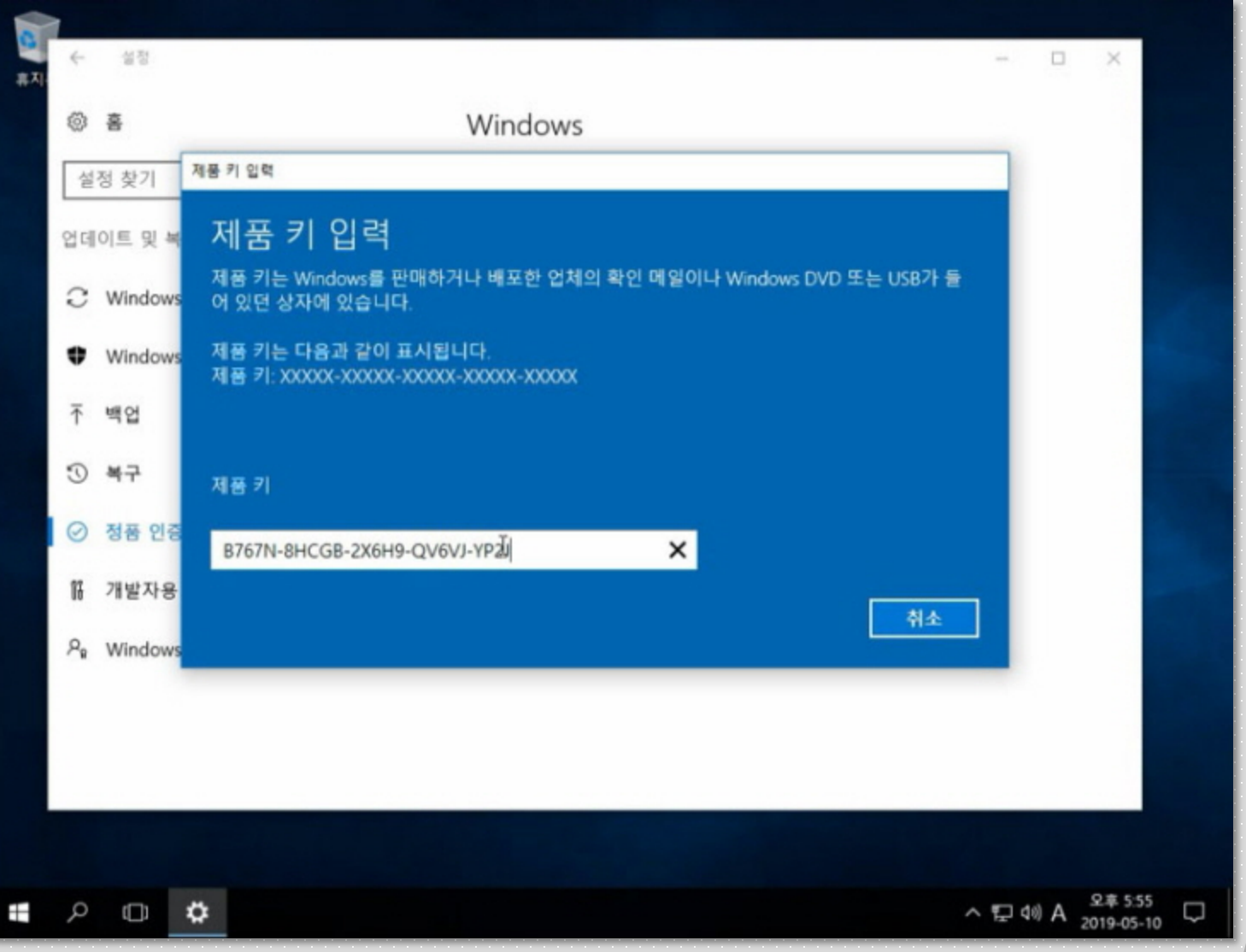

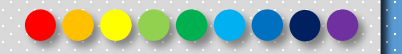

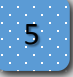

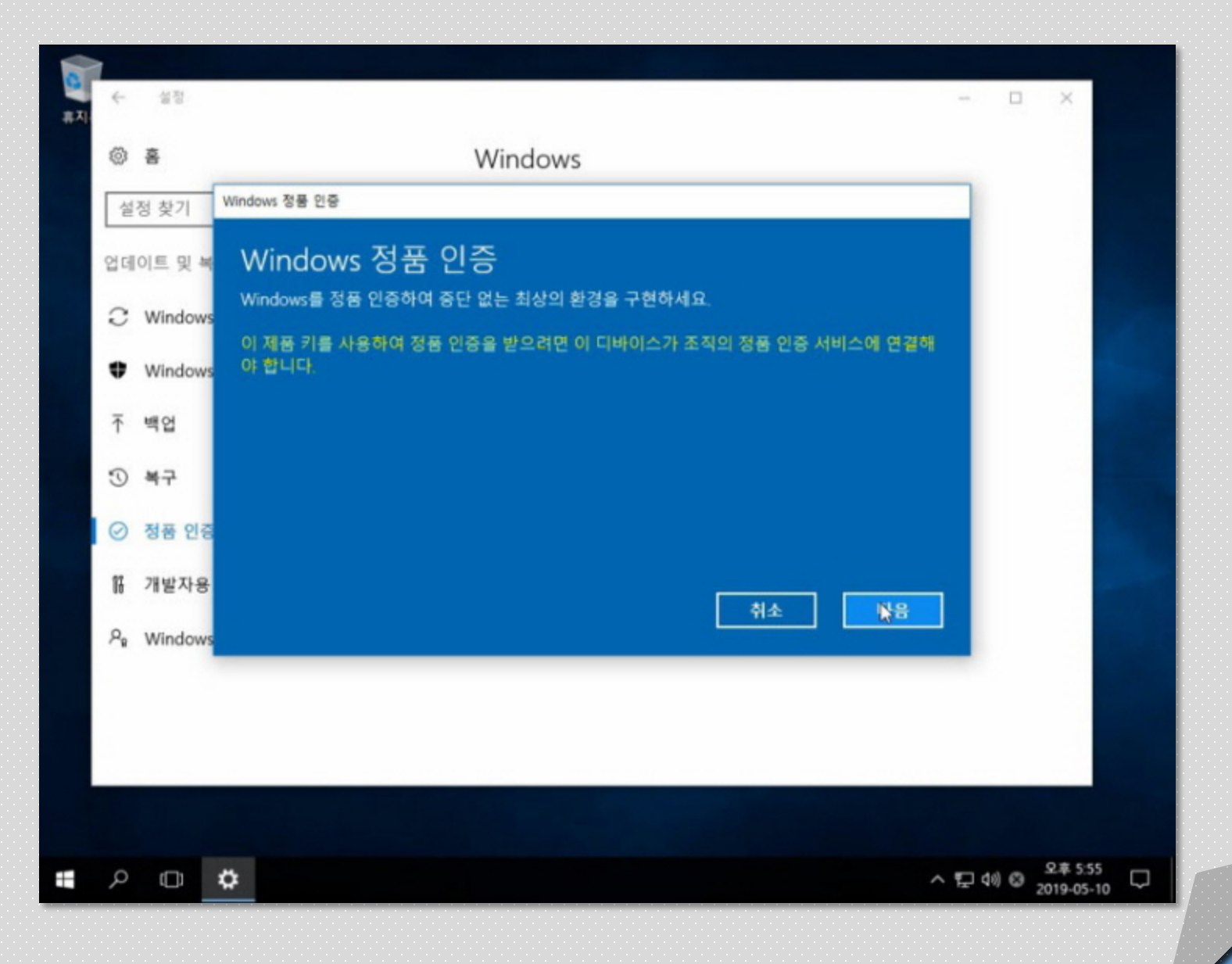

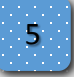

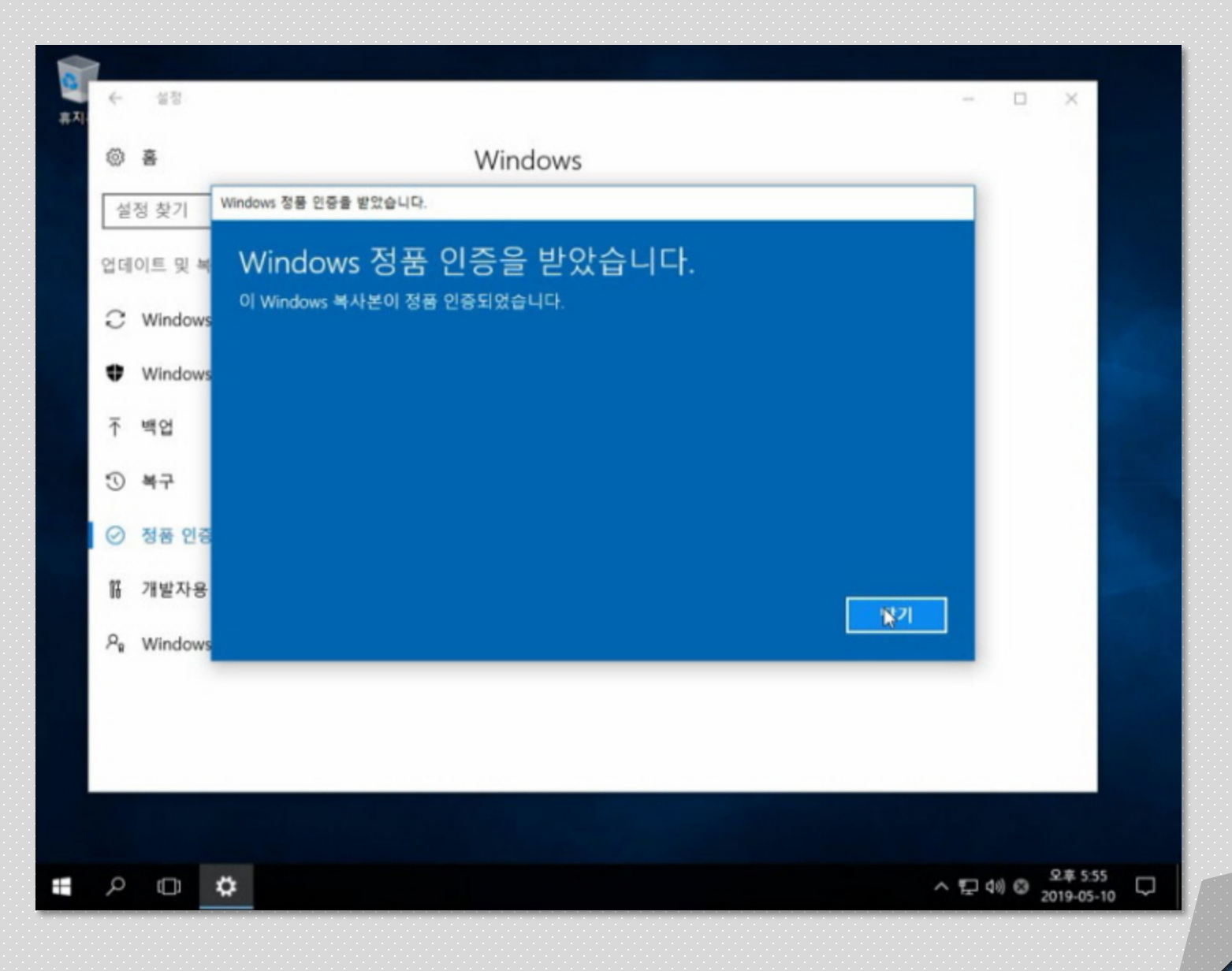

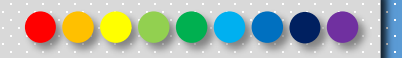

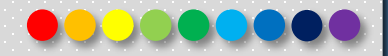

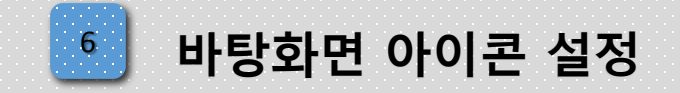

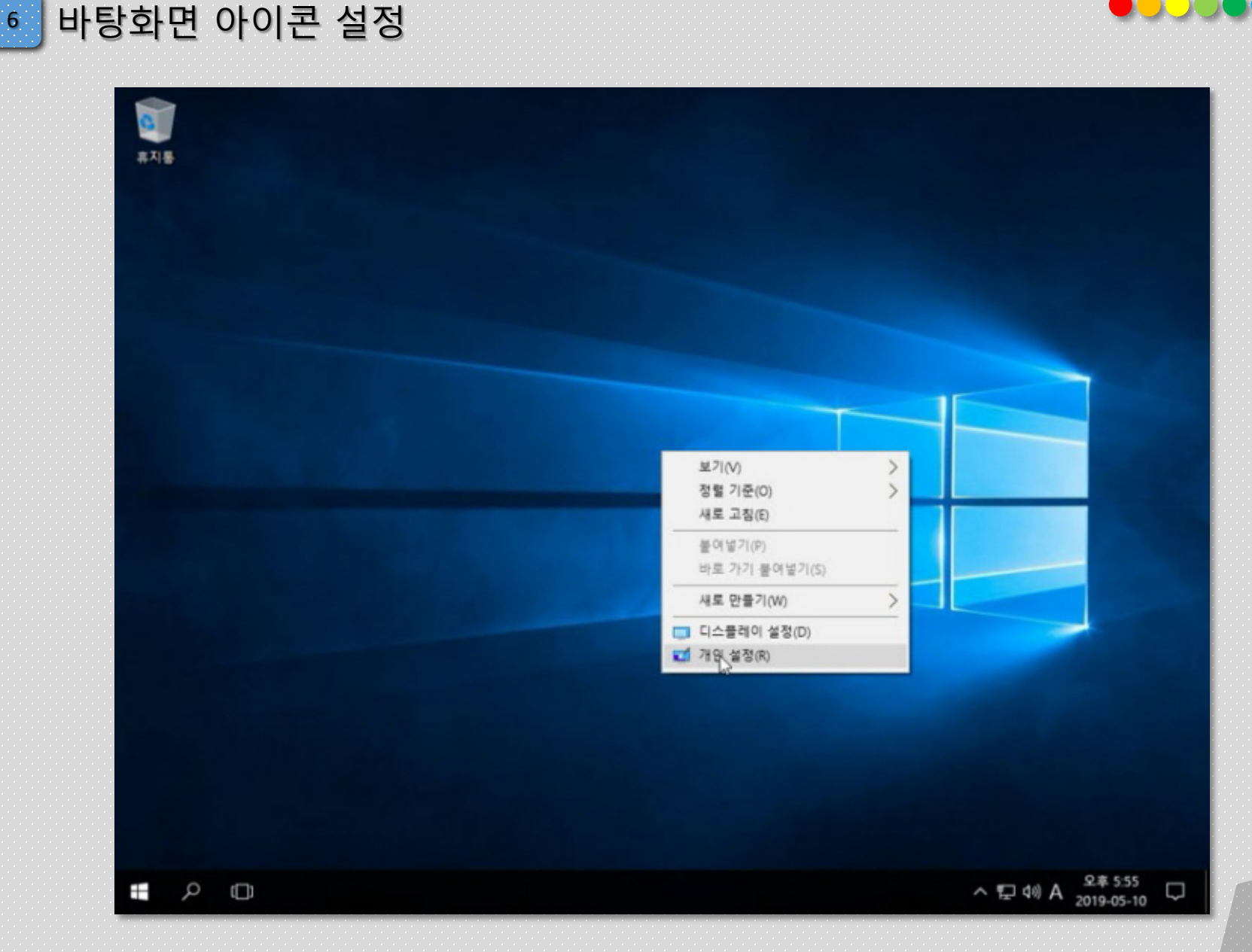

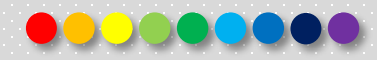

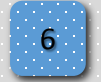

## <sup>6</sup> 바탕화면 아이콘 설정

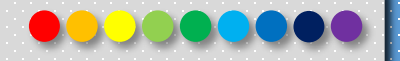

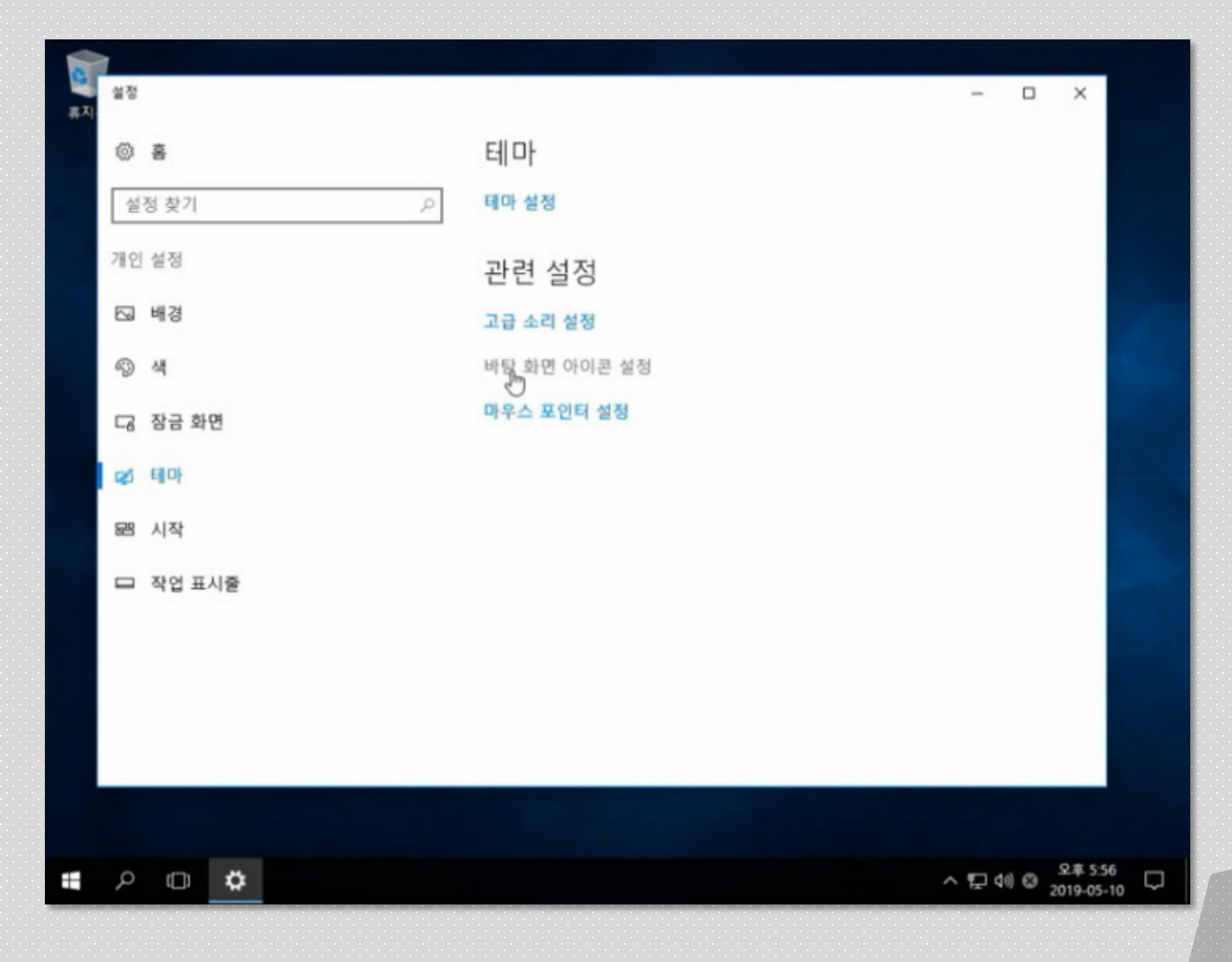

Copyright 2019. 한국IT (063 717 0717). All rights reserved. 2008. 2008. 2008. 2008. 2008. 2009. 2009. 2009. 2009

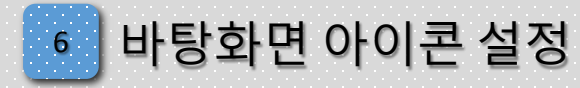

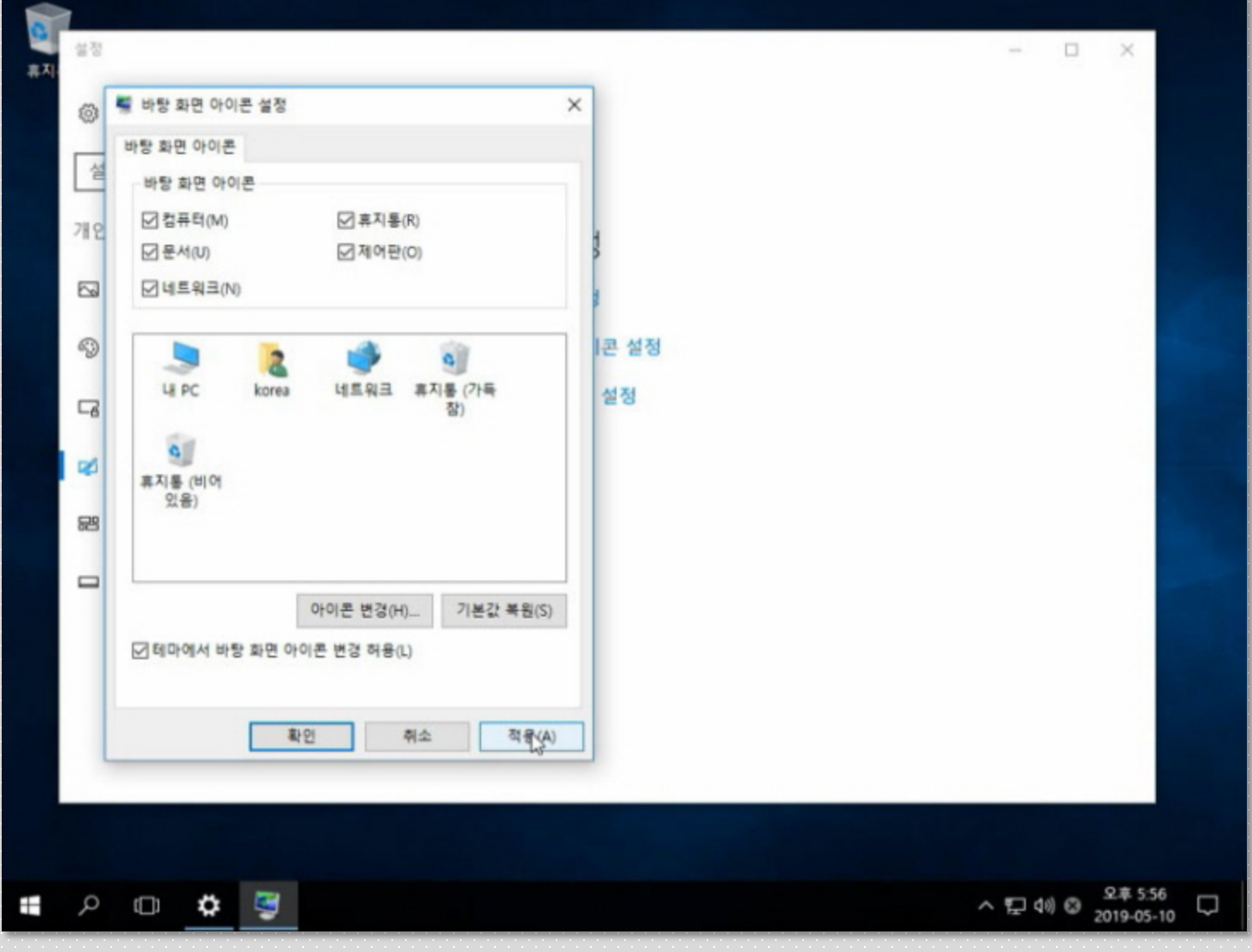

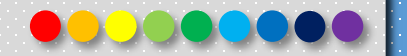

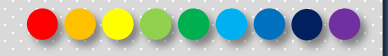

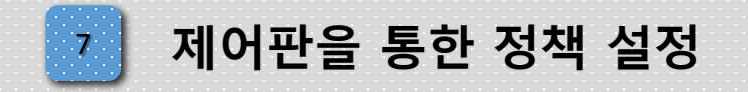

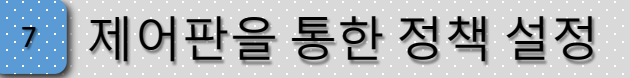

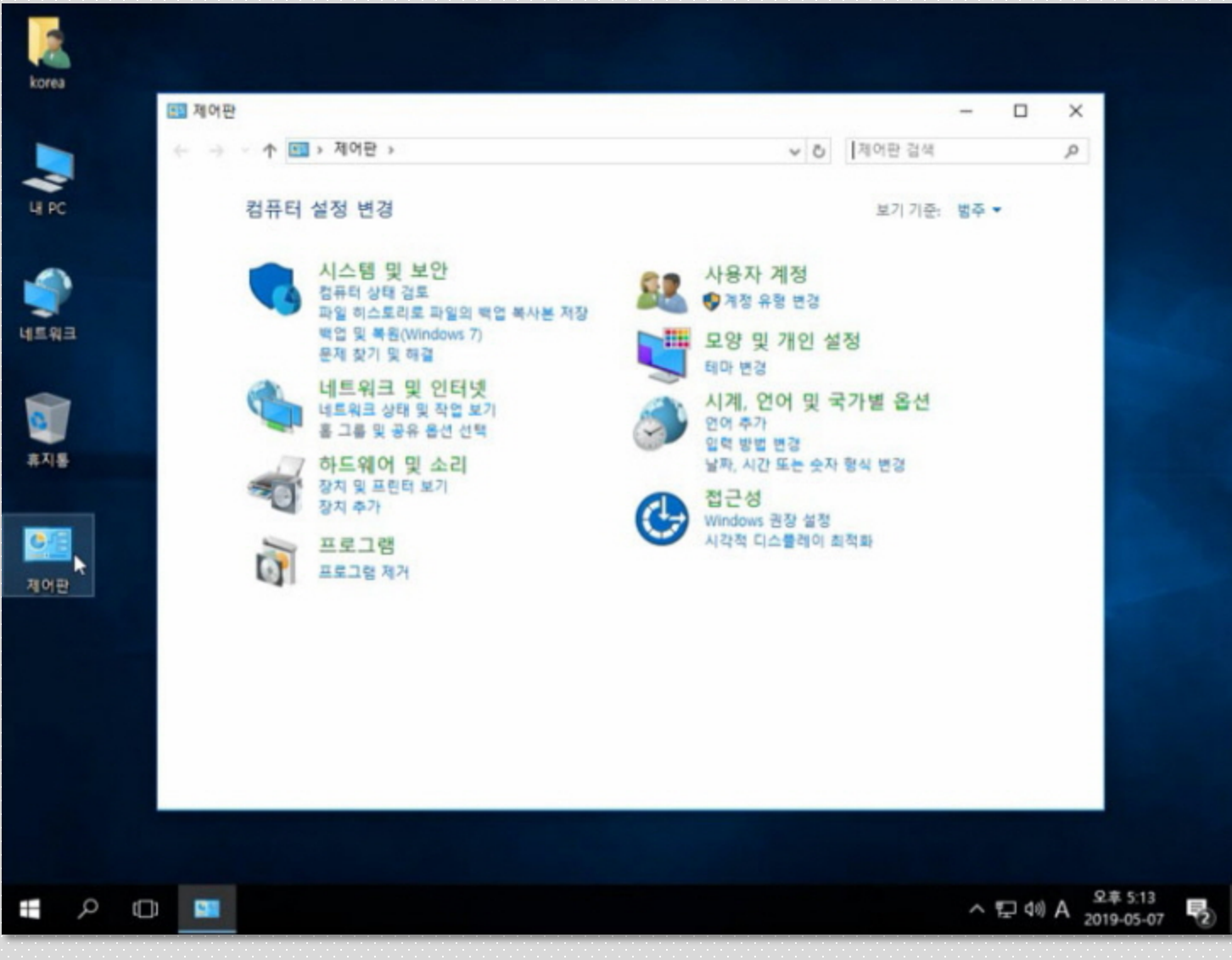

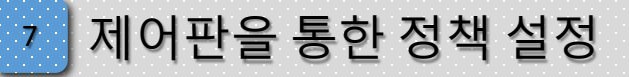

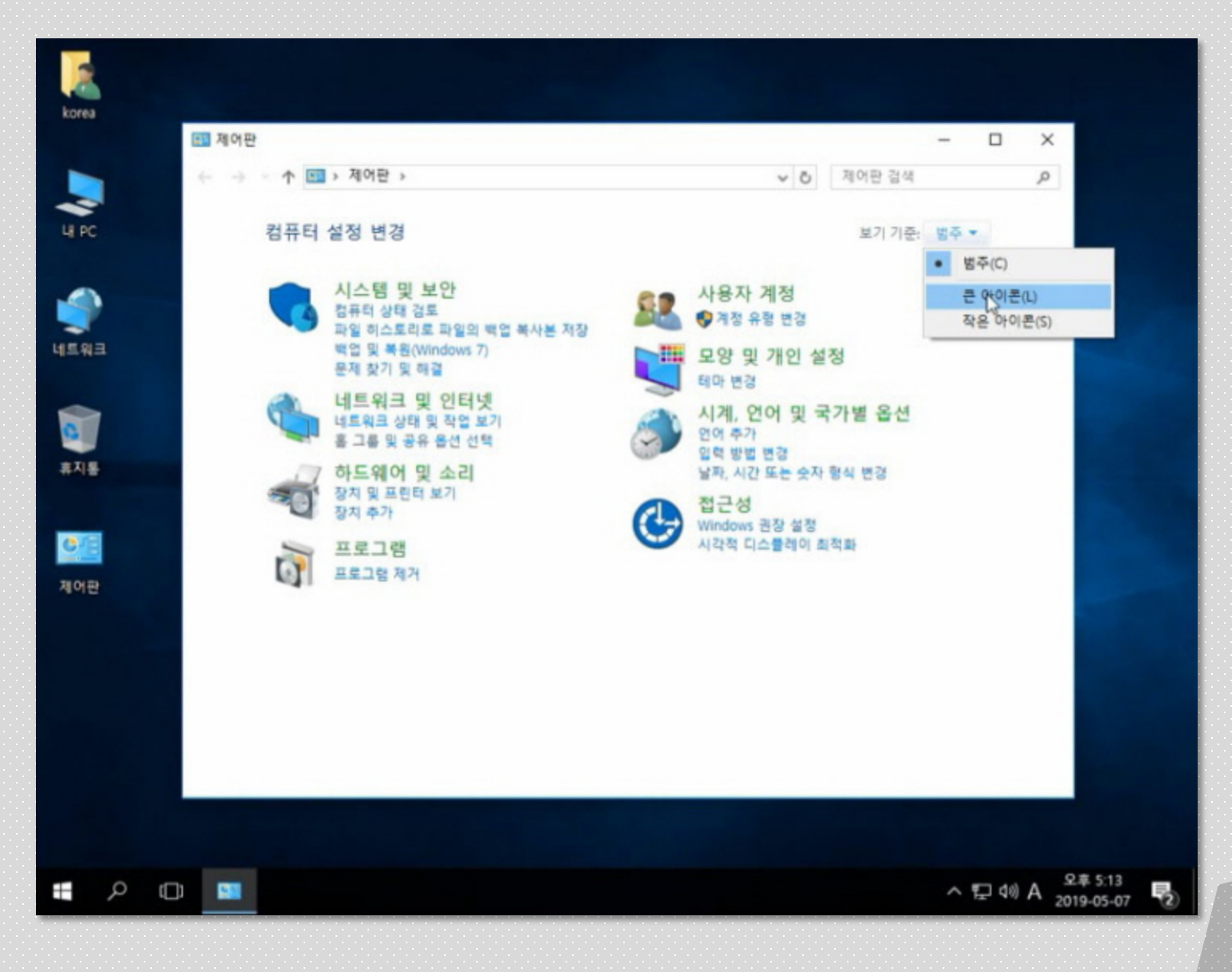

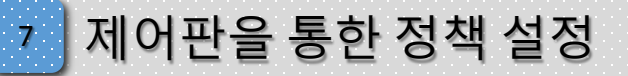

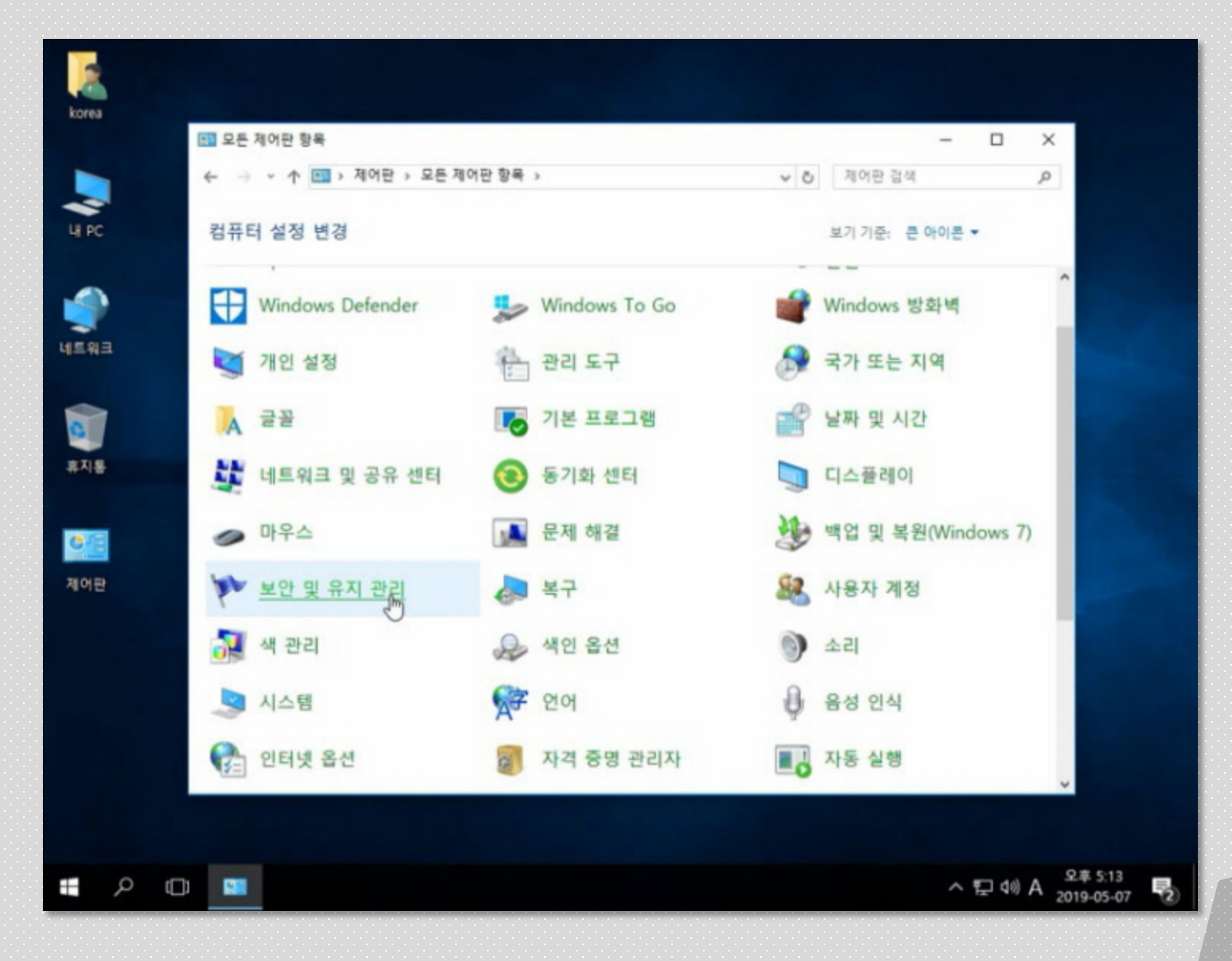

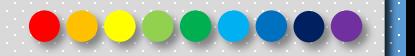

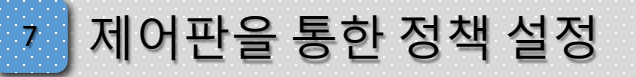

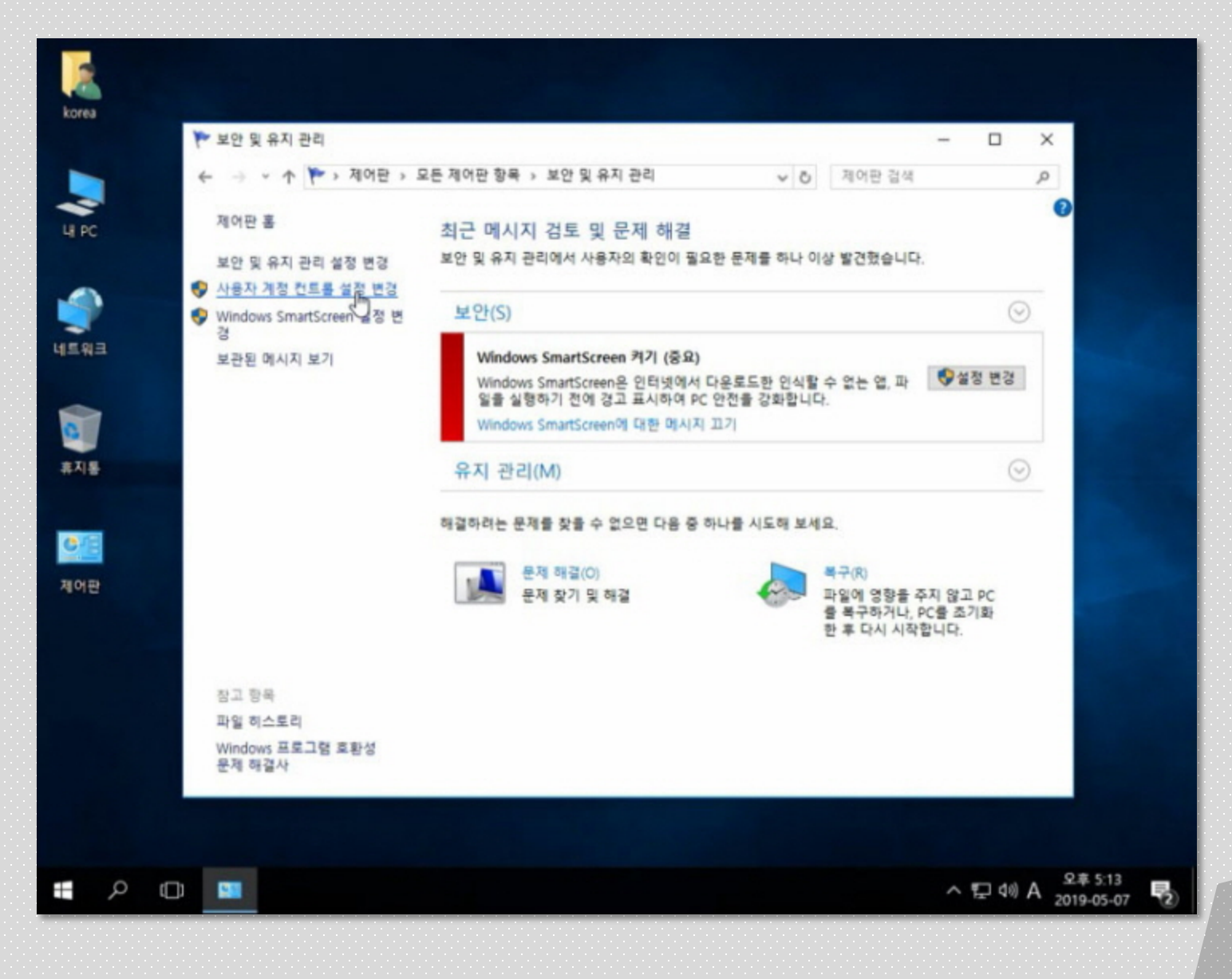

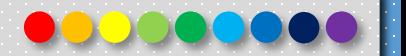

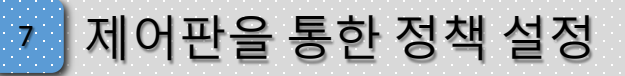

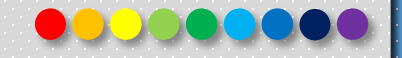

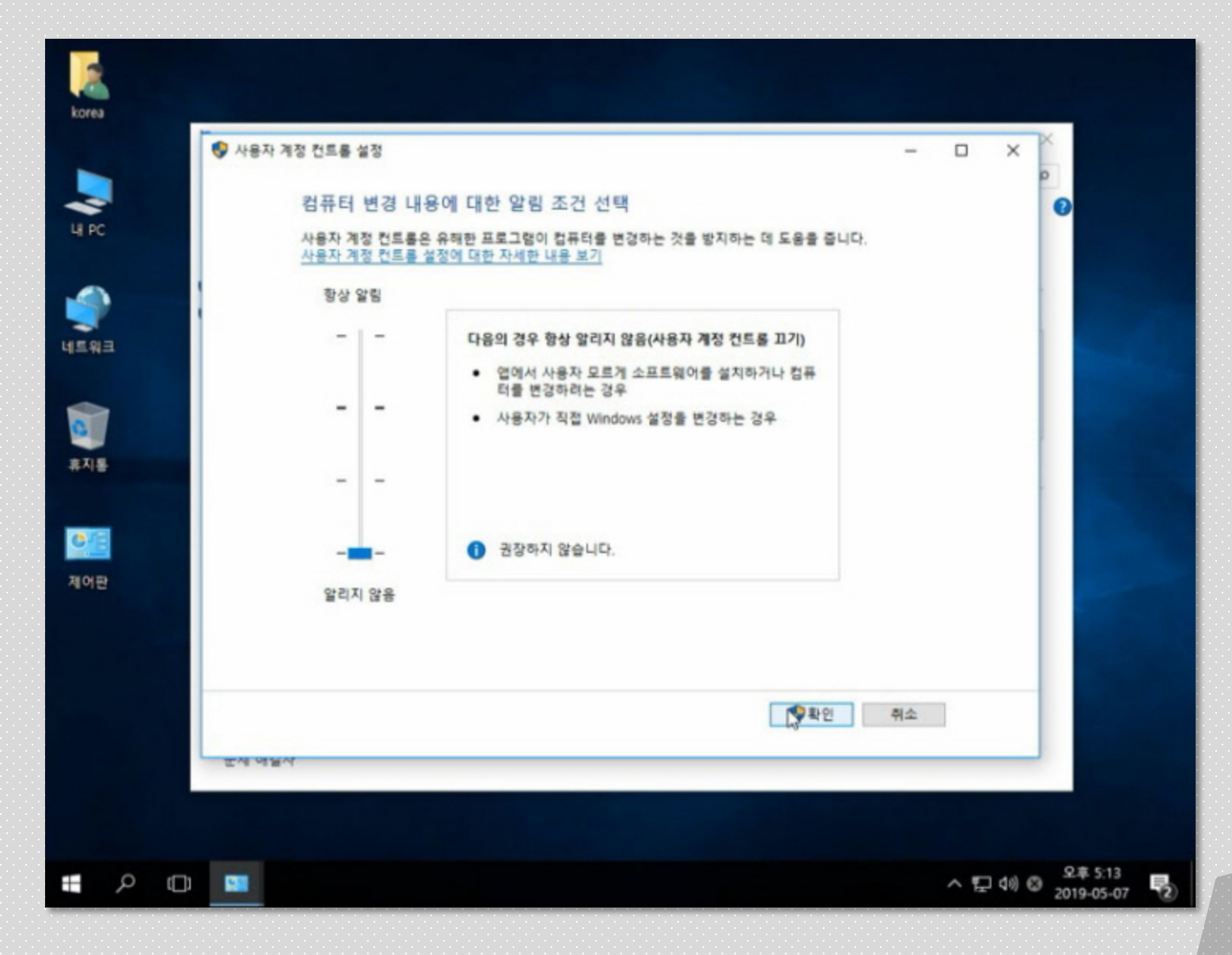

Copyright 2019. 한국IT (063 717 0717). All rights reserved. The served and serve the contract the contract of the served in S

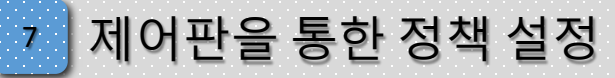

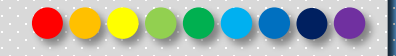

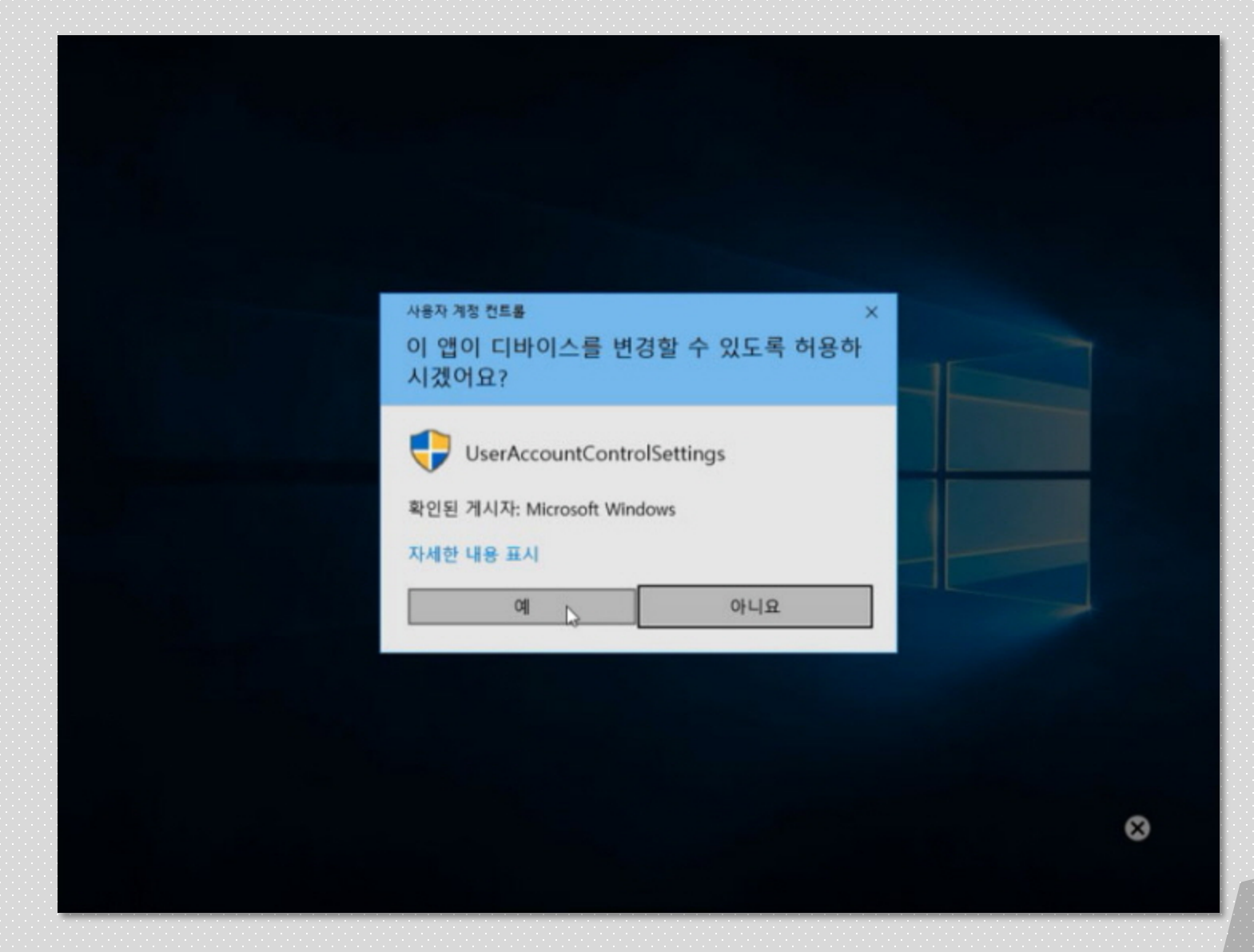

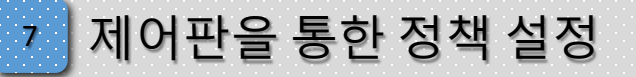

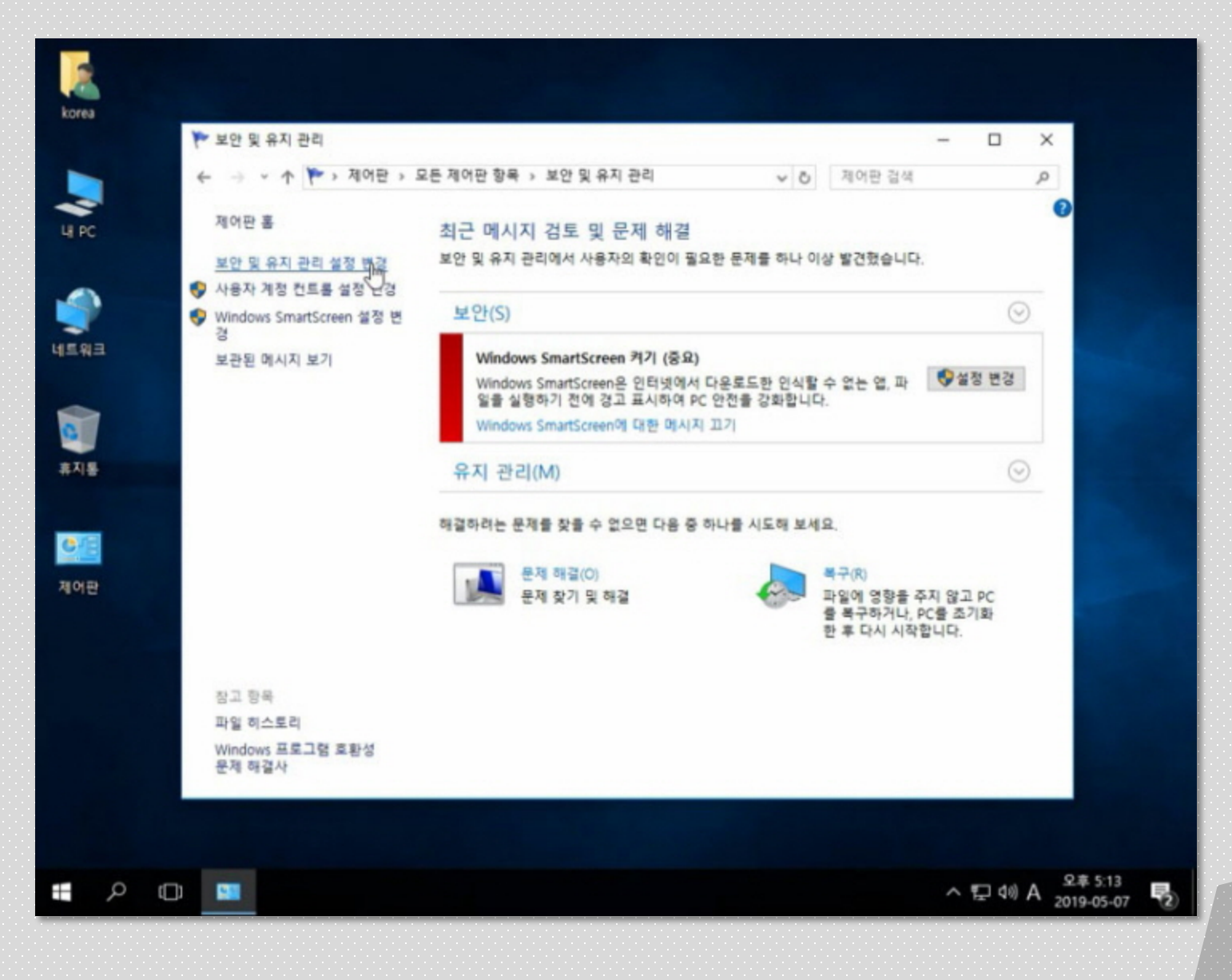

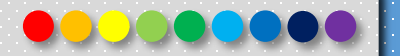

# <sup>7</sup> 제어판을 통한 정책 설정

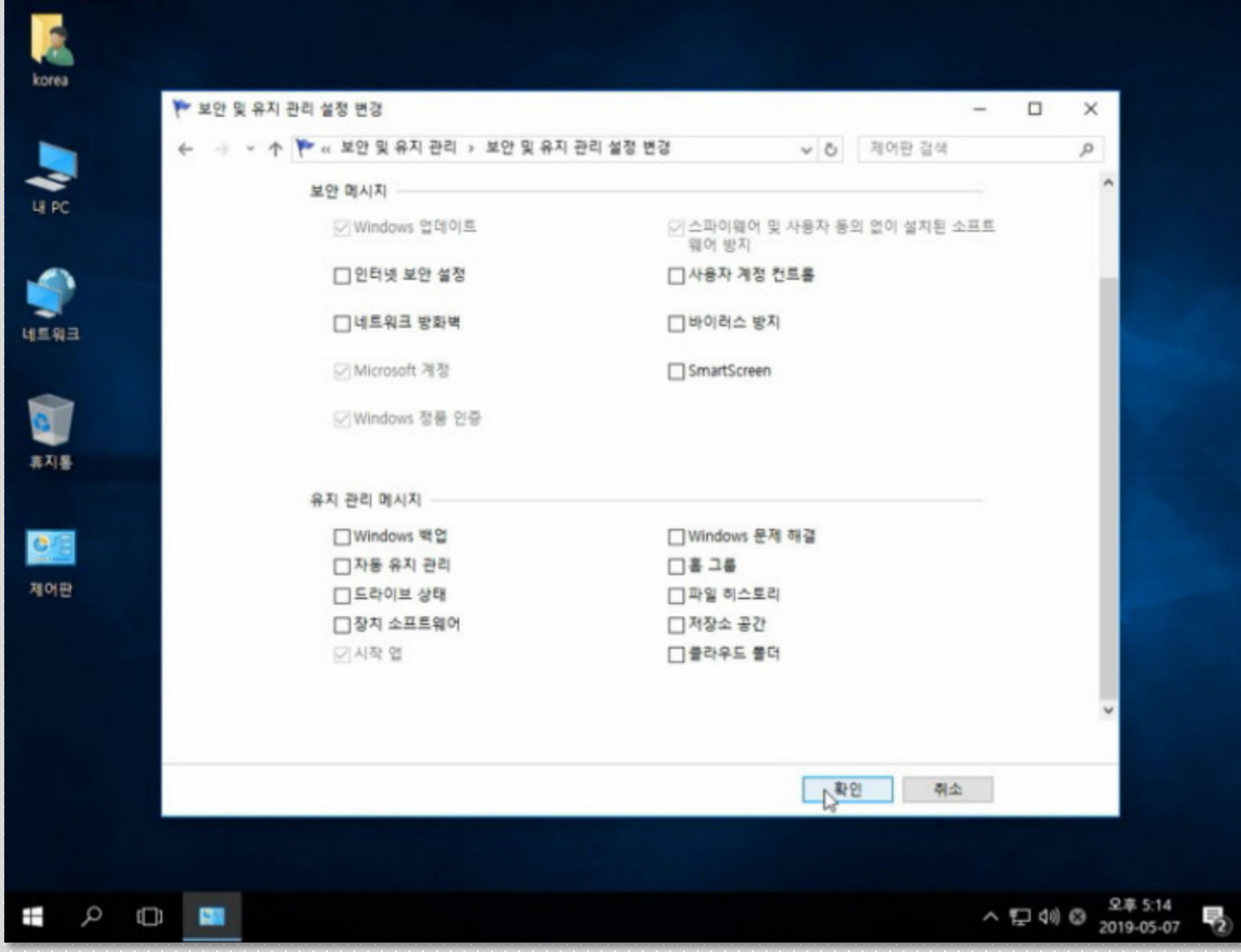

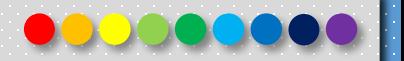

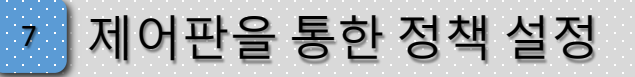

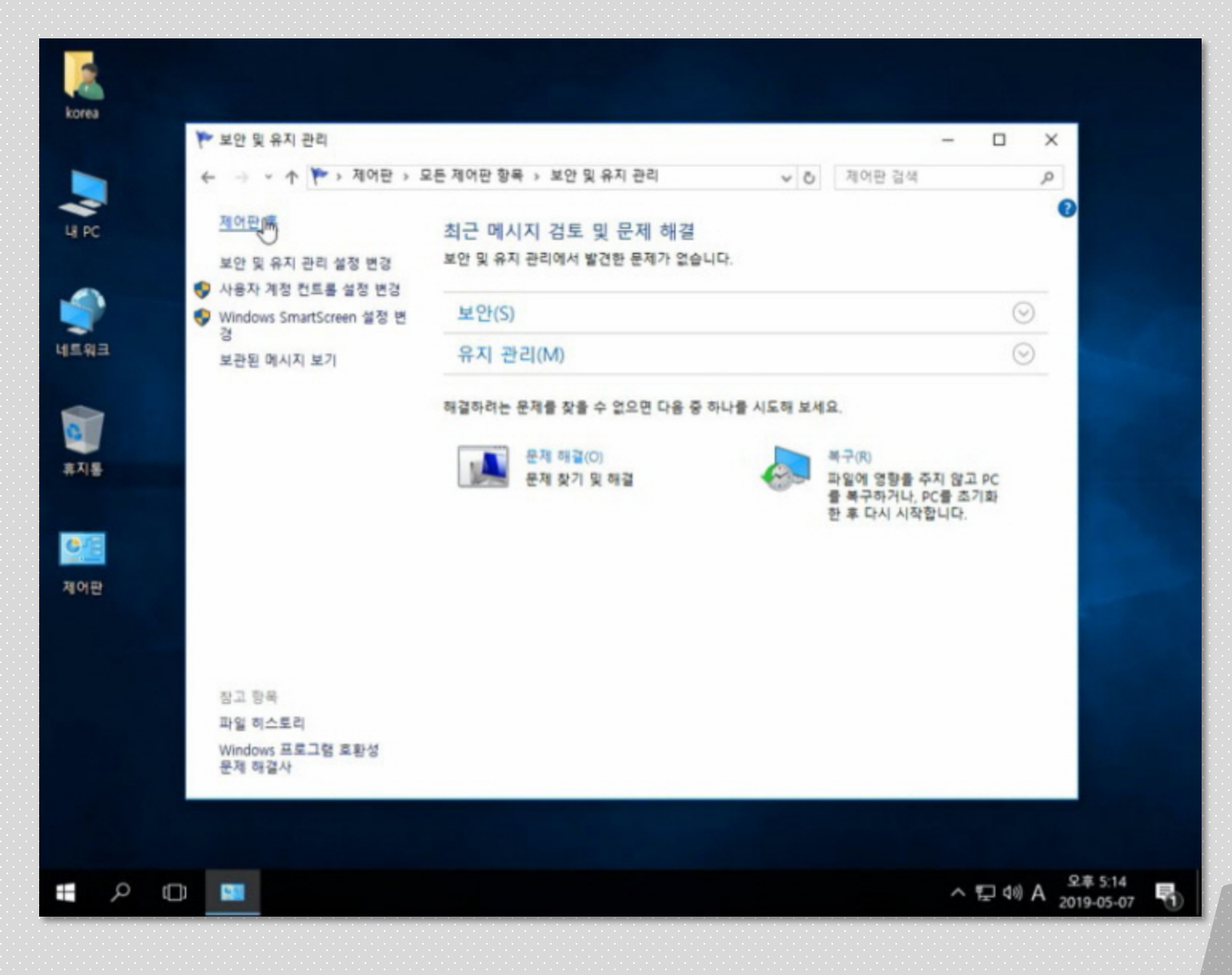

Copyright 2019. 한국IT (063 717 0717). All rights reserved. 이 나는 나는 나는 나는 나는 나는 나는 나는 나는 나는 나는 사람들이 나는 사람들이 있다.

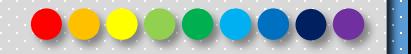

# <sup>7</sup> 제어판을 통한 정책 설정

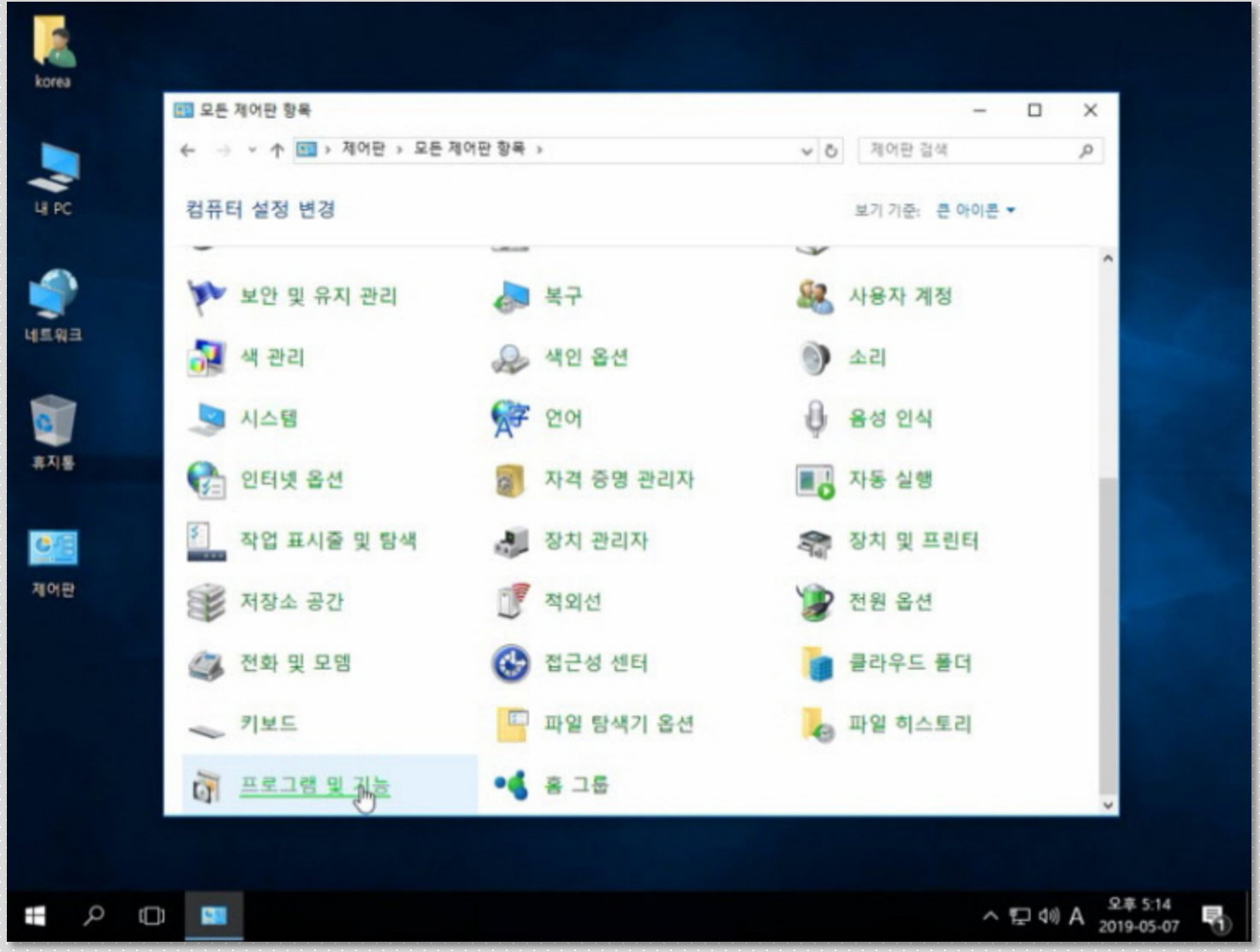

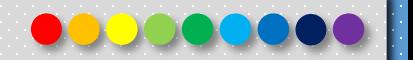

# <sup>7</sup> 제어판을 통한 정책 설정

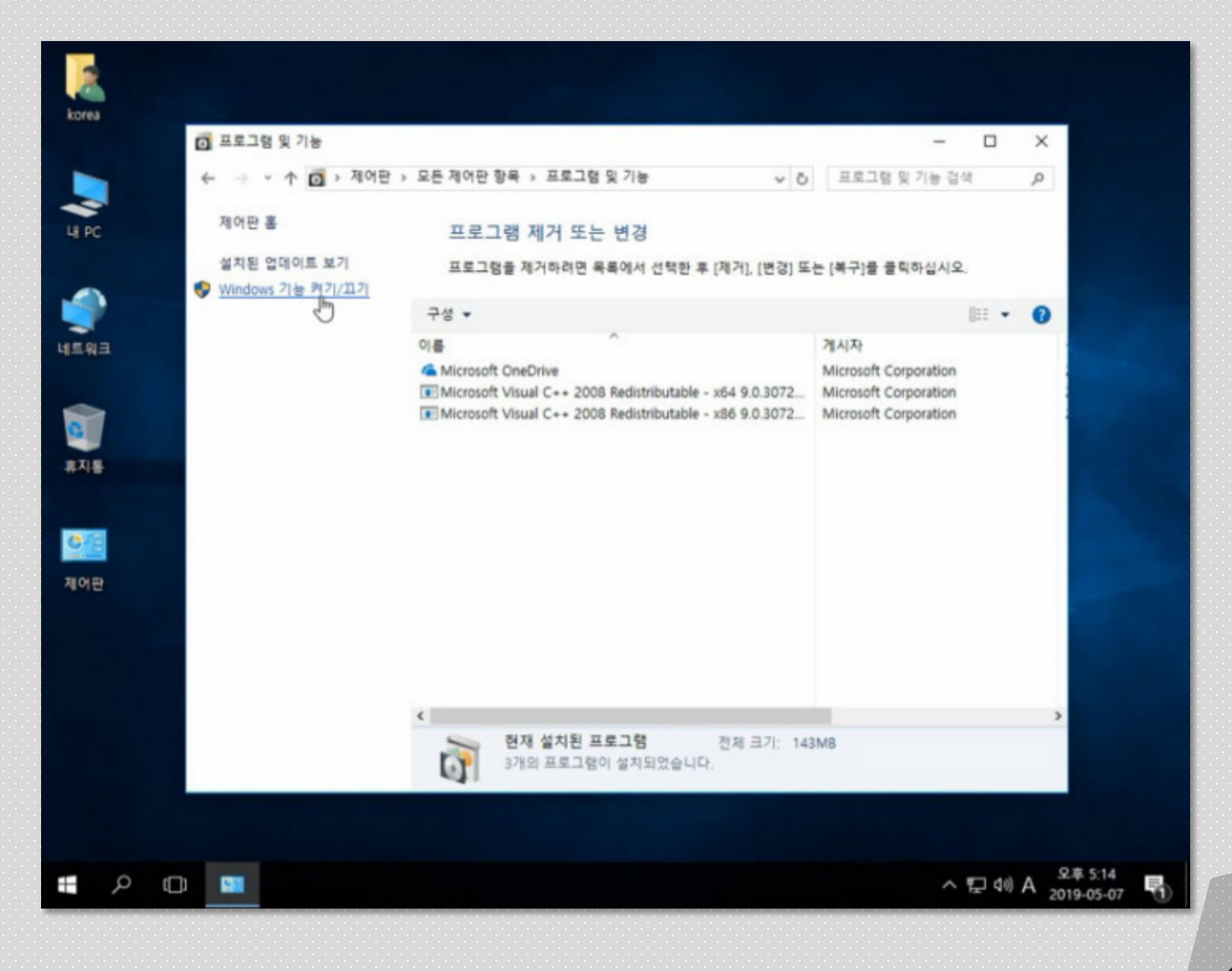

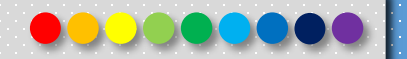

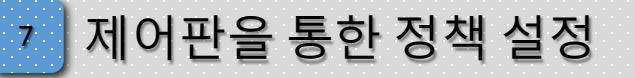

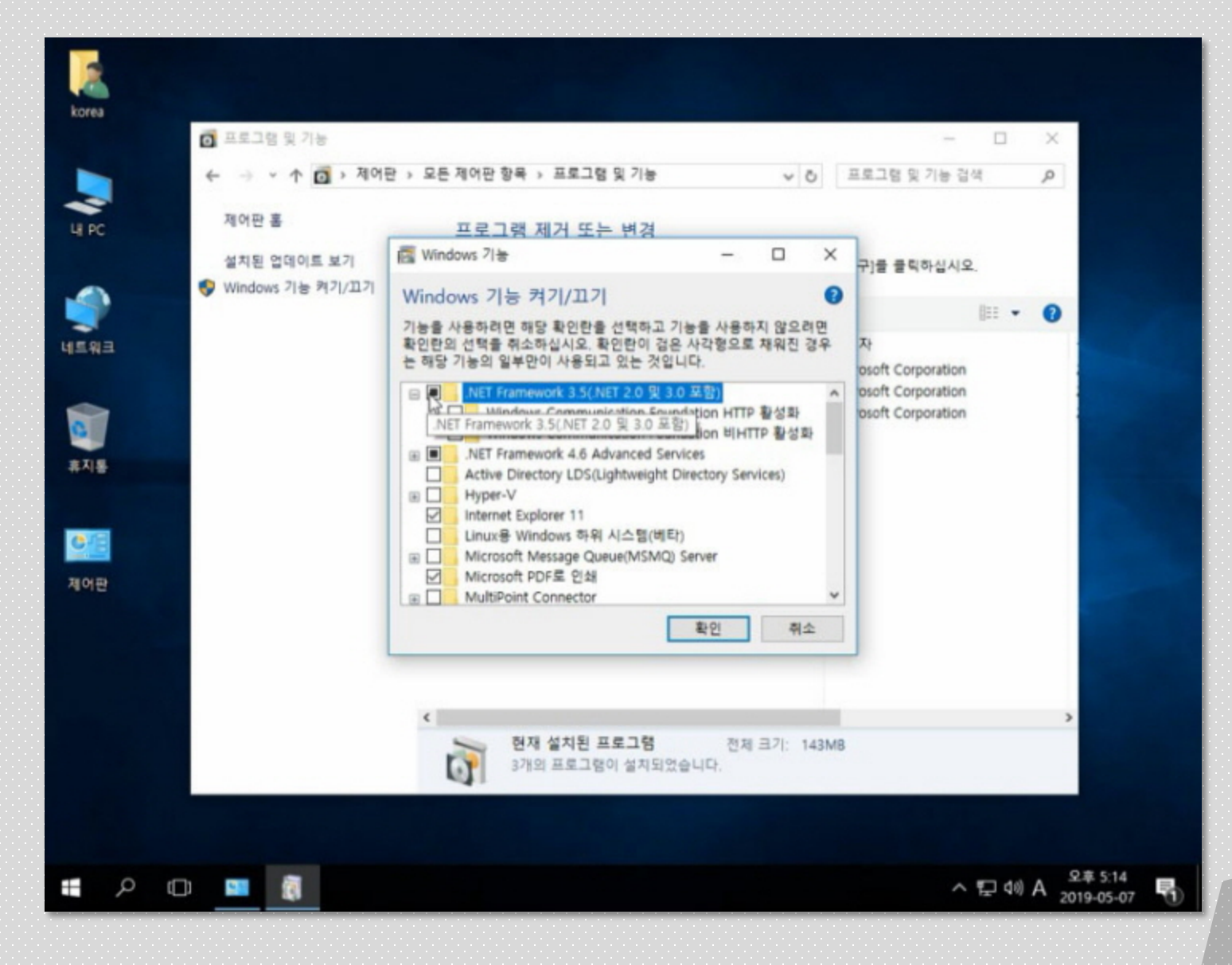

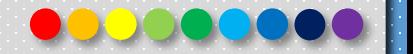

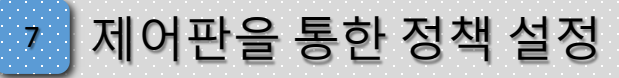

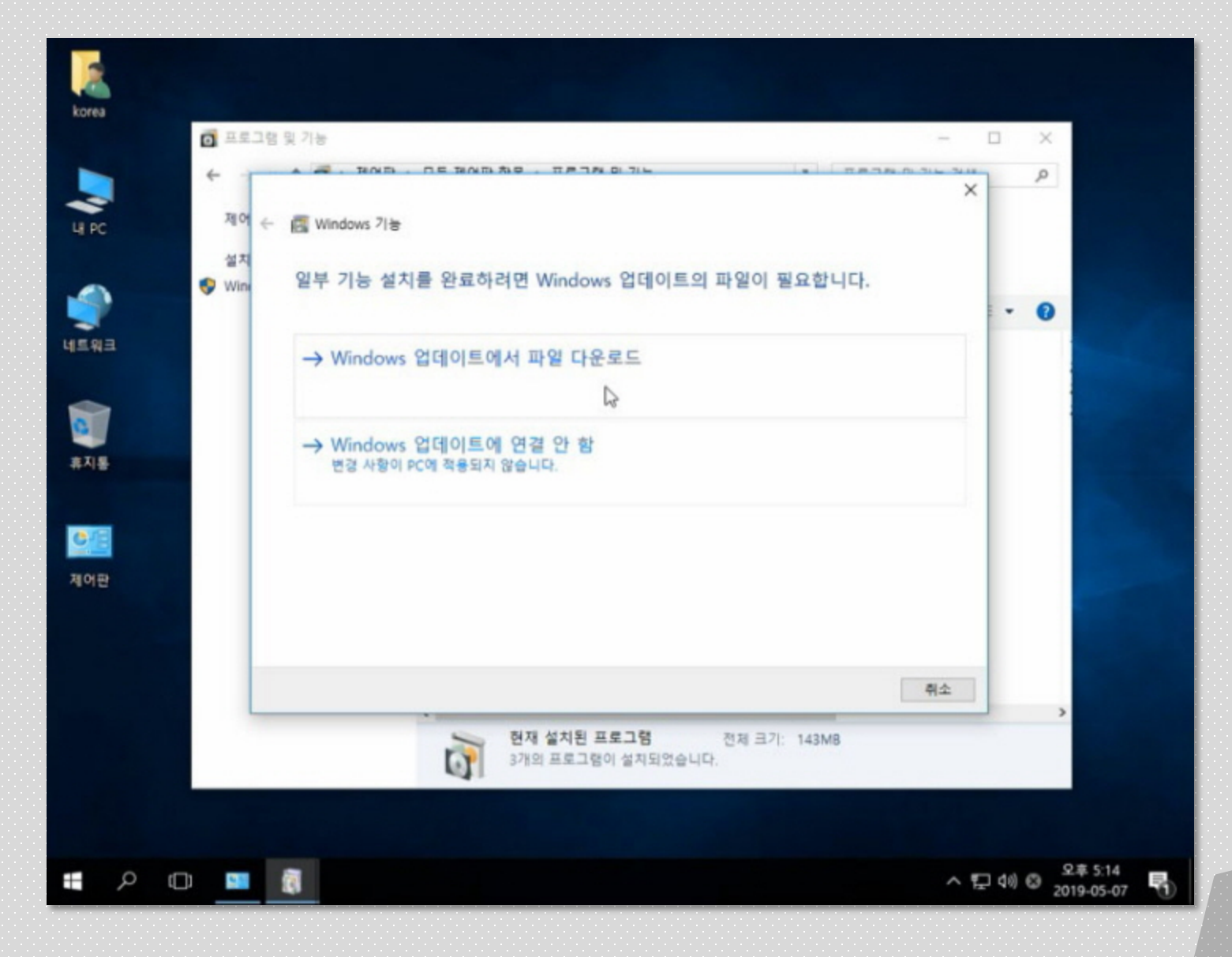

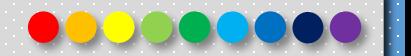

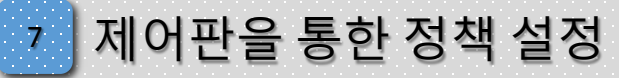

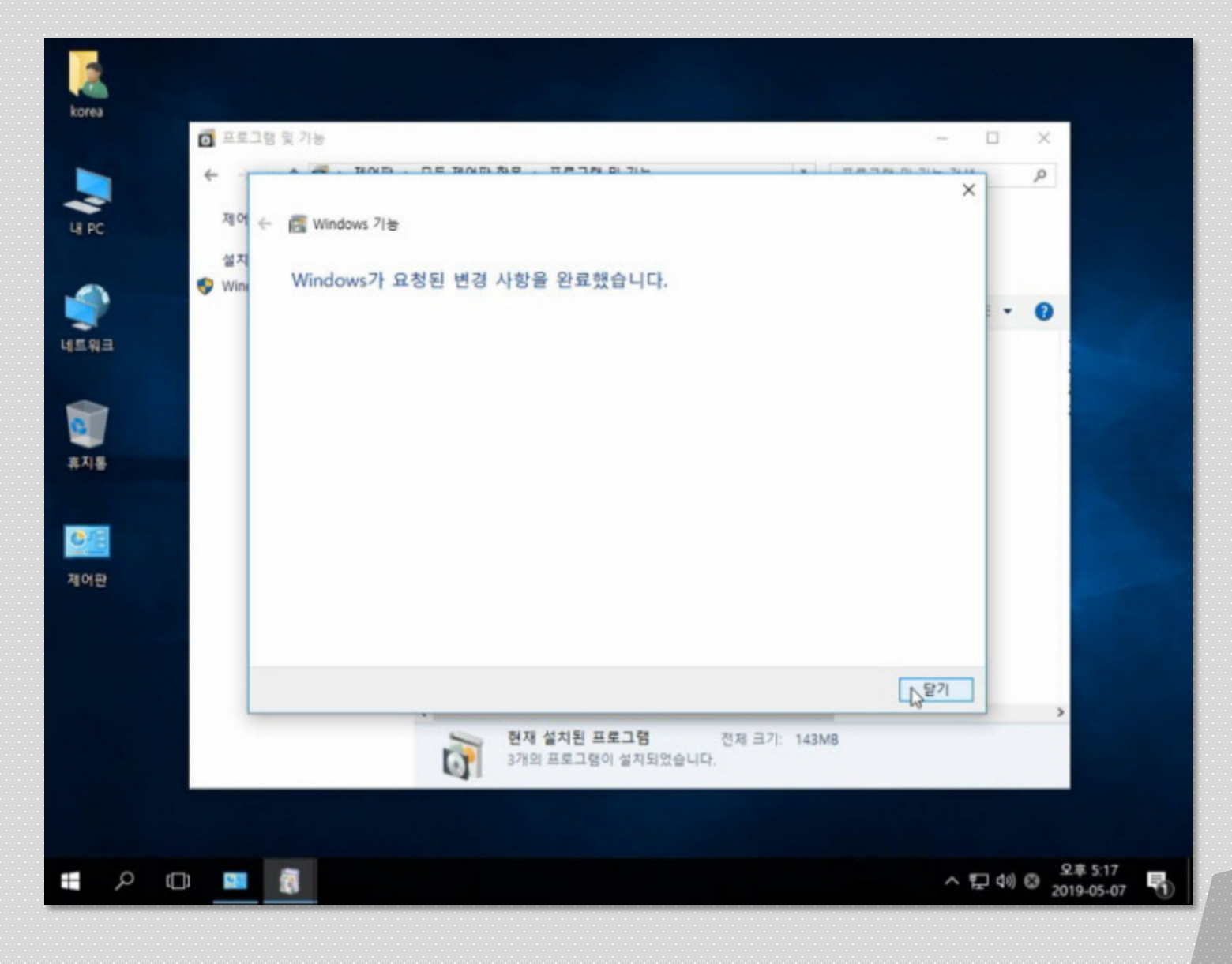

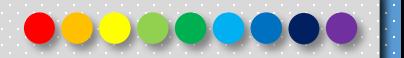

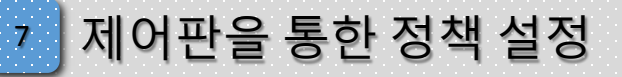

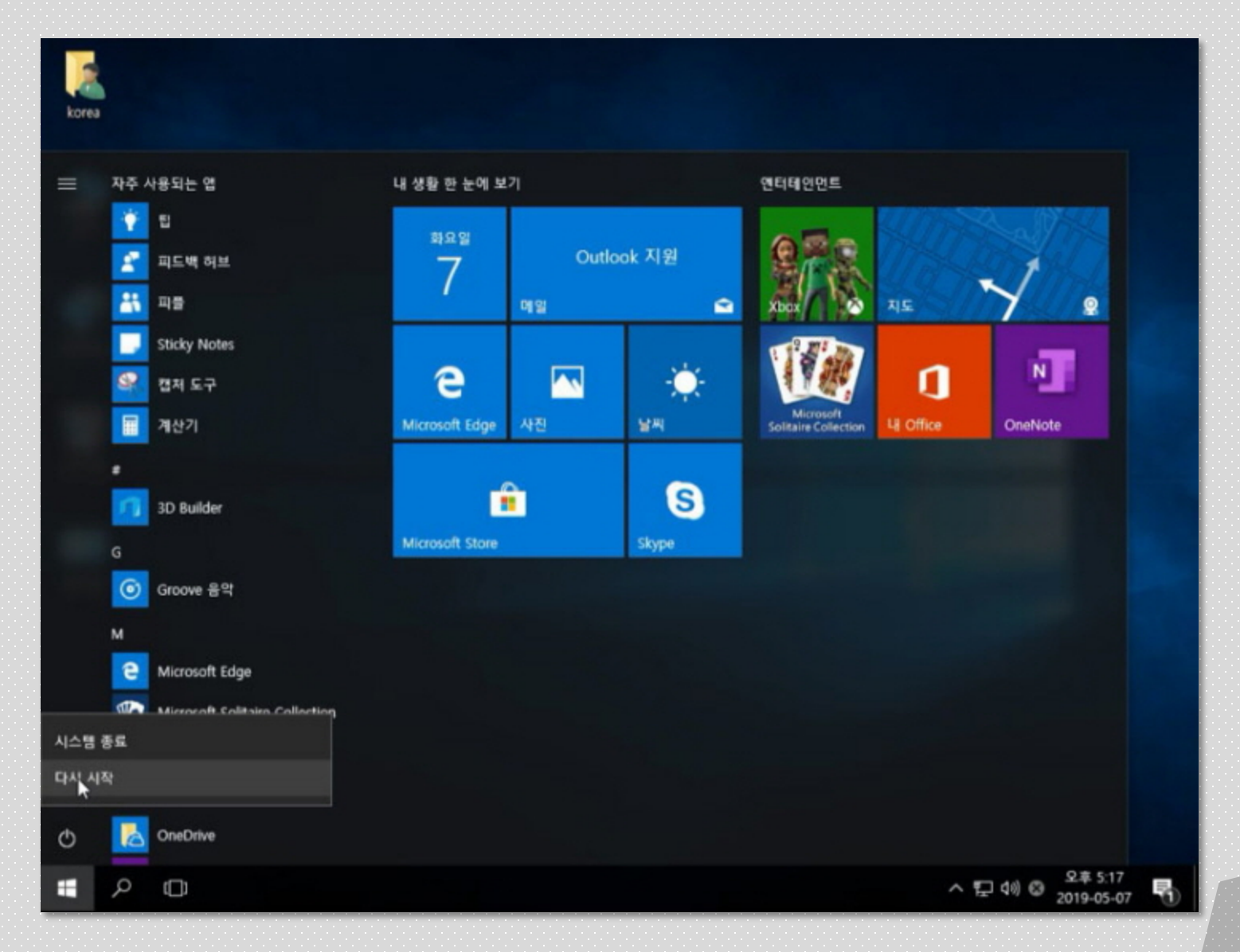

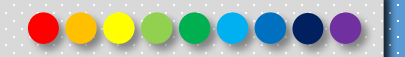

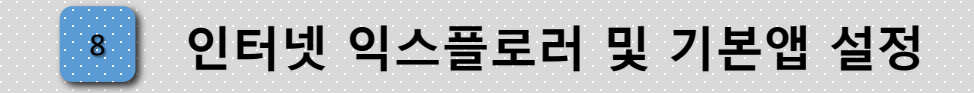

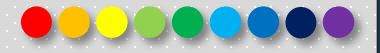

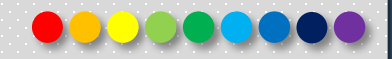

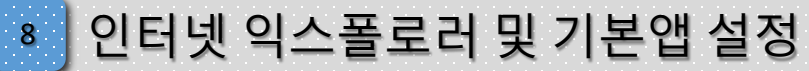

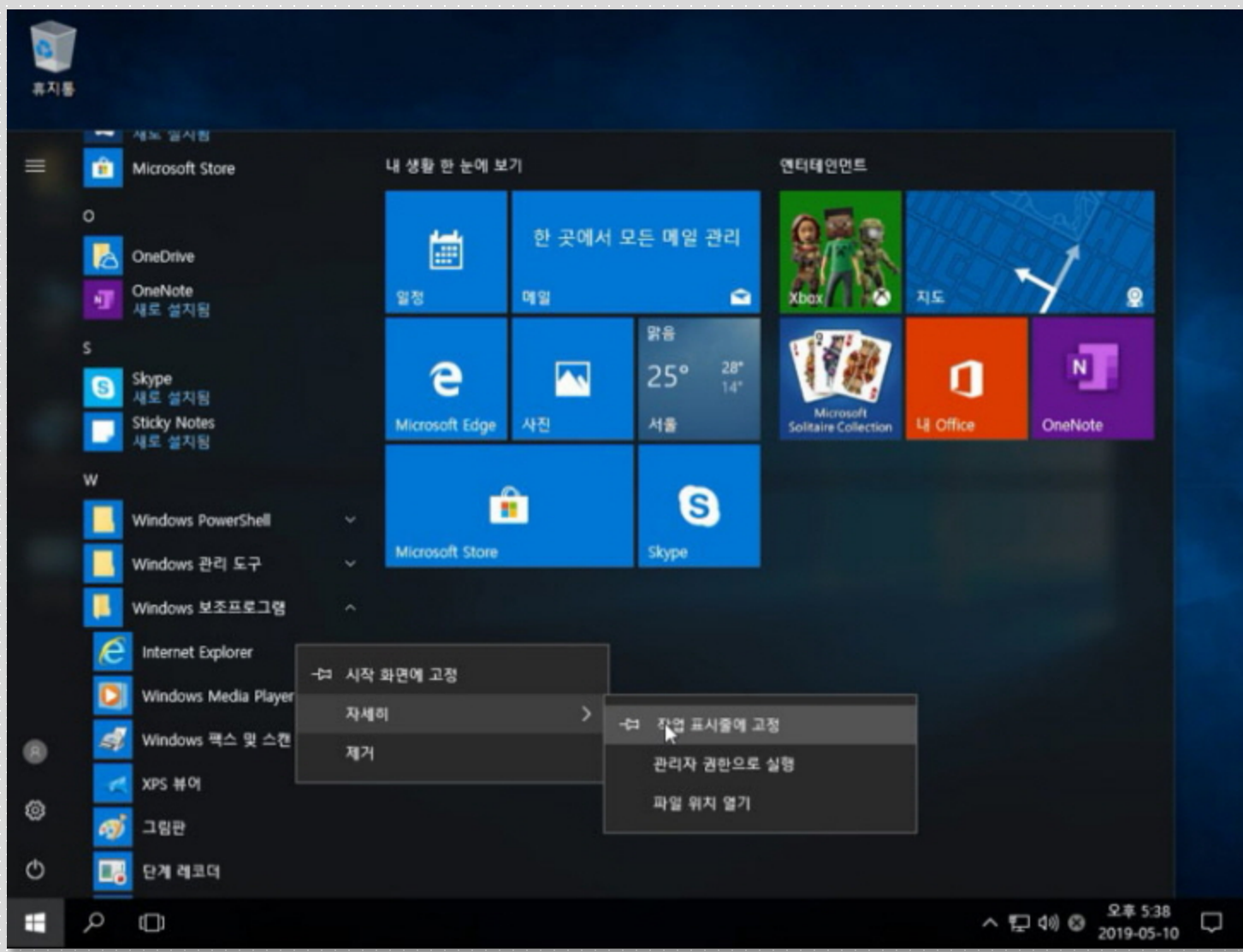

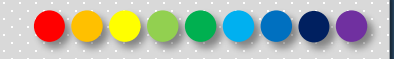

## <sup>8</sup> 인터넷 익스폴로러 및 기본앱 설정

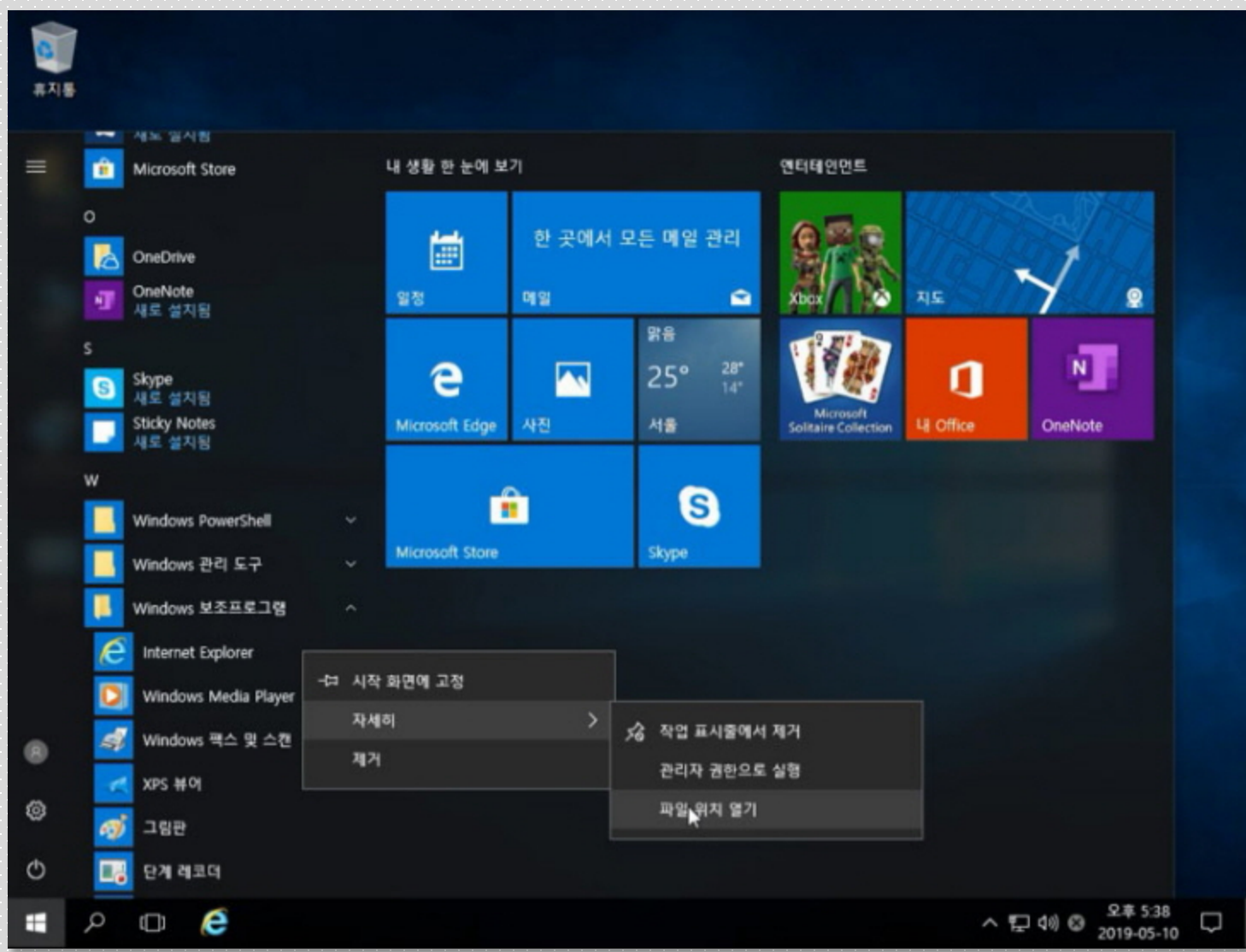

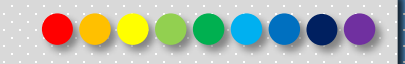

## <sup>8</sup> 인터넷 익스폴로러 및 기본앱 설정

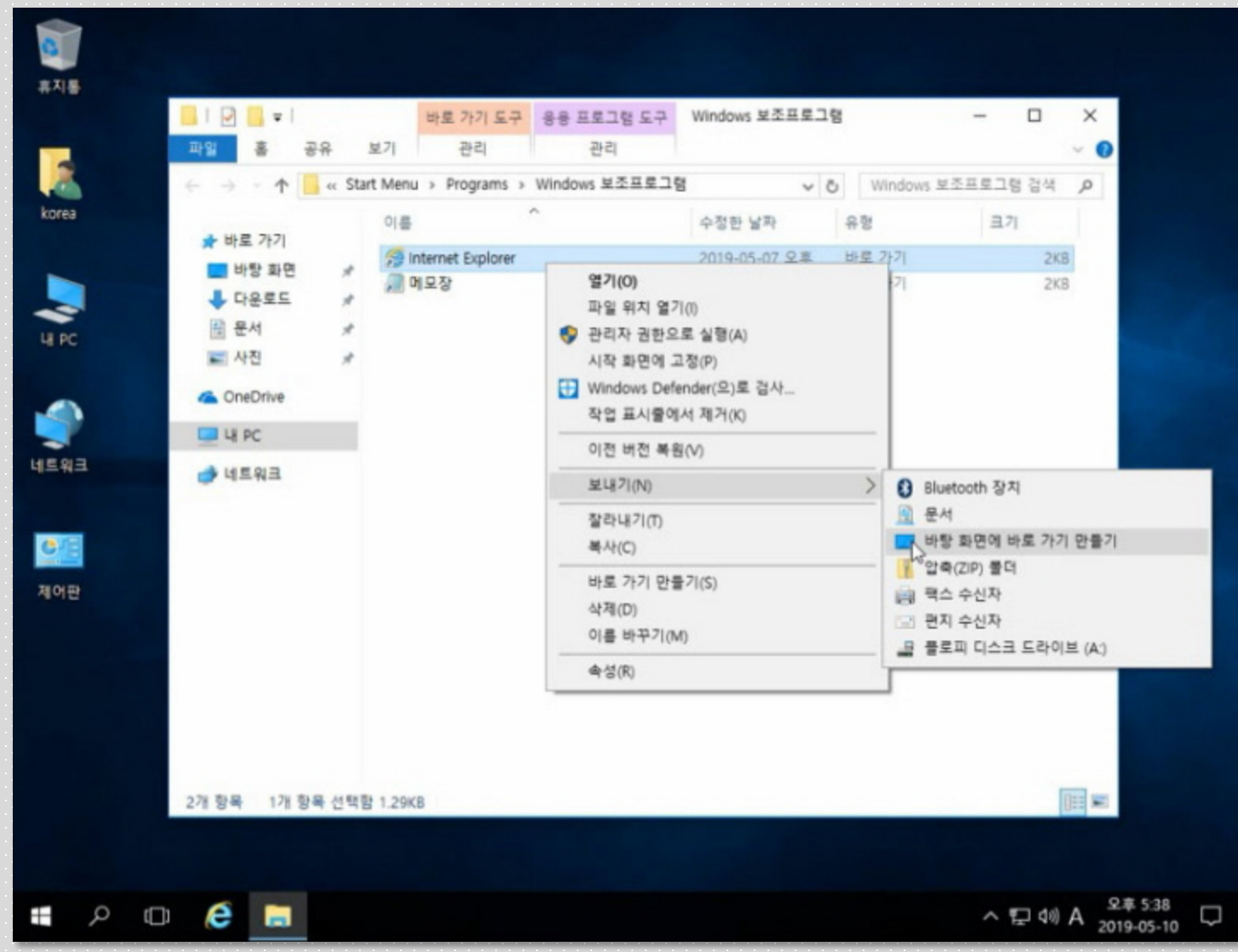

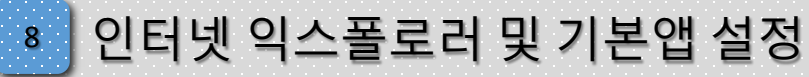

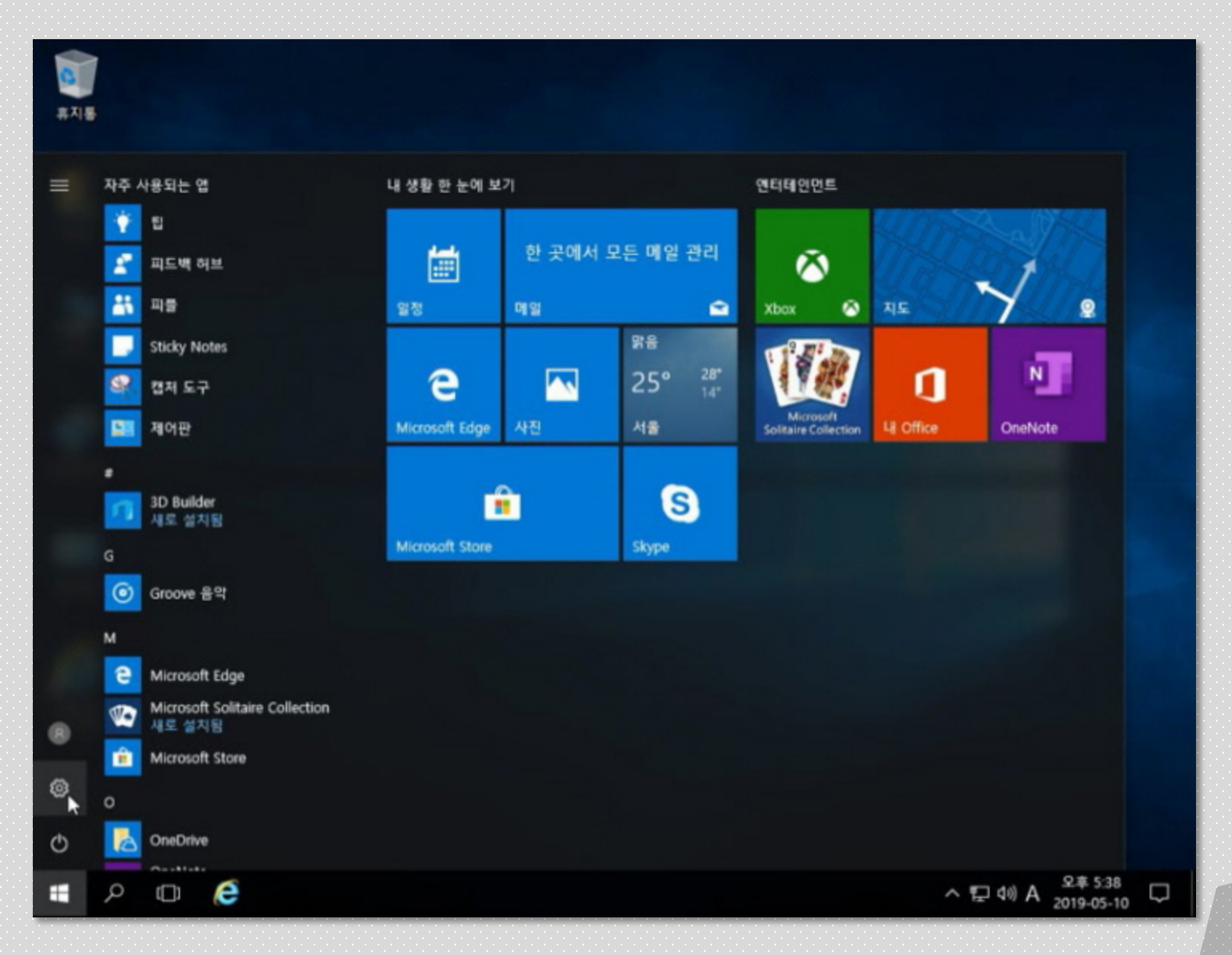

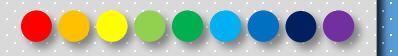
$\mathbf{8}$ 

# <mark>)</mark> 인터넷 익스폴로러 및 기본앱 설정

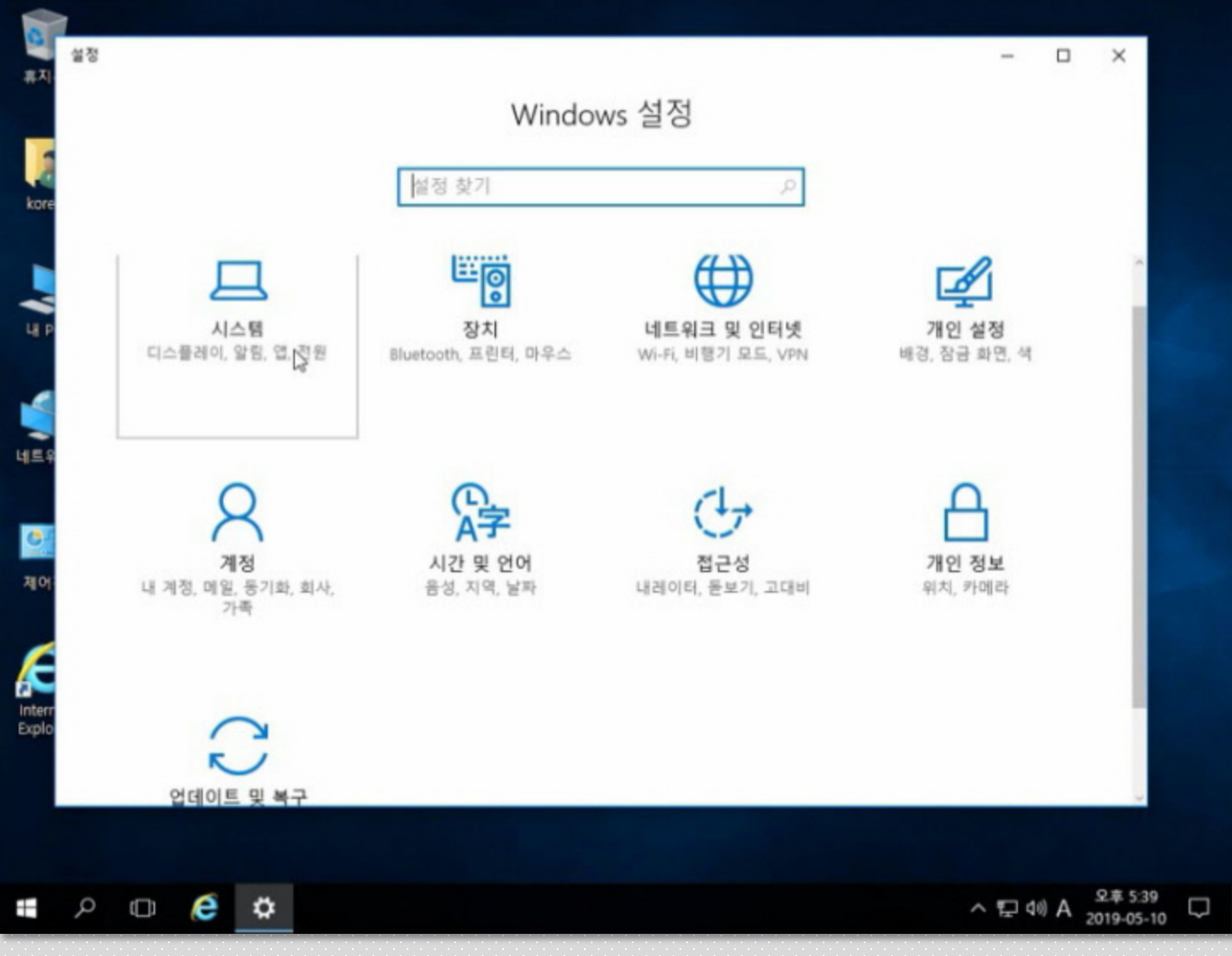

 $\pmb{8}$ 

# 인터넷 익스폴로러 및 기본앱 설정

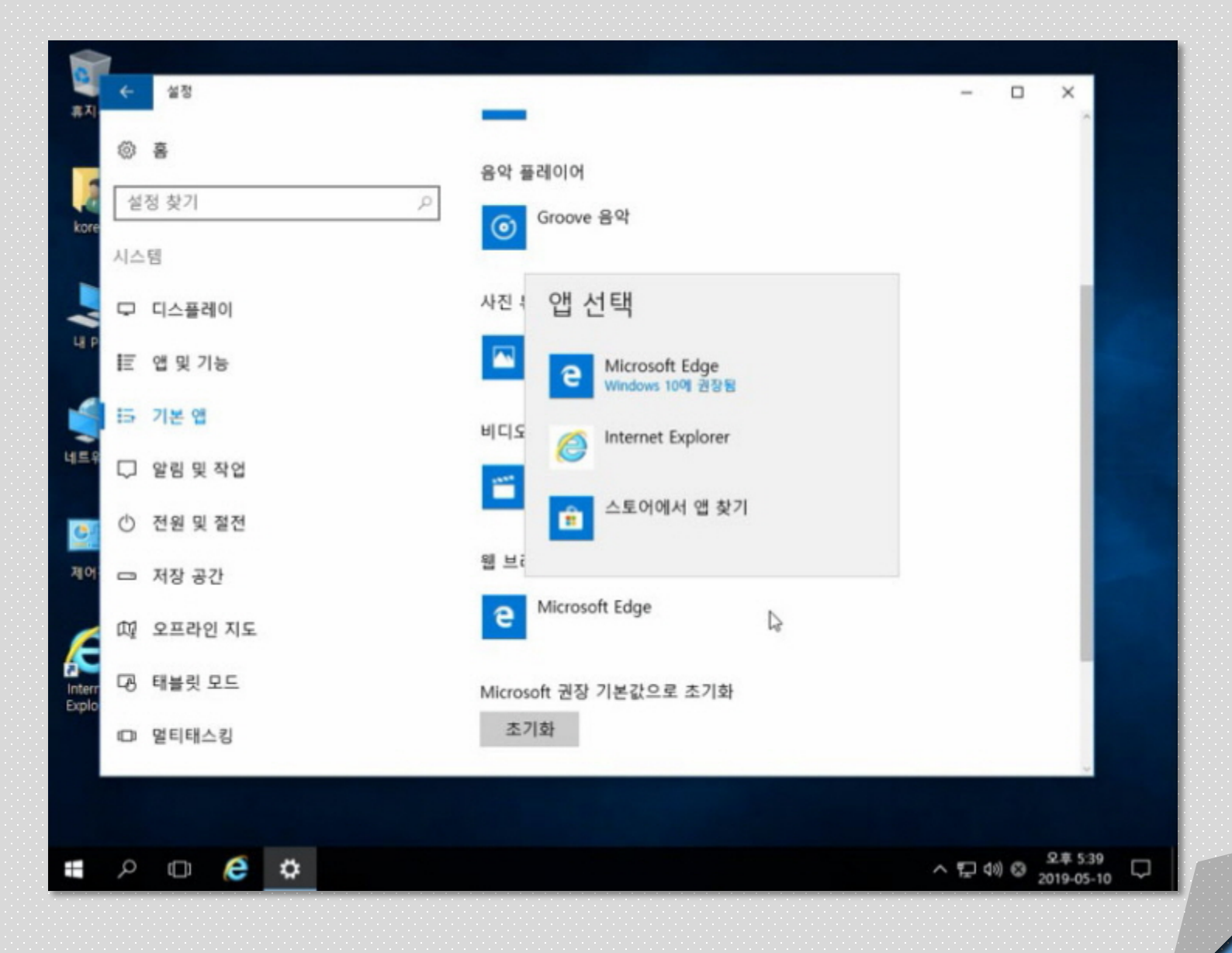

 $\mathbf{8}$ 

## 인터넷 익스폴로러 및 기본앱 설정

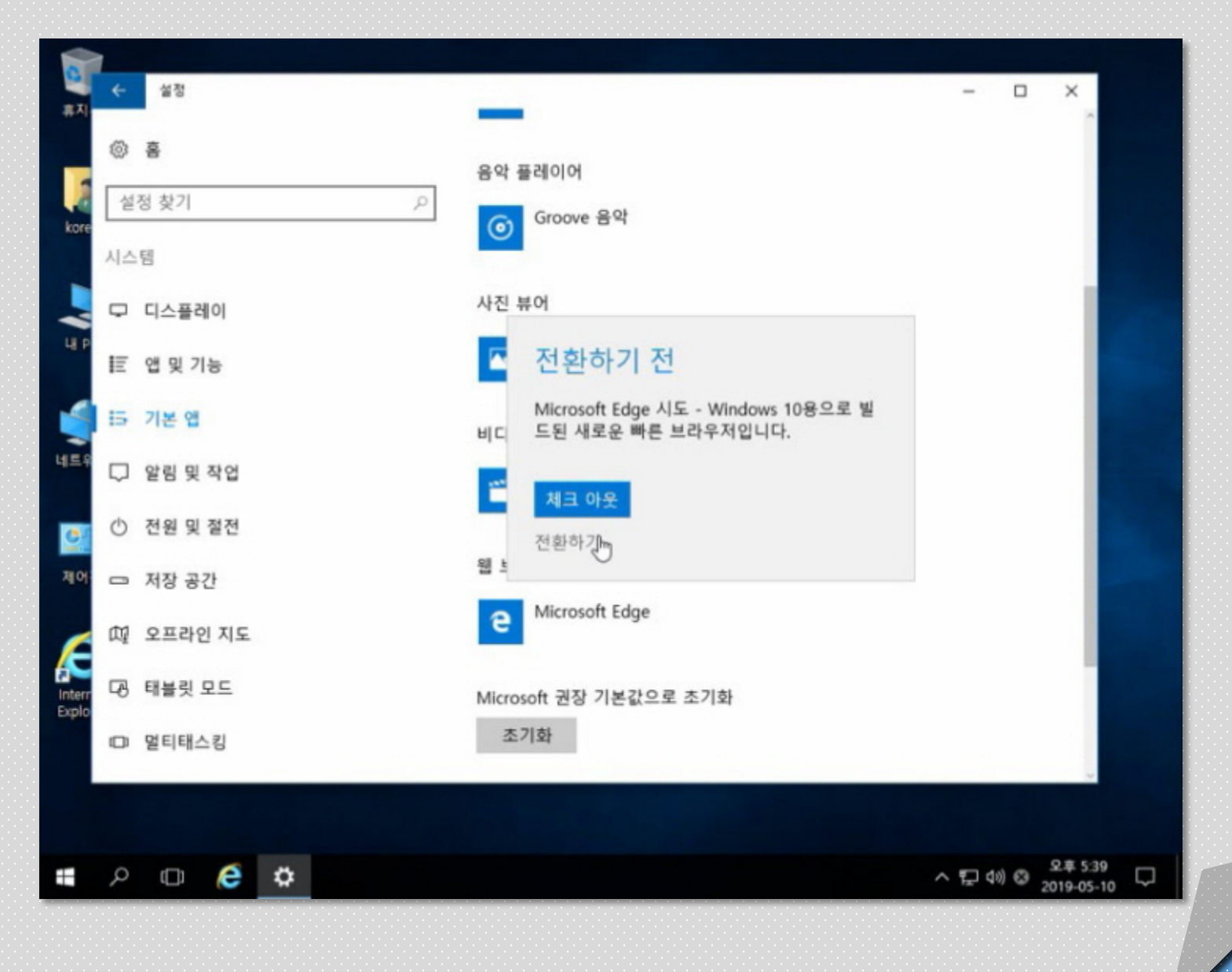

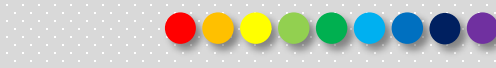

#### 인터넷 익스폴로러 및 기본앱 설정  $\vert 8 \vert$

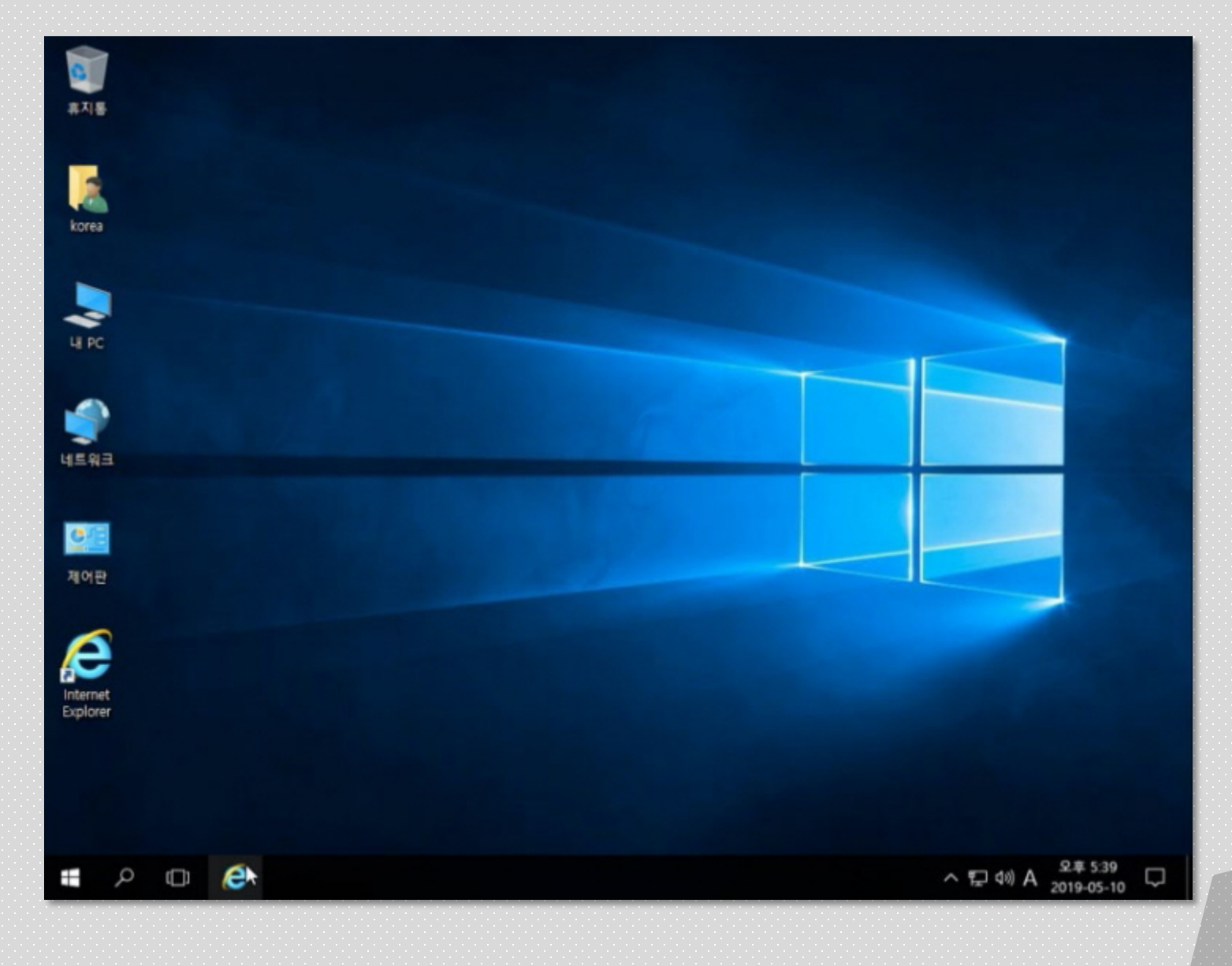

0000000

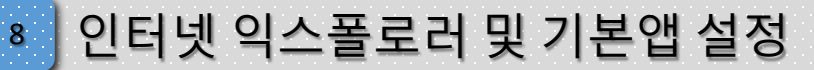

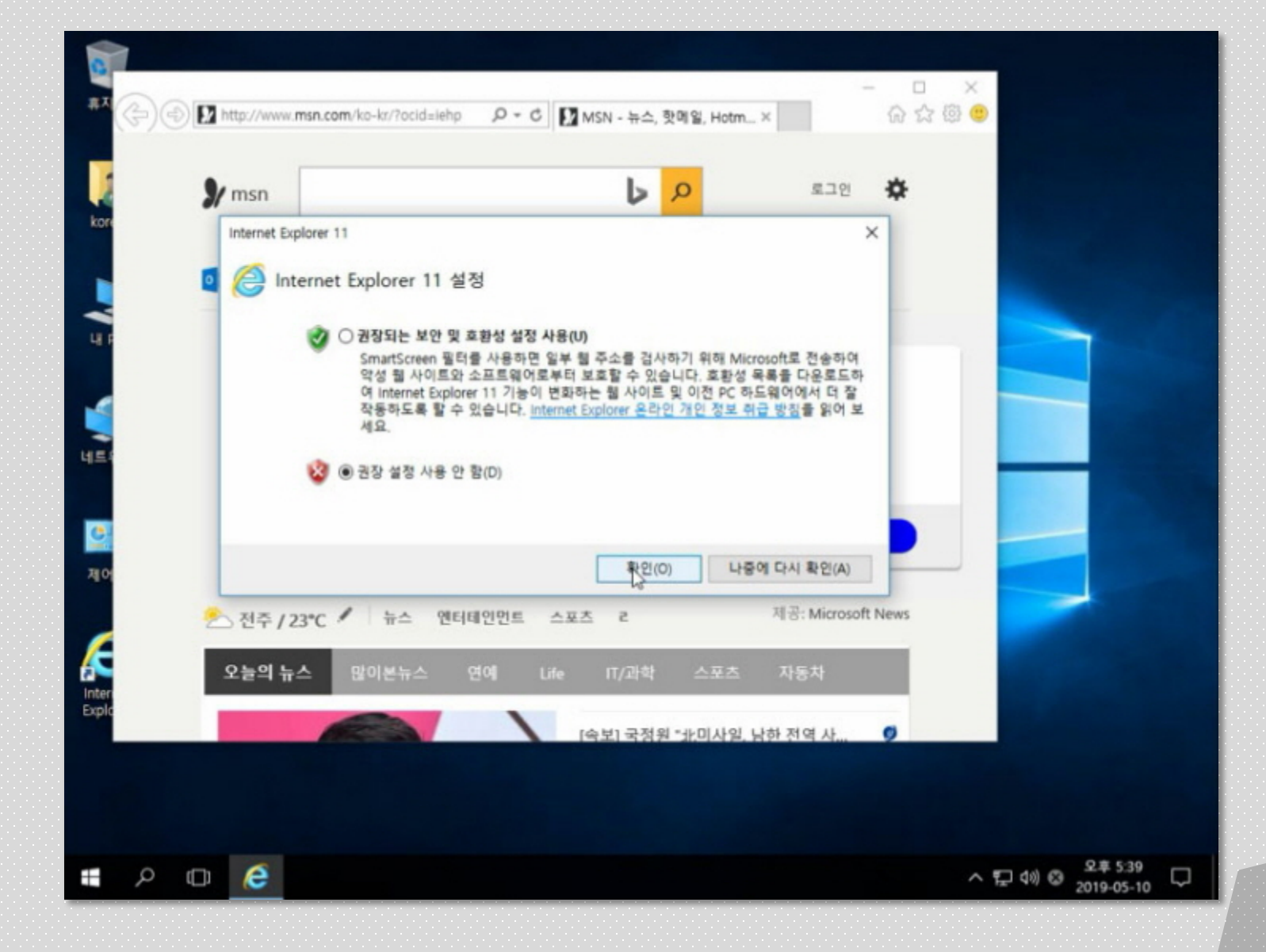

8

# 인터넷 익스폴로러 및 기본앱 설정

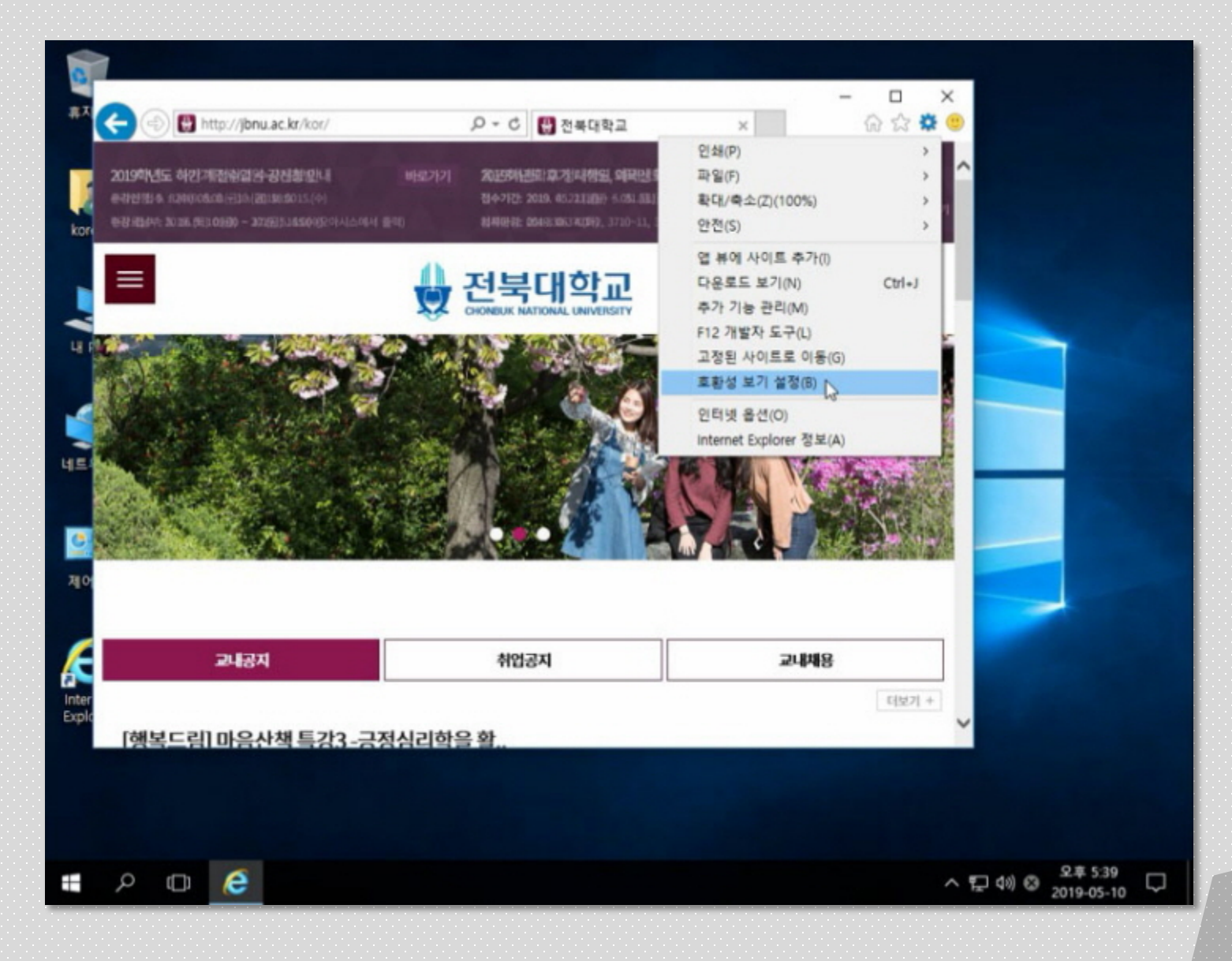

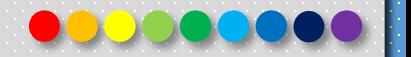

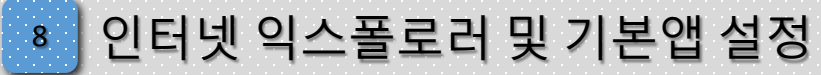

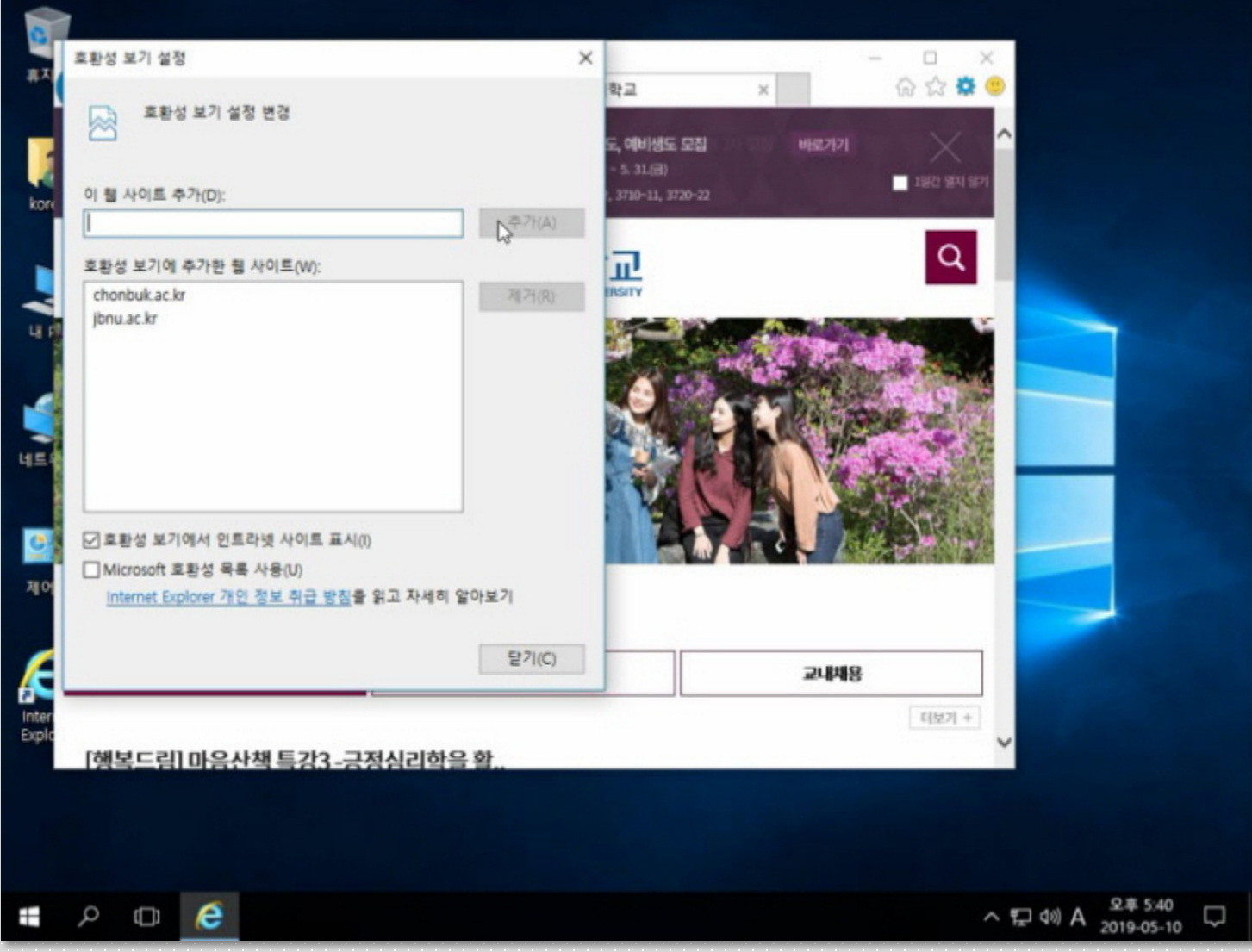

 $8<sub>1</sub>$ 

# ┃ 인터넷 익스폴로러 및 기본앱 설정

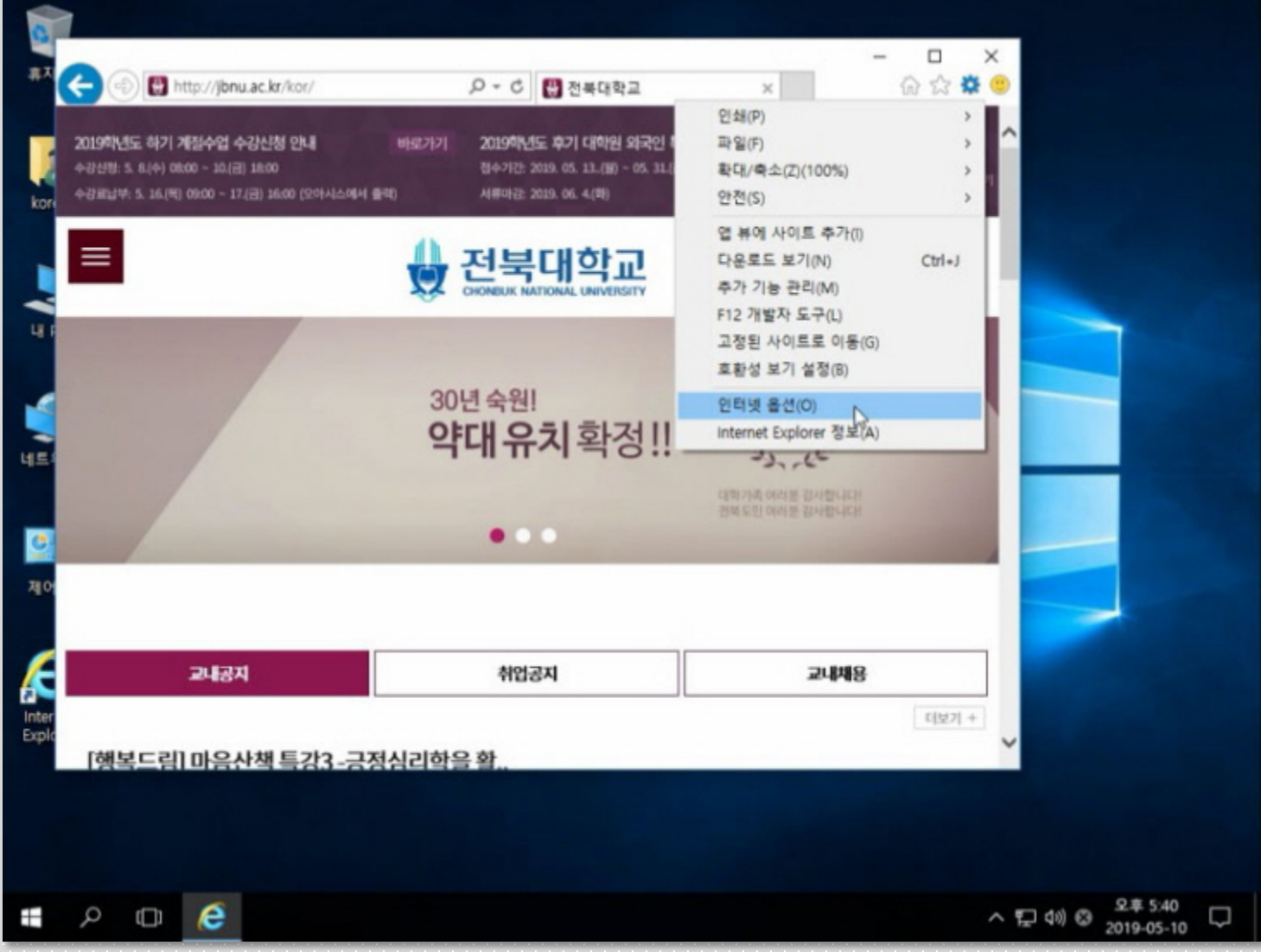

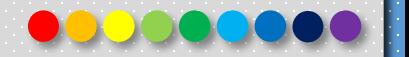

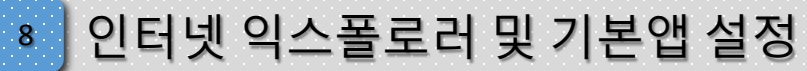

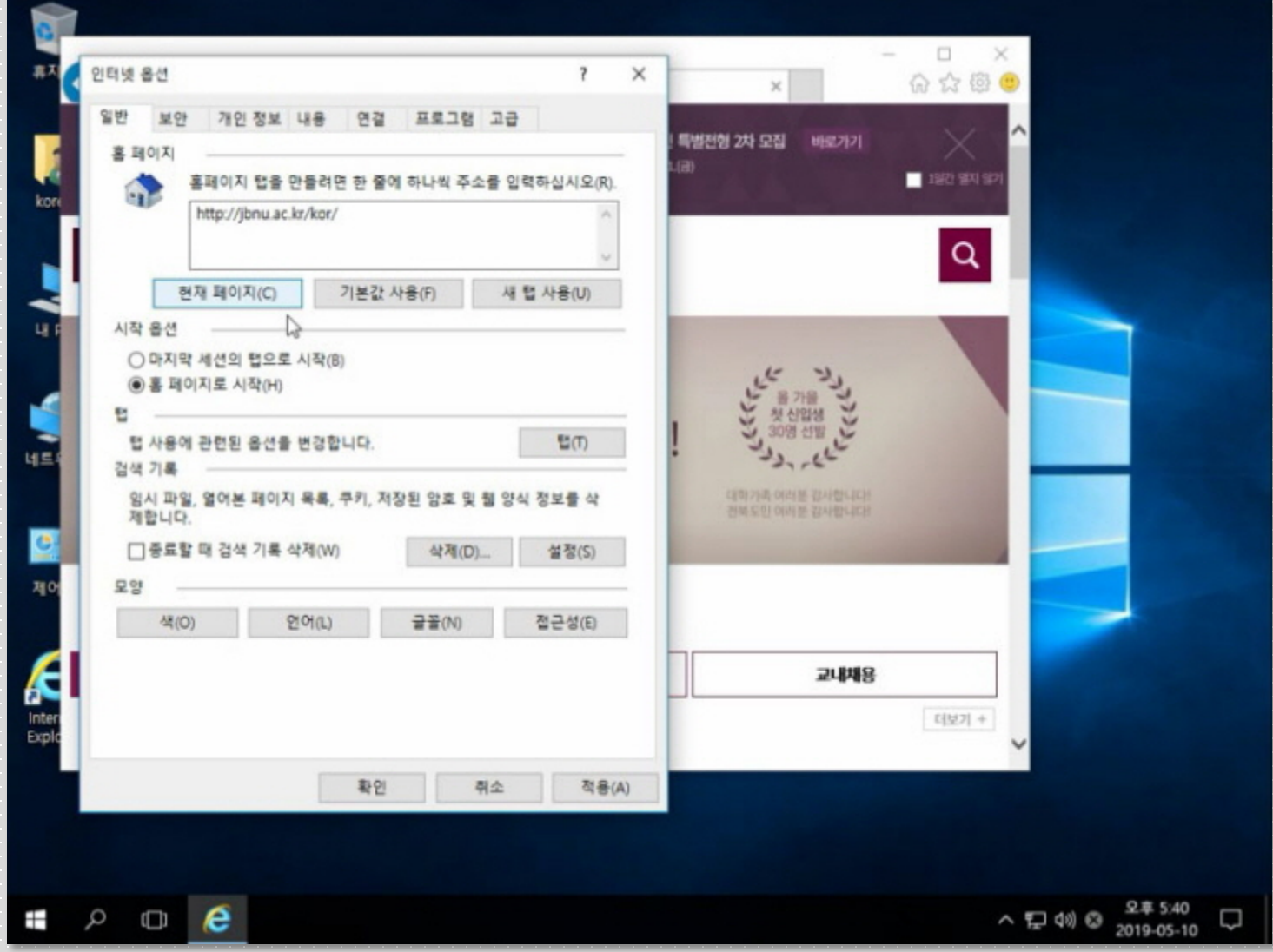

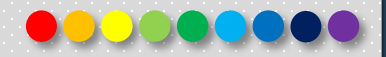

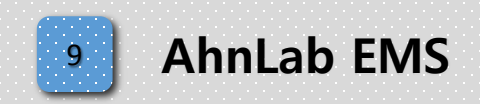

Copyright 2019. 한국IT (063 717 0717). All rights reserved.

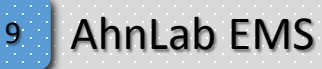

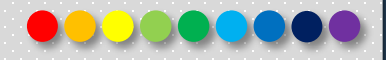

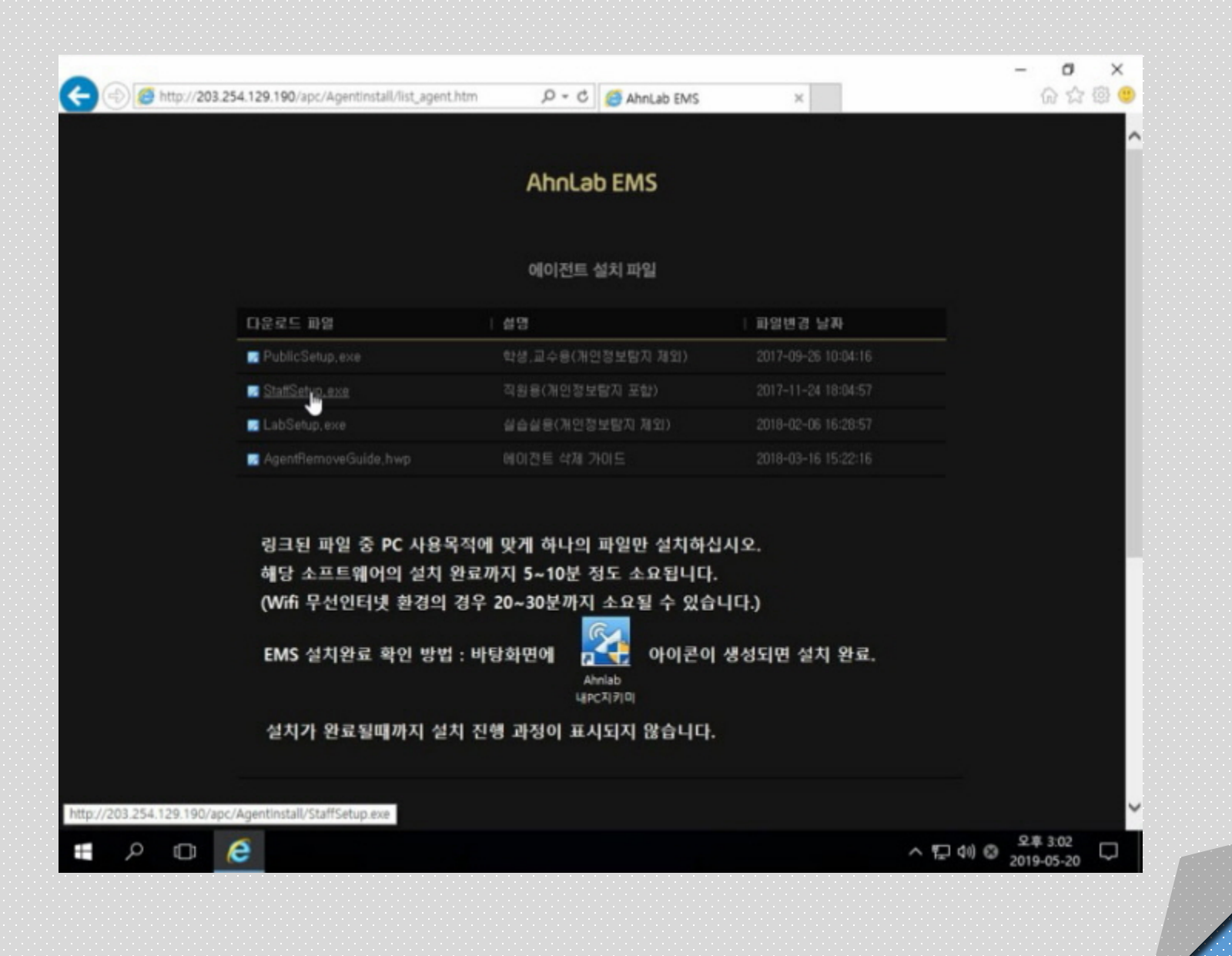

Copyright 2019. 한국IT (063 717 0717). All rights reserved.

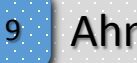

### **AhnLab EMS**

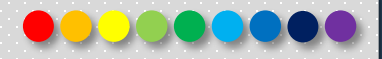

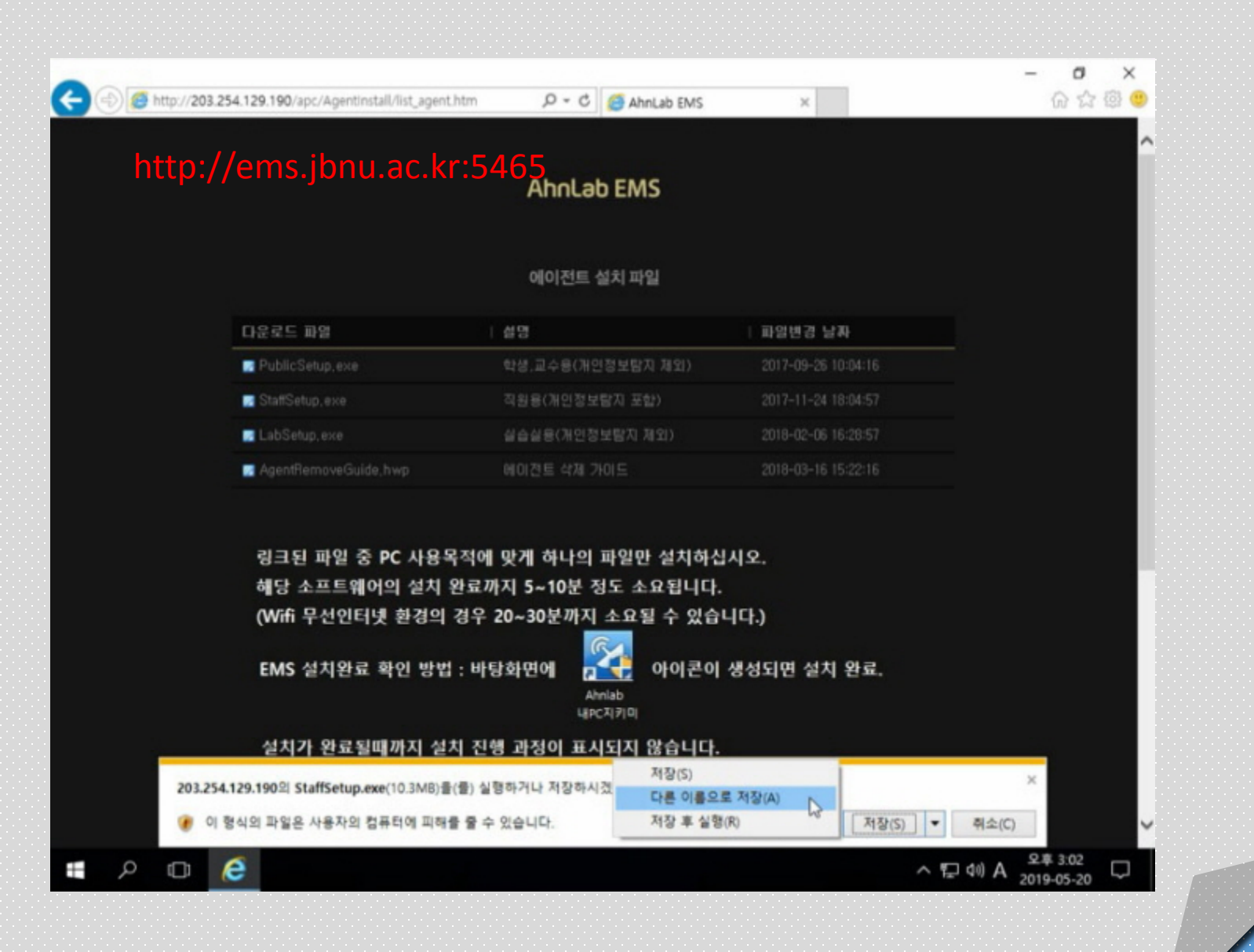

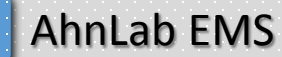

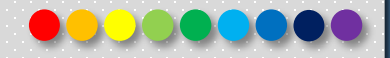

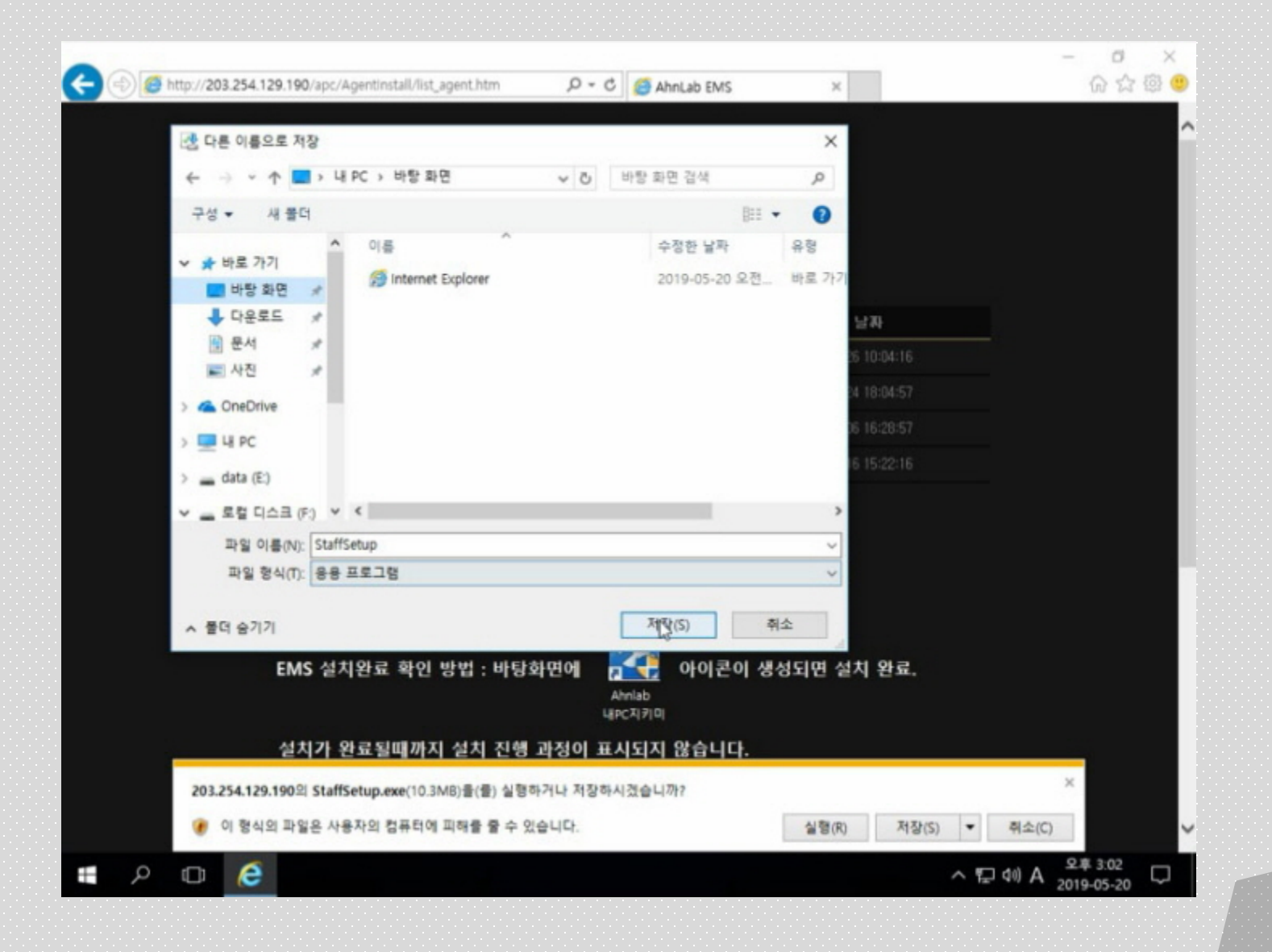

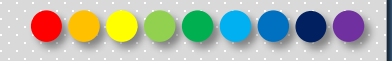

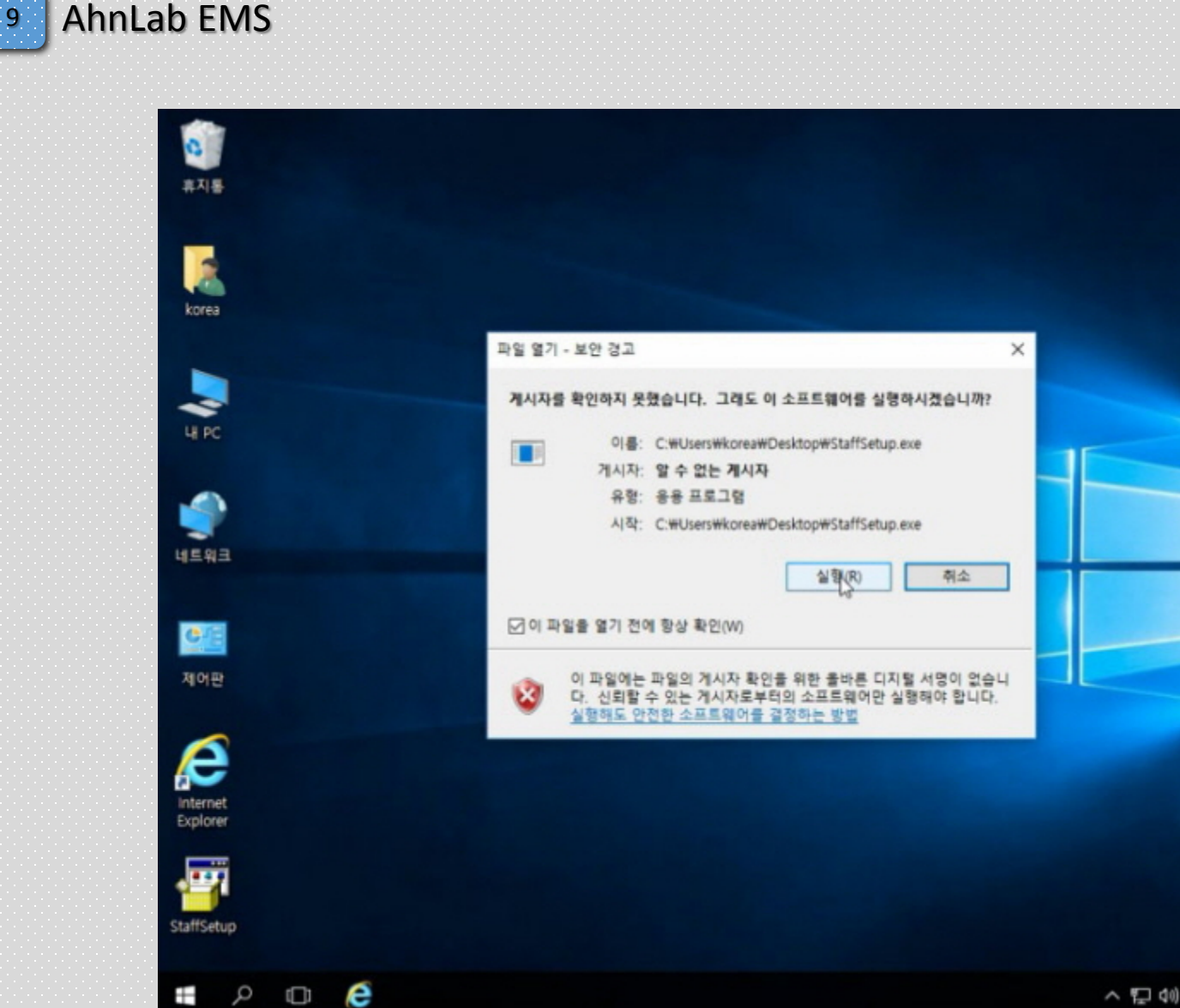

△ 記 40 ◎ 2 \* 3:03<br>2019-05-20 D

Copyright 2019. 한국IT (063 717 0717). All rights reserved. 4

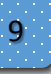

#### **AhnLab EMS**

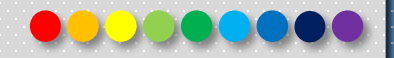

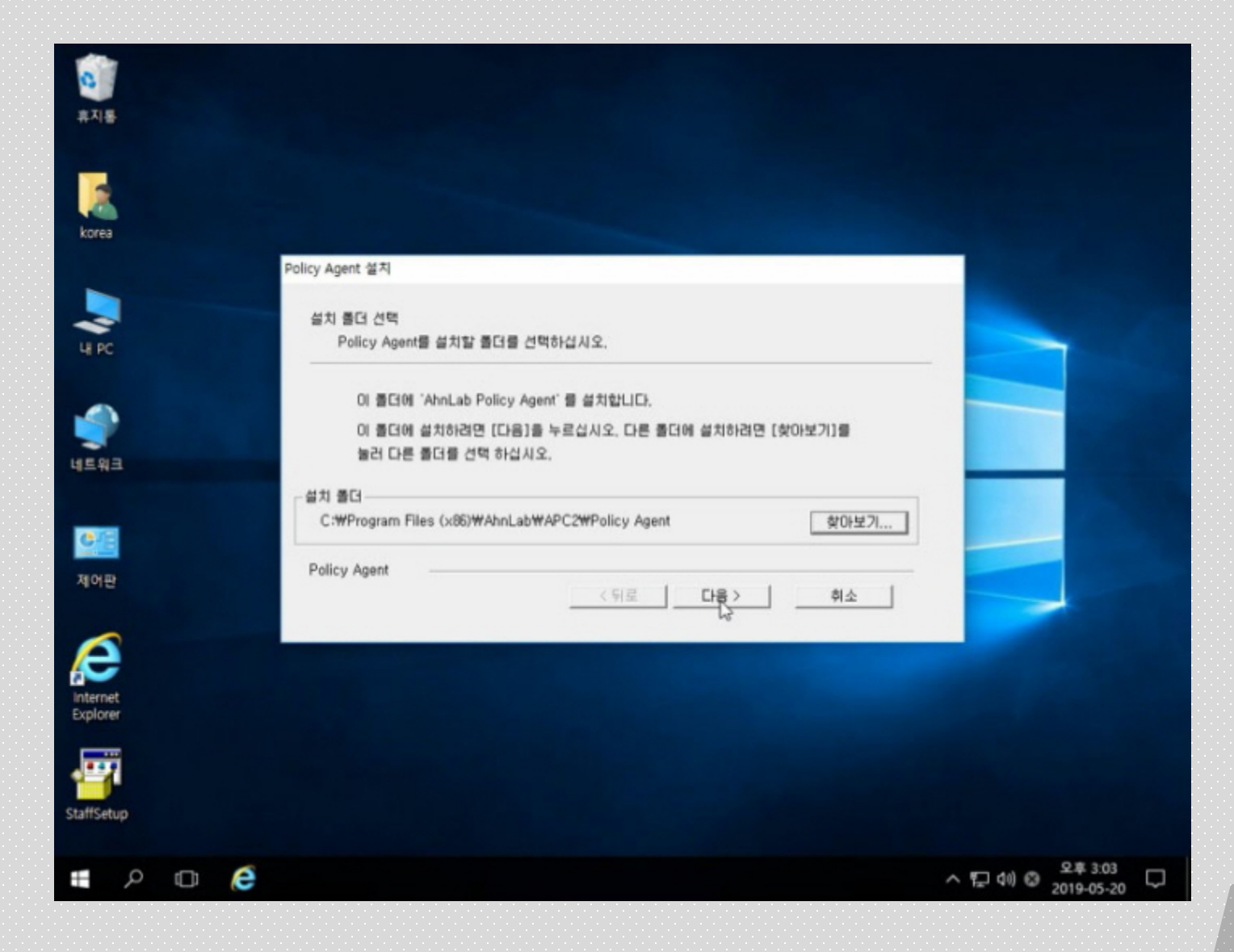

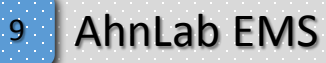

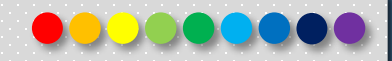

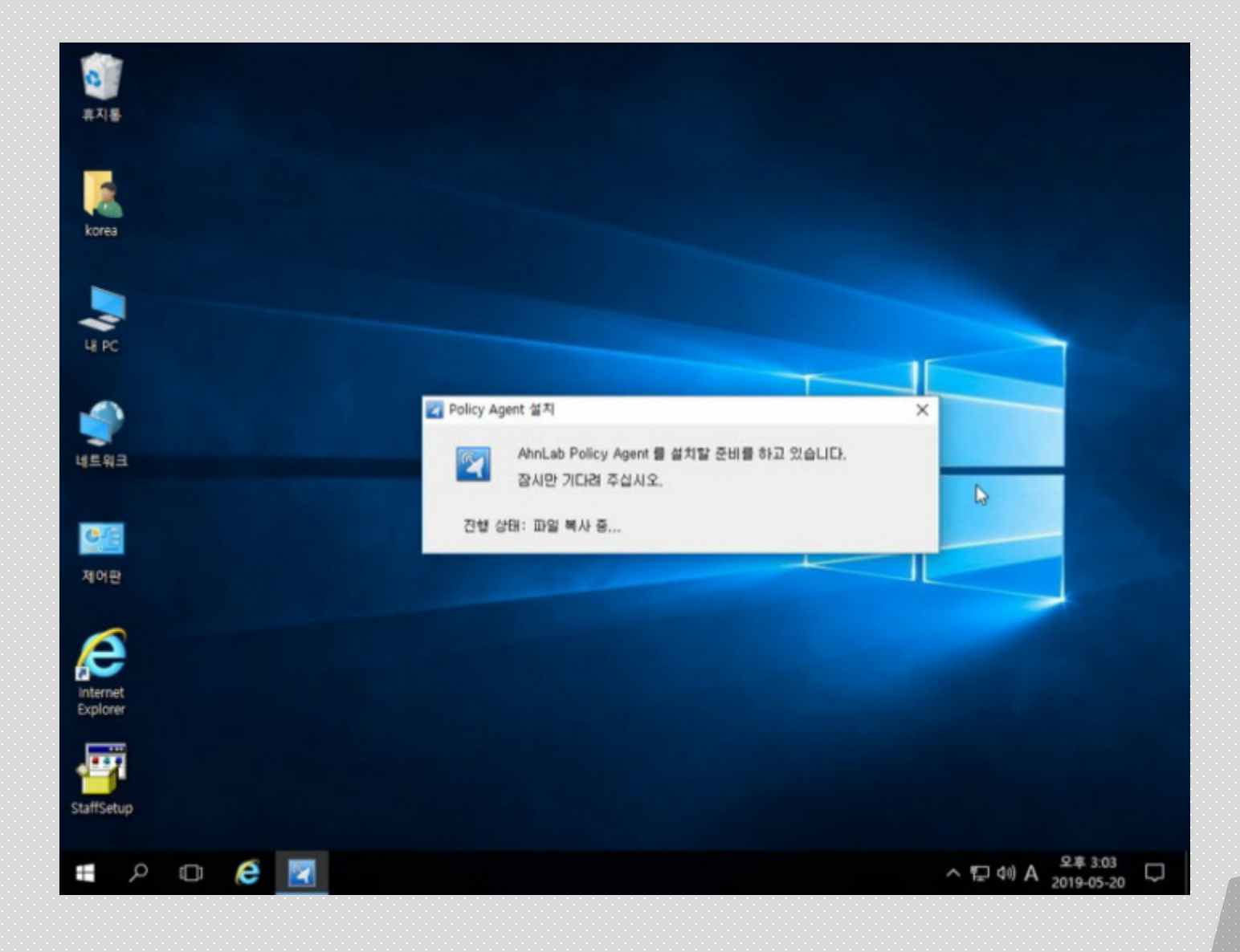

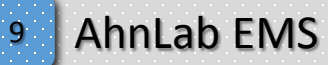

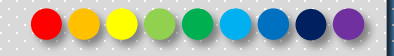

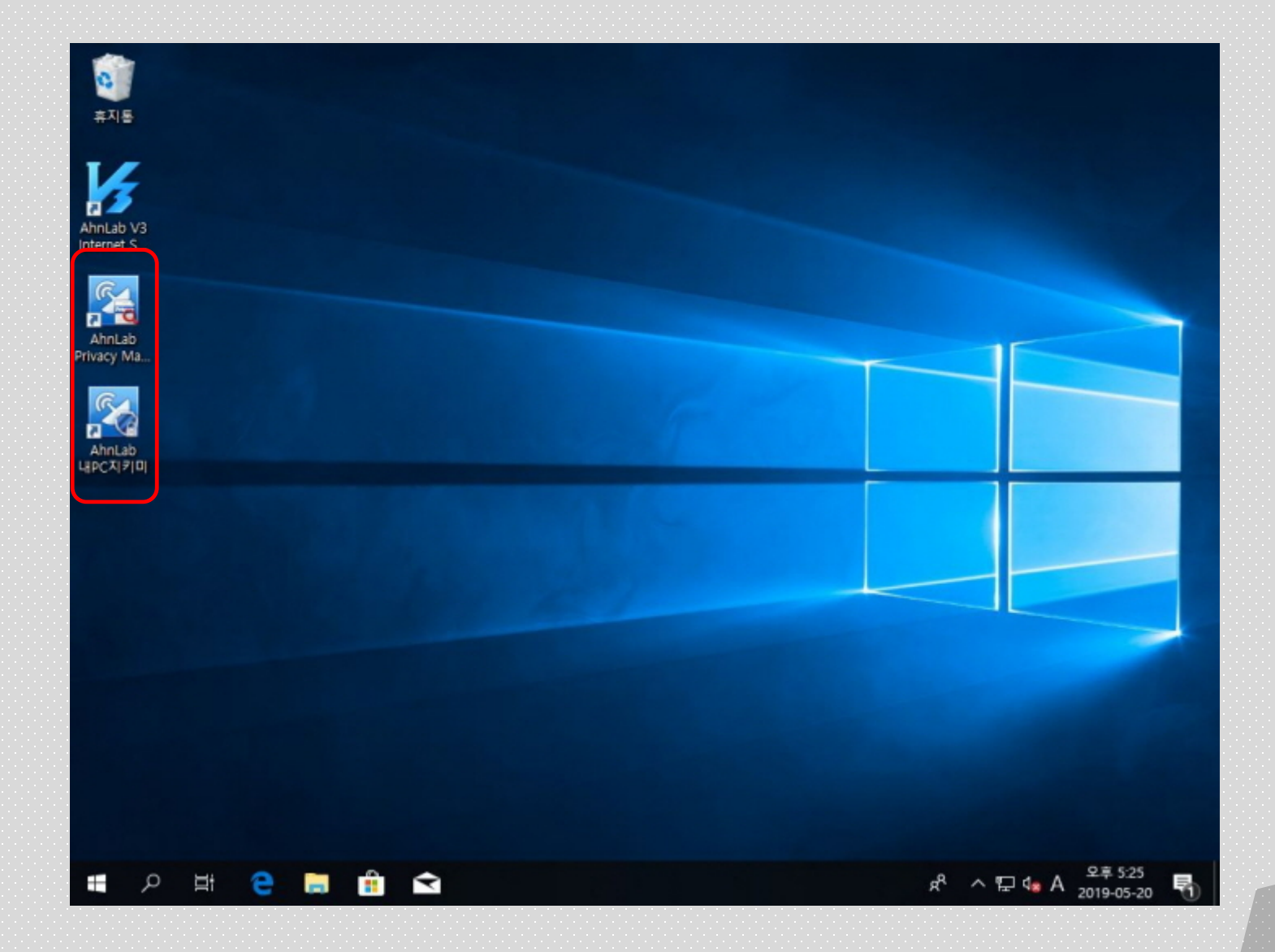

Copyright 2019. 한국IT (063 717 0717). All rights reserved. 7

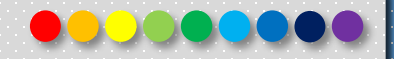

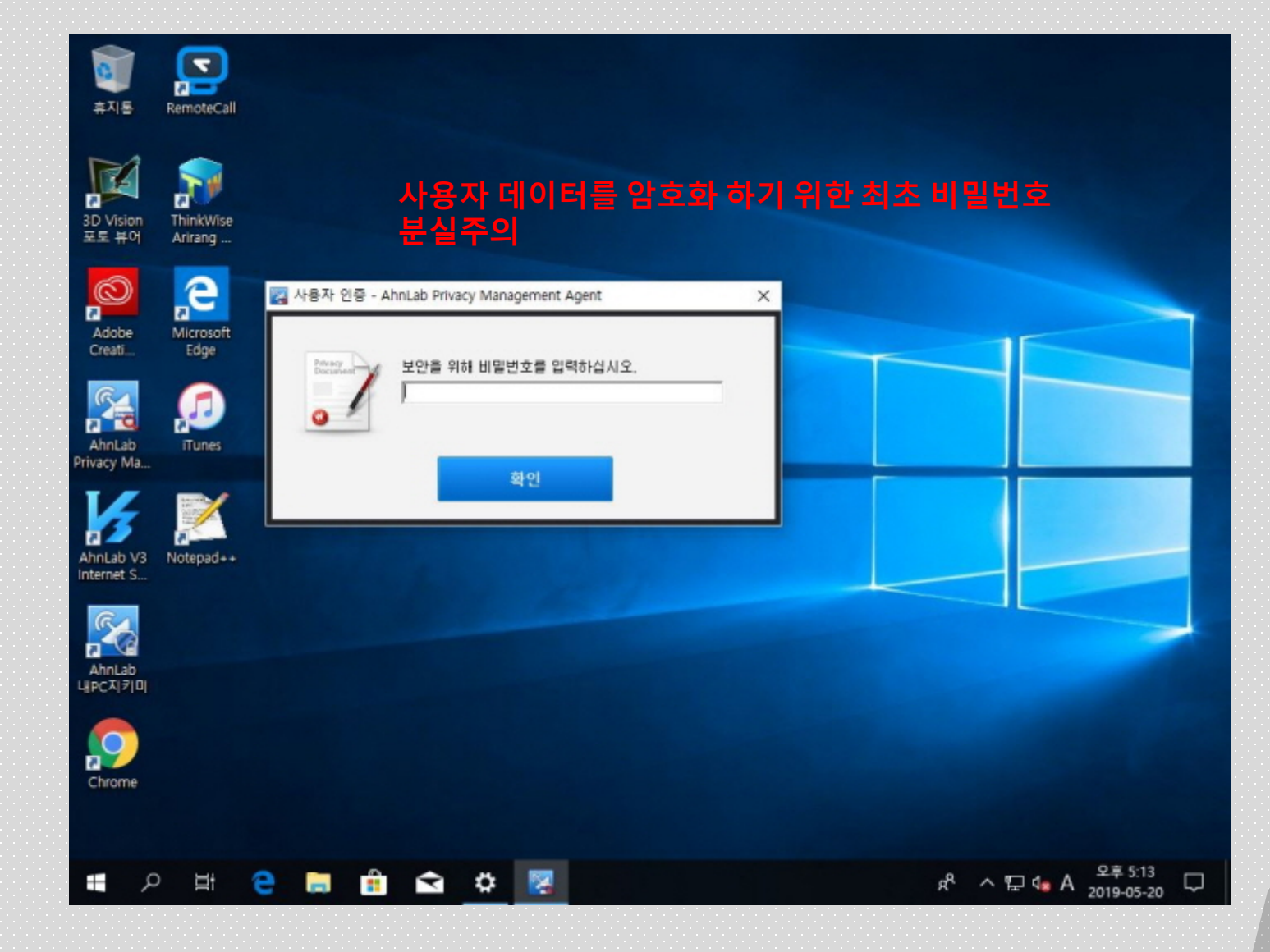

<sup>9</sup> AhnLab EMS

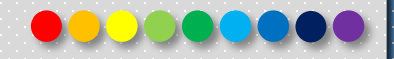

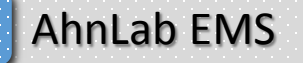

 $\boldsymbol{9}$ 

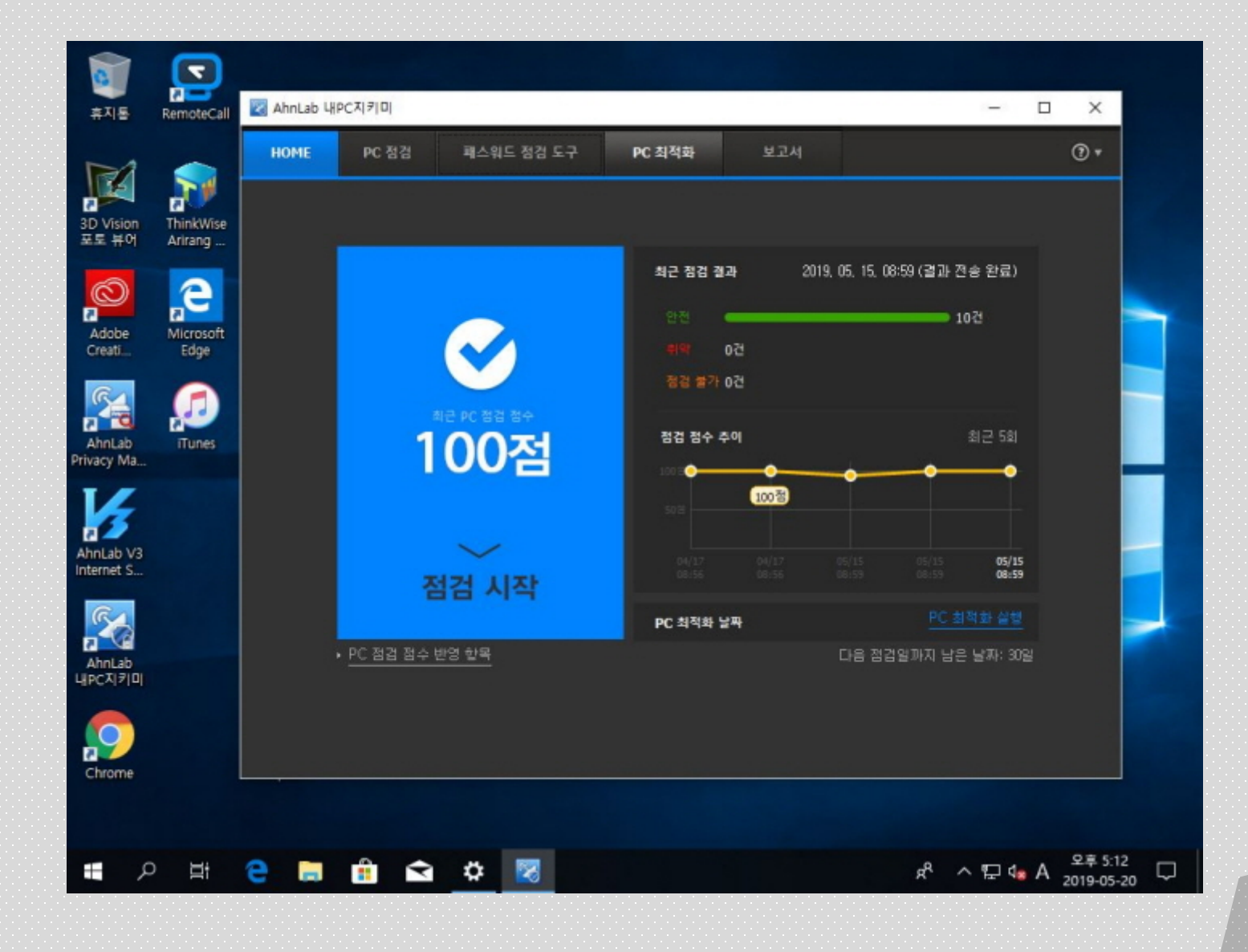

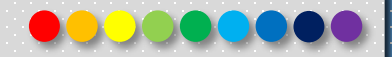

Copyright 2019. 한국IT (063 717 0717). All rights reserved.

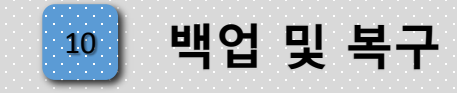

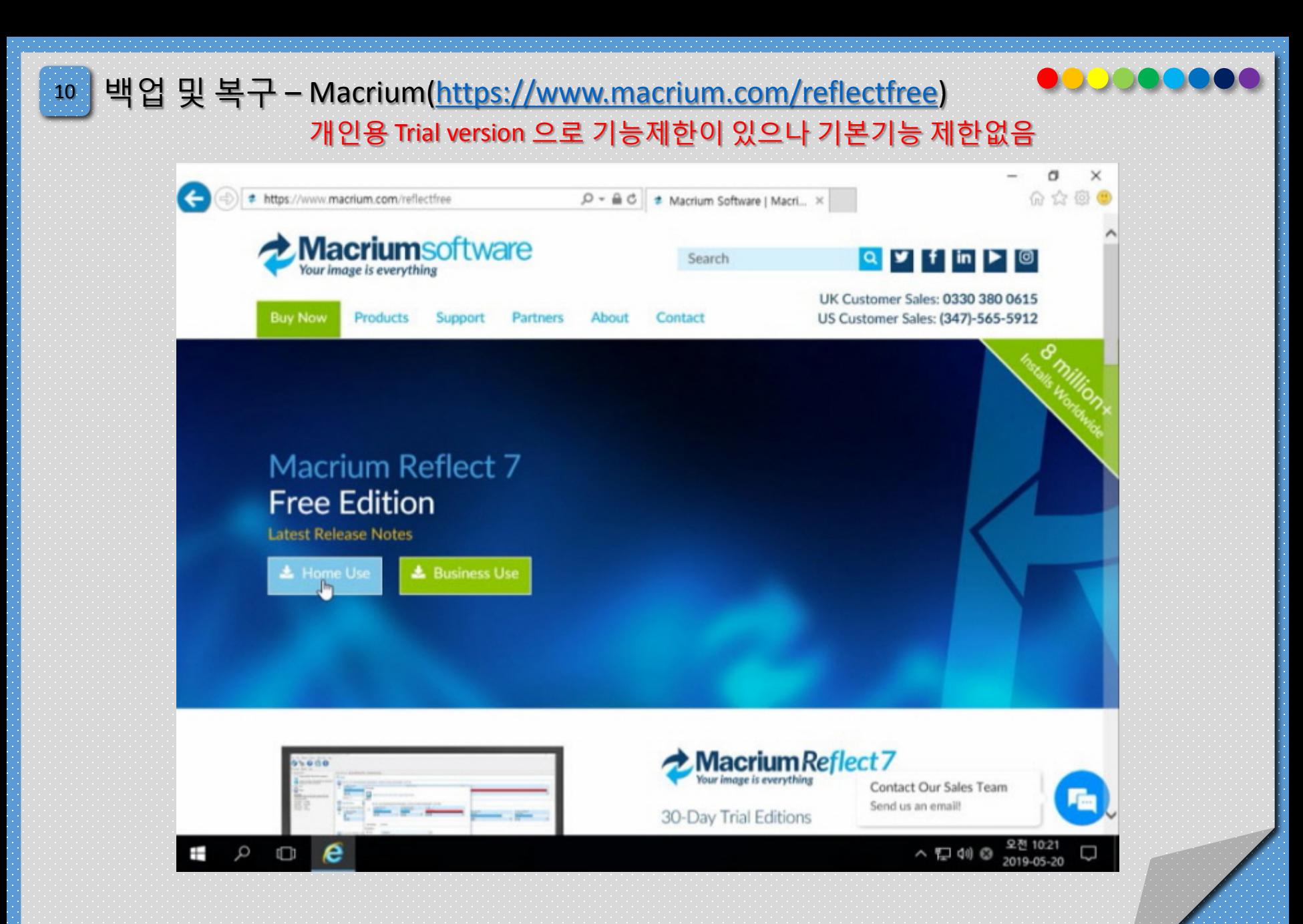

백업 및 복구 - Macrium(E-mail 인증 Download) 10

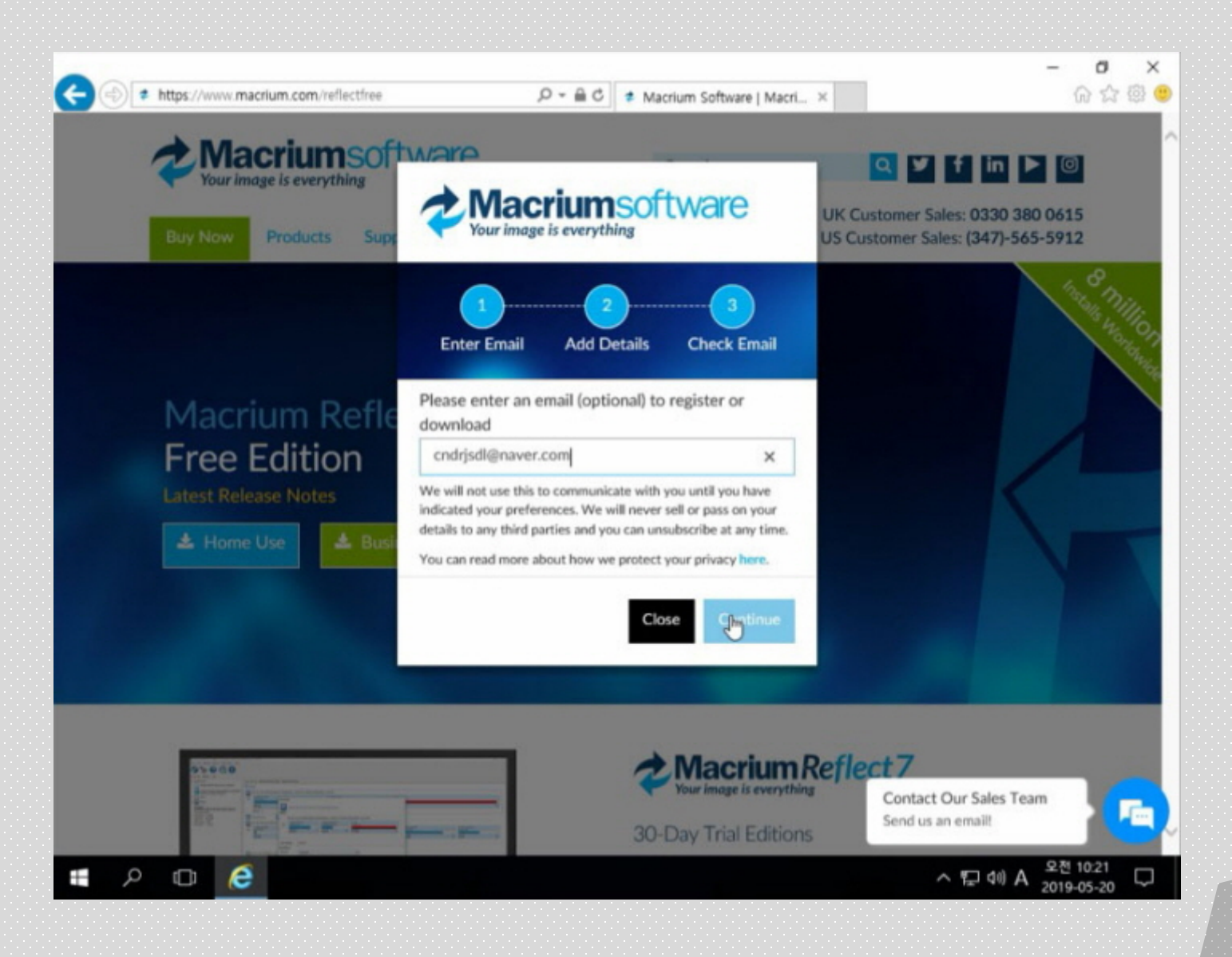

│백업 및 복구 - Macrium(E-main 인증 Download) 10

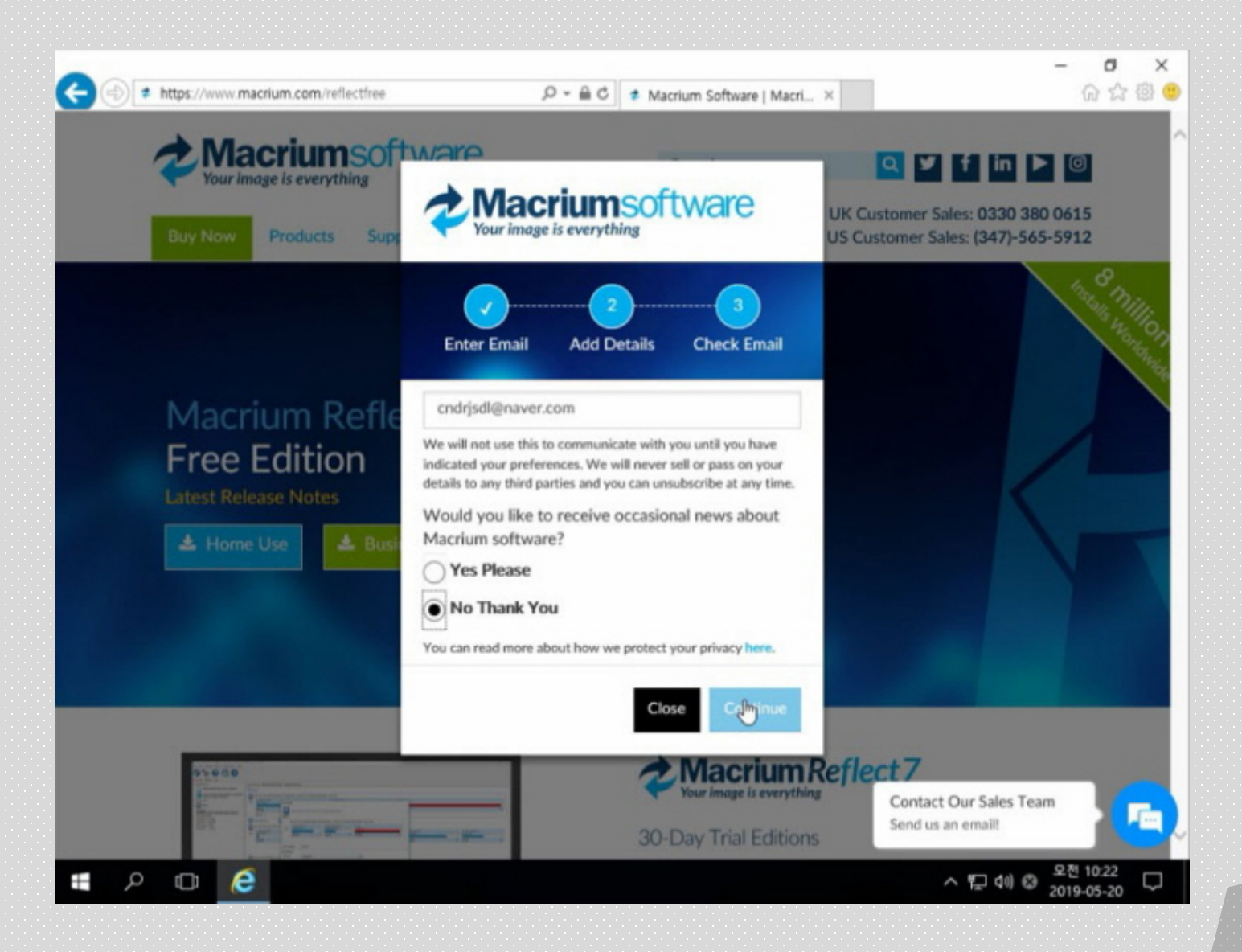

백업 및 복구 - Macrium(E-main 인증 Download) 10

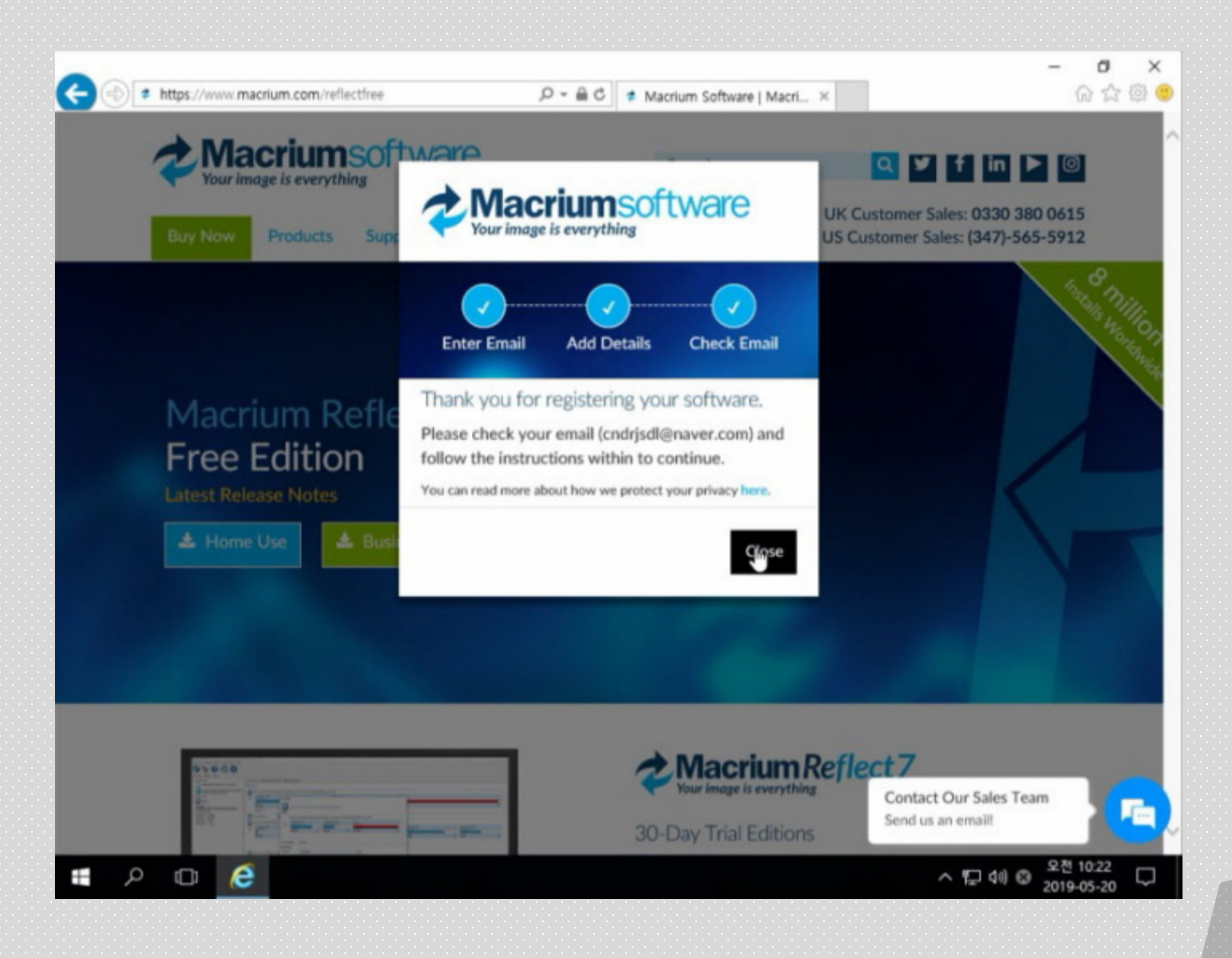

백업 및 복구 - Macrium(E-main 인증 Download) 10

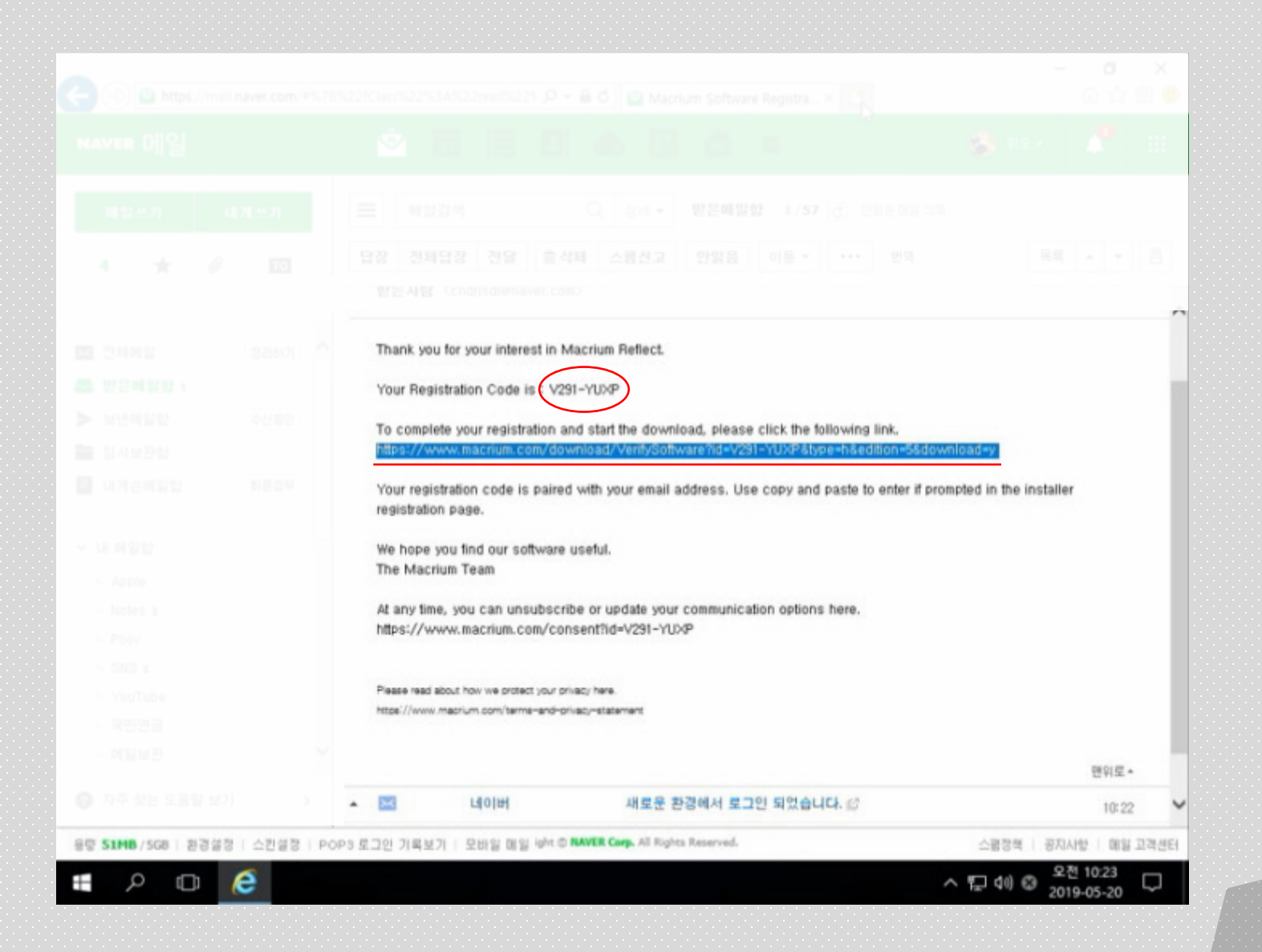

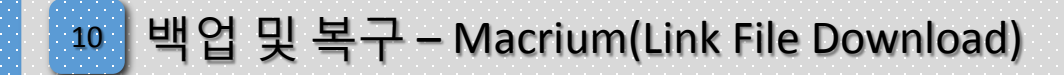

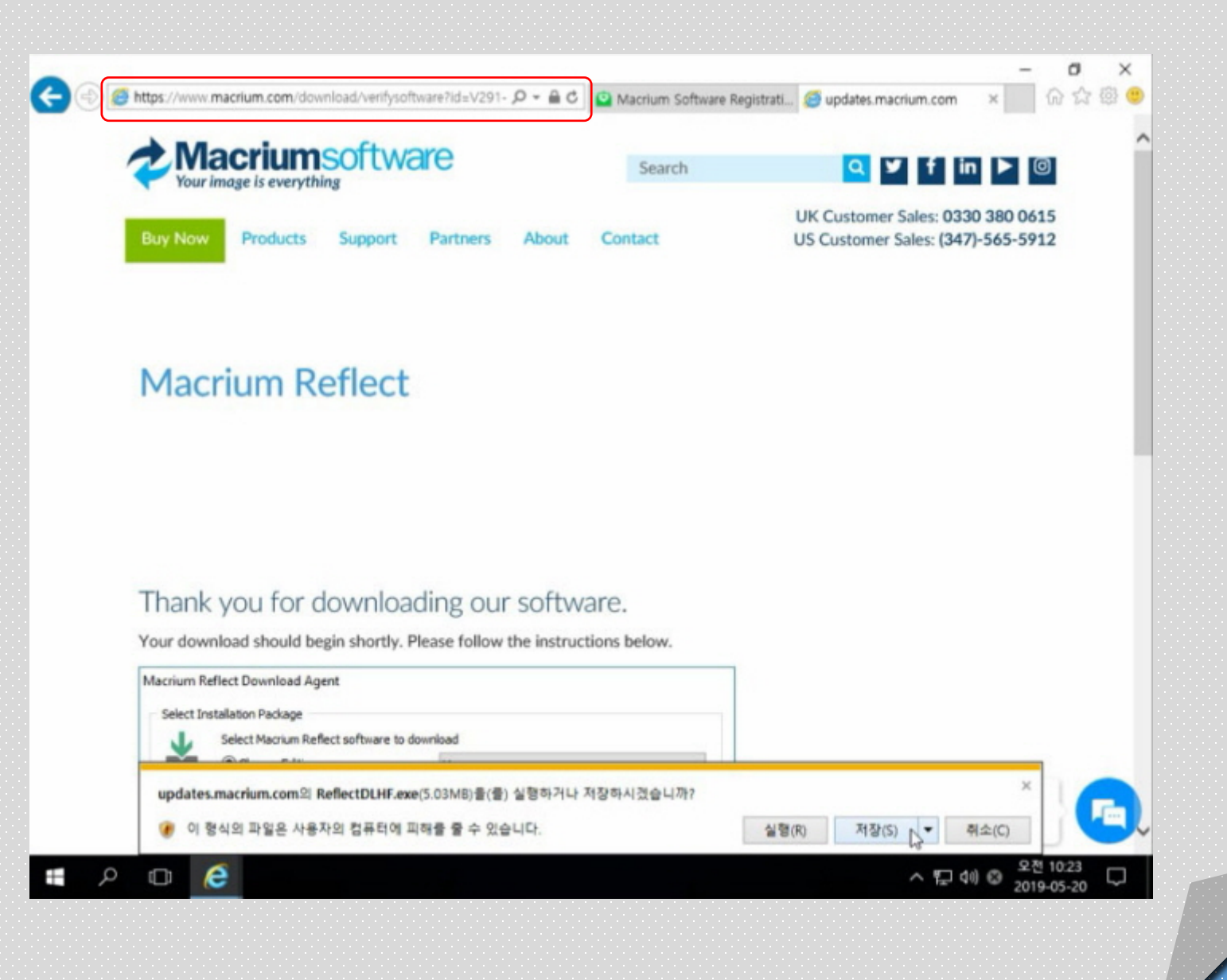

10 백업 및 복구 - Macrium(Link File Download)

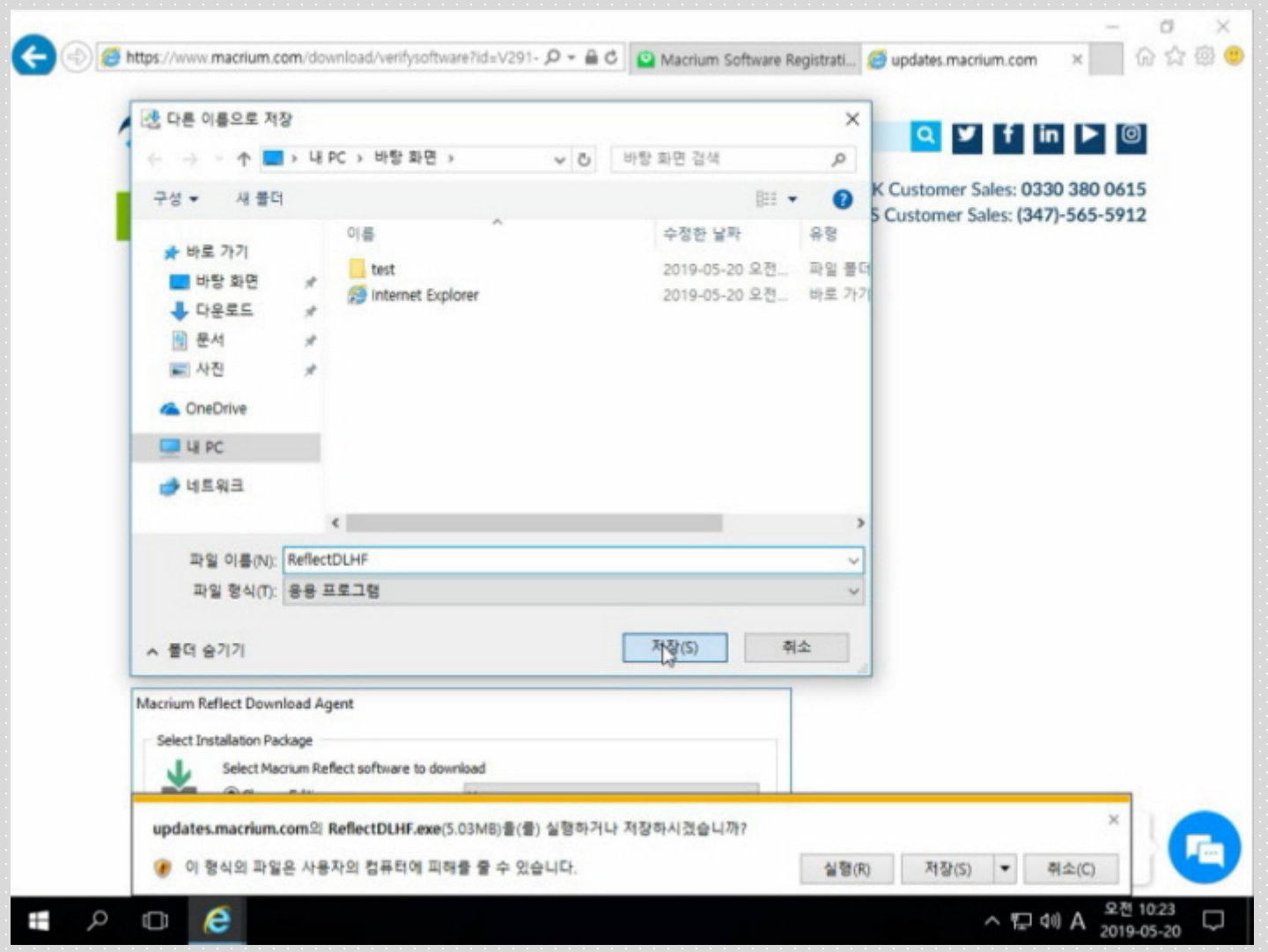

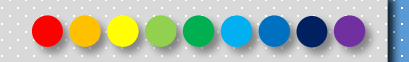

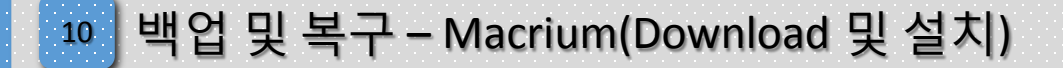

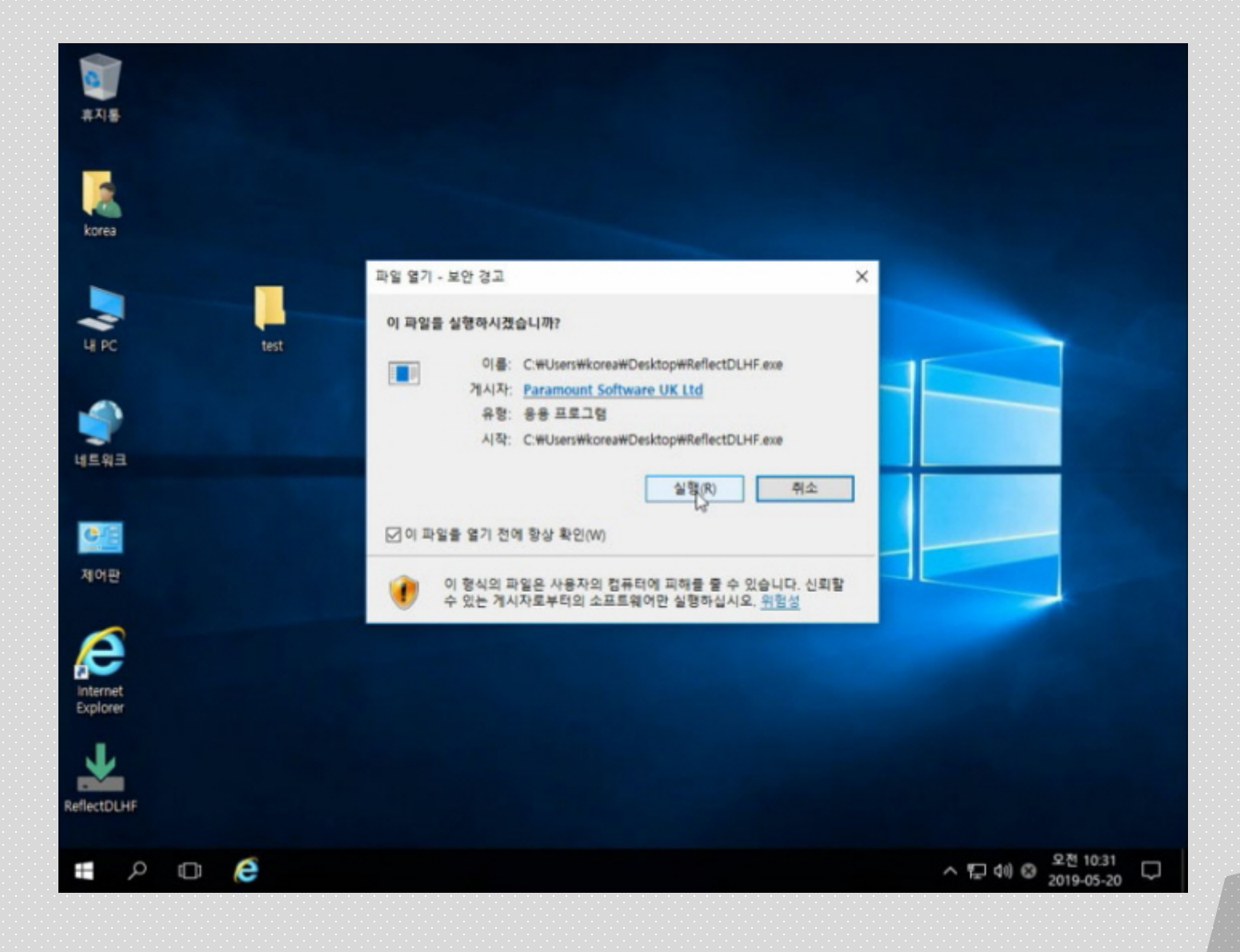

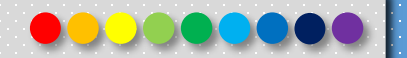

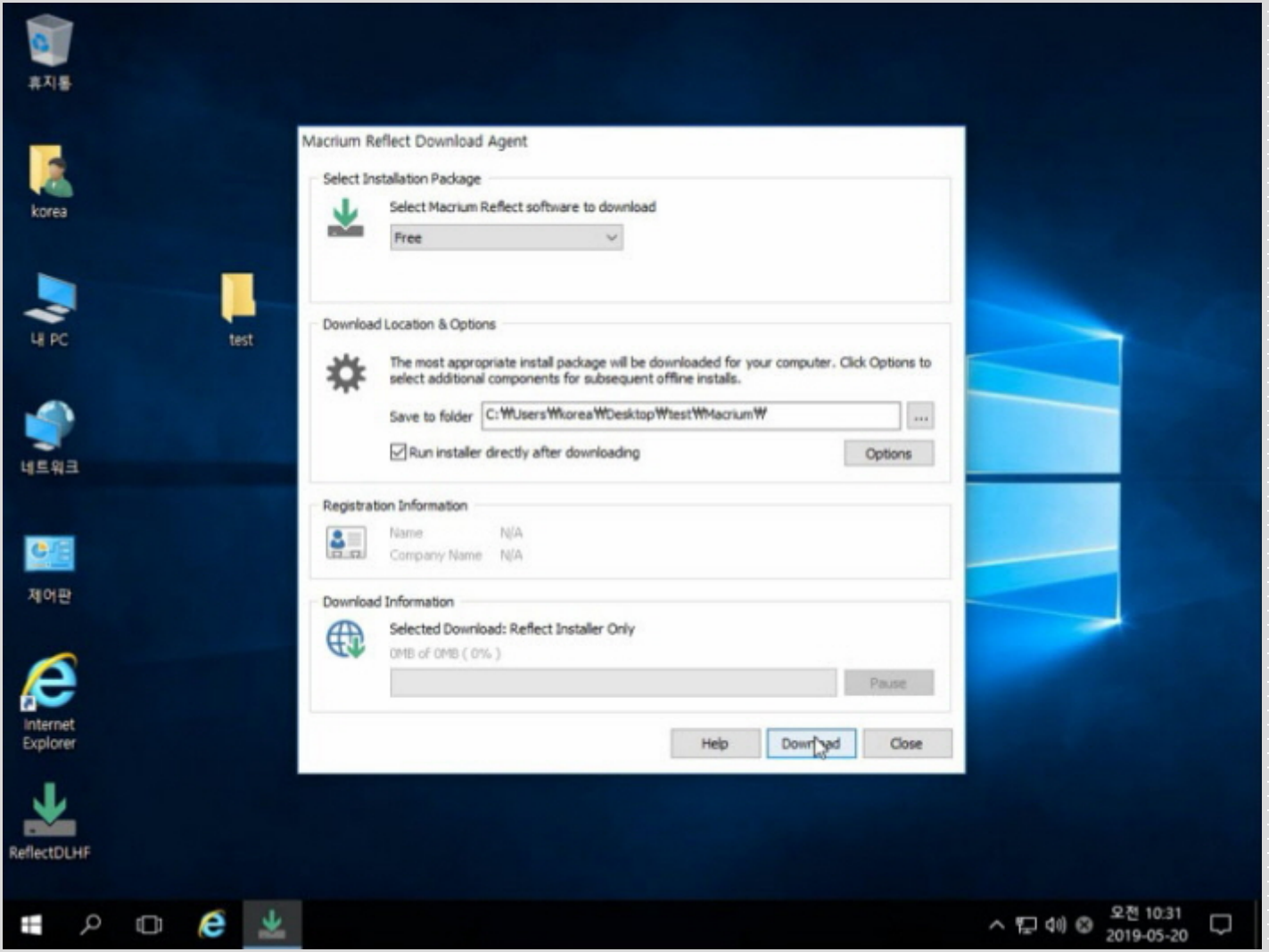

Copyright 2019. 한국IT (063 717 0717). All rights reserved. 10

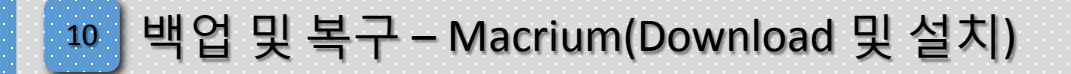

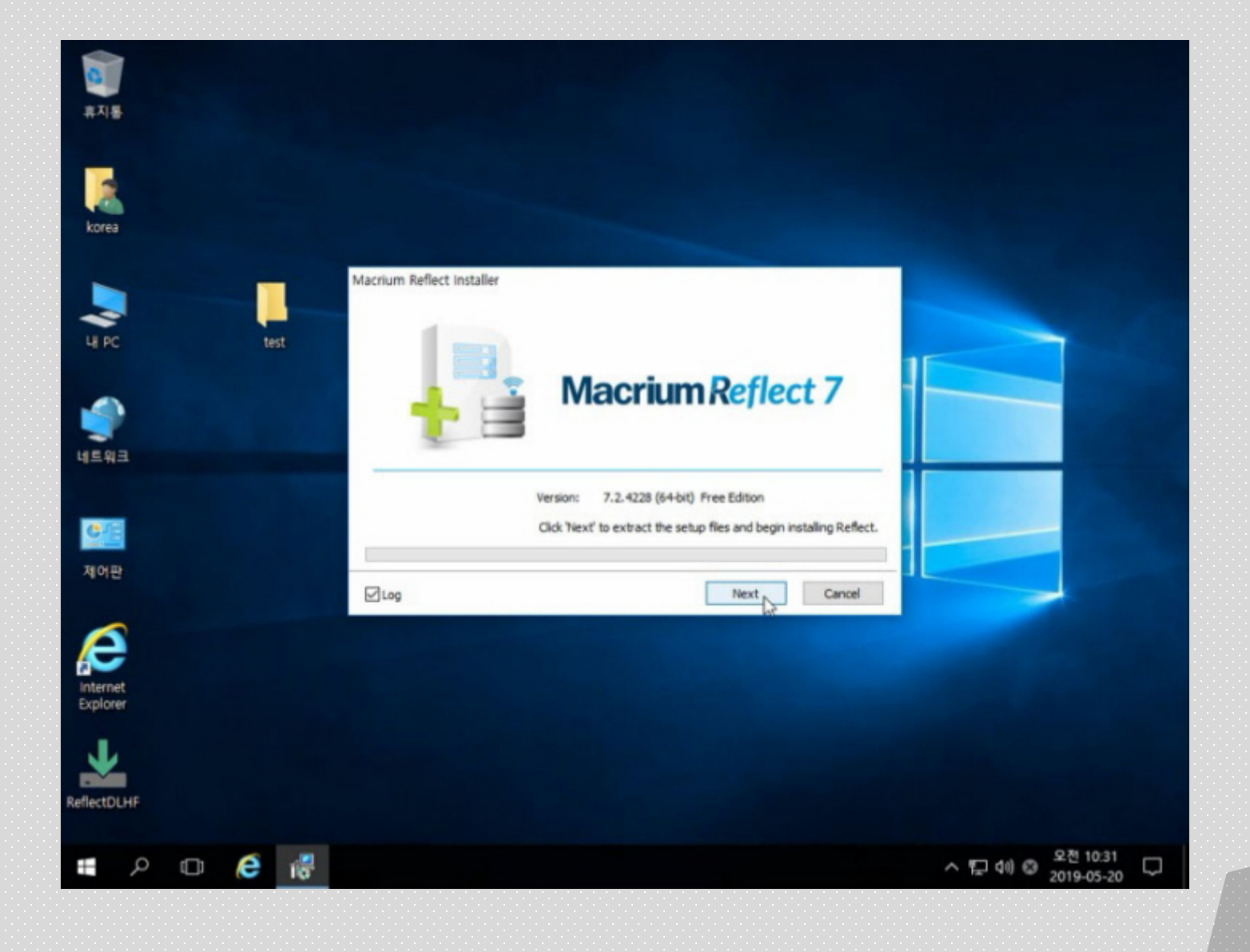

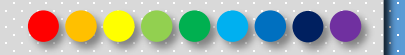

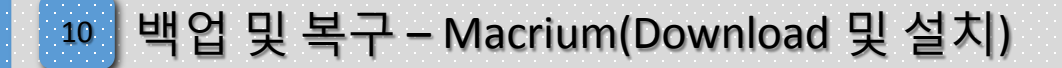

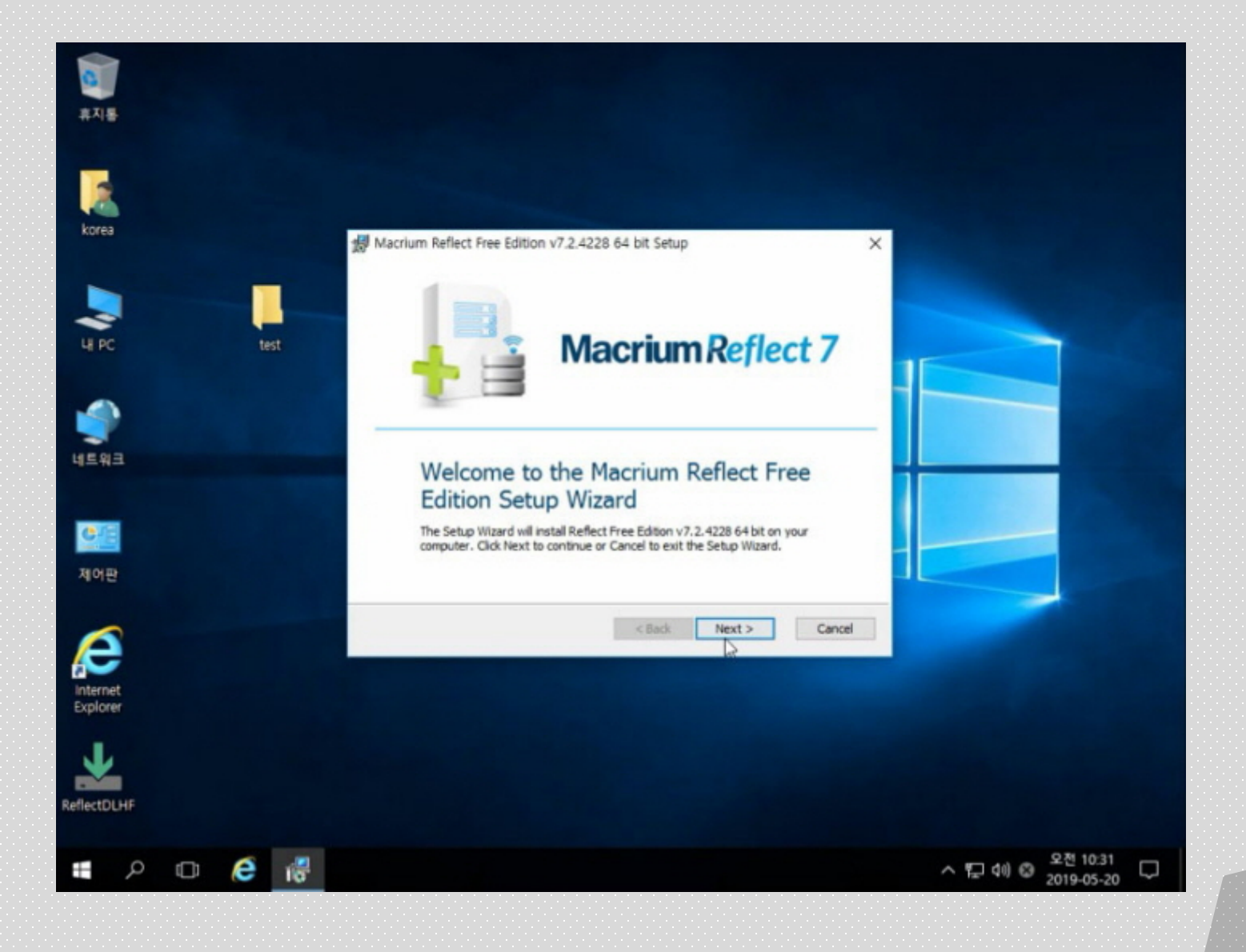

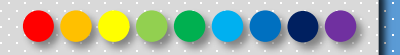

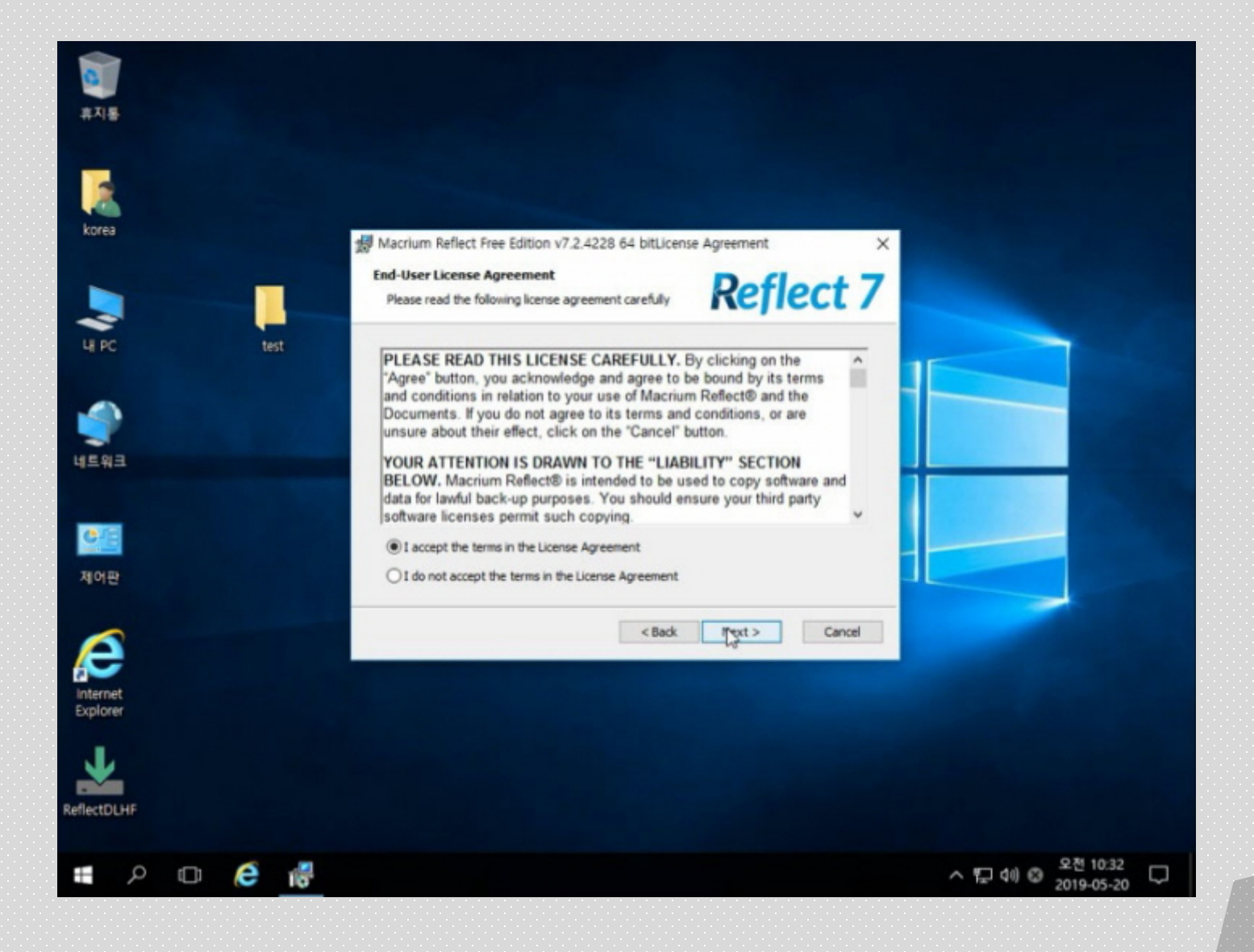

Copyright 2019. 한국IT (063 717 0717). All rights reserved. 11 Reserved. 10 Reserved. 12 Reserved. 12 Reserved. 12

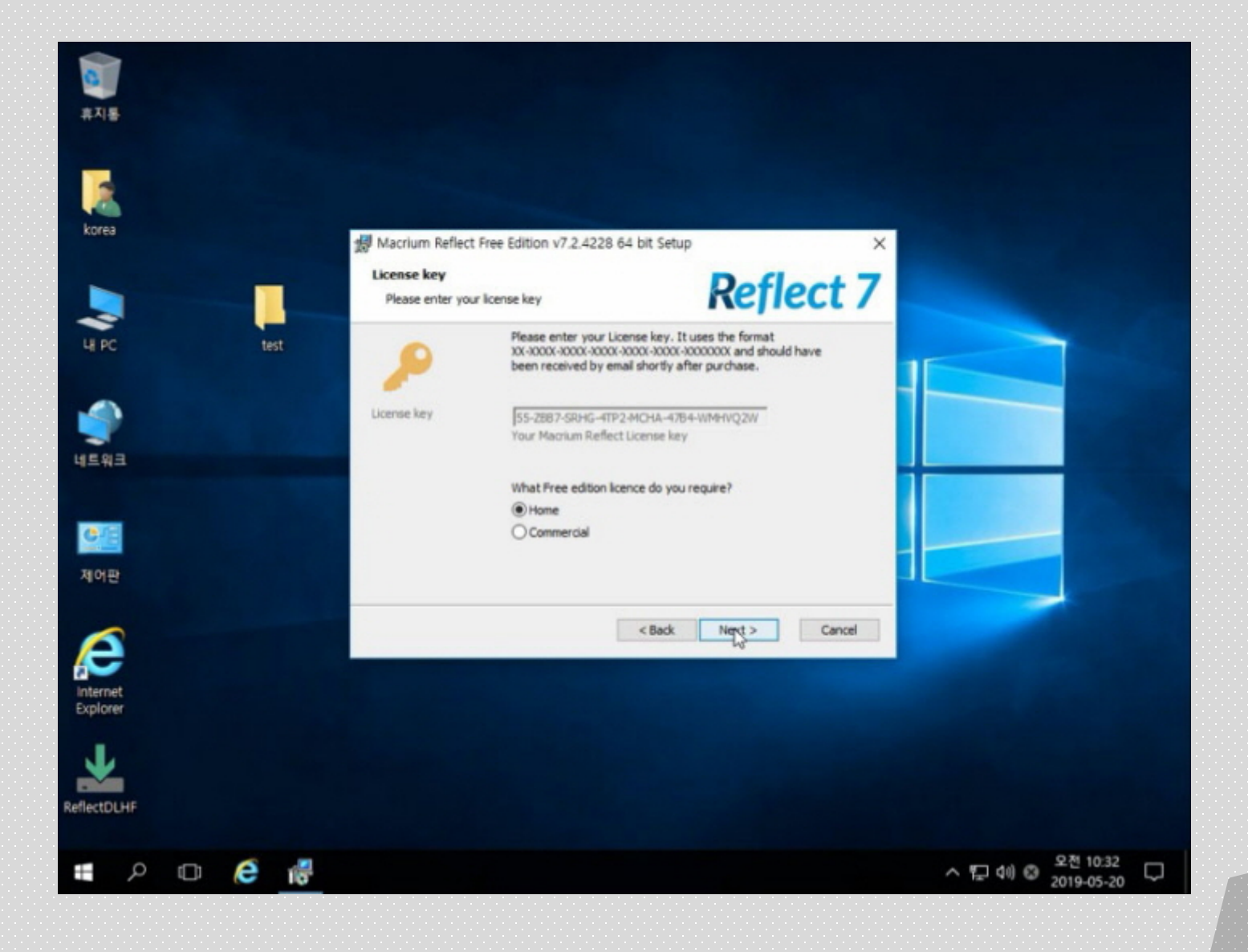

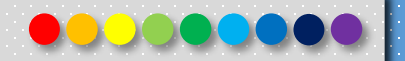

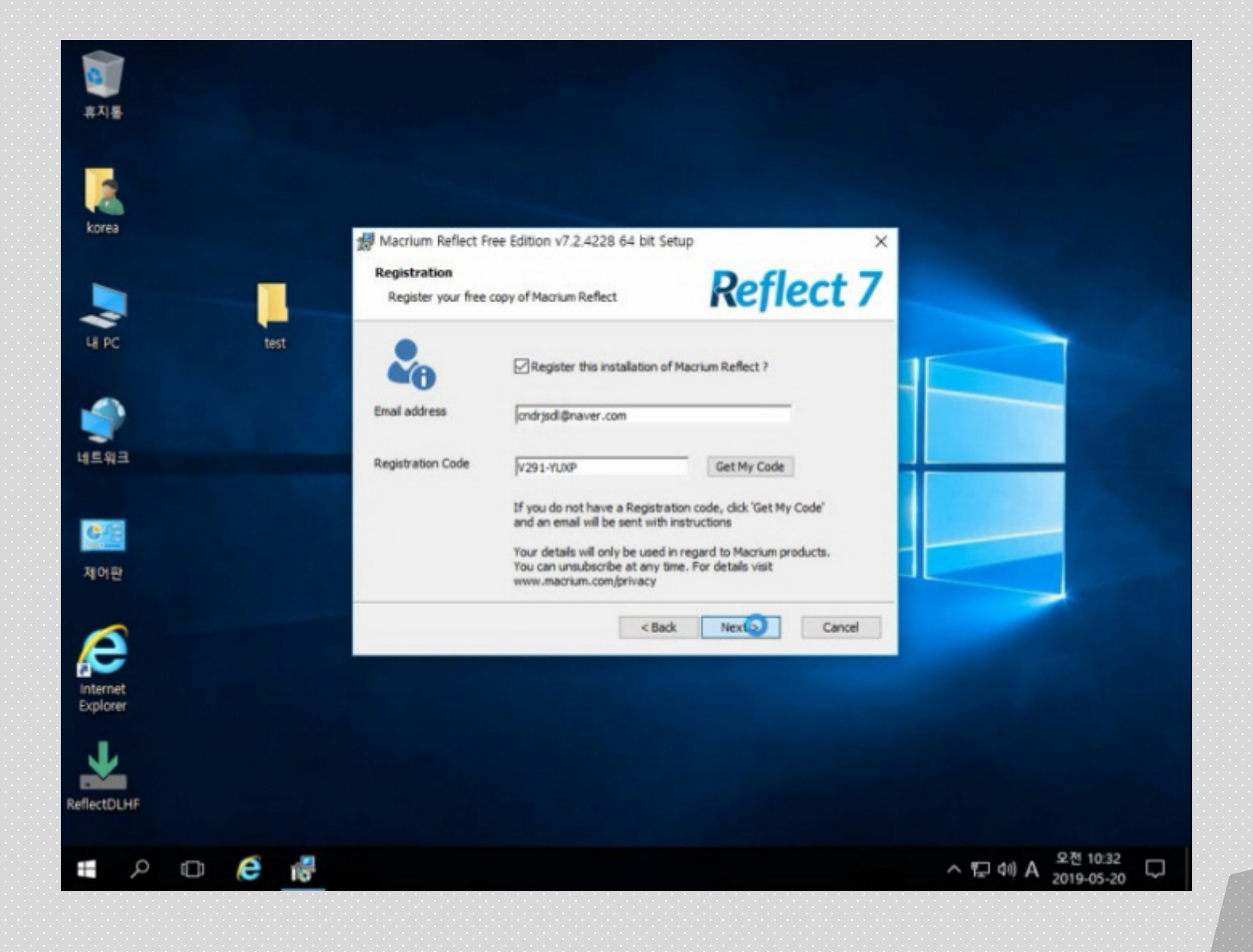

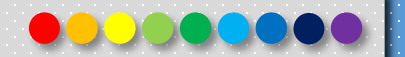

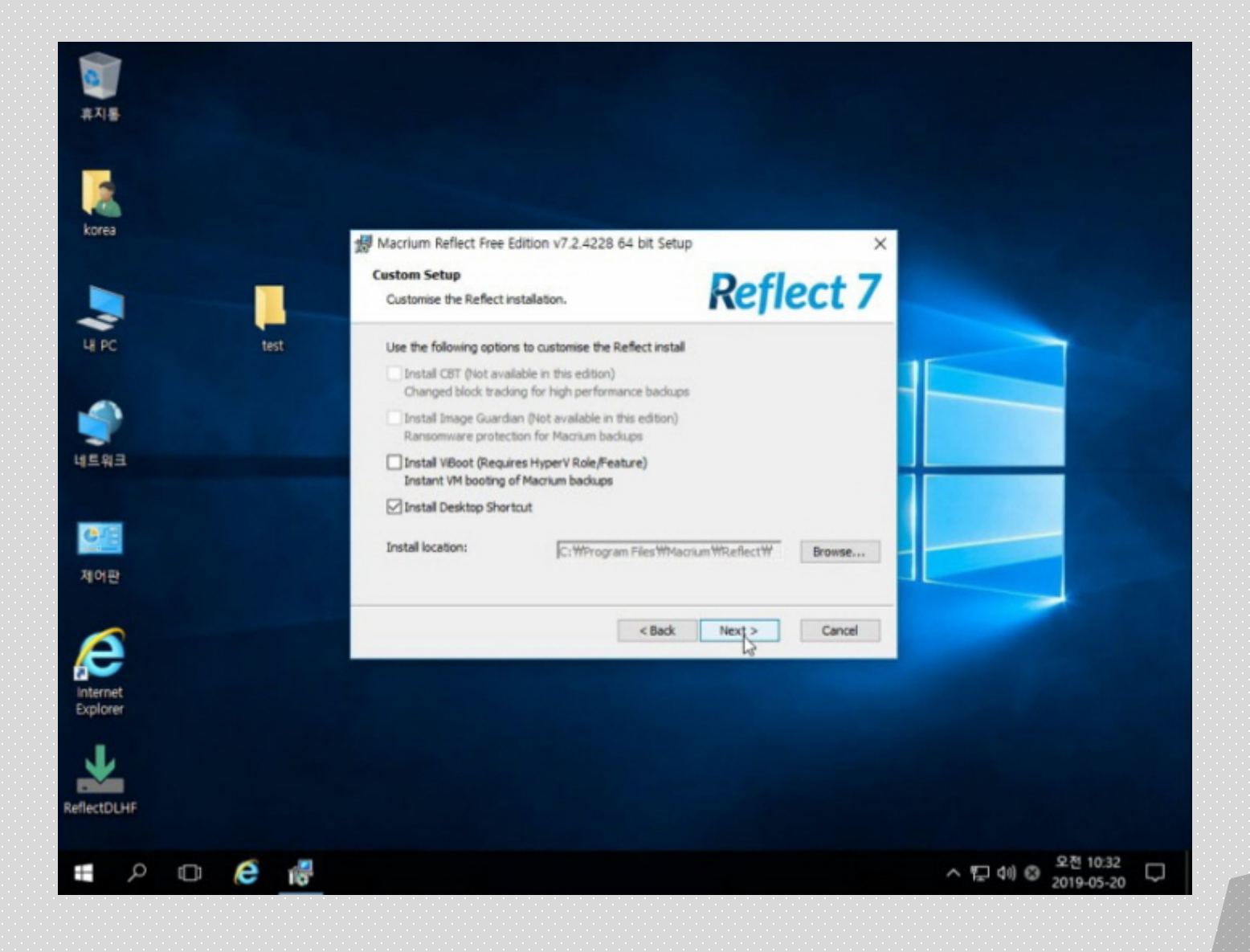

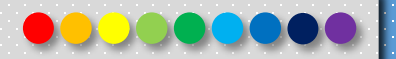

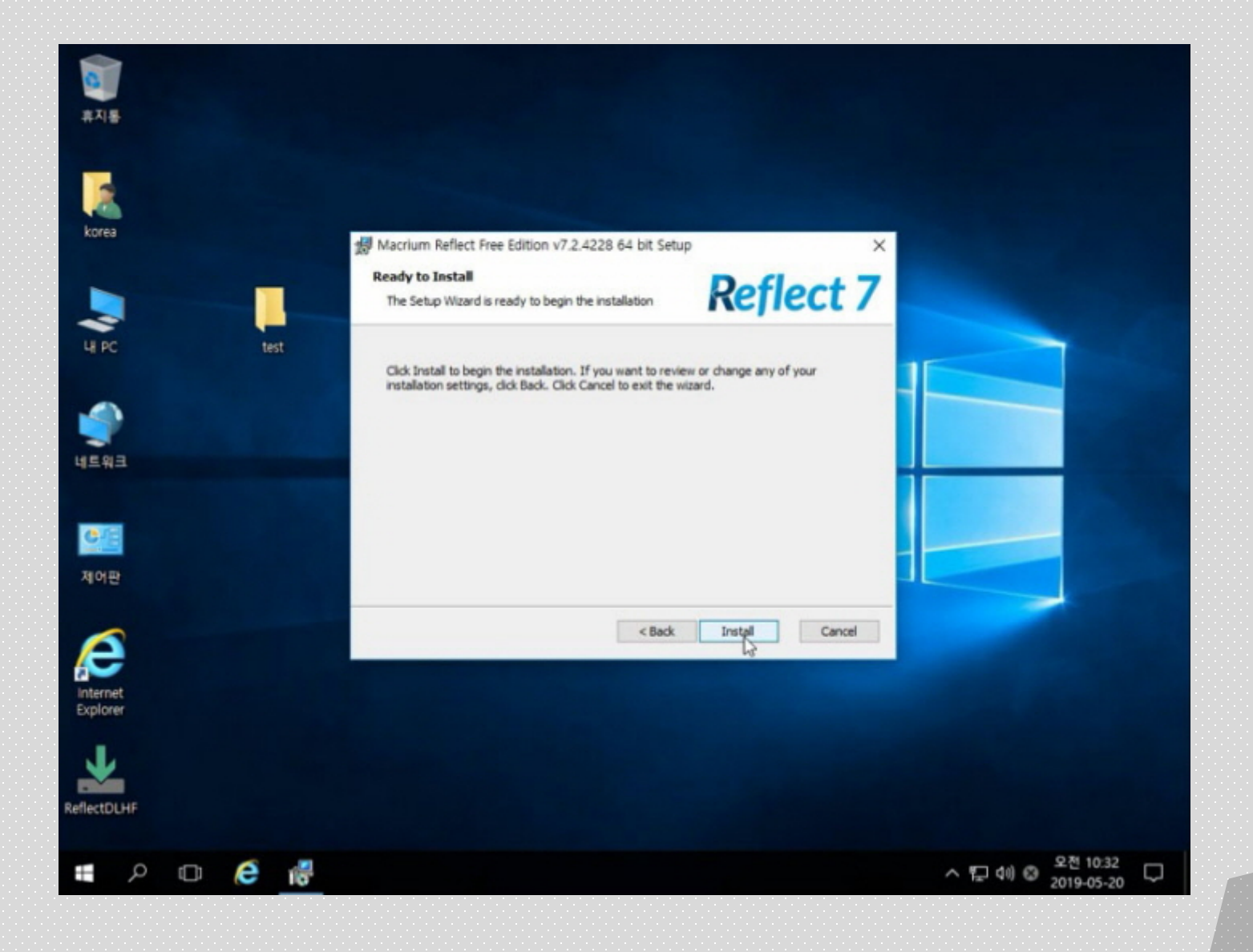

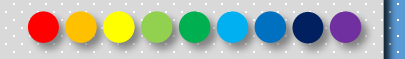
#### <sup>10</sup> 백업 및 복구 – Macrium(Download 및 설치)

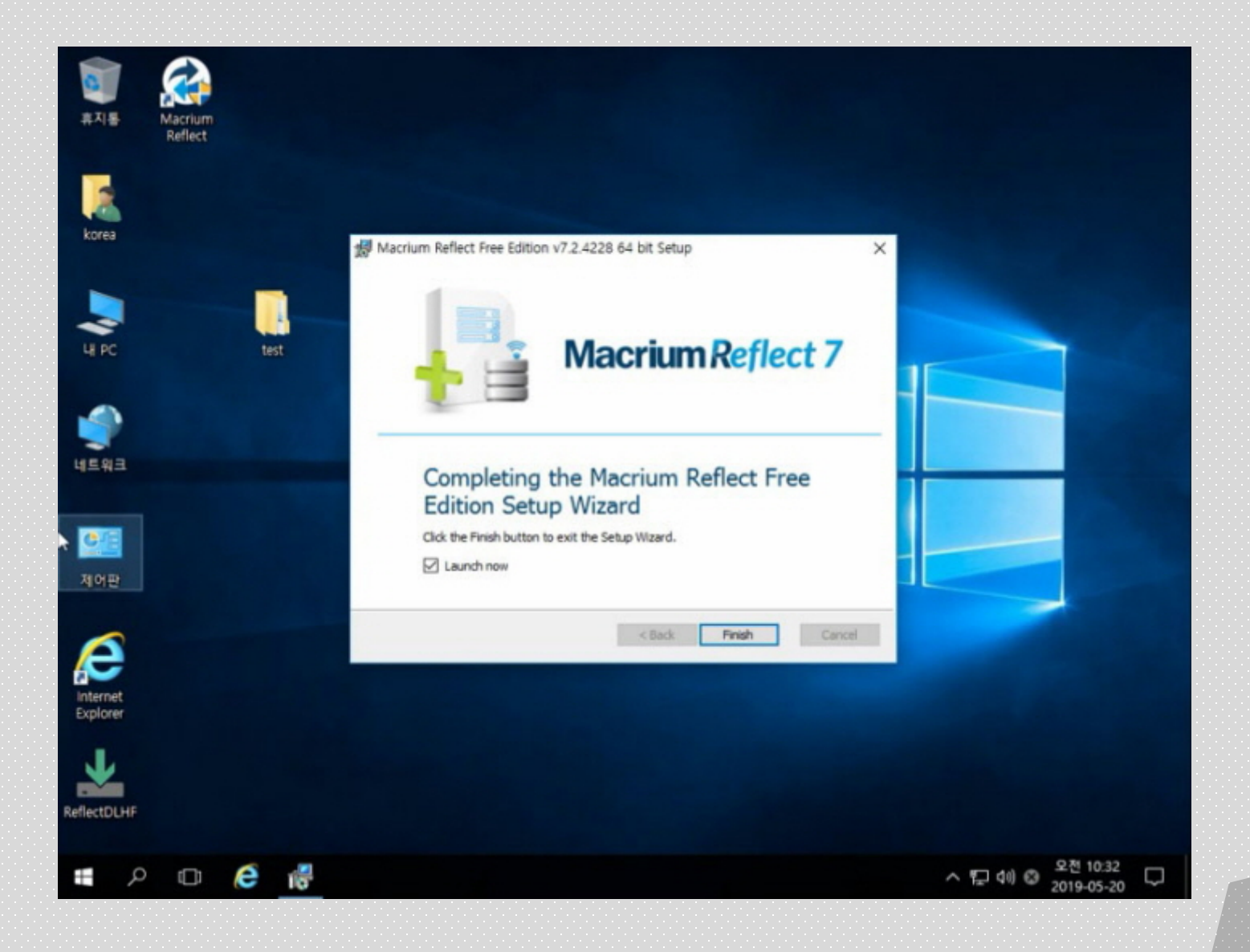

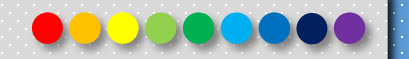

# <sup>10</sup> 백업 및 복구 – Macrium(부팅 USB 제작)

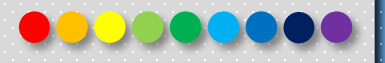

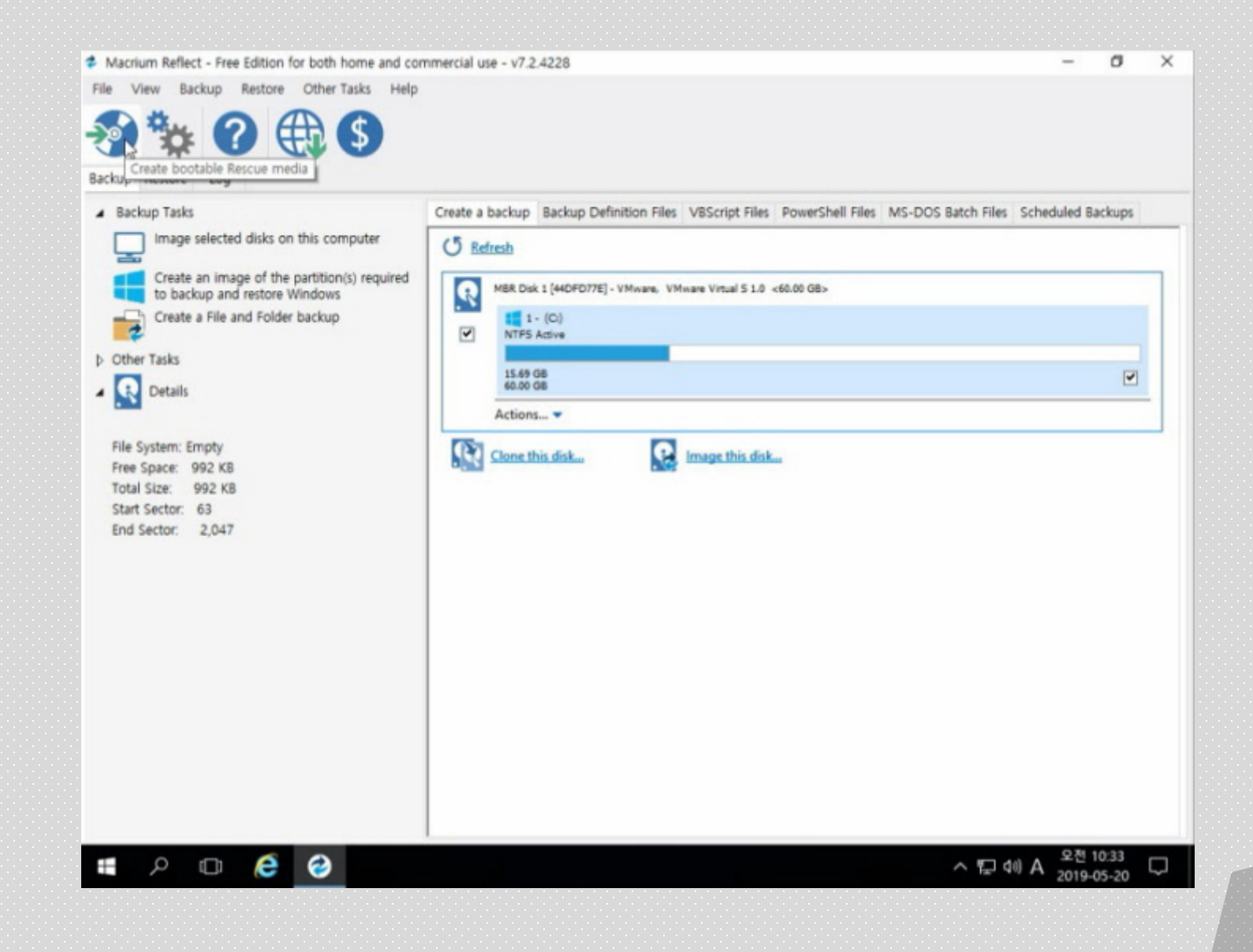

#### <sup>10</sup> 백업 및 복구 – Macrium(부팅 USB 제작)

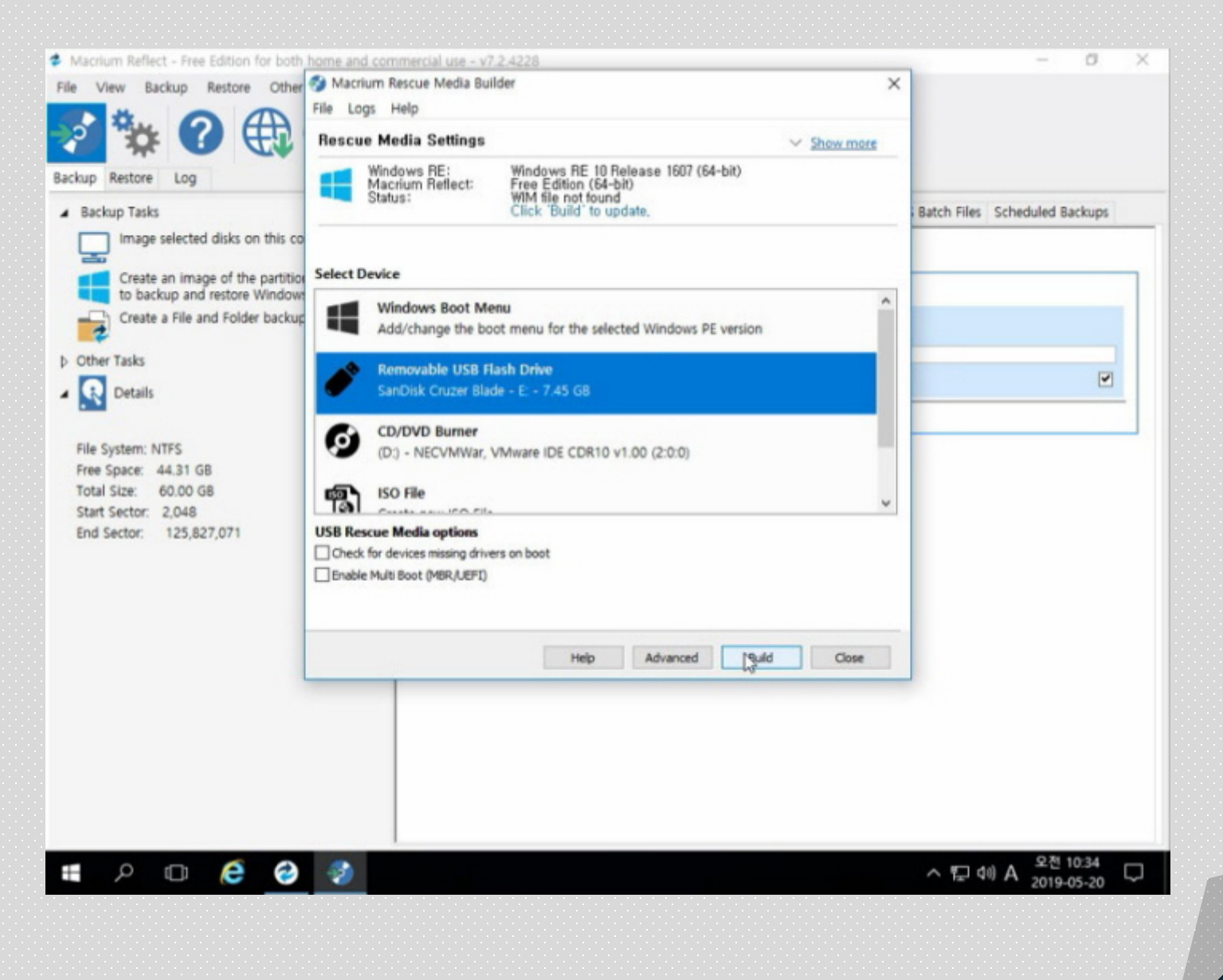

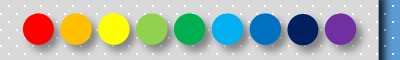

# <sup>10</sup> 백업 및 복구 – Macrium(부팅 USB 제작)

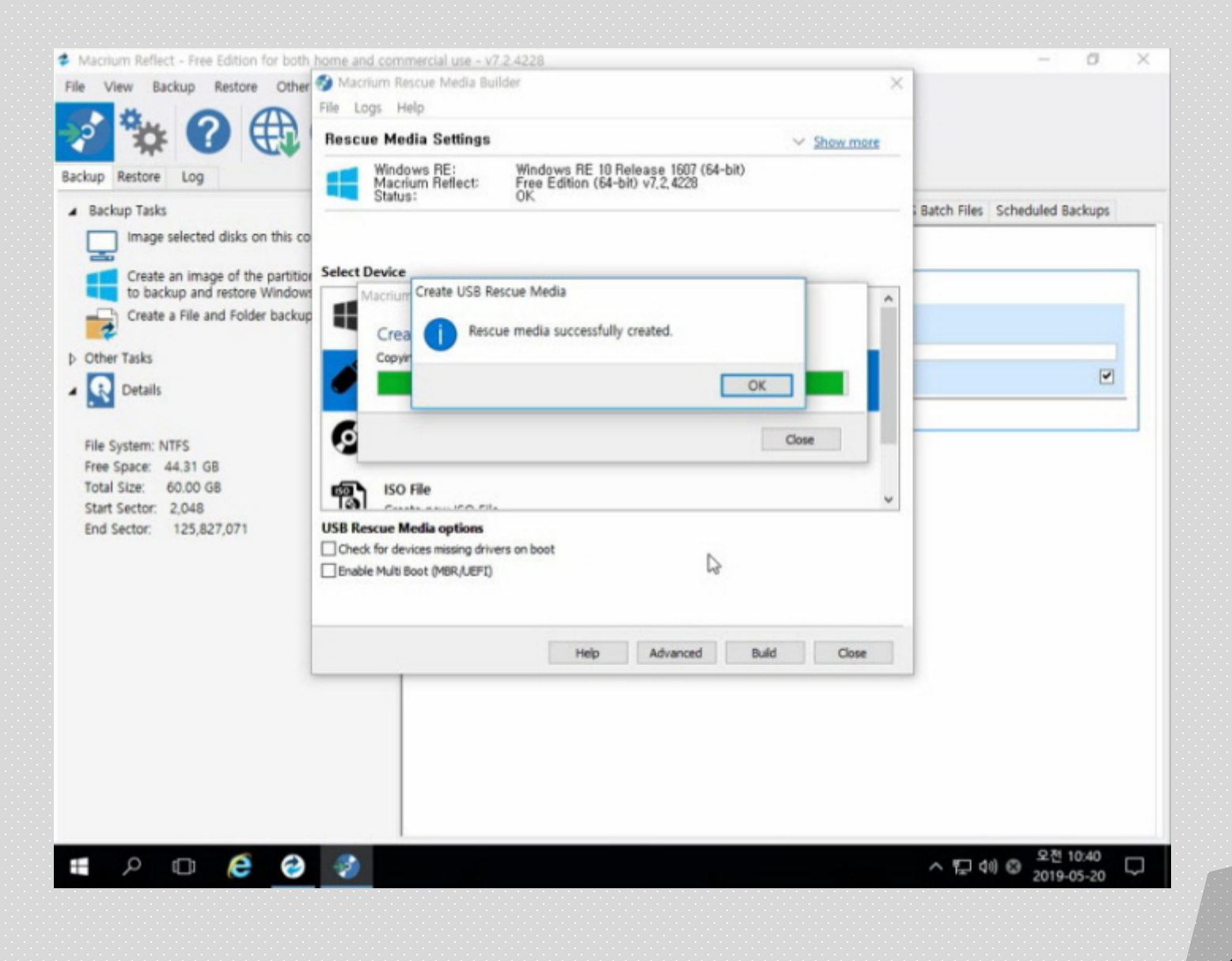

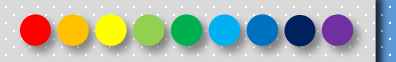

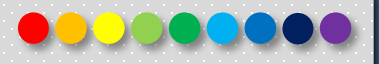

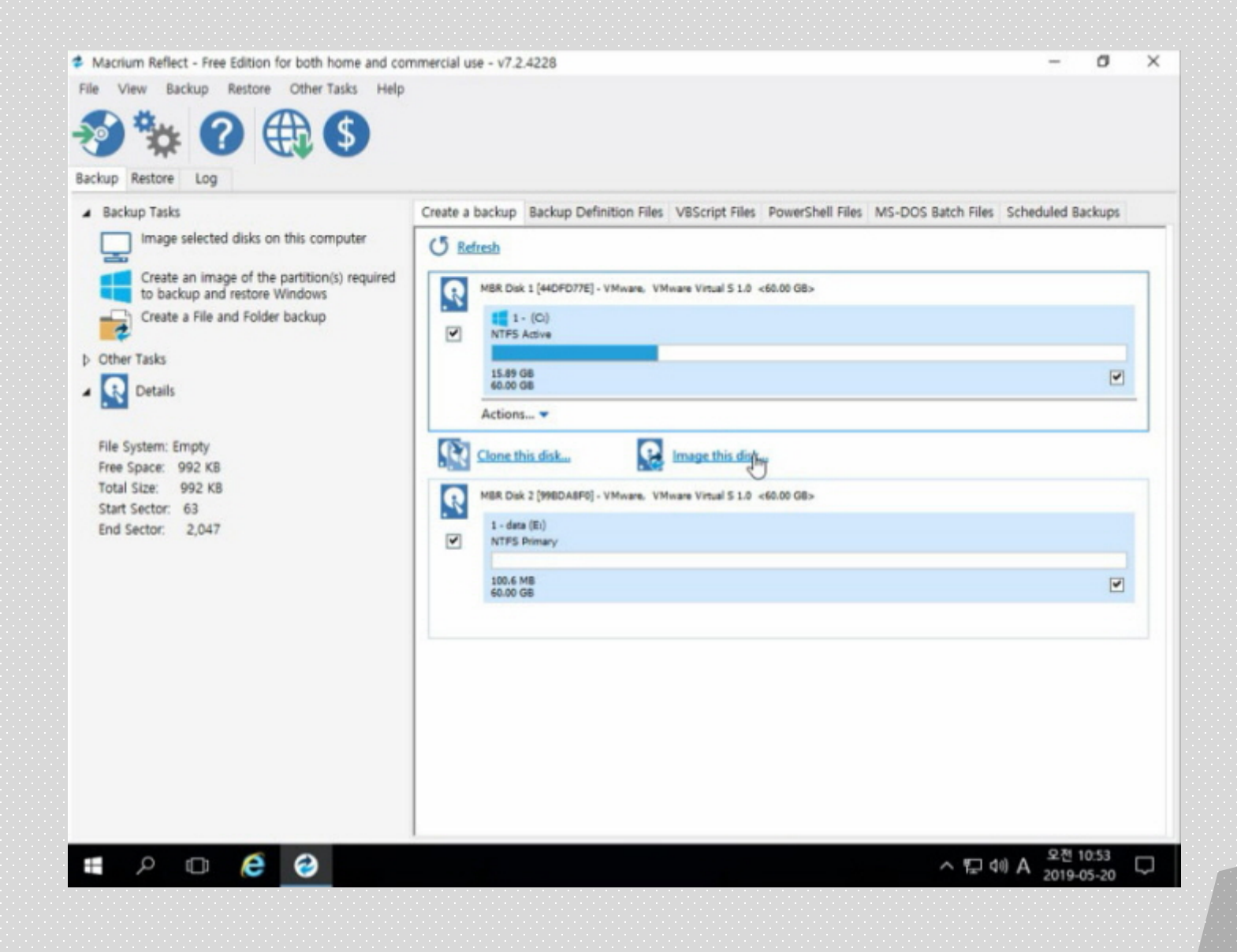

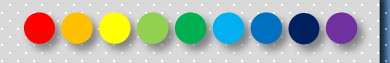

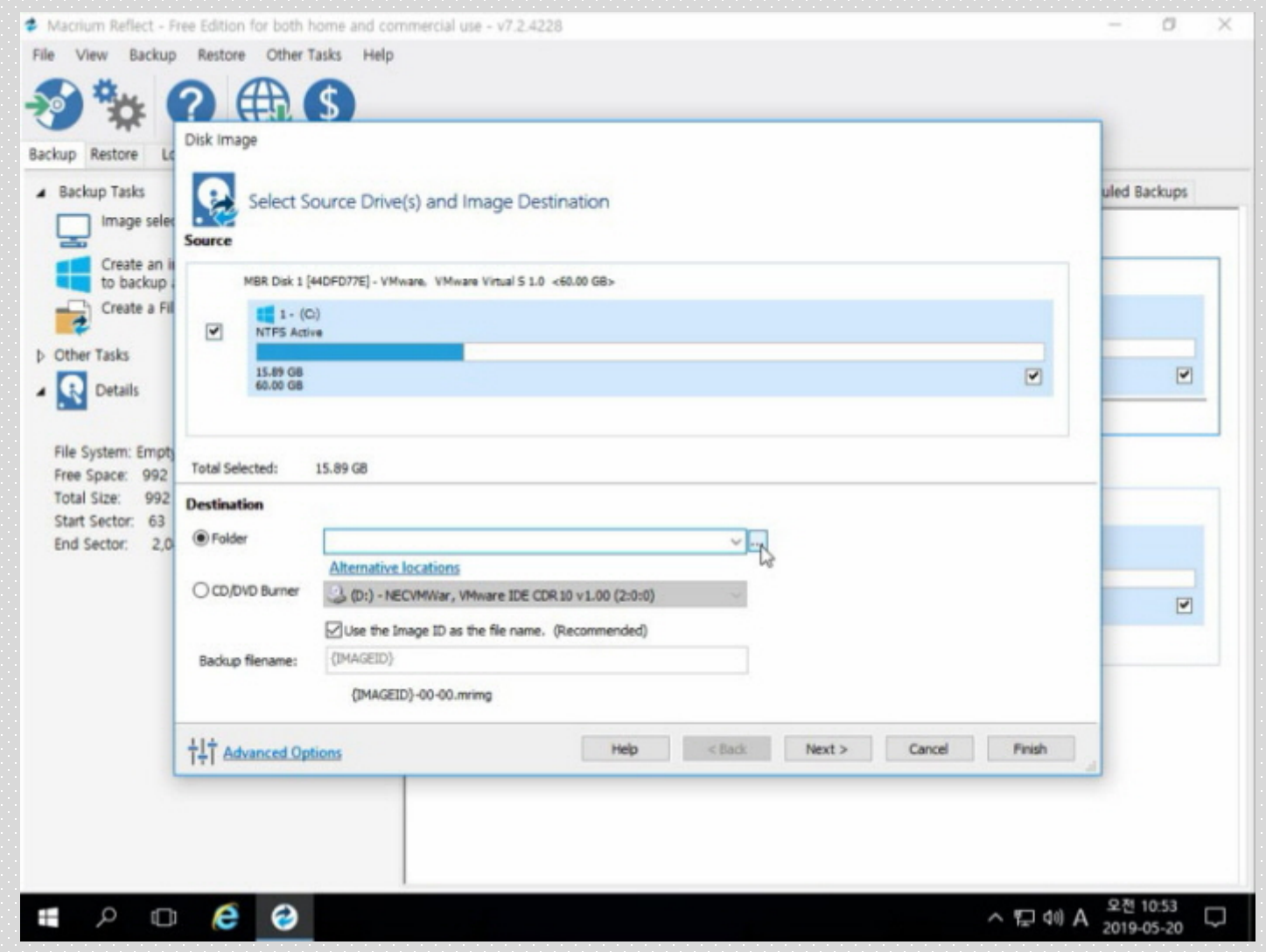

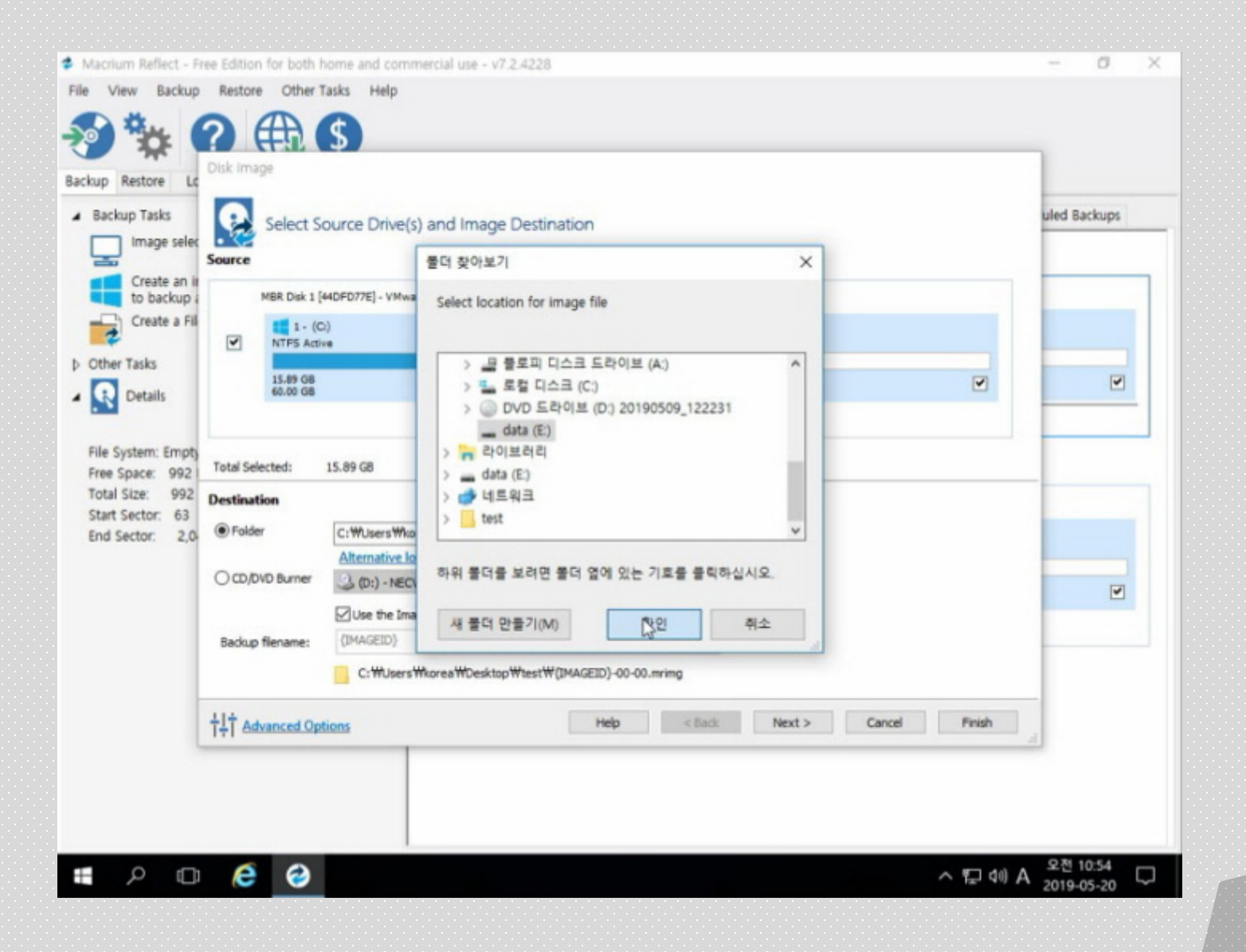

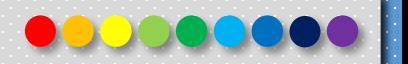

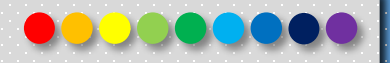

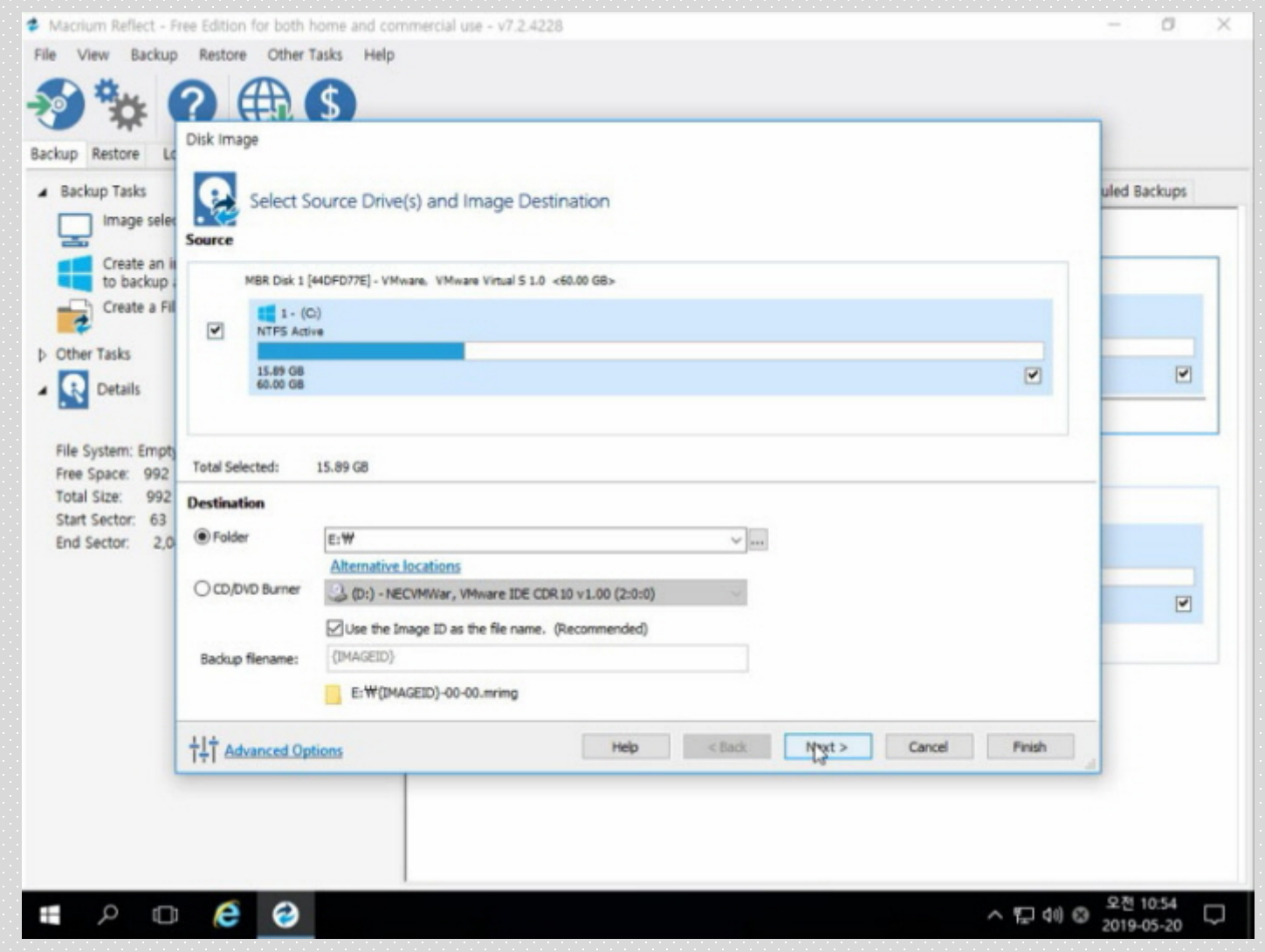

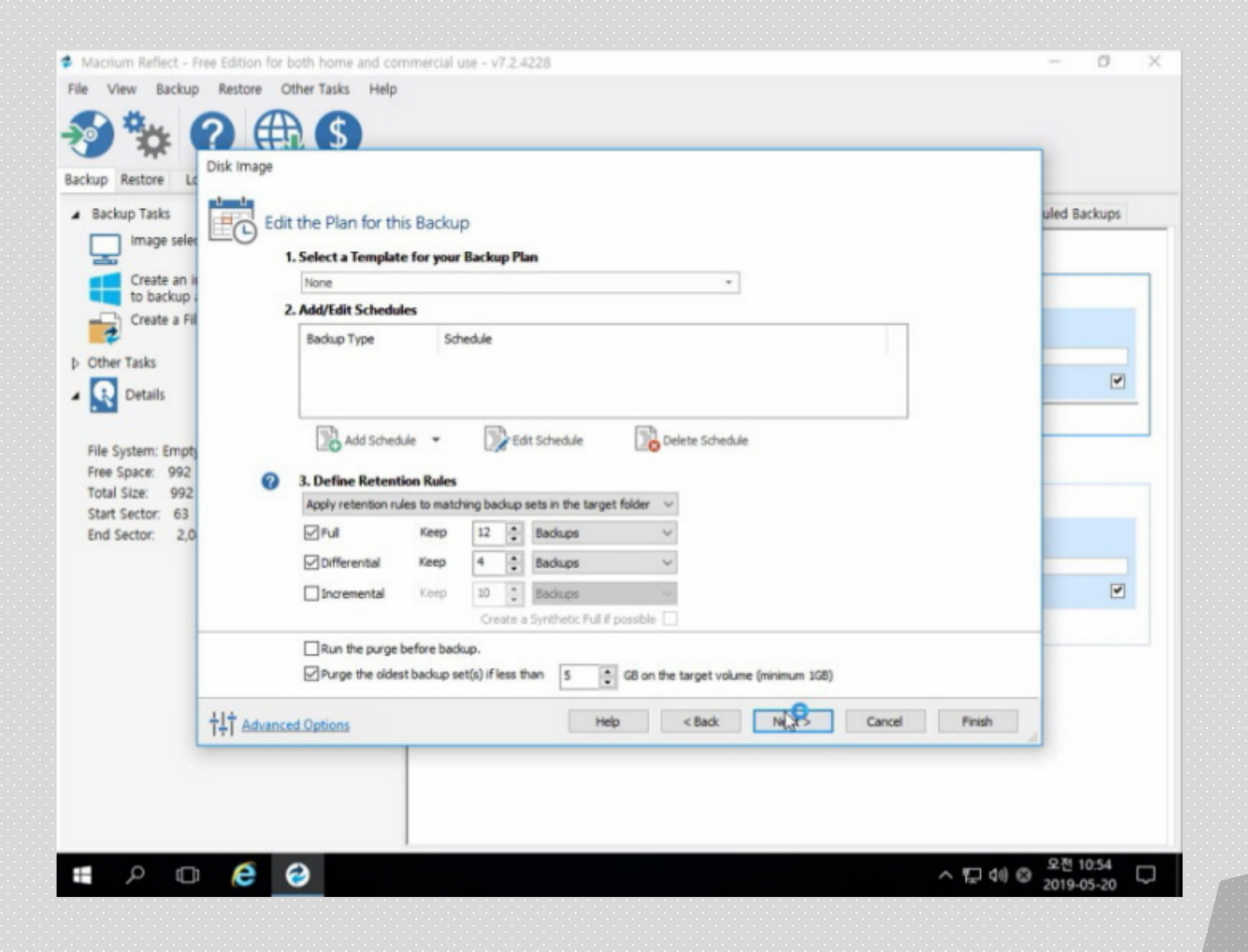

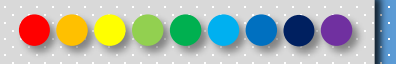

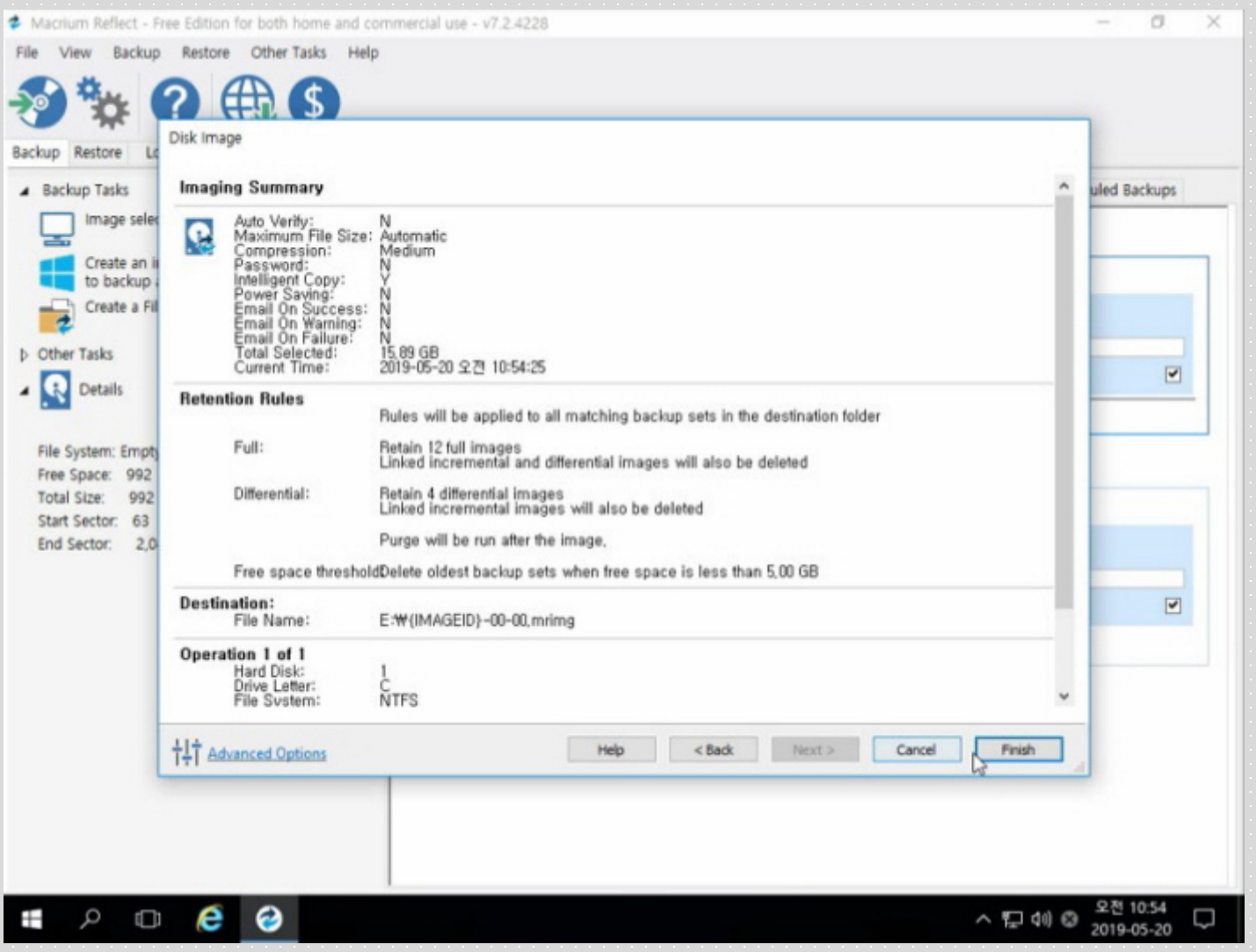

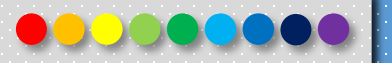

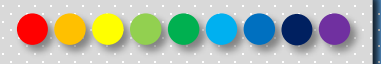

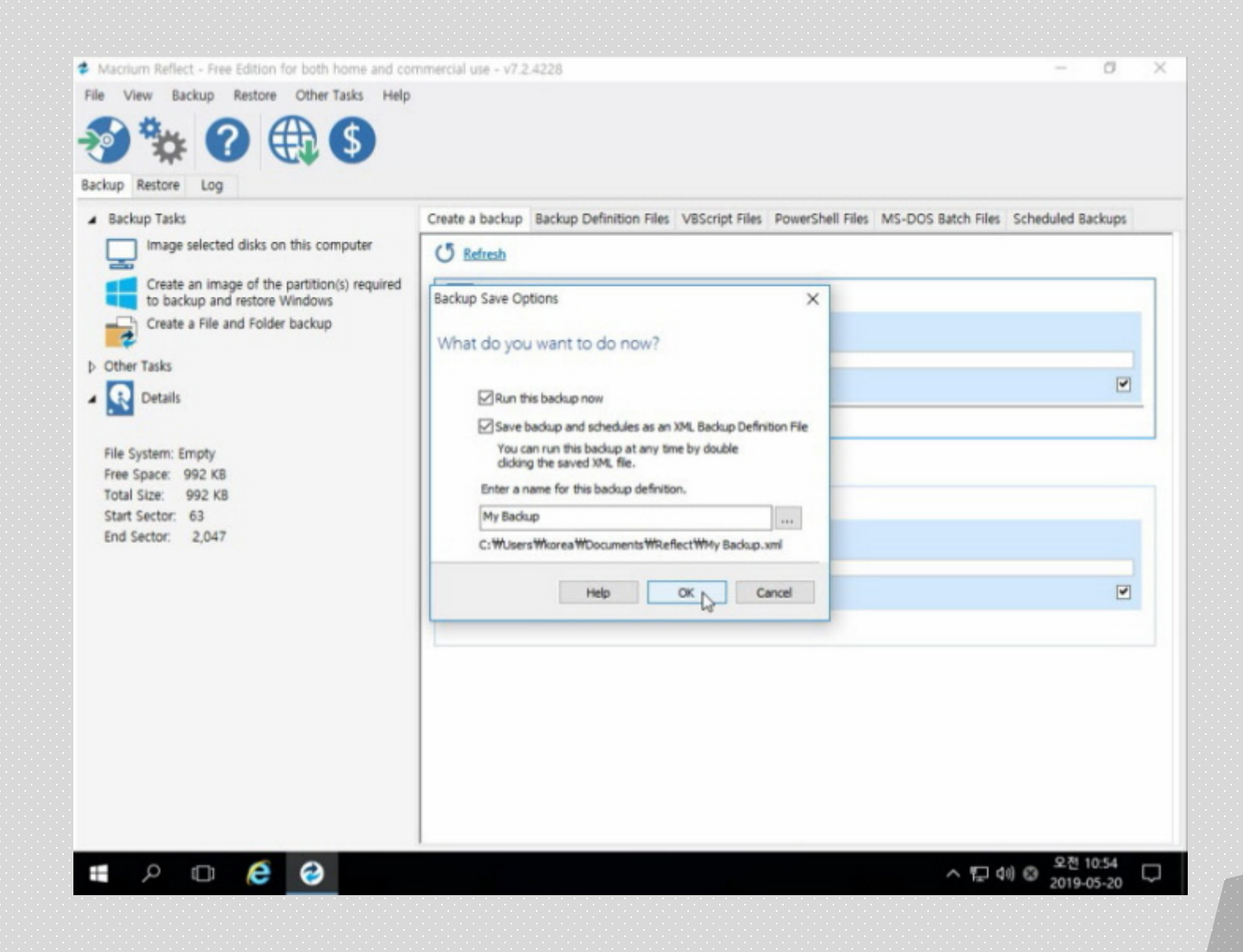

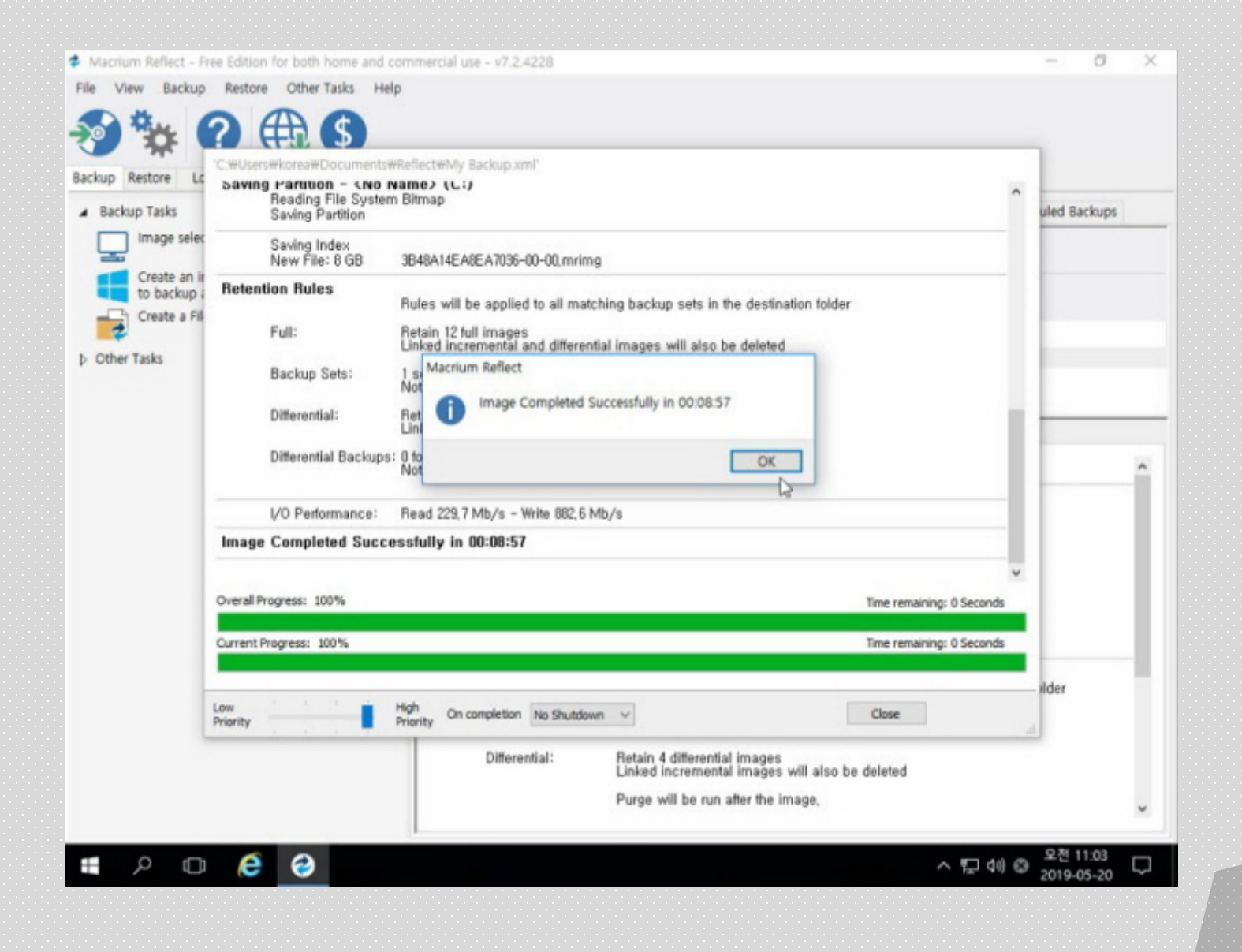

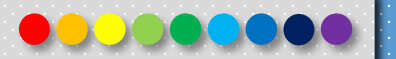

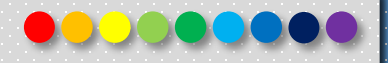

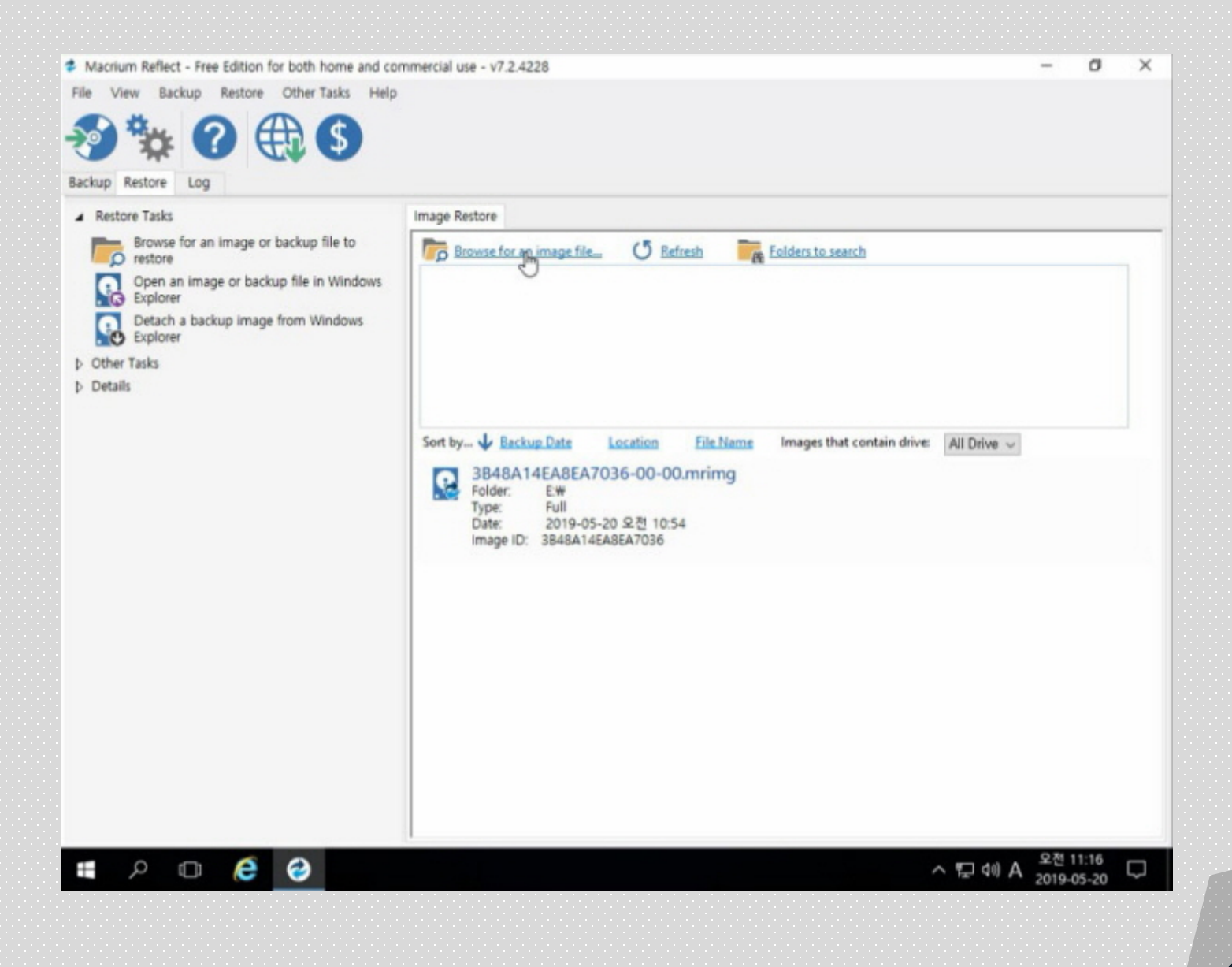

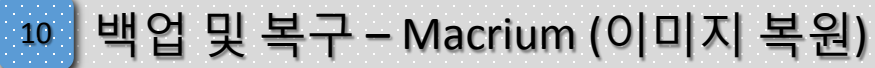

File View Backup Restore Other Tasks Help

Browse for an image or backup file to

Open an image or backup file in Windows

Detach a backup image from Windows

Backup Restore Log A Restore Tasks

O restore

A **DEXplorer** 

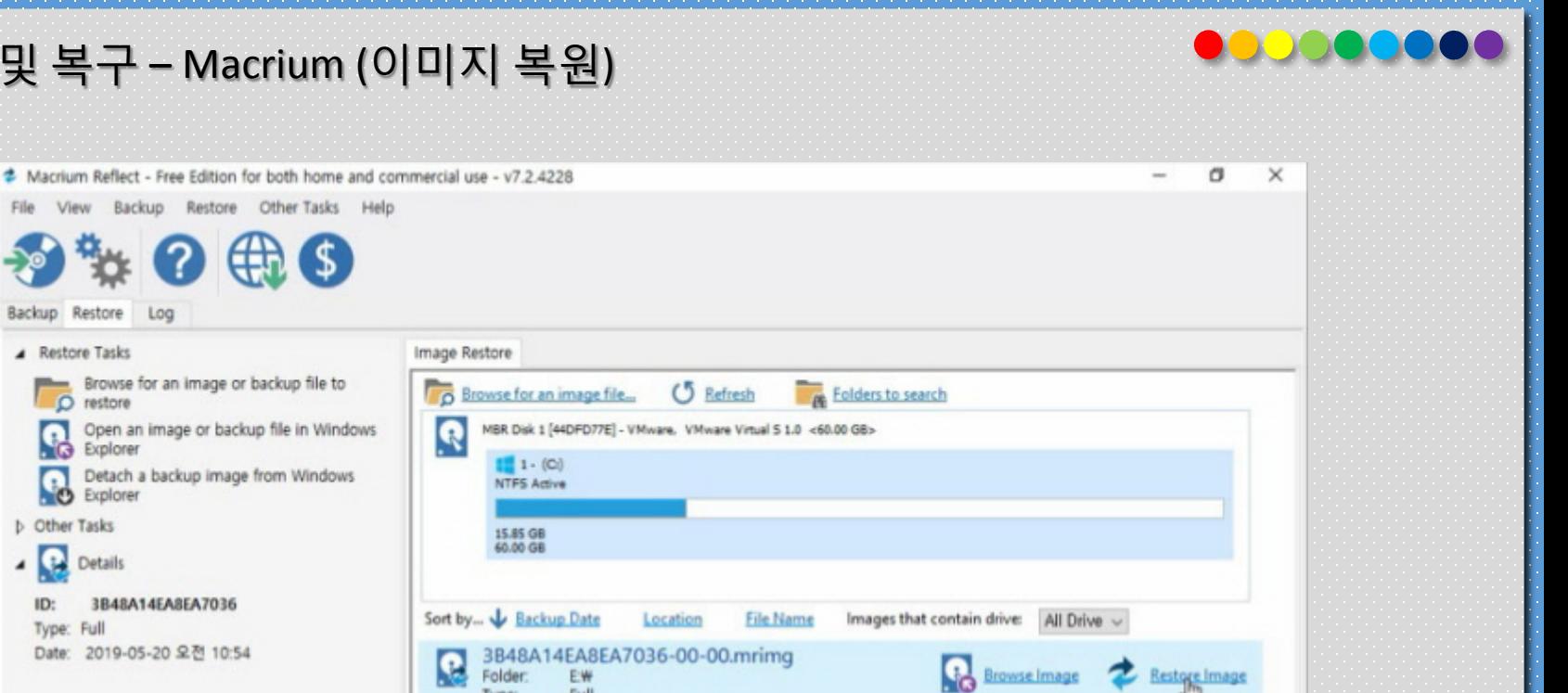

Detach a **b** Other Tasks 15.85 GB 60.00 GB Q Details ٠ ID: 3B48A14EA8EA7036 Sort by... J Backup Date Type: Full Date: 2019-05-20 오전 10:54 3B48A14EA8EA7036-00-00.mrimg R Browselmage & Restore Image Folder: Type: Full Date: 2019-05-20 오전 10:54 Image ID: 3B48A14EA8EA7036 △ 김 40 A 2전 11:16  $P$   $Q$   $Q$ Ŧ Copyright 2019. 한국IT (063 717 0717). All rights reserved. 30 Path Mathematic Product Product Product Product 30

Image Restore

Ŗ

D

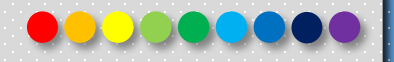

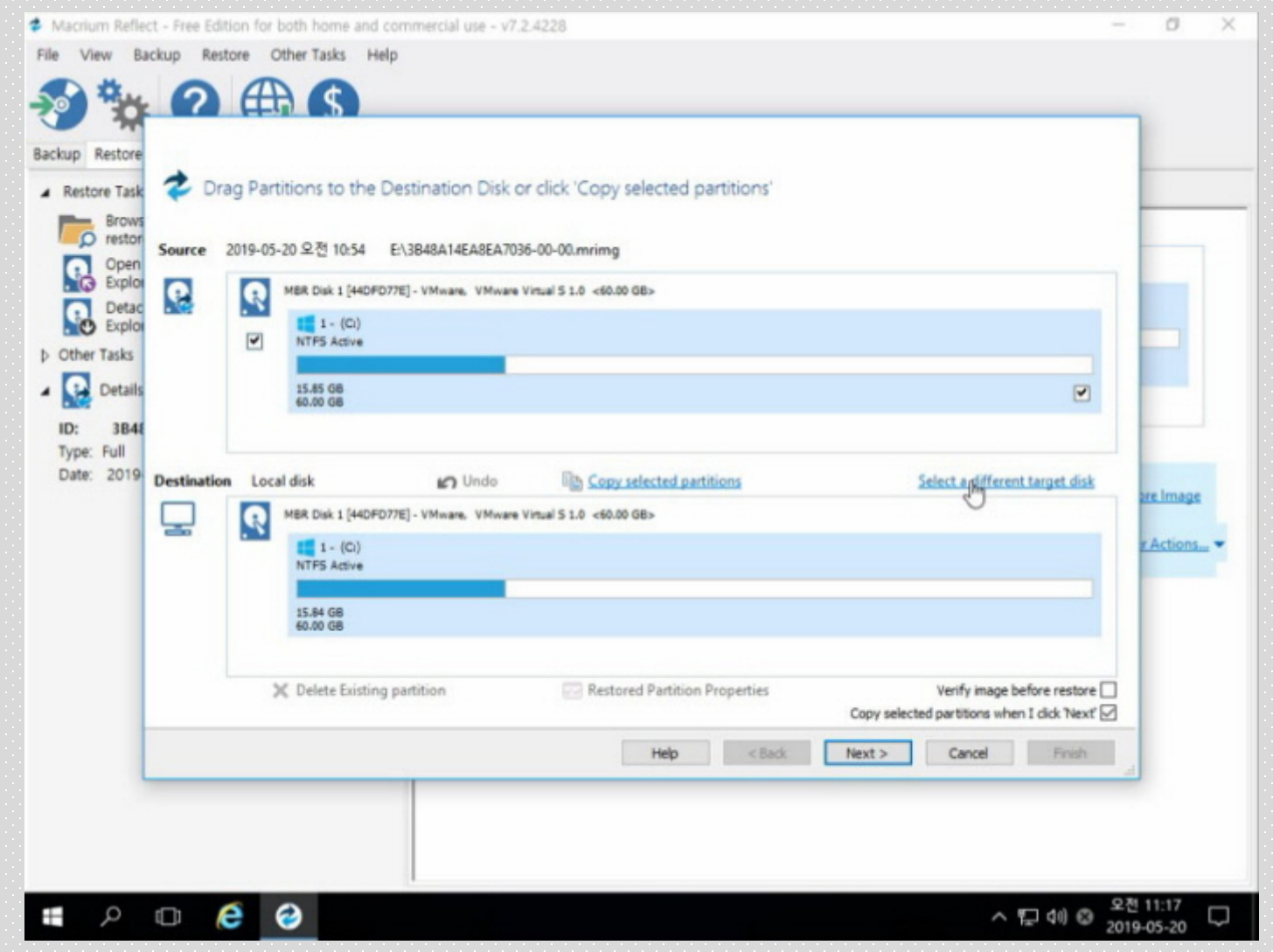

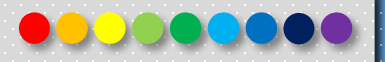

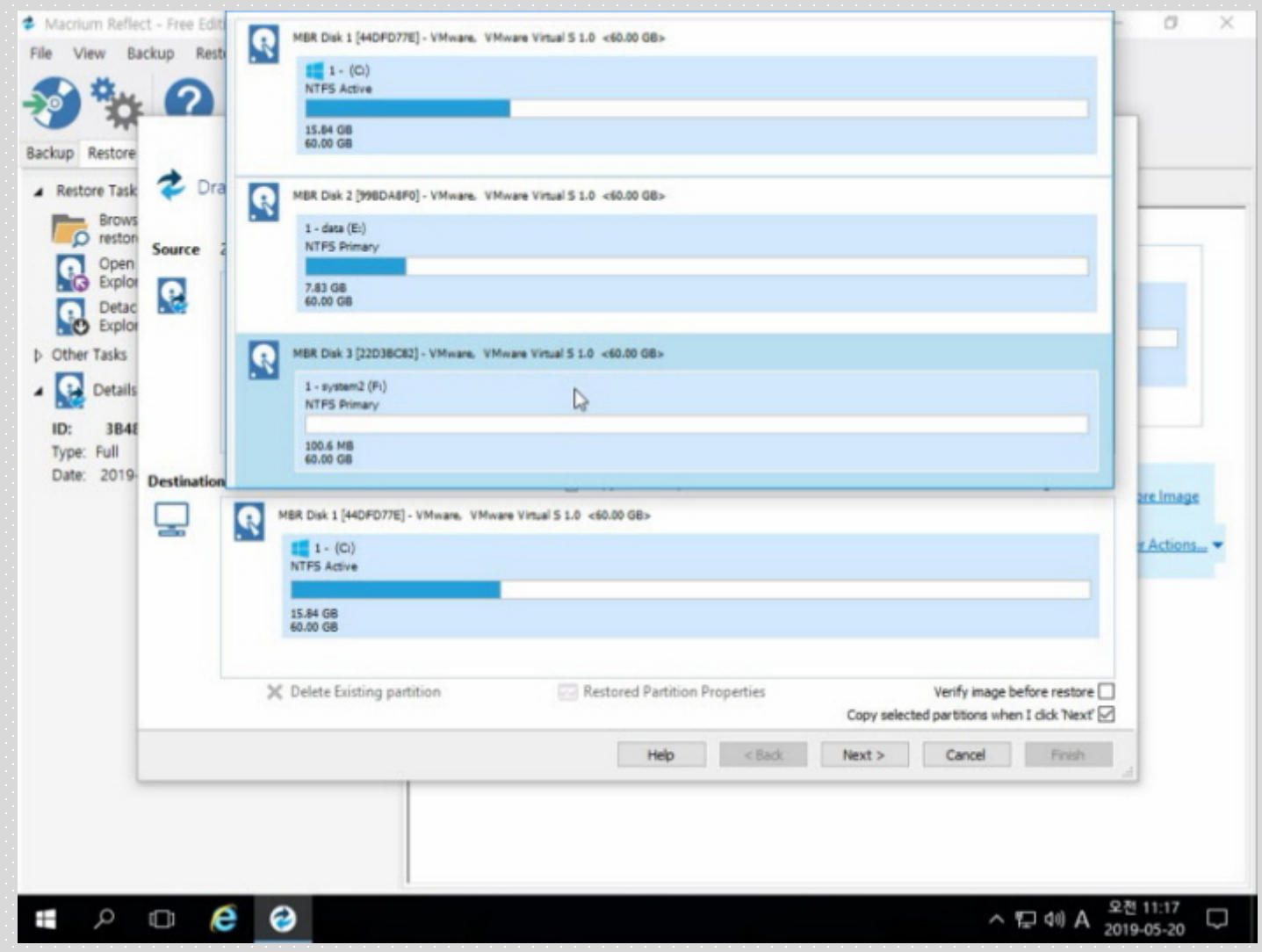

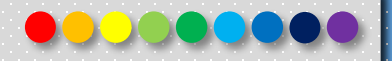

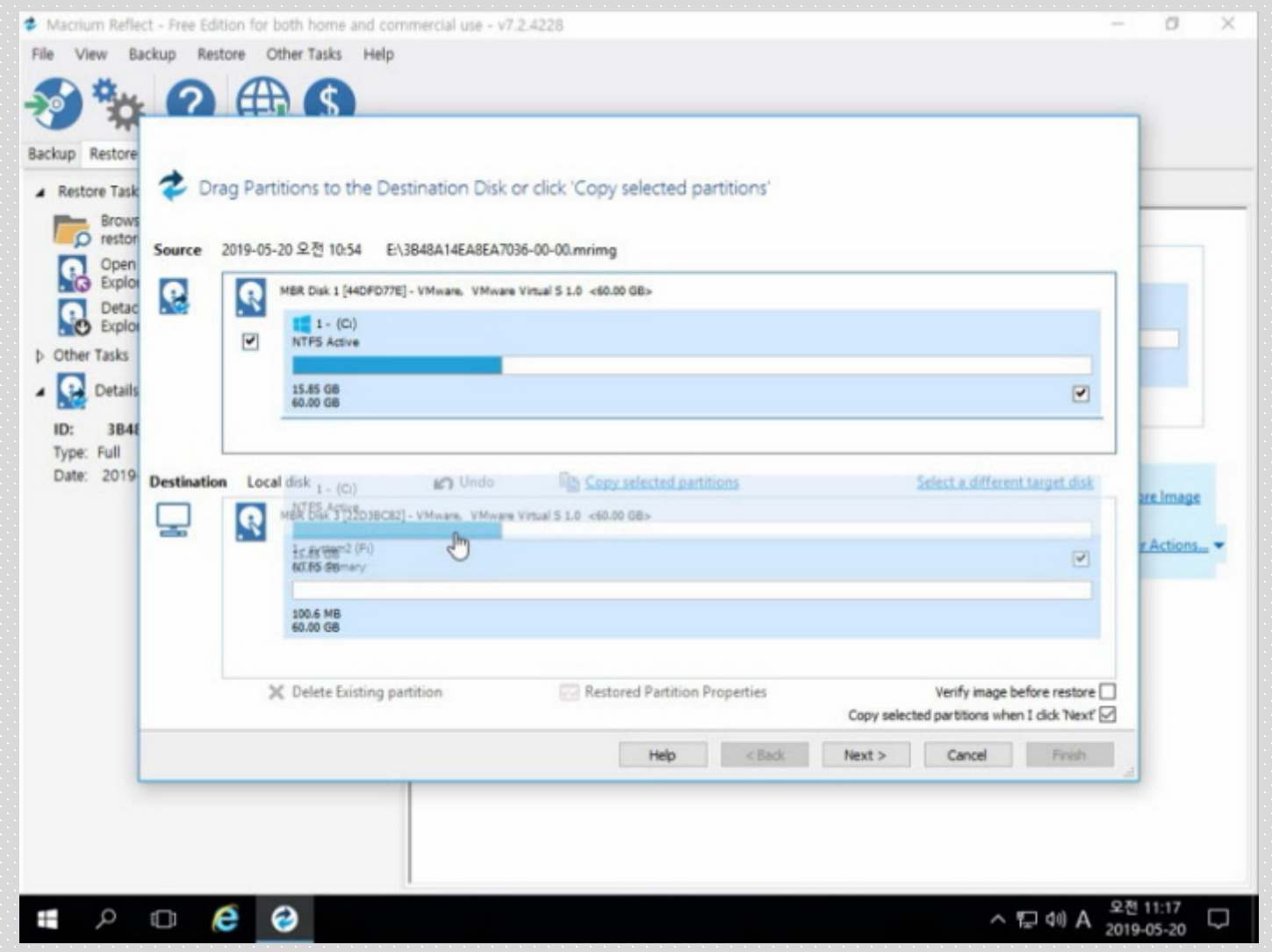

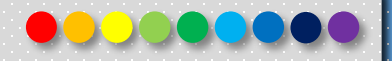

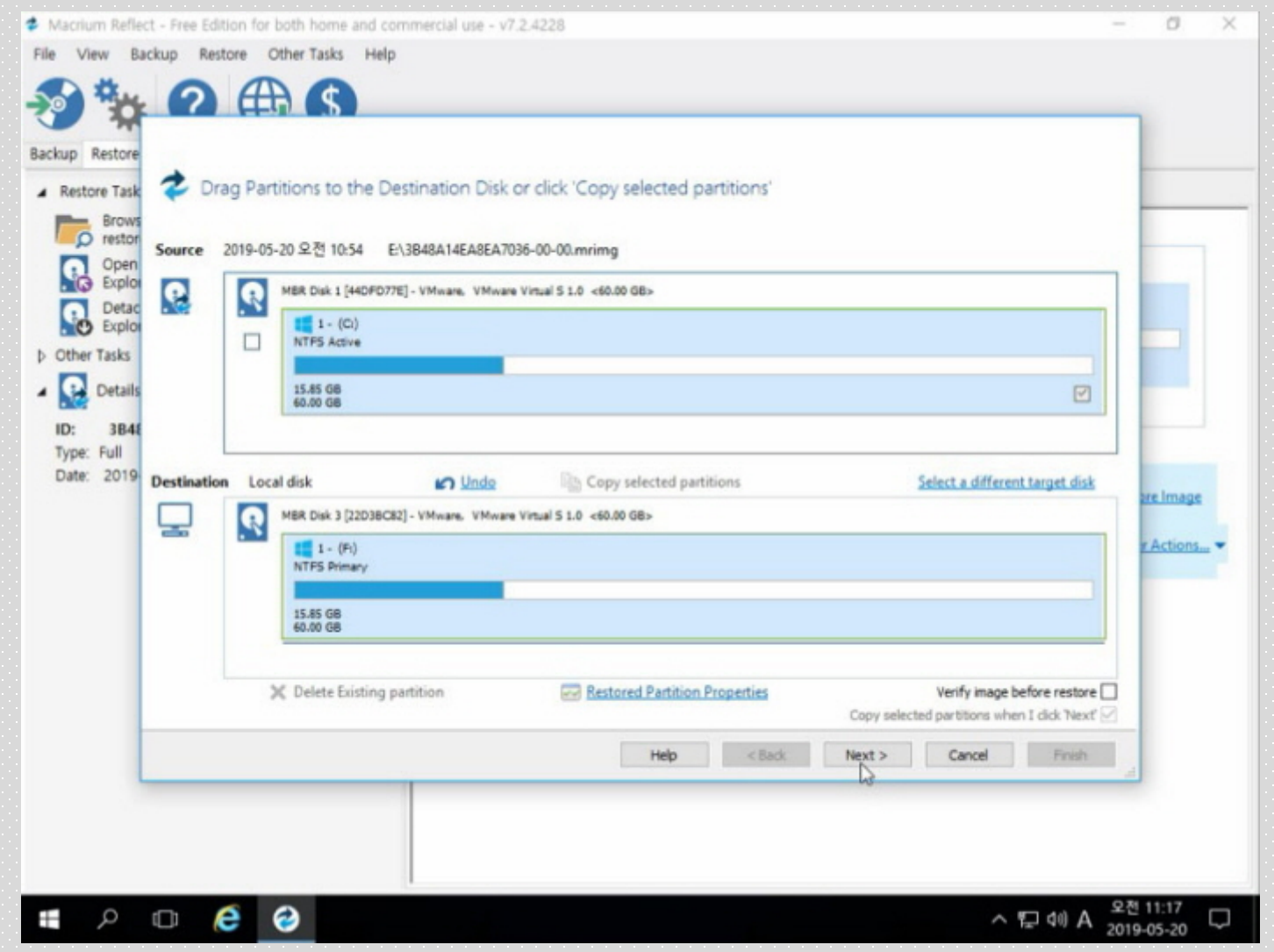

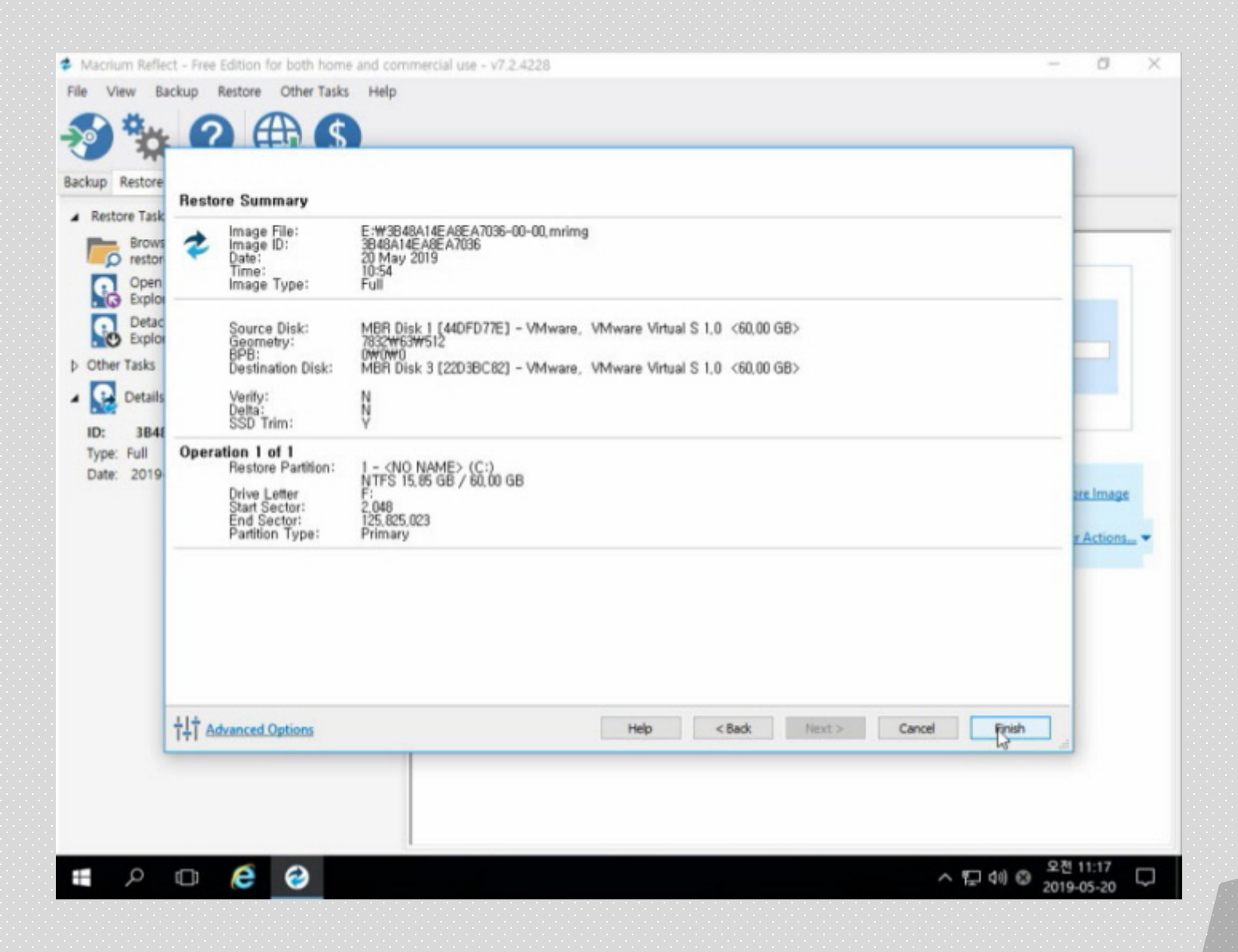

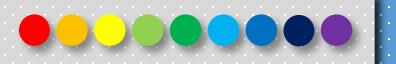

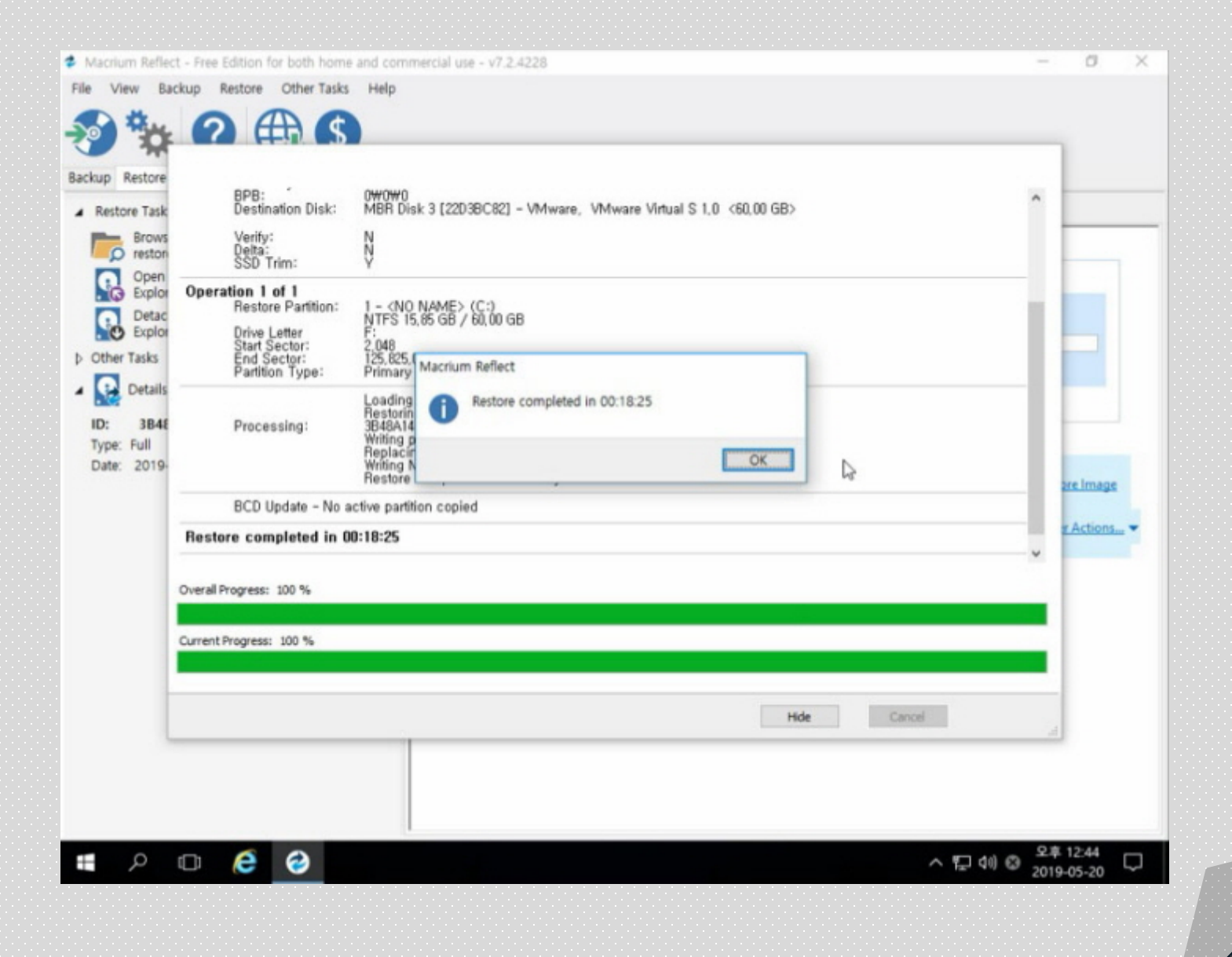

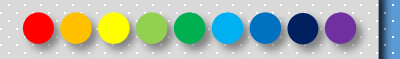

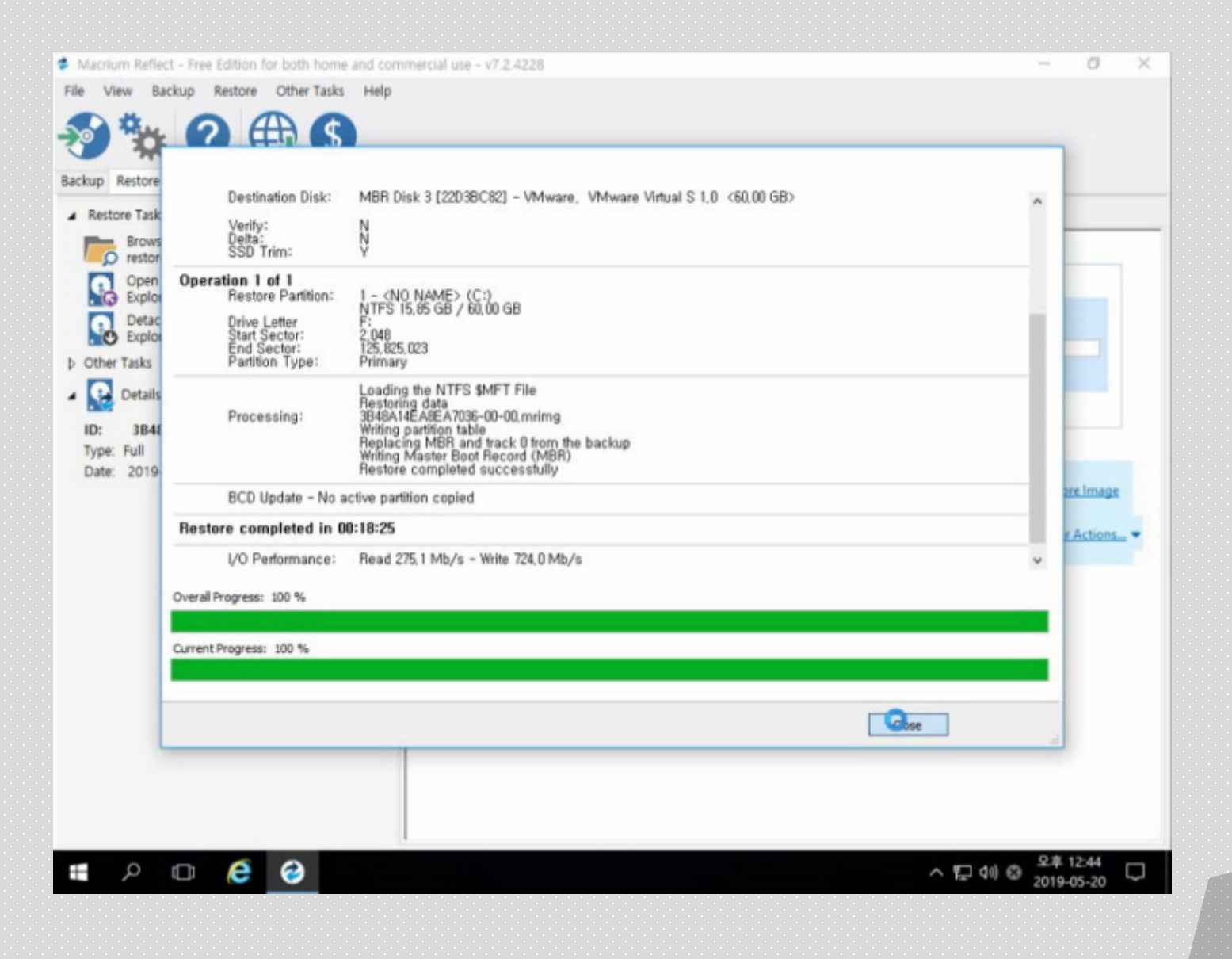

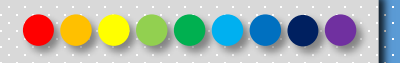

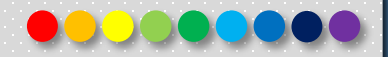

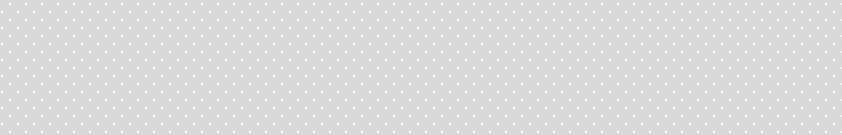

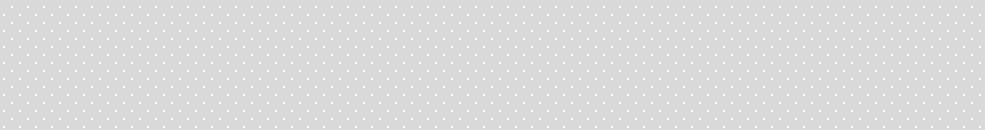

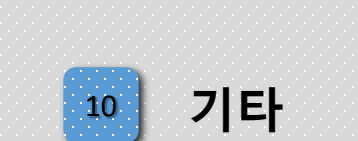

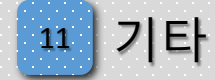

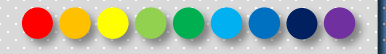

#### 전북대학교 권장 프로그램

- Microsoft Windows 10 (Microsoft Windows 7 2020년 2월 Update 중지) ■ 이미지 제작 및 백업 프로그램 Ghost 사용중지(2020년 4월)
	- $G$ host  $\rightarrow$  Macrium
- 알툴즈 사용중지(2020년 4월)
	- 알집 → 반디집
	- 알씨 → 네이버 포토뷰어
- 본 자료는 "its.jbnu.ac.kr" (자료실 교육자료 92(8)번 게시물)

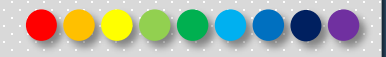

# **감사합니다.**